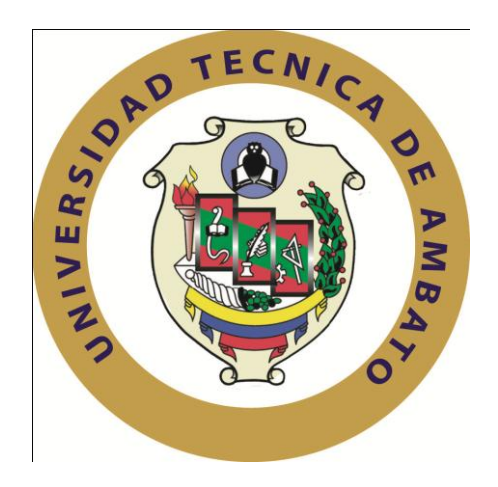

# **UNIVERSIDAD TÉCNICA DE AMBATO**

# **FACULTAD DE INGENIERÍA EN SISTEMAS ELECTRÓNICA E INDUSTRIAL**

# **CARRERA DE INGENIERÍA EN SISTEMAS COMPUTACIONALES E INFORMÁTICOS**

**Tema**:

#### **SISTEMA PARA EL CONTROL DE MATRÍCULAS EN LA ESCUELA FUSIONADA "GRAL. RIVADENEIRA – GRAL. EMILIO TERÁN" DEL CANTÓN SALCEDO.**

Proyecto de Pasantía de Grado, previo a la obtención del título de Ingeniero en Sistemas Computacionales e Informáticos.

AUTOR: Jeanneth Elizabeth Salguero Villafuerte

TUTOR: Ing. Galo López

Ambato - Ecuador

Septiembre/2009

# **APROBACIÓN DEL TUTOR**

<span id="page-1-0"></span>En mi calidad de tutor del trabajo de investigación sobre el tema: "Sistema para el Control de Matrículas en la Escuela Fusionada "Gral. Rivadeneira-Gral. Emilio Terán" del Cantón Salcedo", de Jeanneth Elizabeth Salguero Villafuerte, egresada de la Carrera de Ingeniería en Sistemas Computacionales e Informáticos, de la Facultad de Ingeniería en Sistemas, Electrónica e Industrial, de la Universidad Técnica de Ambato, considero que el informe investigativo reúne los requisitos suficientes para que continúe con los trámites y consiguiente aprobación de conformidad con el Art. 57 del Capítulo IV Pasantías, del Reglamento de Graduación de Pregrado de la Universidad Técnica de Ambato.

Ambato septiembre, 2009

#### EL TUTOR

------------------------------------------- Ing. Galo López

# **AUTORÍA**

<span id="page-2-0"></span>El presente trabajo de investigación titulado: "Sistema para el Control de Matrículas en la Escuela Fusionada "Gral. Rivadeneira-Gral. Emilio Terán" del Cantón Salcedo". Es absolutamente original, auténtico y personal, en tal virtud, el contenido, efectos legales y académicos que se desprenden del mismo son de exclusiva responsabilidad del autor.

Ambato septiembre, 2009

Jeanneth Elizabeth Salguero Villafuerte 180341967-8

-------------------------------------------

# <span id="page-3-0"></span>**APROBACIÓN DE LA COMISIÓN CALIFICADORA**

La Comisión Calificadora del presente trabajo de graduación conformada por los señores docentes: Ing. M.Sc. Hernando Buenaño y la Ing. (a) M.Sc. Teresa Freire, aprueban el presente trabajo de graduación titulado "Sistema para el Control de Matrículas en la Escuela Fusionada "Gral. Rivadeneira-Gral. Emilio Terán" del Cantón Salcedo", presentada por la señorita Jeanneth Elizabeth Salguero Villafuerte; de acuerdo al Art. 57 del Reglamento de Graduación para obtener el título Terminal del tercer nivel de la Universidad Técnica de Ambato.

> Ing. M.Sc. Alexis Sánchez Miño PRESIDENTE DEL TRIBUNAL

-------------------------------------------

------------------------------------------- ------------------------------------------------- Ing. M.Sc. Hernando Buenaño Ing. (a) M.Sc. Teresa Freire

DOCENTE CALIFICADOR DOCENTE CALIFICADOR

# *DEDICATORIA:*

<span id="page-4-0"></span>*Dedico a la institución educativa en la cual estuve realizando mi pasantía y a la sociedad en general que creyere conveniente utilizar el proyecto.*

*Jeanneth Salguero.*

## *AGRADECIMIENTO:*

<span id="page-5-0"></span>*Agradezco a Dios por permitirme cumplir este objetivo.*

*Agradezco a mis padres y hermanos por su apoyo moral y económico.*

*Agradezco al Tutor de mi Proyecto de Pasantía Ing. Galo López y al Coordinador Ing. John Mancheno, siendo verdaderos guías y orientadores durante el desarrollo de este trabajo.*

*Agradezco a las personas que han contribuido de una u otra manera para la realización de este proyecto.*

*Jeanneth Salguero.*

# ÍNDICE

<span id="page-6-0"></span>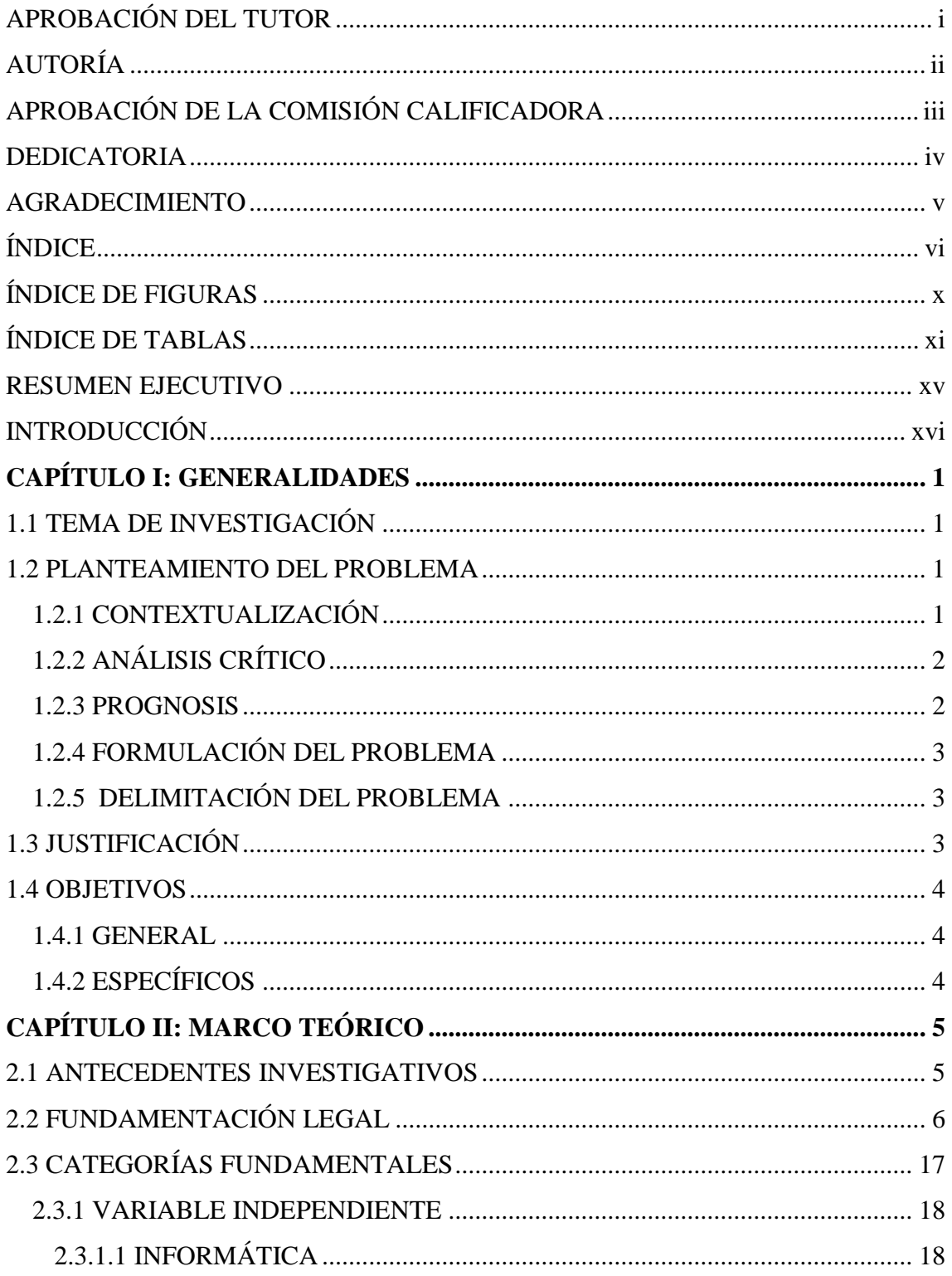

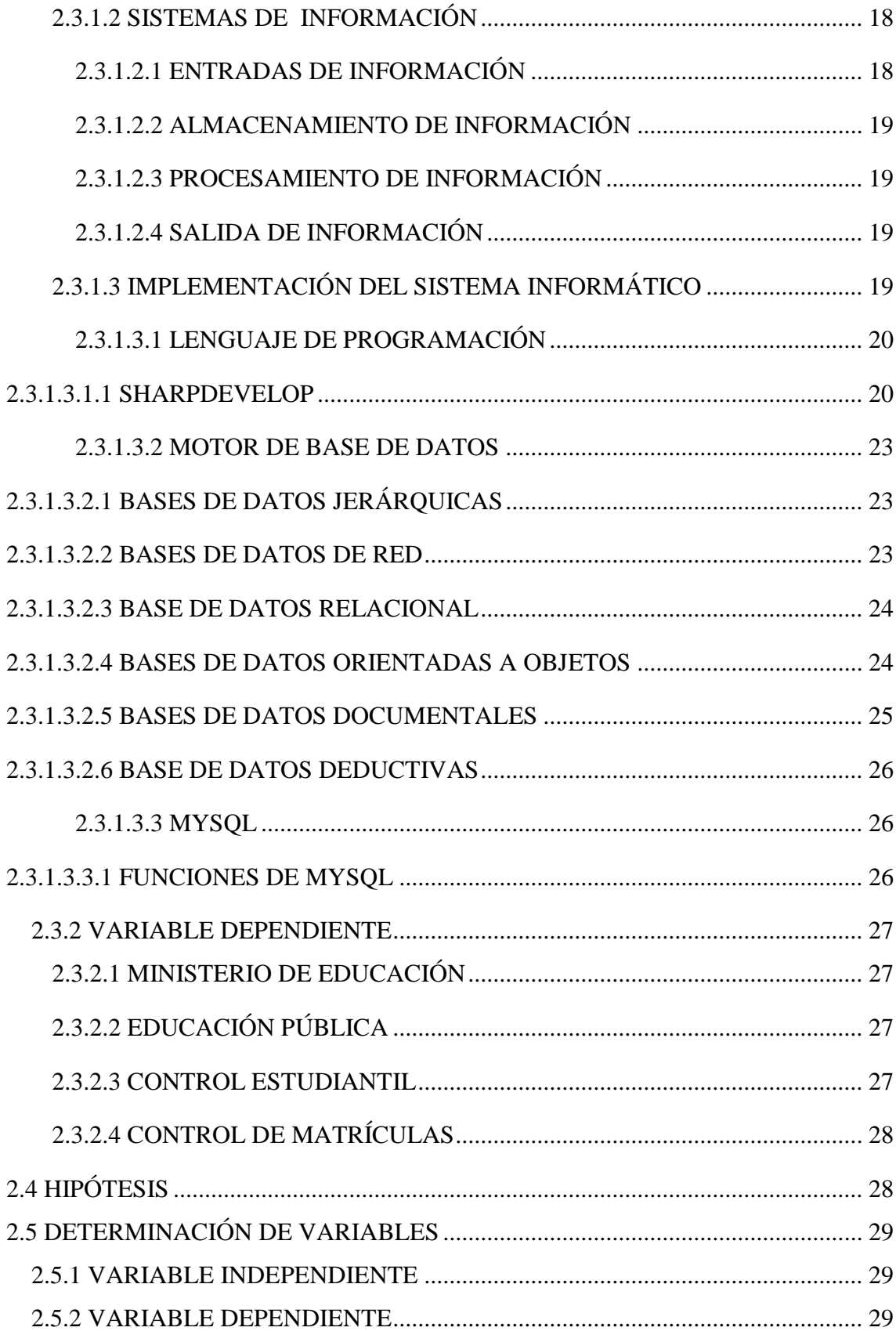

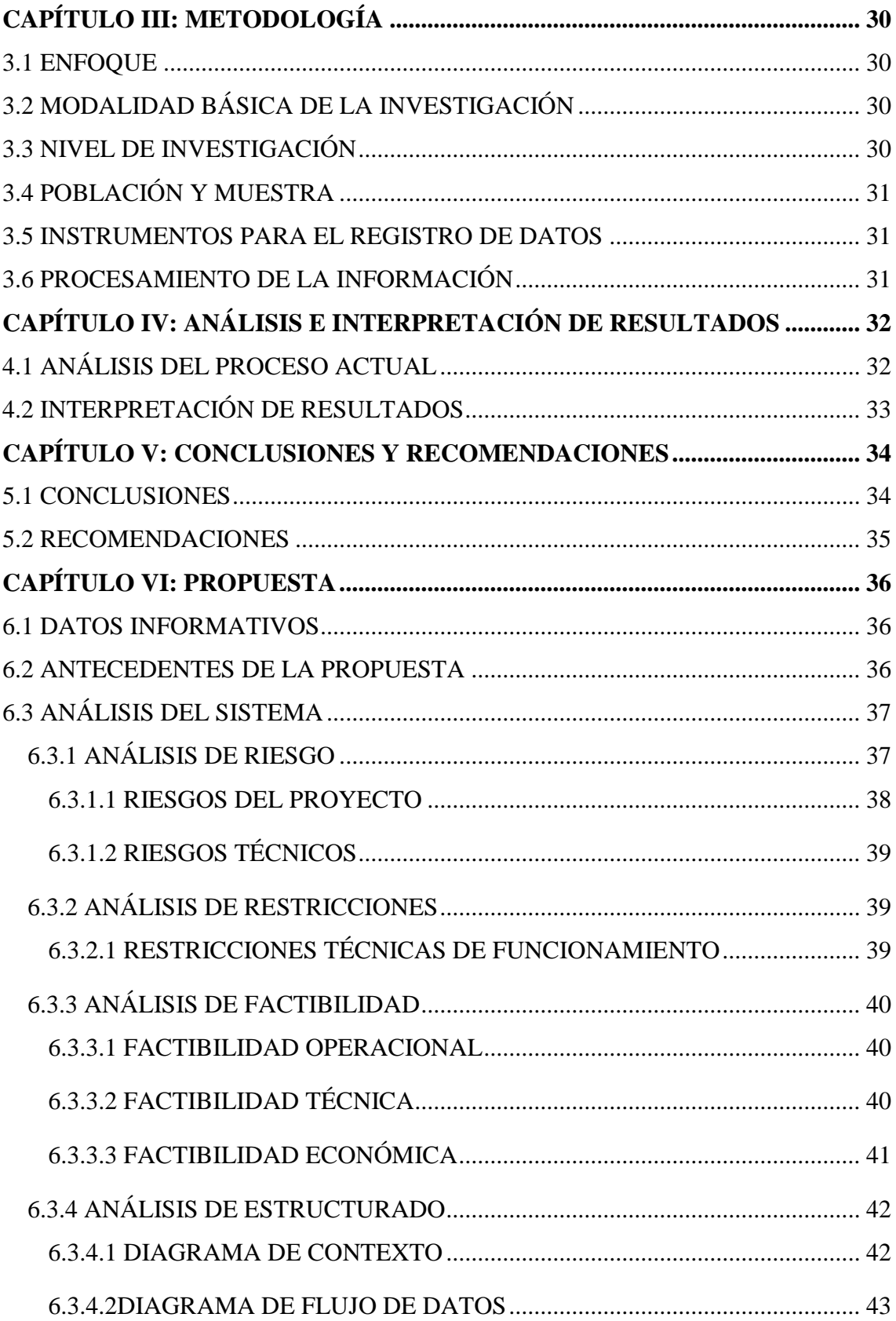

<span id="page-9-0"></span>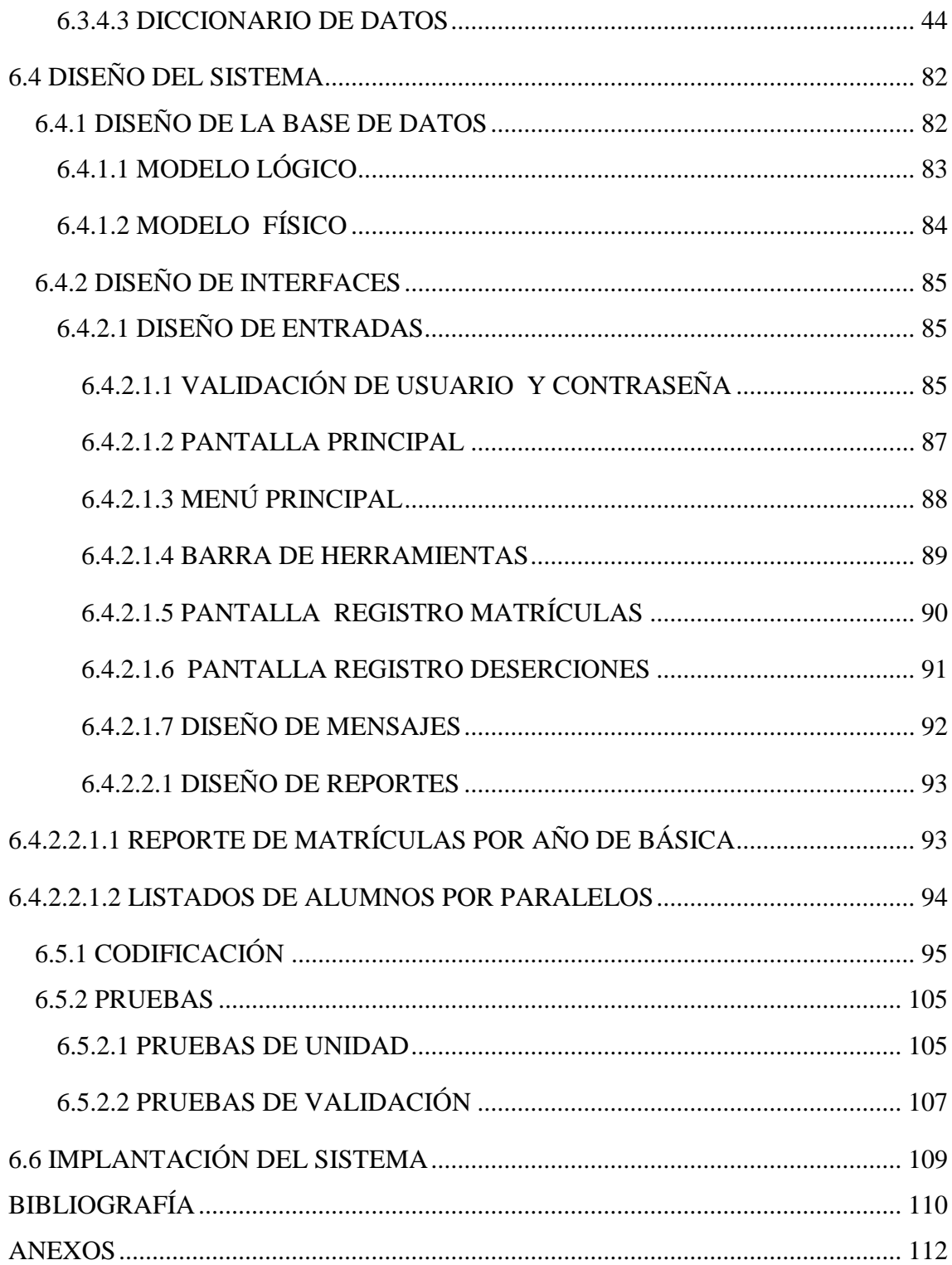

# **ÍNDICE DE FIGURAS**

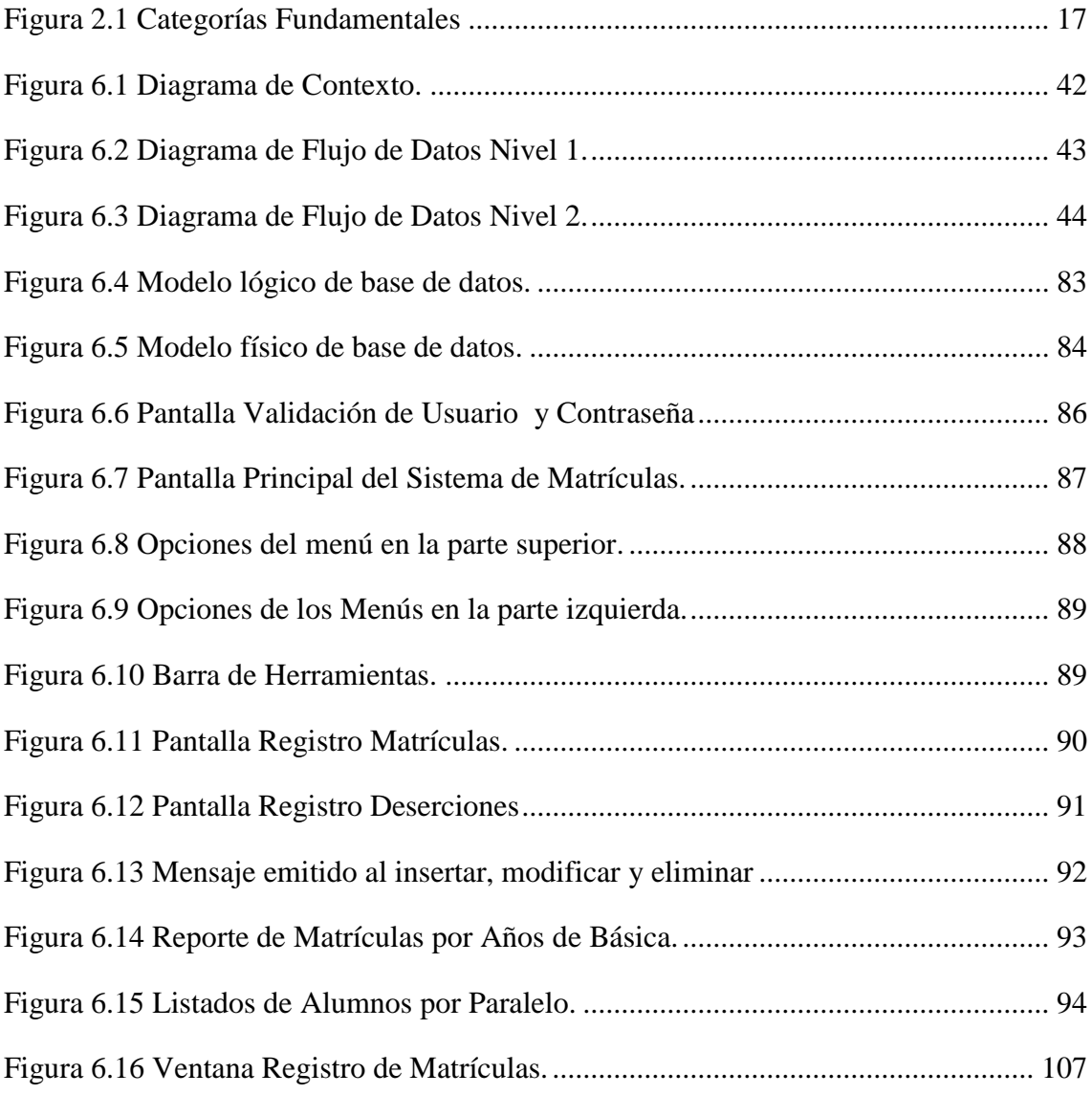

# **ÍNDICE DE TABLAS**

<span id="page-11-0"></span>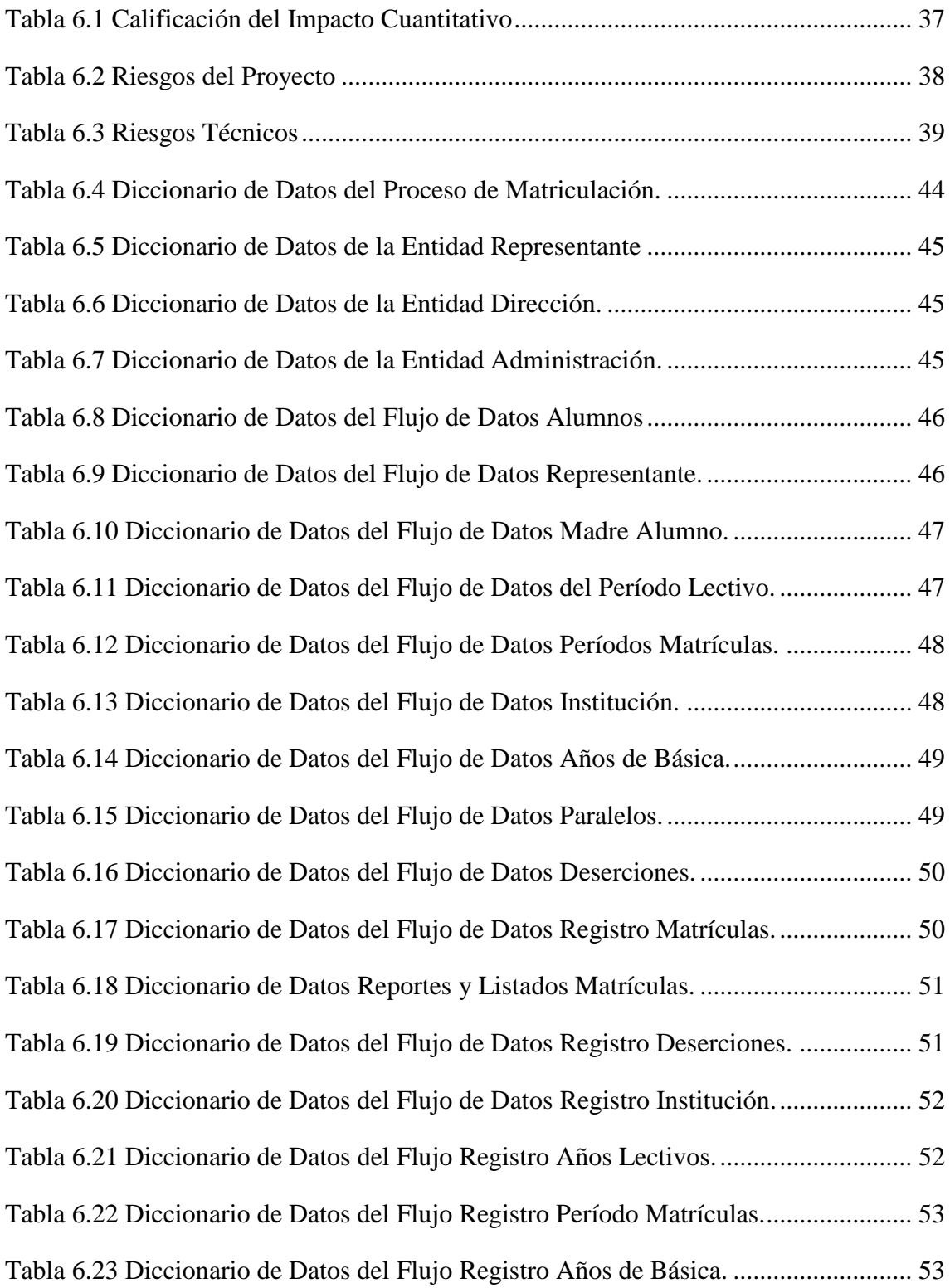

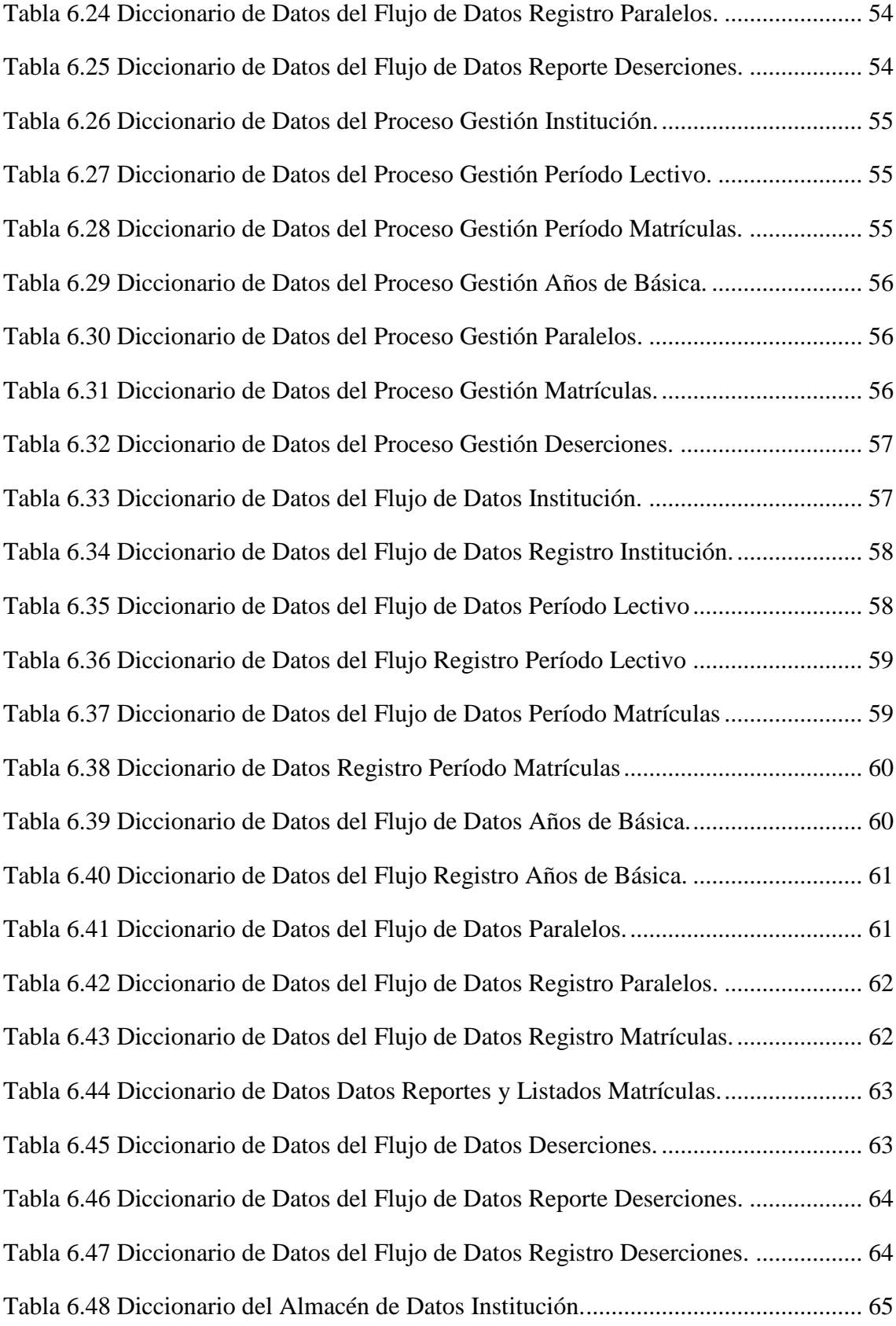

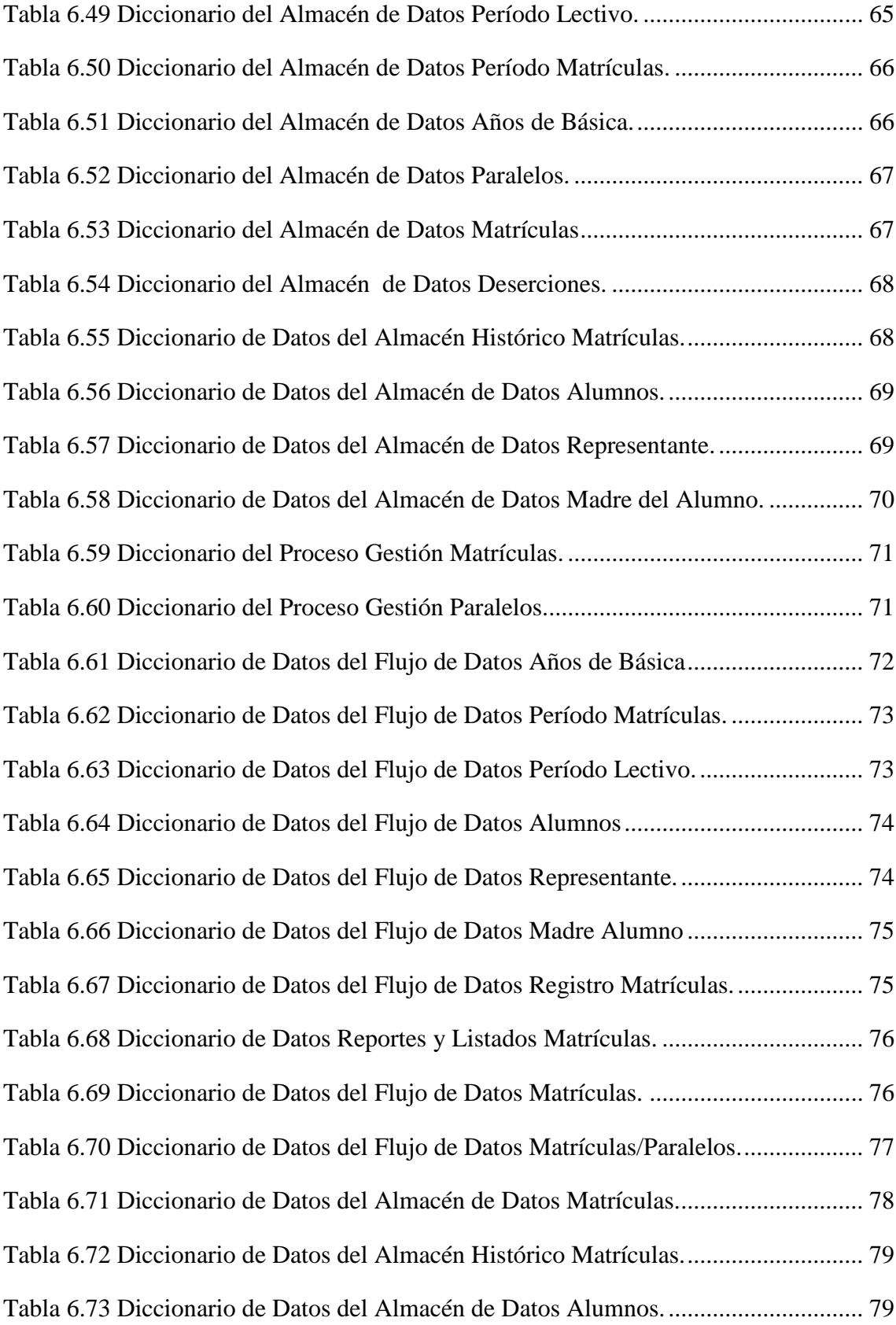

<span id="page-14-0"></span>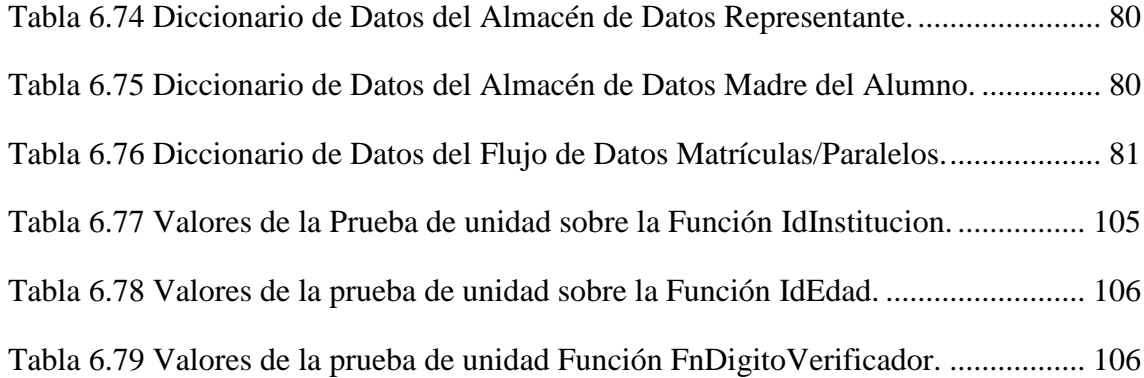

#### **RESUMEN EJECUTIVO**

El objetivo principal de este proyecto de pasantía es implementar un Sistema para el Control de Matrículas en la Escuela Fusionada Gral. Rivadeneira- Gral. Emilio Terán del Cantón Salcedo.

La fase inicial de este proyecto consiste en realizar un estudio previo del proceso de matriculación; y analizar el sistema a implementar.

El centro de estudio son las fases de: diseño e implementación del sistema.

Una vez concluido el sistema se realizan las fases de: pruebas e implantación del sistema, en donde se pone a prueba y se corrigen los errores generados, analizando: si satisface y cumple los objetivos trazados.

## **INTRODUCCIÓN**

<span id="page-16-0"></span>Este proyecto de pasantía se desarrolla en la Escuela Fiscal Fusionada "Gral. Rivadeneira – Gral. Emilio Terán", ubicada en la Parroquia Mulliquindil, Cantón Salcedo, provincia Cotopaxi. Actualmente esta institución dispone aproximadamente de 400 alumnos que se encuentran distribuidos de primero a octavo año de básica.

Esta institución realiza el proceso de matriculación del alumnado a través de registros manuales e individuales para cada año de básica, posteriormente esta información es transferida a hojas de cálculo (Excel), información utilizada para la emisión de listados, reportes y certificaciones del alumnado requeridos durante el año lectivo. Este proceso presenta la posibilidad de emitir información errónea.

Analizando la gran importancia que representa mejorar este control a través de su automatización, se ha considerado la implementación de un sistema para el control de matrículas en esta institución educativa, que logre cubrir las actuales falencias para satisfacer las necesidades requeridas.

Este sistema informático se desarrolla utilizando herramientas de software libre como: MySq<sup>1</sup> 5.0 y Sharp Develop<sup>2</sup> 2.1, que funciona sobre el sistema operativo Windows.

<u>.</u>

<sup>&</sup>lt;sup>1</sup> [Sistema de gestión de bases de datos](http://www.alegsa.com.ar/Dic/sgbd.php) [multiusuario,](http://www.alegsa.com.ar/Dic/multiusuario.php) [multiplataforma](http://www.alegsa.com.ar/Dic/multiplataforma.php) y de [código abierto.](http://www.alegsa.com.ar/Dic/codigo%20abierto.php)

<sup>2</sup> Herramienta gratuita de programación.

# **CAPÍTULO I**

#### **GENERALIDADES**

# <span id="page-17-1"></span><span id="page-17-0"></span>**1.1 TEMA DE INVESTIGACIÓN**

# **"SISTEMA PARA EL CONTROL DE MATRÍCULAS EN LA ESCUELA FUSIONADA "GRAL. RIVADENEIRA – GRAL. EMILIO TERÁN" DEL CANTÓN SALCEDO."**

## <span id="page-17-2"></span>**1.2 PLANTEAMIENTO DEL PROBLEMA**

# <span id="page-17-3"></span>**1.2.1 CONTEXTUALIZACIÓN**

Actualmente los sistemas de información han logrado cambiar la forma en que operan las instituciones; la mayoría de instituciones dependen de un sistema de información. A través de su uso se logran importantes mejoras, pues automatizan los procesos, suministran la información necesaria para la toma de decisiones y lo más importante se logran ventajas competitivas mejorando la eficiencia de los procesos.

En Latinoamérica en contados de sus países se han desarrollado sistemas de información coordinados por las Secretarías de Educación, los mismos que logran reorganizar y fortalecer los procesos educativos, conociendo las necesidades y avances de este sector, permiten conseguir una correcta asignación de recursos.

En nuestro país el estado no cuenta con los recursos económicos suficientes para automatizar todos los procesos educativos; algunas instituciones públicas han

automatizado sus procesos con dinero propio y contribuciones, pero en su gran mayoría aún se llevan registros a través de libros (manualmente) o de hojas de cálculo (Excel) en el mejor de los casos.

En esta institución educativa el proceso de matriculación se lleva manualmente y a través de hojas de cálculo (Excel), sin ningún tipo de protección que asegure la veracidad y confiabilidad de los datos del alumnado, considerándose un proceso lento que en varios casos genera información errónea.

# <span id="page-18-0"></span>**1.2.2 ANÁLISIS CRÍTICO**

La Escuela Fusionada Gral. Rivadeneira - Gral. Emilio Terán, cuya dependencia es directa del estado, el mismo que no asigna recursos humanos y económicos para desarrollar sistemas de información que contribuyan al mejoramiento de la educación.

Debido a la ineficiente administración de los gobiernos de turno; se ha marginado la educación pública.

Razón por la cual el proceso de matriculación se lo lleva manualmente y utilizando hojas de cálculo (Excel), que no disponen de seguridad alguna; el mismo que ocasionalmente genera información errónea del alumnado.

Analizando la gran importancia que representa mejorar este control a través de su automatización, se ha considerado la implementación de un sistema informático para el control de matrículas de esta institución educativa; que logre cubrir las actuales falencias y necesidades.

#### <span id="page-18-1"></span>**1.2.3 PROGNOSIS**

Al no disponerse de un sistema para el control de matrículas se generan los siguientes inconvenientes: pérdida de tiempo; alteración, confusión y pérdida de documentos. A futuro se pueden agudizar estos problemas, manejándose un proceso lento e ineficiente.

# <span id="page-19-0"></span>**1.2.4 FORMULACIÓN DEL PROBLEMA**

¿Qué incidencia tiene la implementación de un sistema informático en el control de matrículas de la Escuela Fusionada Gral. Rivadeneira - Gral. Emilio Terán del Cantón Salcedo?

## <span id="page-19-1"></span>**1.2.5 DELIMITACIÓN DEL PROBLEMA**

El presente sistema se desarrollará en la Escuela Fusionada Gral. Rivadeneira - Gral. Emilio Terán de la Parroquia Mulliquindil del Cantón Salcedo, provincia de Cotopaxi, país Ecuador; por un lapso de tiempo de seis meses comprendido entre el 27 de Agosto del 2008 y el 27 de Febrero del 2009, tiempo en el cual se realizará la implementación de un sistema que tiene por tema: **"**Sistema para el Control de Matrículas en la Escuela Fusionada Gral. Rivadeneira - Gral. Emilio Terán del Cantón Salcedo".

## <span id="page-19-2"></span>**1.3 JUSTIFICACIÓN**

Considerando que en la actualidad el gobierno central a nivel nacional en toda institución educativa esta regularizando y actualizando los datos del alumnado, dando lugar a un seguimiento estudiantil en la institución, esto ha obligado a mantener los datos actualizados. En el proceso actual existen ciertos inconvenientes como: datos incompletos y erróneos del alumnado, los mismos que han dificultado cumplir este proceso.

De donde surge la necesidad urgente y prioritaria de implementar un nuevo sistema automatizado para el control de matrículas, que permita disponer de información, veraz, oportuna y confiable para su correcta funcionalidad.

Es factible su realización porque existe la colaboración del personal docente de la institución, al proveer los recursos y facilitar la información necesaria para llevar a cabo este proyecto.

# <span id="page-20-0"></span>**1.4 OBJETIVOS**

# <span id="page-20-1"></span>**1.4.1 GENERAL**

 Implementar un Sistema Informático para el Control de Matrículas en la Escuela Fusionada Gral. Rivadeneira - Gral. Emilio Terán del Cantón Salcedo.

# <span id="page-20-2"></span>**1.4.2 ESPECÍFICOS**

- Diseñar el sistema informático considerando las necesidades de la institución.
- Realizar el sistema planteado utilizando herramientas de software libre.
- Controlar eficientemente el proceso de matrículas, a través de la implantación del sistema informático.

# **CAPÍTULO II MARCO TEÓRICO**

#### <span id="page-21-1"></span><span id="page-21-0"></span>**2.1 ANTECEDENTES INVESTIGATIVOS**

Revisado los archivos de la Facultad de Ingeniería en Sistemas, Electrónica e Industrial se ha encontrado la pasantía desarrollado por la Srta. Gladys Inés Martínez Romero, con el tema: "Desarrollo e Implementación de un Sistema Automatizado de Control de Matrículas y Notas para la Unidad Educativa Gonzáles Suárez", en cuyas conclusiones exponen lo siguiente:

"El sistema estudiantil reduce en cantidad considerable tanto para el personal administrativo como para los alumnos y profesores generando a la vez un ahorro económico.

Al trabajar con base de datos se garantiza la integridad de los datos dando así mayor confianza a la hora de obtener resultados."

Las conclusiones antes descritas serán tomadas en cuenta para el desarrollo del presente proyecto de pasantía.

## <span id="page-22-0"></span>**2.2 FUNDAMENTACIÓN LEGAL**

#### **ACUERDO Nº 1413**

# **LA DIRECCIÓN PROVINCIAL DE EDUCACIÓN Y CULTURA DE COTOPAXI**

#### **CONSIDERANDO**

**QUE** los miembros de la Junta Parroquial de Mulliquindil del Cantón Salcedo, mediante comunicación de fecha 12 de octubre del 2000, solicitan a la Dirección Provincial de Educación la fusión de las Escuelas "Gral. Miguel Rivadeneira" y "Gral. Emilio Terán.

**QUE** en relación al pedido antes formulado, en informe de fecha 2000-11-14, Supervisión del Nivel, determina criterio favorable por convenir a los intereses de los establecimientos educativos, tanto en el campo académico, social y de infraestructura.

**QUE** la División de Planeamiento, consciente de la necesidad de la optimización de los recursos, concuerda con los procedimientos establecidos, estima procedente dar el trámite respectivo.

**EN** ejercicio de las atribuciones que le confiere el Art. 59 literal ñ), y o) del reglamento de la Ley de Educación,

#### **ACUERDA**

**AUTORIZAR** la fusión de las Escuelas "Gral. Miguel Rivadeneira" y "Gral. Emilio Terán" de la Parroquia Mulliquindil del Cantón Salcedo a partir del año lectivo 2000- 2001 en régimen sierra, planteles que cumplirán en forma integrada los elementos del currículo para el mejor desempeño técnico-administrativo, bajo el criterio de mejorar la calidad de la educación.

**NOMINAR** Escuela Fusionada "Gral. Rivadeneira - Gral. Emilio Terán" a los

planteles educativos unificados a través del presente Acuerdo.

**DESIGNAR** a la Sra. Profesora Lilián Mancheno F. como directora de la Escuela Fusionada.

**REUBICAR** al personal Docente y de Servicio en la Escuela Fusionada.

**CONSERVAR** los uniformes de los alumnos en sus diferentes presentaciones, por un tiempo determinado.

**DISPONER** que Supervisión Educativa se responsabilice del cabal y estricto cumplimiento de estas disposiciones.

**COMUNÍQUESE:** en la ciudad de Latacunga, a los trece días del mes de diciembre del dos mil.

#### **REGLAMENTO GENERAL - LEY DE EDUCACIÓN**

#### **CAPÍTULO II**

#### **DE LA ADMISIÓN DE LOS ALUMNOS**

Art. 217.- La admisión de los alumnos a los diversos niveles estará sujeta al cumplimiento de los siguientes requisitos:

a) Nivel preprimario: tener cinco años de edad calculada hasta el término del segundo período, presentar la partida de nacimiento o cédula de identidad y el certificado de salud otorgado por un centro dependiente del Ministerio del Ramo;

b) Nivel primario: tener al menos seis años de edad a la fecha de ingreso, o cumplidos en el transcurso del segundo trimestre del segundo período del año escolar, presentar la partida de nacimiento o cédula de identidad y el certificado de salud conferido por un Centro de Salud del Ministerio del Ramo.

Art. 219.- Para la admisión de estudiantes procedentes de otros establecimientos, a un grado o curso que no fuere el primero, se requerirá los certificados de matrícula y promoción de los grados o cursos anteriores, así como el certificado actualizado de disciplina, conferido por el director o rector del establecimiento de procedencia.

#### **CAPÍTULO X**

# **DE LOS DERECHOS DE MATRÍCULAS, EXÁMENES Y SERVICIO DE TRANSPORTE**

#### **A. EN LOS ESTABLECIMIENTOS OFICIALES**

Art. 276.- En los establecimientos de los niveles preprimario, primario y en el ciclo básico del nivel medio, no habrá pago de derecho por concepto de matrículas ni de exámenes.

#### **LICENCIAS DE SOFTWARE**

MySQL y SharpDevelop están distribuidos bajo términos de la licencia  $GNU<sup>1</sup>$ .

#### **B. Contenido de la licencia GNU:**

Copyright (C) 1989, 1991 Free Software Foundation, Inc. 59 Temple Place - Suite 330, Boston, MA 02111-1307, USA.

Toda persona tiene permiso de copiar y distribuir copias fieles de este documento de licencia, pero no se permite hacer modificaciones.

#### **PREAMBULO**

Los contratos de licencia de la mayor parte del software están diseñados para quitarle su libertad de compartir y modificar dicho software. En contraste, la "GNU General Public License" pretende garantizar su libertad de compartir y modificar el software "libre", esto es para asegurar que el software es libre para todos sus usuarios. Esta licencia

1

<sup>&</sup>lt;sup>1</sup> Licencia General Pública.

pública general se aplica a la mayoría del software de la "FSF Free Software Foundation" (Fundación para el Software Libre) y a cualquier otro programa de software cuyos autores así lo establecen. Algunos otros programas de software de la Free Software Foundation están cubiertos por la "LGPL Library General Public License" (Licencia Pública General para Librerías), la cual puede aplicar a sus programas también.

Cuando hablamos de software libre, nos referimos a libertad, no precio. Nuestras licencias "General Public Licenses" están diseñadas para asegurar que:

1. usted tiene la libertad de distribuir copias del software libre (y cobrar por ese sencillo servicio si así lo desea).

2. recibir el código fuente (o tener la posibilidad de obtenerlo si así lo desea).

3. que usted puede modificar el software o utilizar partes de el en nuevos programas de software libre.

4. que usted esté enterado de que tiene la posibilidad de hacer todas estas cosas.

Para proteger sus derechos, necesitamos hacer restricciones que prohíban a cualquiera denegarle estos derechos o a pedirle que renuncie a ellos. Estas restricciones se traducen en algunas responsabilidades para usted si distribuye copias del software, o si lo modifica.

Por ejemplo, si usted distribuye copias de un programa, ya sea gratuitamente o por algún importe, usted debe dar al que recibe el software todos los derechos que usted tiene sobre el mismo. Debe asegurarse también que reciban el código fuente o bien que puedan obtenerlo si lo desean. Y por último debe mostrarle a esa persona estos términos para que conozca los derechos de que goza.

Nosotros protegemos sus derechos en 2 pasos: (1) protegiendo los derechos de autor del software y (2) ofreciéndole este contrato de licencia que le otorga permiso legal para copiar, distribuir y modificar el software.

9

Además, para la protección de los autores de software y la nuestra, queremos asegurarnos de que toda persona entienda que no existe ninguna garantía del software libre. Si el software es modificado por alguien y lo distribuye, queremos que quienes lo reciban sepan que la copia que obtuvieron no es la original, por lo que cualquier problema provocado por quien realizó la modificación no afectará la reputación del autor original.

Finalmente, cualquier programa de software libre es constantemente amenazado por las patentes de software. Deseamos evadir el peligro de que los re-distribuidores de un programa de software libre obtengan individualmente los derechos de patente con el fin de volver dicho programa propietario. Para prevenir esto, hemos dejado en claro que cualquier patente deberá ser licenciada para el uso libre de toda persona o que no esté licenciada del todo.

A continuación se describen con precisión los términos y condiciones para copiar, distribuir y modificar el software.

# **TERMINOS Y CONDICIONES PARA COPIA, MODIFICACION Y DISTRIBUCION**

**0.** Esta licencia aplica a cualquier programa o trabajo que contenga una nota puesta por el propietario de los derechos del trabajo estableciendo que su trabajo puede ser distribuido bajo los términos de esta "GPL<sup>1</sup>". El "Programa", utilizado en lo subsecuente, se refiere a cualquier programa o trabajo original, y el "trabajo basado en el Programa" significa ya sea el Programa o cualquier trabajo derivado del mismo bajo la ley de derechos de autor: es decir, un trabajo que contenga el Programa o alguna porción de él, ya sea íntegra o con modificaciones y/o traducciones a otros idiomas. De aquí en adelante "traducción" estará incluida (pero no limitada a) en el término "modificación", y la persona a la que se aplique esta licencia será llamado "usted".

Otras actividades que no sean copia, distribución o modificación no están cubiertas en esta licencia y están fuera de su alcance. El acto de ejecutar el programa no está

1

<sup>&</sup>lt;sup>1</sup> Licencia General Pública.

restringido, y la salida de información del programa está cubierto sólo si su contenido constituye un trabajo basado en el Programa (es independiente de si fue resultado de ejecutar el programa). Si esto es cierto o no depende de la función del programa.

**1.** Usted puede copiar y distribuir copias fieles del código fuente del programa tal como lo recibió, en cualquier medio, siempre que proporcione de manera consciente y apropiada una nota de derechos de autor y una declaración de no garantía, además de mantener intactas todas las notas que se refieran a esta licencia y a la ausencia de garantía, y que le proporcione a las demás personas que reciban el programa una copia de esta licencia junto con el Programa.

Usted puede aplicar un cargo por el acto físico de transferir una copia, y ofrecer protección de garantía por una cuota, lo cual no compromete a que el autor original del Programa responda por tal efecto.

**2.** Usted puede modificar su copia del Programa o de cualquier parte de el, formando así un trabajo basado en el Programa, y copiar y distribuir tales modificaciones o bien trabajar bajo los términos de la sección 1 arriba descrita, siempre que cumpla con las siguientes condiciones:

A. Usted debe incluir en los archivos modificados notas declarando que modificó dichos archivos y la fecha de los cambios.

B. Usted debe notificar que ese trabajo que distribuye contiene totalmente o en partes al Programa, y que debe ser licenciado como un conjunto sin cargo alguno a cualquier otra persona que reciba sus modificaciones bajo los términos de esta Licencia.

C. Si el programa modificado lee normalmente comandos interactivamente cuando es ejecutado, usted debe presentar un aviso, cuando el programa inicie su ejecución en ese modo interactivo de la forma más ordinaria, que contenga una noticia de derechos de autor y un aviso de que no existe garantía alguna (o que sí existe si es que usted la proporciona) y que los usuarios pueden redistribuir el programa bajo esas condiciones, e informando al usuario como puede ver una copia de esta Licencia. (Excepción: si el programa en sí es interactivo pero normalmente no muestra notas, su trabajo basado en el Programa no tiene la obligación de mostrar tales notas).

Estos requerimientos aplican al trabajo modificado como un todo. Si existen secciones identificables de tal trabajo que no son derivadas del Programa original, y pueden ser razonablemente consideradas trabajos separados e independientes como tal, entonces esta Licencia y sus términos no aplican a dichas secciones cuando usted las distribuye como trabajos separados. Pero cuando usted distribuye las mismas secciones como parte de un todo que es un trabajo basado en el Programa, la distribución del conjunto debe ser bajo los términos de esta Licencia, cuyos permisos para otras personas que obtengan el software se extienden para todo el software, así como para cada parte de el, independientemente de quién lo escribió.

No es la intención de esta sección de reclamar derechos o pelear sus derechos sobre trabajos hechos enteramente por usted, en lugar de eso, la intención es ejercer el derecho de controlar la distribución de los trabajos derivados o colectivos basados en el Programa.

Adicionalmente, el simple agregado de otro trabajo NO basado en el Programa al Programa en cuestión (o a un trabajo basado en el Programa) en algún medio de almacenamiento no pone el otro trabajo bajo el alcance de esta Licencia.

**3.** Usted puede copiar y distribuir el Programa (o un trabajo basado en él, bajo la Sección 2) en código objeto o en forma de ejecutable najo los términos de las secciones 1 y 2 arriba descritas siempre que cumpla los siguientes requisitos:

A. Acompañarlo con el correspondiente código fuente legible por la máquina, que debe ser distribuido bajo los términos de las secciones 1 y 2 y en un medio comúnmente utilizado para el intercambio de software, o

B. Acompañarlo con una oferta escrita, válida por al menos 3 años y para cualquier persona, por un cargo no mayor al costo que conlleve la distribución física del código fuente correspondiente en un medio comúnmente utilizado para el intercambio de software.

C. Acompañarlo con la información que usted recibió sobre la oferta de distribución del código fuente correspondiente. (Esta alternativa está permitida sólo para distribución no-comercial y sólo si usted recibió el Programa en código objeto o en forma de ejecutable con tal oferta de acuerdo a la anterior subsección b)

El código fuente de un trabajo significa la forma preferida de hacer modificaciones al mismo. Para un trabajo ejecutable, un código fuente completo significa todo el código fuente de todos los módulos que contiene, mas cualquier archivo de definición de interfaces, mas los programas utilizados para controlas la compilación y la instalación del ejecutable.

Sin embargo, como excepción especial, no se requiere que el código fuente distribuido incluya cualquier cosa que no sea normalmente distribuida con las componentes mayores (compilador, kernel, etc.) del sistema operativo en el cual el ejecutable corre, a menos de que una componente en particular acompañe al ejecutable.

Si la distribución del ejecutable o del código objeto se hace ofreciendo acceso a copiar desde un lugar designado, entonces el ofrecer acceso equivalente para copiar el código fuente desde el mismo lugar se considera distribución del código fuente, aunque las demás personas no copien el código fuente junto con el código objeto.

**4.** Usted no puede copiar, modificar, sub-licenciar ni distribuir el Programa a menos que sea expresamente bajo esta Licencia, de otra forma cualquier intento de copiar, modificar, sub-licenciar o distribuir el programa es nulo, y automáticamente causará la pérdida de sus derechos bajo esta Licencia. Sin embargo, cualquier persona que haya recibido copias o derechos de usted bajo esta Licencia no verá terminadas sus Licencias ni sus derechos perdidos mientras ellas continúen cumpliendo los términos de esta Licencia.

**5.** Usted no está obligado a aceptar esta Licencia, dado que no la ha firmado. Sin embargo, nada le otorga el permiso de modificar o distribuir el Programa ni sus trabajos derivados. Estas acciones están prohibidas por la ley si usted no acepta esta Licencia. Sin embargo, modificando o distribuyendo el Programa (o cualquier trabajo basado en el Programa) indica su aceptación de esta Licencia y de todos sus términos y condiciones para copiar, distribuir o modificar el Programa y/o trabajos basados en el.

**6.** Cada vez que usted redistribuye el Programa (o cualquier trabajo basado en el Programa), la persona que lo recibe automáticamente recibe una licencia del autor original para copiar, distribuir o modificar el Programa sujeto a estos términos y condiciones. Usted no puede imponer ninguna restricción adicional a las personas que reciban el Programa sobre los derechos que en esta Licencia se les otorga. Usted no es responsable de forzar a terceras personas en el cumplimiento de esta Licencia.

**7.** Si como consecuencia de un veredicto de un juzgado o por el alegato de infringir una patente o por cualquier otra razón (no limitado solo a cuestiones de patentes) se imponen condiciones sobre usted que contradigan los términos y condiciones de esta Licencia, éstas no le excusan de los términos y condiciones aquí descritas. Si usted no puede distribuir el producto cumpliendo totalmente con las obligaciones concernientes a la resolución oficial y al mismo tiempo con las obligaciones que se describen en este contrato de Licencia, entonces no podrá distribuir más este producto. Por ejemplo, si una licencia de patente no permitirá la distribución del Programa de forma libre de regalías (sin pago de regalías) por parte de quienes lo reciban directa o indirectamente, entonces la única forma de cumplir con ambas obligaciones es renunciar a la distribución del mismo.

Si cualquier parte de esta sección resulta inválida, inaplicable o no obligatoria bajo cualquier circunstancia en particular, la tendencia de esta es a aplicarse, y la sección completa se aplicará bajo otras circunstancias.

La intención de esta sección no es la de inducirlo a infringir ninguna ley de patentes, ni tampoco infringir algún reclamo de derechos, ni discutir la validez de tales reclamos; esta sección tiene el único propósito de proteger la integridad del sistema de distribución del software libre, que está implementado por prácticas de licencia pública. Mucha gente ha hecho generosas contribuciones a la amplia gama de software

distribuido bajo este sistema favoreciendo así la constante aplicación de este sistema de distribución; es decisión del autor/donador si su Programa será distribuido utilizando este u otro sistema de distribución, y la persona que recibe el software no puede obligarlo a hacer ninguna elección en particular.

Esta sección pretende dejar muy en claro lo que se cree que será una consecuencia del resto de esta Licencia.

**8.** Si la distribución y/o el uso del Programa se restringe a algunos países ya sea por patentes, interfaces protegidas por derechos de autor, el propietario original de los derechos de autor que ubica su Programa bajo esta Licencia puede agregar una restricción geográfica de distribución explícita excluyendo los países que aplique, dando como resultado que su distribución sólo se permita en los países no excluidos. En tal caso, esta Licencia incorpora la limitación como si hubiera sido escrita en el cuerpo de esta misma Licencia.

**9.** La "FSF Free Software Foundation" puede publicar versiones nuevas o revisadas de la "GPL General Public License" de uno a otro momento. Estas nuevas versiones mantendrán el espíritu de la presente versión, pero pueden diferir en la inclusión de nuevos problemas o en la manera de tocar los problemas o aspectos ya presentes.

Cada versión tendrá un número de versión que la distinga. Si el Programa especifica un número de versión para esta Licencia que aplique a él y "cualquier versión subsecuente", usted tiene la opción de seguir los términos y condiciones de dicha versión o de cualquiera de las posteriores versiones publicadas por la "FSF". Si el programa no especifica una versión en especial de esta Licencia, usted puede elegir entre cualquiera de las versiones que han sido publicadas por la "FSF".

**10.** Si usted desea incorporar partes del Programa en otros Programas de software libre cuyas condiciones de distribución sean distintas, deberá escribir al autor solicitando su autorización. Para programas de software protegidas por la "FSF Free Software Foundation", deberá escribir a la "FSF" solicitando autorización, en ocasiones hacemos excepciones. Nuestra decisión será guiada por dos metas principales:

- mantener el estado de libertad de todos los derivados de nuestro software libre
- $\Box$  promover el uso comunitario y compartido del software en general

#### **NO EXISTE GARANTIA ALGUNA**

**11.** DEBIDO A QUE EL PROGRAMA SE OTORGA LIBRE DE CARGOS Y REGALIAS, NO EXISTE NINGUNA GARANTIA PARA EL MISMO HASTA DONDE LO PERMITA LA LEY APLICABLE. A EXCEPCION DE QUE SE INDIQUE OTRA COSA, LOS PROPIETARIOS DE LOS DERECHOS DE AUTOR PROPORCIONAN EL PROGRAMA "COMO ES" SIN NINGUNA GARANTIA DE NINGUN TIPO, YA SEA EXPLICITA O IMPLICITA, INCLUYENDO, PERO NO LIMITADA A, LAS GARANTIAS QUE IMPLICA EL MERCADEO Y EJERCICIO DE UN PROPOSITO EN PARTICULAR. CUALQUIER RIESGO DEBIDO A LA CALIDAD Y DESEMPEÑO DEL PROGRAMA ES TOMADO COMPLETAMENTE POR USTED. SI EL SOFTWARE MUESTRA ALGUN DEFECTO, USTED CUBRIRA LOS COSTOS DE CUALQUIER SERVICIO, REPARACION O CORRECCION DE SUS EQUIPOS Y/O SOFTWARE QUE REQUIERA.

**12.** EN NINGUN CASO NI BAJO NINGUNA CIRCUNSTANCIA EXCEPTO BAJO SOLICITUD DE LA LEY O DE COMUN ACUERDO POR ESCRITO, NINGUN PROPIETARIO DE LOS DERECHOS DE AUTOR NI TERCERAS PERSONAS QUE PUDIERAN MODIFICAR Y/O REDISTRIBUIR EL PROGRAMA COMO SE PERMITE ARRIBA, SERAN RESPONSABLES DE LOS DAÑOS CORRESPONDIENTES AL USO O IMPOSIBILIDAD DE USAR EL PROGRAMA, SIN IMPORTAR SI SON DAÑOS GENERALES, ESPECIALES, INCIDENTALES O CONSEQUENTES CORRESPONDIENTES AL USO O IMPOSIBILIDAD DE USAR EL PROGRAMA (INCLUYENDO PERO NO LIMITADO A LA PERDIDA DE INFORMACION O DETERIORO DE LA MISMA AFECTANDOLO A USTED, A TERCERAS PERSONAS QUE SEA POR FALLAS EN LA OPERACION DEL PROGRAMA O SU INTERACCION CON OTROS PROGRAMAS) INCLUSIVE SI

# TAL PROPIETARIO U OTRAS PERSONAS HAYAN SIDO NOTIFICADAS DE TALES FALLAS Y DE LA POSIBILIDAD DE TALES DAÑOS. OFICIALES

# <span id="page-33-0"></span>**2.3 CATEGORÍAS FUNDAMENTALES**

Las categorías fundamentales es la explicación, de la red de conceptos fundamentales que permiten la comprensión de las variables del problema, la misma que esta conformada por las Variables Independiente y Dependiente, como se detalla en la Figura 2.1:

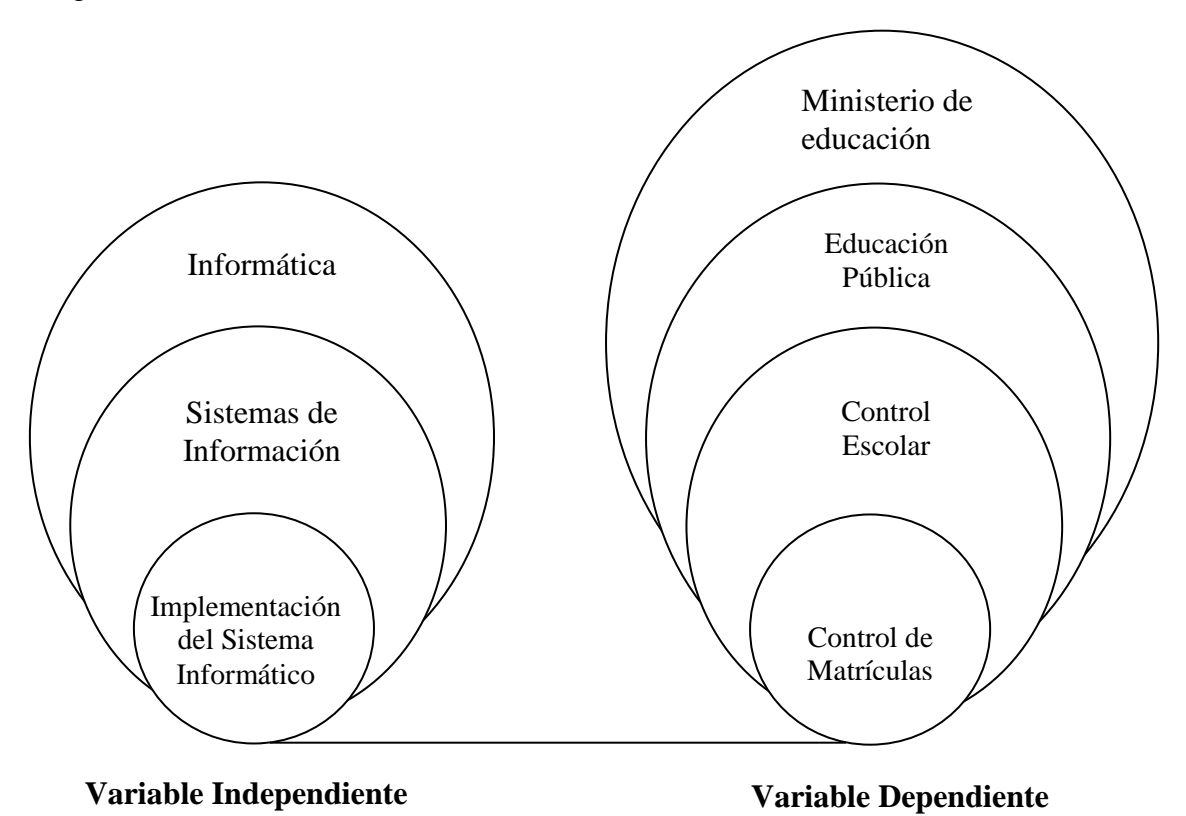

<span id="page-33-1"></span>**Figura 2.1** Categorías Fundamentales

#### <span id="page-34-0"></span>**2.3.1 VARIABLE INDEPENDIENTE**

## <span id="page-34-1"></span>**2.3.1.1 INFORMÁTICA**

Ciencia del tratamiento racional de la información, por medio de máquinas automáticas, considerada esta como soporte de los conocimientos humanos y de las comunicaciones, en los campos técnico, económico y social.

#### <span id="page-34-2"></span>**2.3.1.2 SISTEMAS DE INFORMACIÓN**

Es un conjunto formal de procesos que, operando sobre una colección de datos estructurada según las necesidades de la empresa, recopilan, elaboran y distribuyen la información (o parte de ella) necesaria para las operaciones de dicha empresa y para las actividades de dirección y control correspondientes (decisiones) para desempeñar su actividad de acuerdo a su estrategia de negocio.

Todo sistema de información consta de cuatro elementos básicos: entrada, procesamiento, almacenamiento y salida.

## <span id="page-34-3"></span>**2.3.1.2.1 ENTRADAS DE INFORMACIÓN**

Es el proceso mediante el cual el Sistema de Información toma los datos que requiere para procesar la información. Las entradas pueden ser manuales o automáticas. Las manuales son aquellas que se proporcionan en forma directa por el usuario, mientras que las automáticas son datos o información que provienen o son tomados de otros sistemas o módulos. Esto último se denomina interfaces automáticas.

Las unidades típicas de entrada de datos a las computadoras son las terminales, las cintas magnéticas, las unidades de diskette, los códigos de barras, los escáner, la voz, los monitores sensibles al tacto, el teclado y el mouse, entre otras.

## <span id="page-35-0"></span>**2.3.1.2.2 ALMACENAMIENTO DE INFORMACIÓN**

El almacenamiento es una de las actividades o capacidades más importantes que tiene una computadora, ya que a través de esta propiedad el sistema puede recordar la información guardada en la sección o proceso anterior. Esta información suele ser almacenada en estructuras de información denominadas archivos. La unidad típica de almacenamiento son los discos magnéticos o discos duros, los discos flexibles o disquete y los discos compactos.

## <span id="page-35-1"></span>**2.3.1.2.3 PROCESAMIENTO DE INFORMACIÓN**

Es la capacidad del Sistema de Información para efectuar cálculos de acuerdo con una secuencia de operaciones preestablecida. Estos cálculos pueden efectuarse con datos introducidos recientemente en el sistema o bien con datos que están almacenados. Esta característica de los sistemas permite la transformación de datos fuente en información que puede ser utilizada para la toma de decisiones.

#### <span id="page-35-2"></span>**2.3.1.2.4 SALIDA DE INFORMACIÓN**

La salida es la capacidad de un Sistema de Información para sacar la información procesada al exterior. Las unidades típicas de salida son: las impresoras, terminales, disquetes, cintas magnéticas, la voz, los graficadores y los plotters, entre otros. Es importante aclarar que la salida de un Sistema de Información puede constituir la entrada a otro Sistema de Información o módulo. En este caso, también existe una interface automática de salida.

# <span id="page-35-3"></span>**2.3.1.3 IMPLEMENTACIÓN DEL SISTEMA INFORMÁTICO**

Para el desarrollo del Sistema Informático se requiere de las fases de: análisis y diseño previo del sistema y su base de datos, las cuales permiten la obtención de un óptimo resultado.
Para la implementación del sistema planteado se ha utilizado un lenguaje de programación y un motor de base de datos.

### **2.3.1.3.1 LENGUAJE DE PROGRAMACIÓN**

Un lenguaje de programación es una técnica estándar de comunicación que permite expresar las instrucciones que han de ser ejecutadas en una computadora. Consiste en un conjunto de reglas sintácticas y semánticas que definen un lenguaje informático.

Un lenguaje de programación permite a un programador especificar de manera precisa: sobre qué datos una computadora debe operar, cómo deben ser estos almacenados y transmitidos y qué acciones debe tomar bajo una variada gama de circunstancias. Todo esto, a través de un lenguaje que intenta estar relativamente próximo al lenguaje humano o natural.

### **2.3.1.3.1.1 SHARPDEVELOP**

Es un entorno de desarrollo integrado para la plataforma .NET que soporta las versiones del Framework, desarrollado bajo licencias GNU-GPL; soporta el desarrollo de: interfaces, clases y proyectos; en diversos lenguajes de programación: C#, ASP, Visual Basic,  $HTML^{1}$  o  $XML^{2}$ .

#### **Características Principales**

- Incorpora un diseñador de Windows Forms.
- Completación de código. Soporta el uso de la combinación de teclas Ctrl + Espacio.
- Depurador incorporado.
- Herramientas para "Ir a Definición", "Encontrar referencias" y

<u>.</u>

 $<sup>1</sup>$  Lenguaje de Marca de Hipertextos.</sup>

 $2 \text{ Lenguaje de marcado ampliable o extensible.}$ 

"renombrado".

- Conversor bidireccional entre C# y Visual Basic .NET.
- Escrito enteramente en  $C#$ .
- Compilación de código directamente dentro del entorno de desarrollo integrado.
- Complementos para  $C_{++}$ .
- Analizador para ensamblado  $\text{FxCop}^1$ .
- Previsualización de documentación XML.
- Gran integración con plantillas a la hora de añadir o crear ficheros, proyectos o compiladores.
- Escritura de código C#, ASP.NET, ADO.NET, XML y HTML.
- Coloreado de sintaxis para los lenguajes C#, HTML, ASP, ASP.NET, VBScript, Visual Basic .NET, y XML.
- Llaves inteligentes en la escritura de código.
- Gestión de marcadores (favoritos).
- Soporte para plantillas de código.
- Extensible mediante herramientas externas, o complementos.

#### **C#**

1

Es parte de la plataforma .NET, lenguaje de programación que toma las mejores características de lenguajes preexistentes como Visual Basic, Java o C++ y las

<sup>1</sup> Herramienta de análisis de código para [.NET](http://es.wikipedia.org/wiki/.NET)

combina en uno solo.

**C#** soporta todas las características propias del paradigma de programación orientada a objetos: **encapsulación**, **herencia** y **polimorfismo**.

#### **ADO.NET**

 $ADO.NET<sup>1</sup>$  es un conjunto de clases, estructuras, interfaces y enumeraciones que se utiliza para acceder y manipular orígenes de datos como por ejemplo, una base de datos SQL Server, MySql, etc.

El modelo de Objetos ADO.NET es el siguiente:

- **DataSet:** Es un conjunto de registros que siempre esta desconectado y que no sabe nada sobre el origen y el destino de los datos que contiene. En un objeto DataSet, como dentro de una base de datos, hay tablas, columnas, relaciones, restricciones, vistas, etc.
- **DataAdapter:** Es un objeto que se conecta a la base de datos para llenar el objeto DataSet.
- **Objetos Connection:** Para conectarse con una base de datos y administrar las transacciones en una base de datos.
- **Objetos Command:** Para emitir comandos SQL<sup>2</sup> a una base de datos.

Los proveedores de datos **OleDb<sup>3</sup> , ODBC<sup>4</sup> y Sql** que forman parte del .Net Framework proporcionan los objetos básicos como: Command, Connection y

1

[Componentes del software](http://es.wikipedia.org/w/index.php?title=Componente_de_software&action=edit&redlink=1) que permiten acceder a datos y a servicios de datos.

<sup>2</sup> Lenguaje estructurado de consultas.

**<sup>3</sup>** Enlace e incrustación de objetos para la bases de datos**.**

<sup>4</sup> Conectividad abierta a la base de datos.

DataAdapter, para conectarnos a esos proveedores.

#### **2.3.1.3.2 MOTOR DE BASE DE DATOS**

Es un conjunto de datos que pertenecen al mismo contexto almacenados sistemáticamente para su posterior uso.

En informática existen los sistemas gestores de bases de datos, que permiten almacenar y posteriormente acceder a los datos de forma rápida y estructurada.

Algunos modelos con frecuencia utilizados en las bases de datos son:

### **2.3.1.3.2.1 BASES DE DATOS JERÁRQUICAS**

En este modelo los datos se organizan en una forma similar a un árbol (visto al revés), en donde un nodo padre de información puede tener varios hijos. El nodo que no tiene padres es llamado raíz, y a los nodos que no tienen hijos se los conoce como hojas.

Las bases de datos jerárquicas son especialmente útiles en el caso de aplicaciones que manejan un gran volumen de información y datos muy compartidos permitiendo crear estructuras estables y de gran rendimiento.

Una de las principales limitaciones de este modelo es su incapacidad de representar eficientemente la redundancia de datos.

#### **2.3.1.3.2.2 BASES DE DATOS DE RED**

Éste es un modelo ligeramente distinto del jerárquico; su diferencia fundamental es la modificación del concepto de nodo: se permite que un mismo nodo tenga varios padres (posibilidad no permitida en el modelo jerárquico).

Fue una gran mejora con respecto al modelo jerárquico, ya que ofrecía una solución eficiente al problema de redundancia de datos; pero, aun así, la dificultad que significa administrar la información en una base de datos de red ha hecho que sea un modelo utilizado en su mayoría por programadores más que por usuarios finales.

### **2.3.1.3.2.3 BASE DE DATOS RELACIONAL**

Éste es el modelo más utilizado en la actualidad para modelar problemas reales y administrar datos dinámicamente. Su idea fundamental es el uso de "relaciones". Estas relaciones podrían considerarse en forma lógica como conjuntos de datos llamados "tuplas<sup>1</sup>". Esto es pensando en cada relación como si fuese una tabla que está compuesta por registros (las filas de una tabla), que representarían las tuplas, y campos (las columnas de una tabla).

En este modelo, el lugar y la forma en que se almacenen los datos no tienen relevancia (a diferencia de otros modelos como el jerárquico y el de red). Esto tiene la considerable ventaja de que es más fácil de entender y de utilizar para un usuario esporádico de la base de datos. La información puede ser recuperada o almacenada mediante "consultas" que ofrecen una amplia flexibilidad y poder para administrar la información.

El lenguaje más habitual para construir las consultas a bases de datos relacionales es  $SQL<sup>2</sup>$ , un estándar implementado por los principales motores o sistemas de gestión de bases de datos relacionales.

Durante su diseño, una base de datos relacional pasa por un proceso al que se le conoce como normalización de una base de datos.

### **2.3.1.3.2.4 BASES DE DATOS ORIENTADAS A OBJETOS**

Este modelo, bastante reciente, y propio de los modelos informáticos orientados a objetos, trata de almacenar en la base de datos los objetos completos (estado y comportamiento).

Una base de datos orientada a objetos es una base de datos que incorpora todos los

<u>.</u>

<sup>&</sup>lt;sup>1</sup> Filas de una tabla.

<sup>&</sup>lt;sup>2</sup> Lenguaje estructurado de consultas.

conceptos importantes del paradigma de objetos:

#### **Encapsulación**

Propiedad que permite ocultar la información al resto de los objetos, impidiendo asi accesos incorrectos o conflictos.

#### **Herencia**

Propiedad a través de la cual los objetos heredan comportamiento dentro de una jerarquía de clases.

#### **Polimorfismo**

Propiedad de una operación mediante la cual puede ser aplicada a distintos tipos de objetos.

En bases de datos orientadas a objetos, los usuarios pueden definir operaciones sobre los datos como parte de la definición de la base de datos. Una operación (llamada función) se especifica en dos partes. La interfaz (o signatura) de una operación incluye el nombre de la operación y los tipos de datos de sus argumentos (o parámetros). La implementación (o método) de la operación se especifica separadamente y puede modificarse sin afectar la interfaz. Los programas de aplicación de los usuarios pueden operar sobre los datos invocando a dichas operaciones a través de sus nombres y argumentos, sea cual sea la forma en la que se han implementado.

Esto podría denominarse independencia entre programas y operaciones.

#### **2.3.1.3.2.5 BASES DE DATOS DOCUMENTALES**

Permiten la indexación a texto completo, y en líneas generales realizar búsquedas más potentes. Tesaurus es un sistema de índices optimizado para este tipo de bases de datos.

### **2.3.1.3.2.6 BASE DE DATOS DEDUCTIVAS**

Es un sistema de base de datos pero con la diferencia de que permite hacer deducciones a través de inferencias. Se basa principalmente en reglas y hechos que son almacenados en la base de datos. También las bases de datos deductivas son llamadas base de datos lógica, a raíz de que se basan en lógica matemática.

### **2.3.1.3.3 MYSQL**

Es un sistema de gestión de base de datos multiusuario; ha sido diseñada bajo el objetivo primordial de la velocidad, destaca también sobre todo su bajísimo consumo de recursos, tanto a nivel de CPU<sup>1</sup> como de memoria.

En este gestor, una base de datos relacional archiva datos en tablas separadas en vez de colocar todos los datos en un gran archivo. Esto incrementa mayor velocidad y flexibilidad. Las tablas están conectadas por relaciones definidas que hacen posible combinar datos de diferentes tablas sobre pedido.

## **2.3.1.3.3.1 FUNCIONES DE MYSQL**

Las principales funcionalidades de MySql son las siguientes:

- **Crear y manipular varios servidores de base de datos.**
- **Crear y manipular tablas.**
- Administración de usuarios y sus atributos.

<sup>1</sup>  $<sup>1</sup>$  Unidad Central de Proceso.</sup>

■ Reparación y Optimización de tablas.

#### **2.3.2 VARIABLE DEPENDIENTE**

#### **2.3.2.1 MINISTERIO DE EDUCACIÓN**

Dispone de todas las facultades directivas en cuanto a educación respecta; su principal función es: Administrar la educación en todos sus sistemas y niveles; regulando y controlando su correcto funcionamiento; y disponiendo de los recursos necesarios y suficientes para lograr ofertar, una educación de calidad basada en los principios de: calidad, equidad, inclusión, pertinencia, participación, rendición de cuentas, diversidad, flexibilidad y eficiencia, que articule los diferentes componentes del sistema nacional de educación a través del compromiso y participación de la sociedad en la construcción e implementación de una propuesta educativa que procure el desarrollo humano y satisfaga los requerimientos socioeducativos de la comunidad.

### **2.3.2.2 EDUCACIÓN PÚBLICA**

La educación pública es laica y absolutamente gratuita en todos los cursos; además, el Estado garantiza la calidad de la educación impartida en estos centros; ya que depende directamente del mismo.

#### **2.3.2.3 CONTROL ESTUDIANTIL**

Proceso de recopilación de datos y documentos necesarios que se lleva a cabo en las instituciones educativas, con el propósito de facilitar el trámite correspondiente de expedición de documentos; cumpliendo con las normas políticas, lineamientos y procedimientos fijados para la administración, control, registro y atención.

Los principales servicios se enlistan a continuación:

- **Inscripción**
- Matriculación
- **Deserciones**
- validación de documentos
- Corrección de datos
- Emisión de reportes, etc.

# **2.3.2.4 CONTROL DE MATRÍCULAS**

Lista o catálogo de los datos del alumnado que asisten a clases en cualquier institución educativa.

# **2.4 HIPÓTESIS**

La automatización del Sistema para el Control de Matrículas; logrará controlar, regular y asegurar la veracidad, eficiencia y disponibilidad de la información manipulada en este proceso.

# **2.5 DETERMINACIÓN DE VARIABLES**

## **2.5.1 VARIABLE INDEPENDIENTE**

Implementación del Sistema Informático.

## **2.5.2 VARIABLE DEPENDIENTE**

Control de Matrículas.

# **CAPÍTULO III METODOLOGÍA**

#### **3.1 ENFOQUE**

La presente investigación es predominantemente cuantitativa porque busca las causas y la explicación de los hechos, poniendo énfasis en los diferentes aspectos que requieren de una constante investigación y de su verificación en el campo.

# **3.2 MODALIDAD BÁSICA DE LA INVESTIGACIÓN**

La presente investigación es de campo porque se realiza en el laboratorio de Computación de la Escuela Fusionada Gral. Rivadeneira – Gral. Emilio Terán, debido a que los hechos se estudian en base a los requerimientos y necesidades de esta escuela, lo cual son de gran ayuda para obtener elementos de juicio necesarios para configurar esta investigación.

Para la recolección de información teórica se utiliza la investigación bibliográfica.

#### **3.3 NIVEL DE INVESTIGACIÓN**

La investigación abarcará el nivel exploratorio pues a través de ella se reconocerá las variables que nos competen, el nivel descriptivo identificará la realidad investigada, el nivel correlacional dilucidará el grado de relación entre las variables de estudio y finalmente el nivel explicativo comprobará sus hipótesis descubriendo el origen de los problemas y falencias existentes y superándolos con el diseño e implementación de este sistema.

# **3.4 POBLACIÓN Y MUESTRA**

La presente investigación se realiza en la escuela fusionada Gral. Rivadeneira – Gral. Emilio Terán siendo el universo de investigación: 21 docentes, una directora y alrededor de 400 alumnos(as).

## **3.5 INSTRUMENTOS PARA EL REGISTRO DE DATOS**

Las técnicas a emplearse serán: la entrevista y la observación. La entrevista permitirá obtener datos significativos para brindar una óptima información.

La técnica de la observación permitirá la constatación directa de los hechos, brindando transparencia e imparcialidad en la investigación.

## **3.6 PROCESAMIENTO DE LA INFORMACIÓN**

Una vez aplicados los instrumentos se analizará la validez, y se procederá a la tabulación de datos los cuales se presentarán gráficamente en términos de porcentajes a fin de facilitar la interpretación y realizar el trabajo práctico.

## **CAPÍTULO IV**

# **ANÁLISIS E INTERPRETACIÓN DE RESULTADOS**

# **4.1 ANÁLISIS DEL PROCESO ACTUAL**

Luego de haber constatado personalmente el proceso de matriculación en la Escuela Fusionada Gral. Rivadeneira – Gral. Emilio Terán de la Parroquia Mulliquindil, perteneciente al Cantón Salcedo; y de realizar una entrevista a la Lcda. Lilián Mancheno Directora de este establecimiento; se obtuvo los siguientes resultados:

- 1. Para llevar a cabo el proceso de matrículas se realiza una reunión previa, con todo el personal docente del establecimiento, para planificar las actividades durante el período de matrículas.
- 2. El proceso de matrículas del alumnado lo realizan los docentes, durante el período asignado por el Ministerio de Educación.
- 3. Cada representante debe disponer de los siguientes requisitos: la partida de nacimiento y la libreta de calificaciones del alumno(a).
- 4. Este proceso se realiza en orden de llegada, el representante debe presentar los documentos ya señalados, para proseguir a la verificación y registro de los datos del alumno(a), en su respectivo formato de matrículas debe firmar el representante, cabe señalar que cada año de básica posee un formato individual y este proceso se lo realiza manualmente.
- 5. Luego del período de matrículas se procede a transcribir los datos generados en este proceso a hojas de cálculo (Excel).
- 6. Se emiten listados del alumnado, utilizando los datos almacenados en las hojas de cálculo.
- 7. Los maestros responsables de cada año de básica informan mensualmente la asistencia del alumnado, esto permite conocer y registrar los alumnos retirados.
- 8. Este proceso se realiza anualmente al iniciar un nuevo período lectivo.

# **4.2 INTERPRETACIÓN DE RESULTADOS**

Con el registro manual existente, el control está expuesto a confusiones y alteraciones; sin constar con ningún tipo de seguridad que confirme su veracidad.

El actual proceso de matriculación permite registrar los datos en los formularios  $FR<sup>1</sup>1/FR2$ . También se emiten certificados de matrículas, cuando asi lo requieran; para lo cual se procede a consultar previamente en los registros individuales de matriculación.

El registro manual de deserciones permite complementar el formulario FR2 (formulario emitido al fin de año).

Todo este proceso se considera lento y tedioso; debido a la pérdida de tiempo, al momento de cuadrar, comparar y emitir la información.

1

<sup>1</sup> Formulario de Compilación de Datos del Ministerio de Educación.

# **CAPÍTULO V**

### **CONCLUSIONES Y RECOMENDACIONES**

#### **5.1 CONCLUSIONES**

- Al llevar un registro manual de matrículas, no se dispone de ninguna seguridad por tanto este registro está expuesto a sufrir alteraciones, equivocaciones y propenso a extraviarse.
- Tomando en cuenta la forma en que se lleva el proceso de matriculación, existe pérdida de tiempo.
- Al no actualizarse la información almacenada en las hojas de cálculo, no se dispone de los datos exactos del alumnado cuando se lo requieran.
- El actual proceso requiere de inversión extra en recursos humanos.

### **5.2 RECOMENDACIONES**

- Para el actual registro se recomienda, utilizar claves de seguridad y obtener copias de este archivo en dispositivos externos, para tratar de evitar alteraciones y pérdidas; hasta cuando se concluya el desarrollo del sistema.
- Se recomienda el diseño e implementación de un sistema informático de matrículas, utilizando herramientas de software libre.
- Se debe tomar en cuenta todas las necesidades y requerimientos de la institución, en lo que ha matrículas respecta, para un óptimo análisis e implementación del sistema.
- Tomar en cuenta los requerimientos de instalación del sistema, ya que caso contrario la instalación no se realizará correctamente.

# **CAPÍTULO VI**

#### **PROPUESTA**

# **"SISTEMA PARA EL CONTROL DE MATRÍCULAS EN LA ESCUELA FUSIONADA "GRAL. RIVADENEIRA – GRAL. EMILIO TERÁN" DEL CANTÓN SALCEDO."**

### **6.1 DATOS INFORMATIVOS**

**Nombre:** 

Escuela Fusionada Gral. Rivadeneira – Gral. Emilio Terán.

#### **Ubicación:**

Parroquia Mulliquindil – Cantón Salcedo.

### **Tipo de Institución:**

Pública.

#### **6.2 ANTECEDENTES DE LA PROPUESTA**

Al caracterizarse el registro manual como: lento, tedioso, inseguro e ineficiente; se ha planteado la implantación de un nuevo sistema informático de matrículas, que logre cubrir las necesidades y falencias presentadas en el sistema actual.

Lográndose brindar una solución óptima y manejable para sus usuarios.

# **6.3 ANÁLISIS DEL SISTEMA**

# **6.3.1 ANÁLISIS DE RIESGO**

Para tener una mejor visión de los riesgos que se puedan tener en la realización del proyecto, el impacto se debe expresar cuantitativamente para no caer en resultados abstractos que causen el fracaso del proyecto.

La calificación del **impacto cuantitativo** se detalla en la Tabla 6.1:

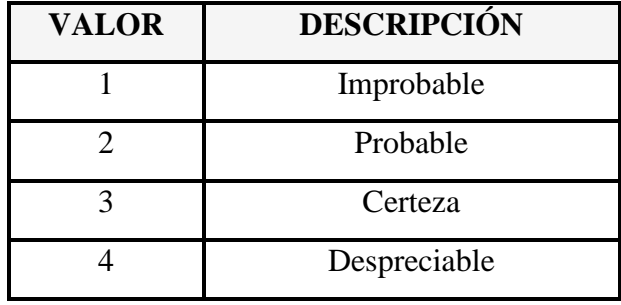

**Tabla 6.1** Calificación del Impacto Cuantitativo

# **6.3.1.1 RIESGOS DEL PROYECTO**

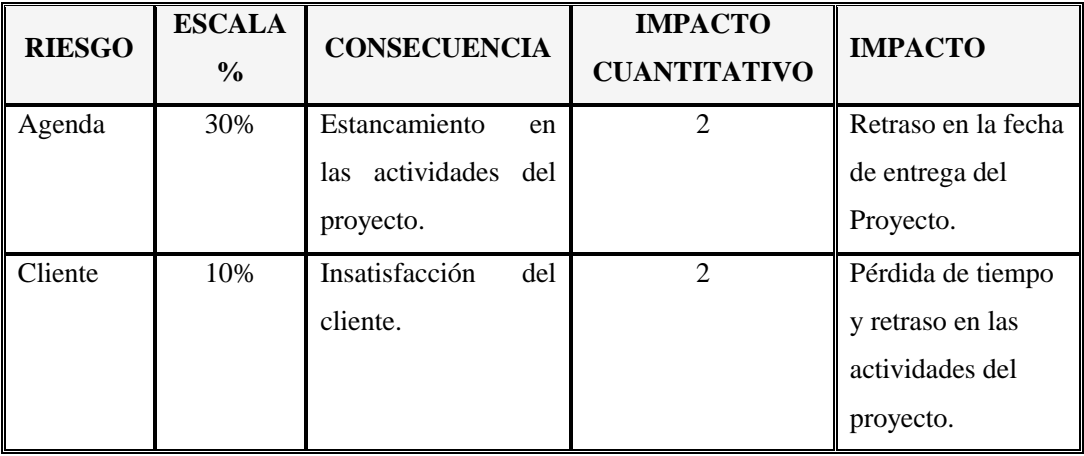

Los riesgos del proyecto y su impacto se detallan en la Tabla 6.2:

**Tabla 6.2** Riesgos del Proyecto

# **6.3.1.2 RIESGOS TÉCNICOS**

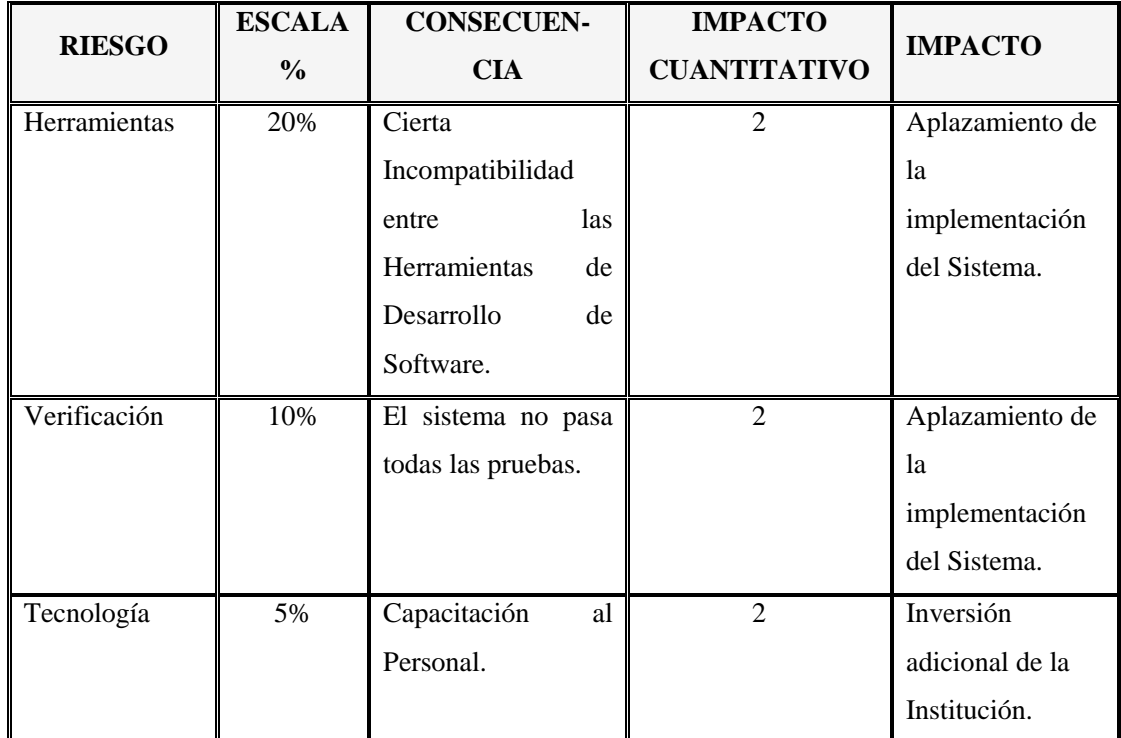

Los riesgos técnicos a tomarse en cuenta se detallan en la Tabla 6.3:

**Tabla 6.3** Riesgos Técnicos

Analizando los riesgos que podrían ocurrir se observa que ninguno de ellos tiene mayor relevancia y que en el caso de que ocurriera se puede solucionar para que el proyecto siga su curso.

# **6.3.2 ANÁLISIS DE RESTRICCIONES**

# **6.3.2.1 RESTRICCIONES TÉCNICAS DE FUNCIONAMIENTO**

En el computador asignado por la institución para la implantación del sistema, no existe actualización constante de software antivirus; por ende está propenso a infectarse,

dando lugar a que se formatee el equipo; consecuentemente puede perder la información almacenada en la base de datos y en el equipo en el caso de que no existan respaldos.

### **6.3.3 ANÁLISIS DE FACTIBILIDAD**

#### **6.3.3.1 FACTIBILIDAD OPERACIONAL**

Es factible realizarse porque existe la colaboración del personal docente y administrativo al facilitar la información y proveer de los recursos necesarios para la realización del sistema planteado.

### **6.3.3.2 FACTIBILIDAD TÉCNICA**

#### **Hardware:**

La institución educativa cuenta con el equipo necesario para la implementación e implantación del sistema, cuyas características son:

- $\bullet$  Intel Pentium IV de 3.06 GHz.
- Disco duro: 20 GB.
- 512 MB de Memoria RAM.

#### **Software:**

La Escuela Fusionada Gral. Rivadeneira – Gral. Emilio Terán, es una institución educativa pública, donde el estado asigna recursos para cubrir necesidades prioritarias y no dispone de recursos económicos que permitan adquirir licencias de software, por lo cual se ha recurrido a herramientas alternativas para el desarrollo del Sistema.

Como herramientas de desarrollo se ha tomado en cuenta a: SharpDevelop como entorno de programación y a MySql como motor de Base de Datos.

#### **Requisitos de Software para el Desarrollo del Proyecto:**

- Sistema Operativo XP, Service Pack 2.0.
- Microsoft .NET Framework 2.0
- SharpDevelop 2.1.
- MySql 5.0
- Java JDK 6 Update 3 o Superiores.
- Ireport 2.0.2.

#### **Requisitos de Software para el uso de la Aplicación:**

- Sistema Operativo XP Professional.
- $\bullet$  Service Pack 2.0
- Microsoft .NET Framework 2.0
- $\bullet$  MySql 5.0
- Java JDK 6 Update 3 o Superiores.

### **6.3.3.3 FACTIBILIDAD ECONÓMICA**

La institución no deberá gastar dinero en equipos y licencias de software para el desarrollo del proyecto, considerando que se utilizará herramientas de software libre. Por consiguiente el proyecto es factible de realizarse: operacionalmente, técnicamente y económicamente; existiendo un ahorro económico favorable si tomamos en cuenta los beneficios que se obtendrán con la implantación del mismo.

# **6.3.4 ANÁLISIS DE ESTRUCTURADO**

### **6.3.4.1 DIAGRAMA DE CONTEXTO**

El diagrama de Contexto del proyecto se detalla en la Figura 6.1:

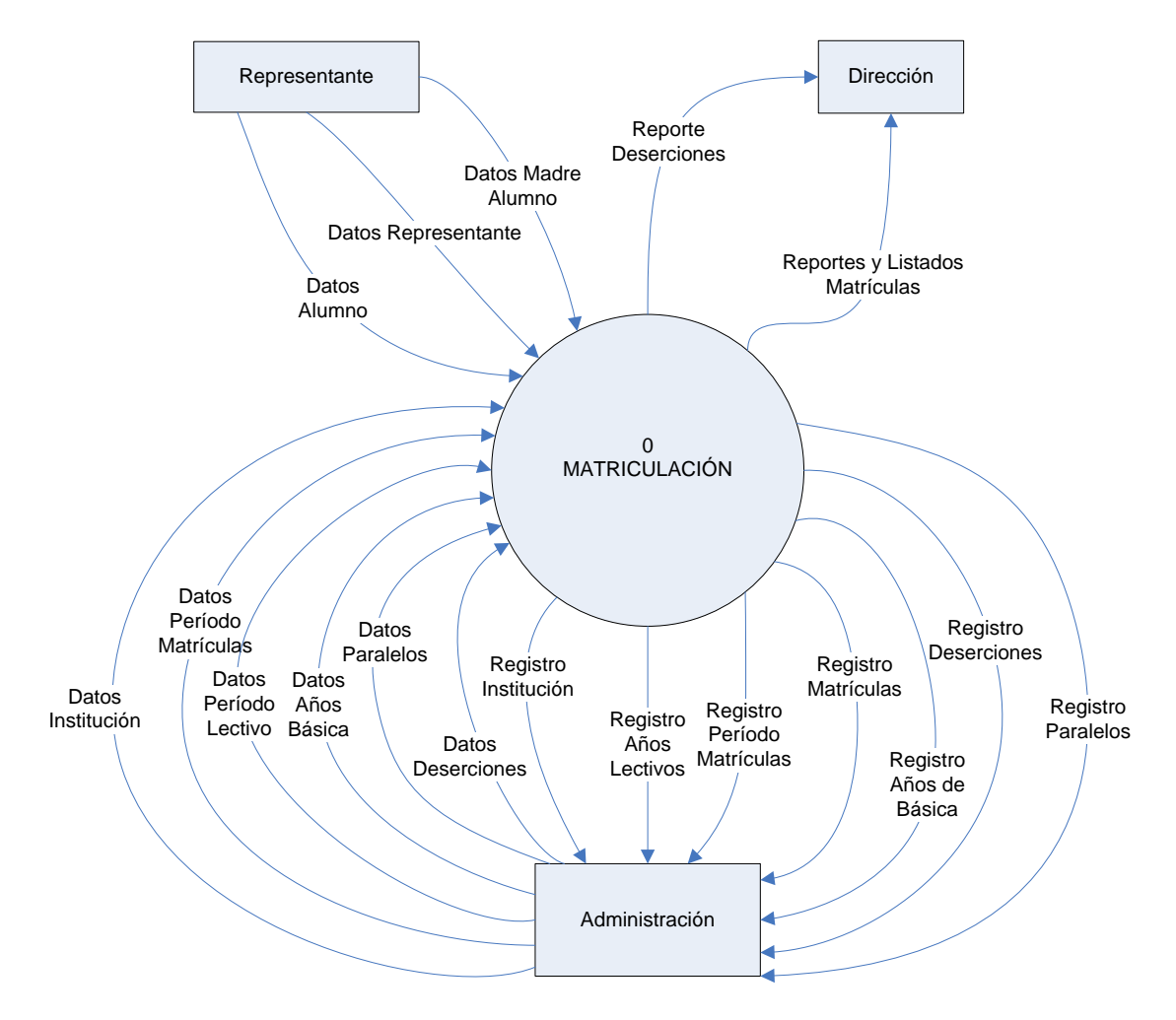

**Figura 6.1** Diagrama de Contexto.

### **6.3.4.2DIAGRAMA DE FLUJO DE DATOS**

El diagrama de Nivel 1, se detalla en la Figura 6.2:

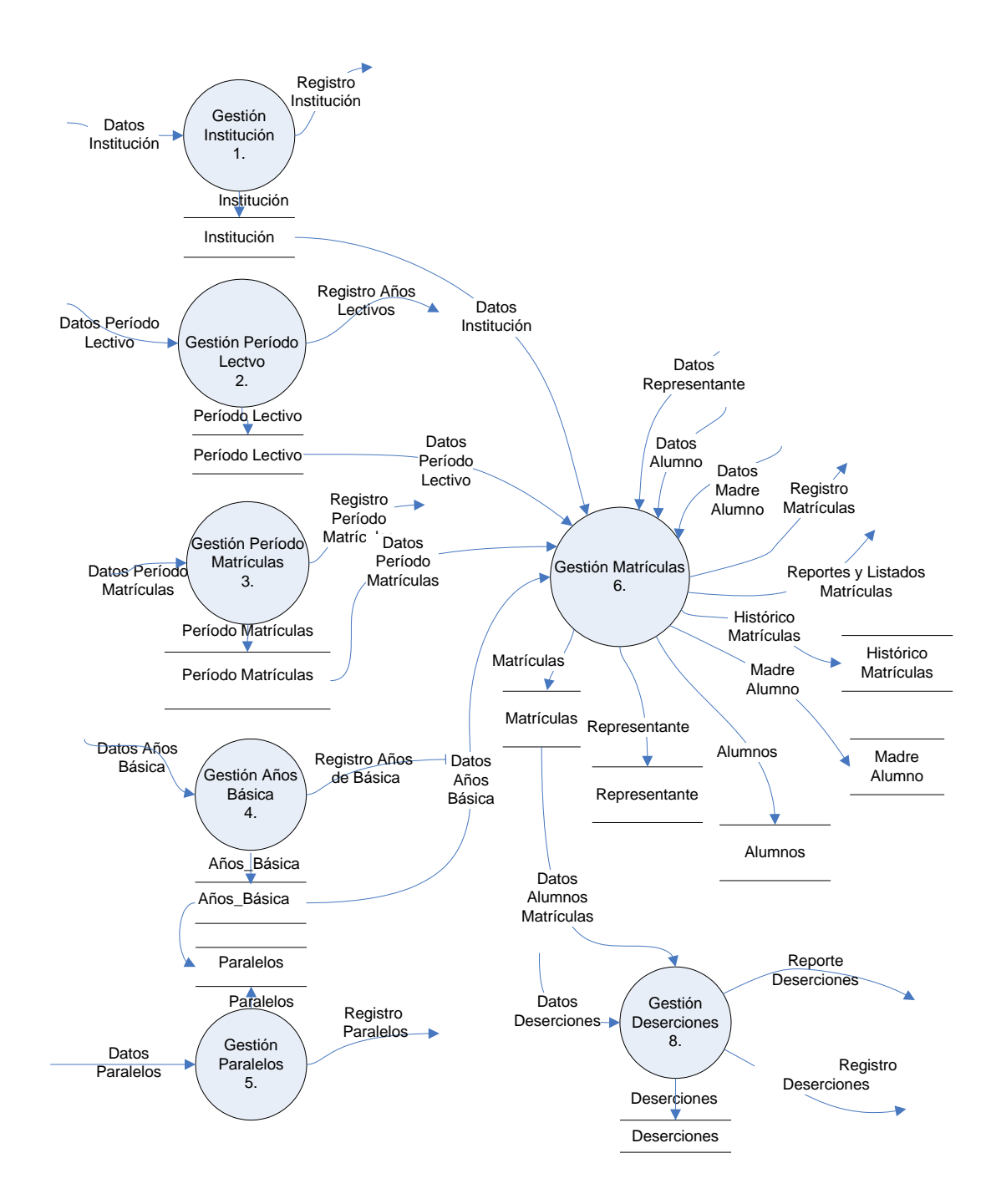

**Figura 6.2** Diagrama de Flujo de Datos Nivel 1.

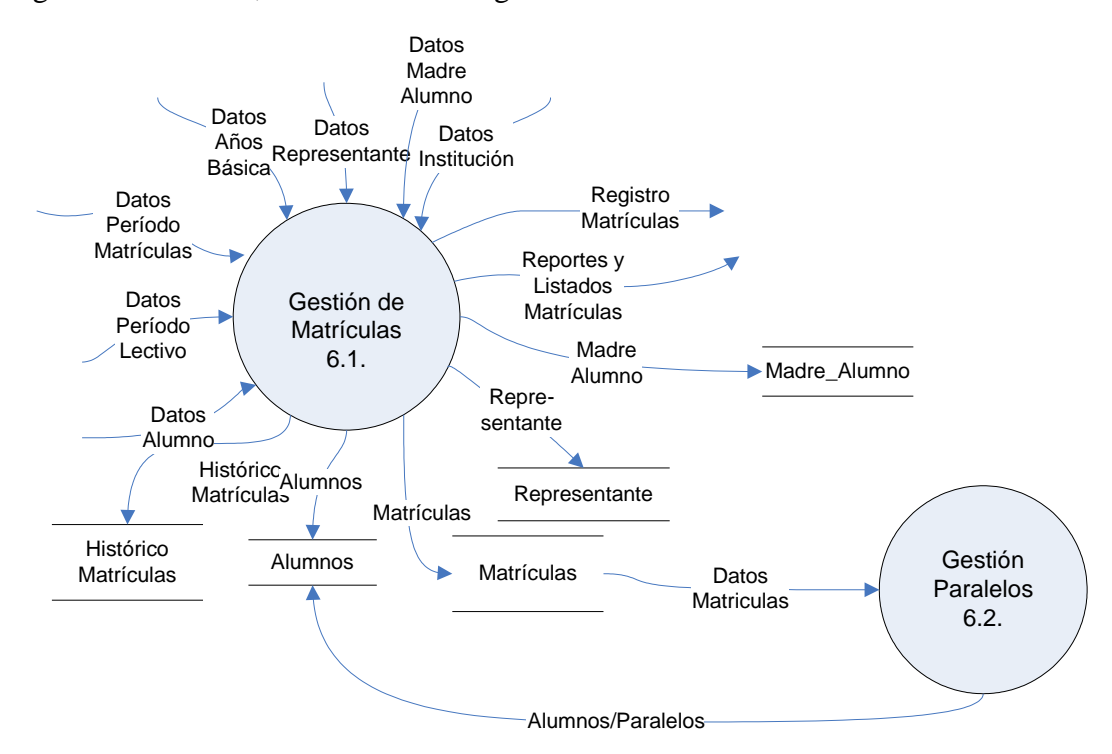

Diagrama de Nivel 2, se detalla en la Figura 6.3:

**Figura 6.3** Diagrama de Flujo de Datos Nivel 2.

## **6.3.4.3 DICCIONARIO DE DATOS**

### *Diagrama Nivel 0*

El proceso de "Matriculación" del diagrama de contexto se detalla en la Tabla 6.4:

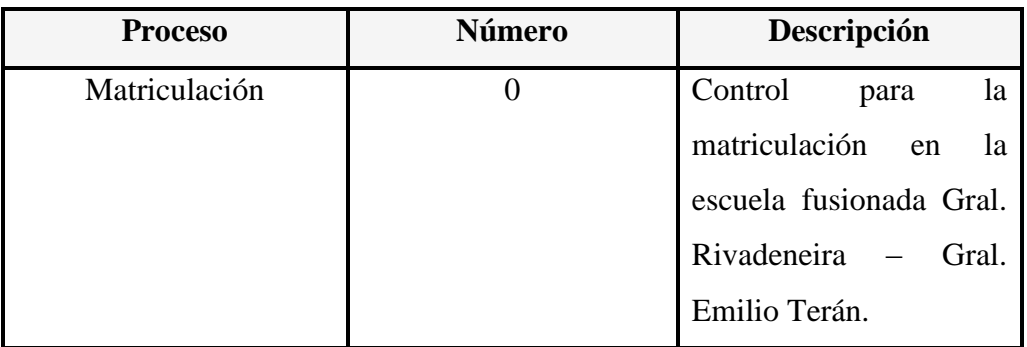

**Tabla 6.4** Diccionario de Datos del Proceso de Matriculación.

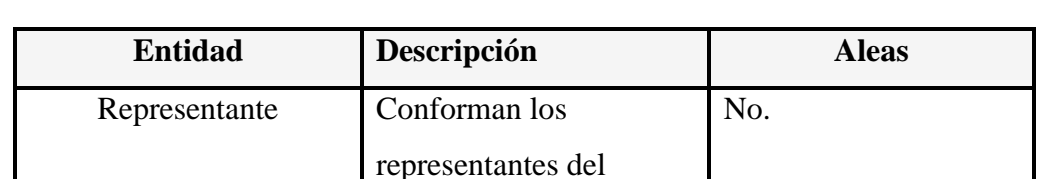

La entidad "Representante" del diagrama de contexto se detalla en la Tabla 6.5:

**Tabla 6.5** Diccionario de Datos de la Entidad Representante

La entidad "Dirección" del diagrama de contexto se detalla en la Tabla 6.6:

alumnado.

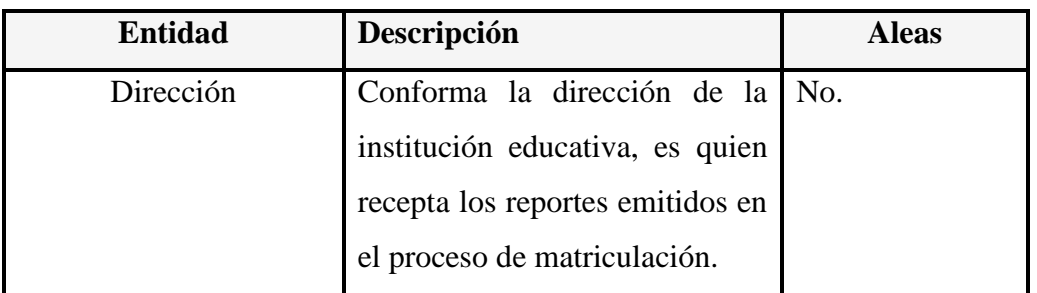

**Tabla 6.6** Diccionario de Datos de la Entidad Dirección.

La entidad "Administración" del diagrama de contexto se detalla en la Tabla 6.7:

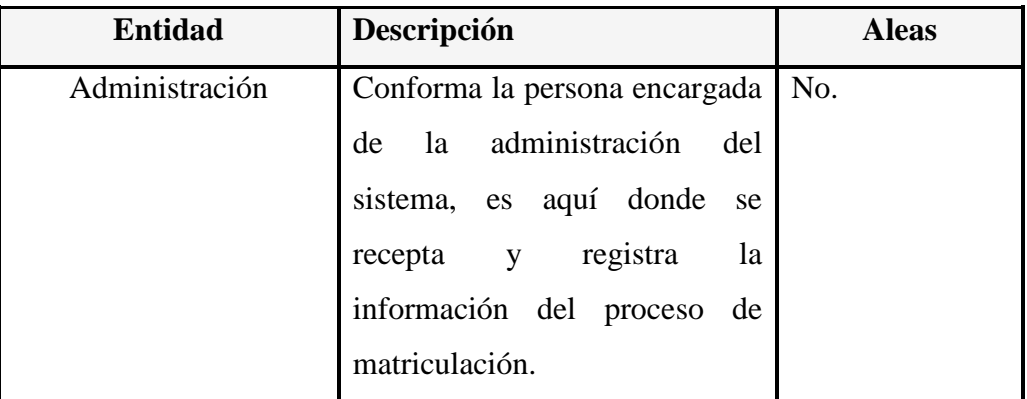

**Tabla 6.7** Diccionario de Datos de la Entidad Administración.

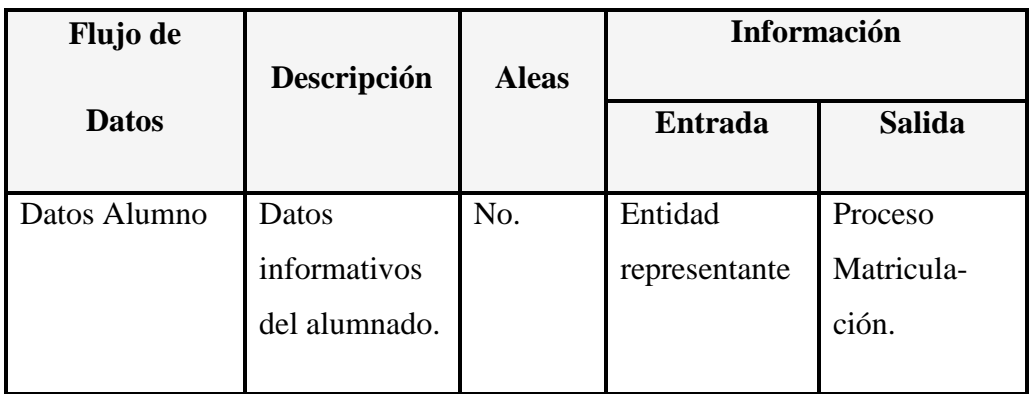

El flujo de datos "Datos Alumno" del diagrama de contexto se detalla en la Tabla 6.8:

**Tabla 6.8** Diccionario de Datos del Flujo de Datos Alumnos

El flujo de datos "Datos Representante" del diagrama de contexto se detalla en la Tabla 6.9:

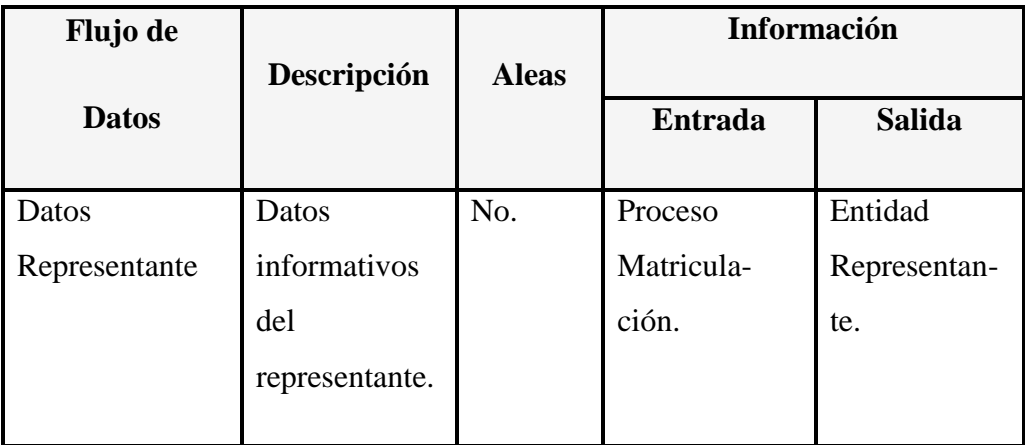

**Tabla 6.9** Diccionario de Datos del Flujo de Datos Representante.

El flujo de datos "Datos Madre Alumno" del diagrama de contexto se detalla en la Tabla 6.10:

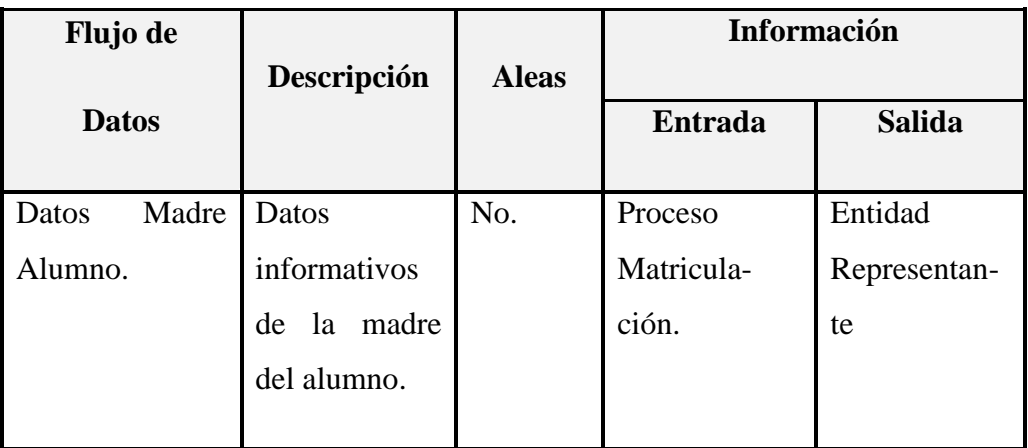

**Tabla 6.10** Diccionario de Datos del Flujo de Datos Madre Alumno.

El flujo de datos "Datos Período Lectivo" del diagrama de contexto se detalla en la Tabla 6.11:

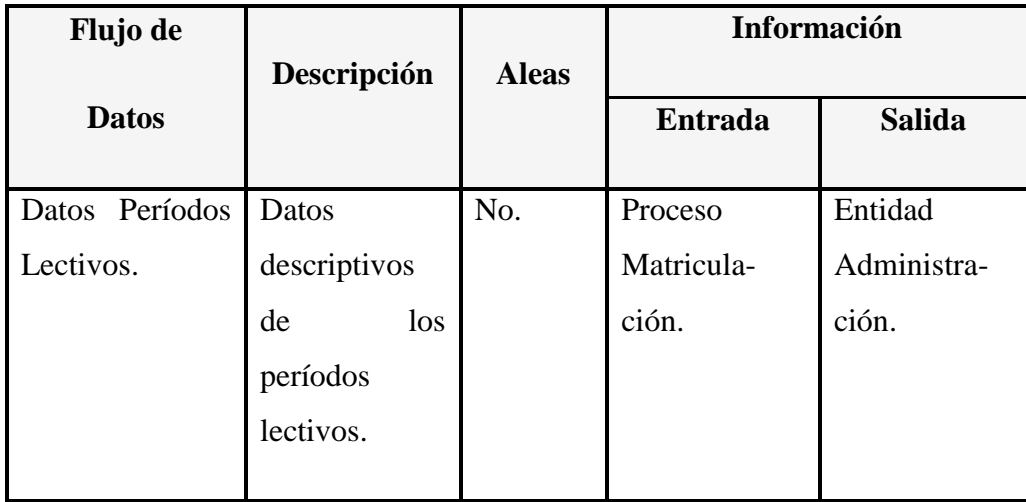

**Tabla 6.11** Diccionario de Datos del Flujo de Datos del Período Lectivo.

El flujo de datos "Datos Períodos Matrículas" del diagrama de contexto se detalla en la Tabla 6.12:

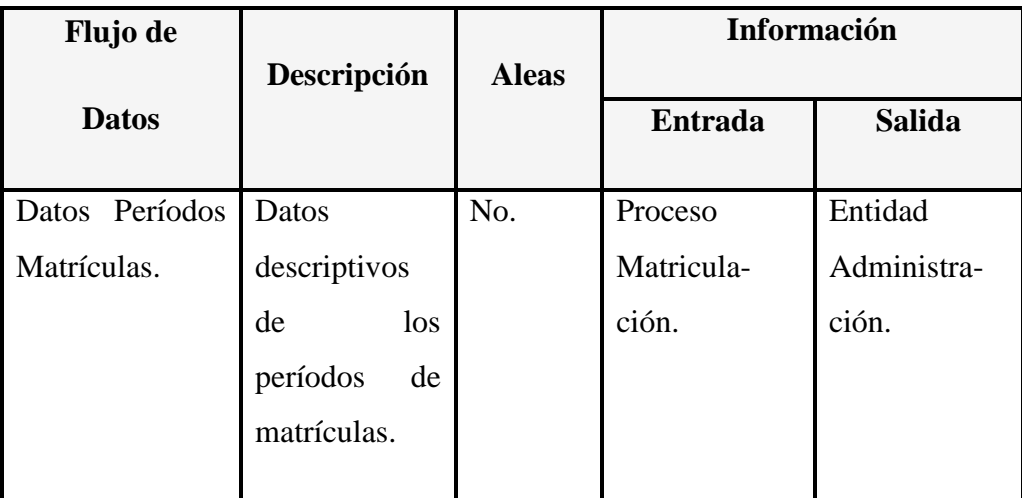

**Tabla 6.12** Diccionario de Datos del Flujo de Datos Períodos Matrículas.

El flujo de datos "Datos Institución" del diagrama de contexto se detalla en la Tabla 6.13:

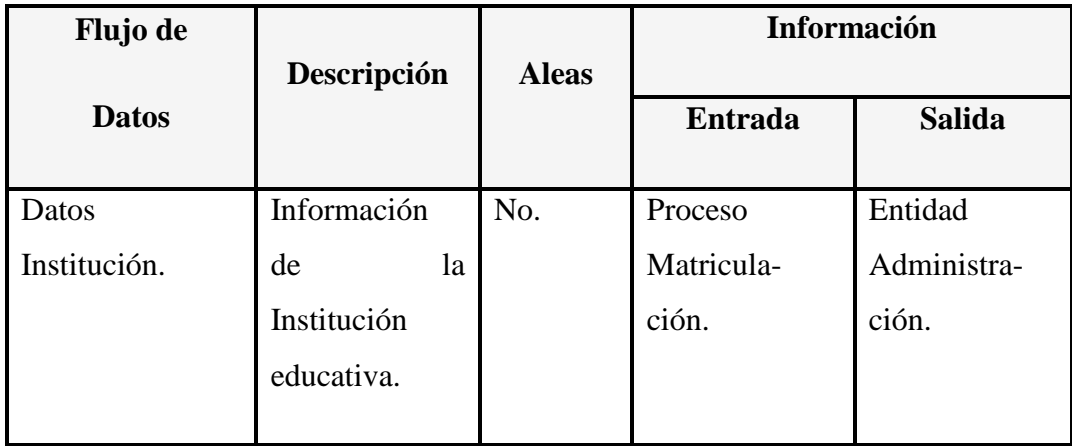

**Tabla 6.13** Diccionario de Datos del Flujo de Datos Institución.

El flujo de datos "Datos Años de Básica" del diagrama de contexto se detalla en la Tabla 6.14:

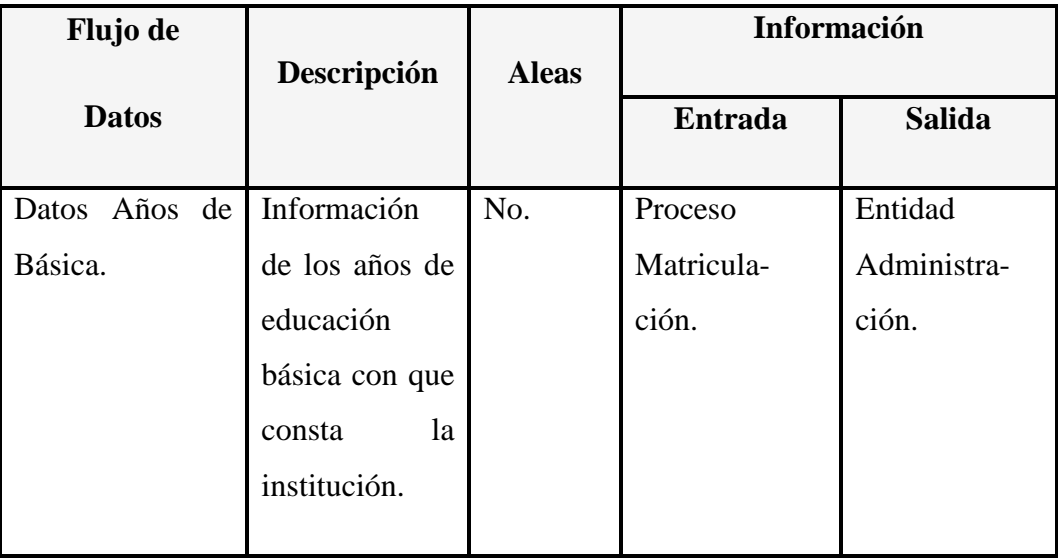

**Tabla 6.14** Diccionario de Datos del Flujo de Datos Años de Básica.

El flujo de datos "Datos Paralelos" del diagrama de contexto se detalla en la Tabla 6.15:

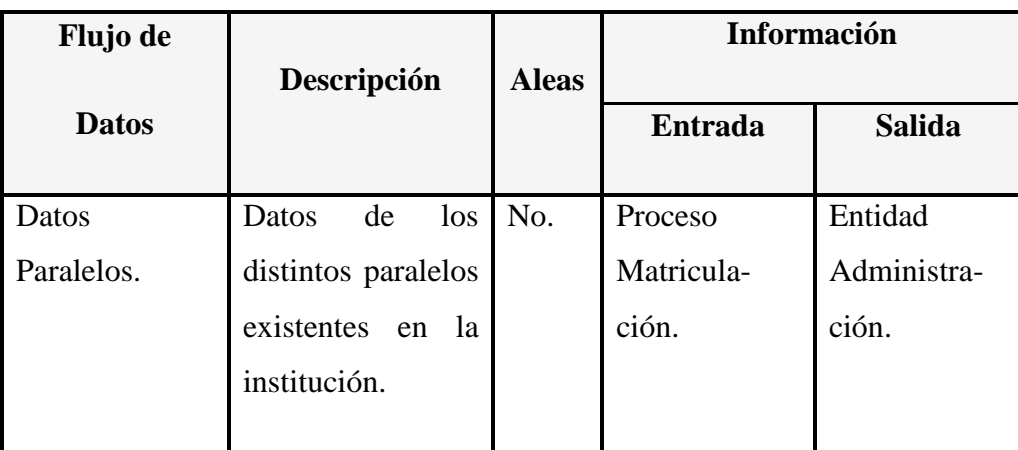

**Tabla 6.15** Diccionario de Datos del Flujo de Datos Paralelos.

El flujo de datos "Datos Deserciones" del diagrama de contexto se detalla en la Tabla 6.16:

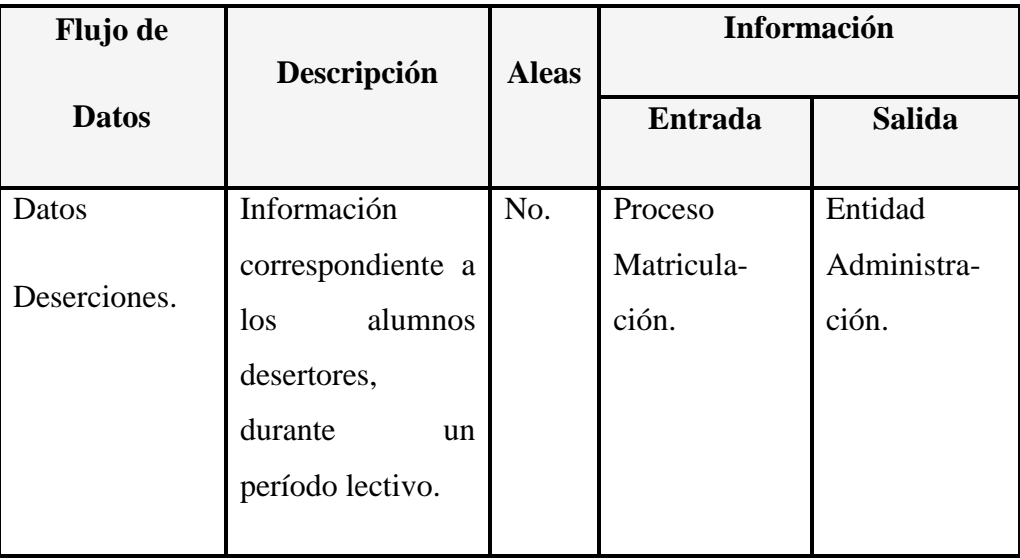

**Tabla 6.16** Diccionario de Datos del Flujo de Datos Deserciones.

El flujo de datos "Registro Matrículas" del diagrama de contexto se detalla en la Tabla 6.17:

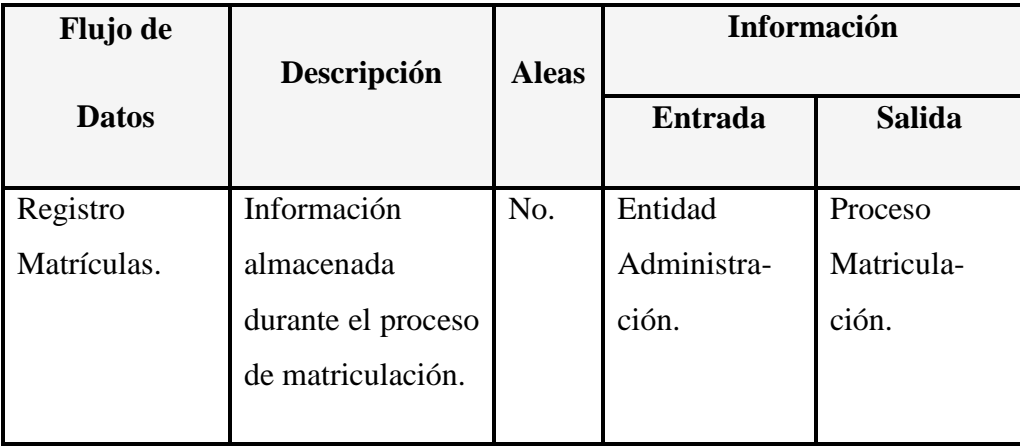

**Tabla 6.17** Diccionario de Datos del Flujo de Datos Registro Matrículas.

El flujo de datos "Reportes y Listados Matrículas" del diagrama de contexto se detalla en la Tabla 6.18:

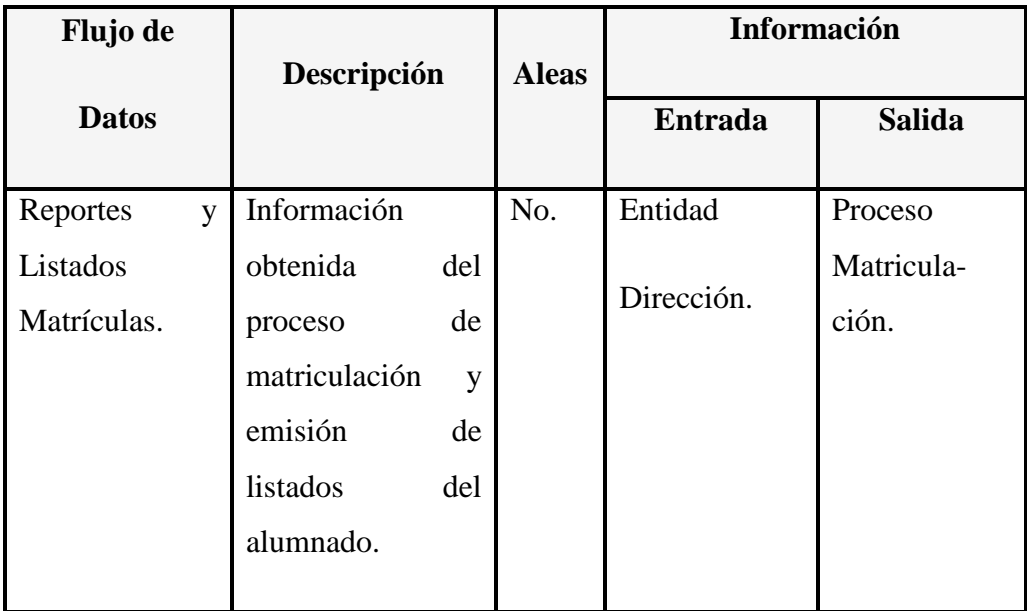

**Tabla 6.18** Diccionario de Datos del Flujo de Datos Reportes y Listados Matrículas.

El flujo de datos "Registro Deserciones" del diagrama de contexto se detalla en la Tabla 6.19:

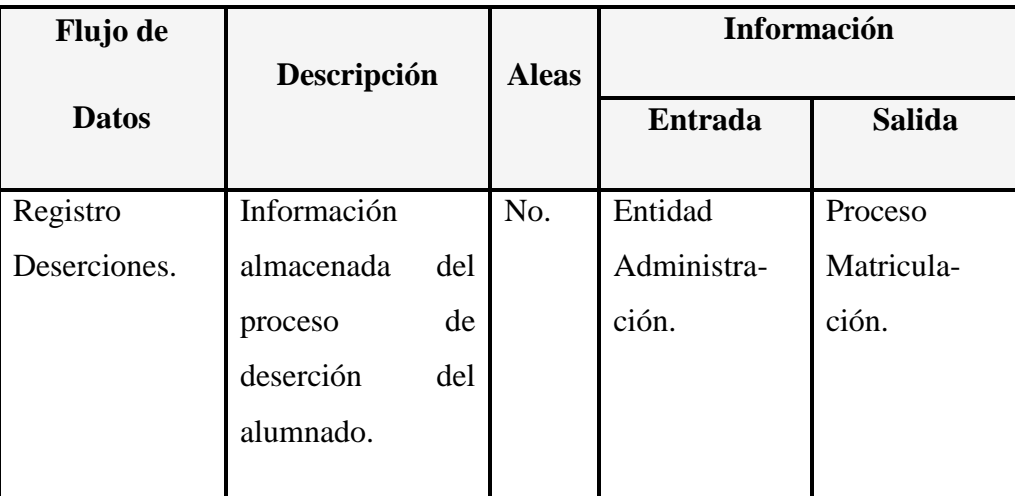

**Tabla 6.19** Diccionario de Datos del Flujo de Datos Registro Deserciones.

El flujo de datos "Registro Institución" del diagrama de contexto se detalla en la Tabla 6.20:

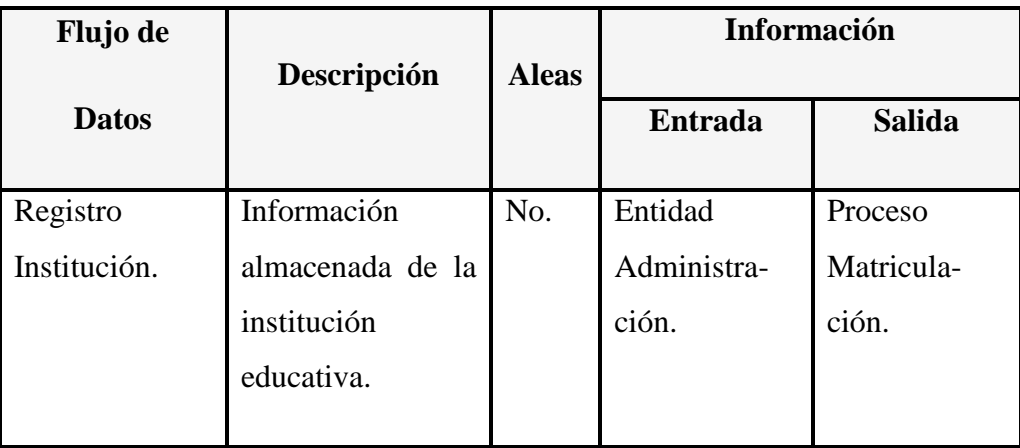

**Tabla 6.20** Diccionario de Datos del Flujo de Datos Registro Institución.

El flujo de datos "Registro Años Lectivos" del diagrama de contexto se detalla en la Tabla 6.21:

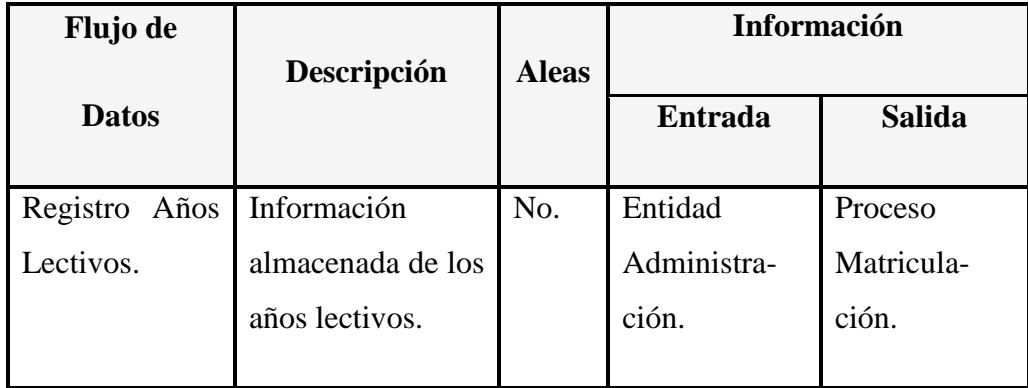

**Tabla 6.21** Diccionario de Datos del Flujo Registro Años Lectivos.

El flujo de datos "Registro Período Matrículas" del diagrama de contexto se detalla en la Tabla 6.22:

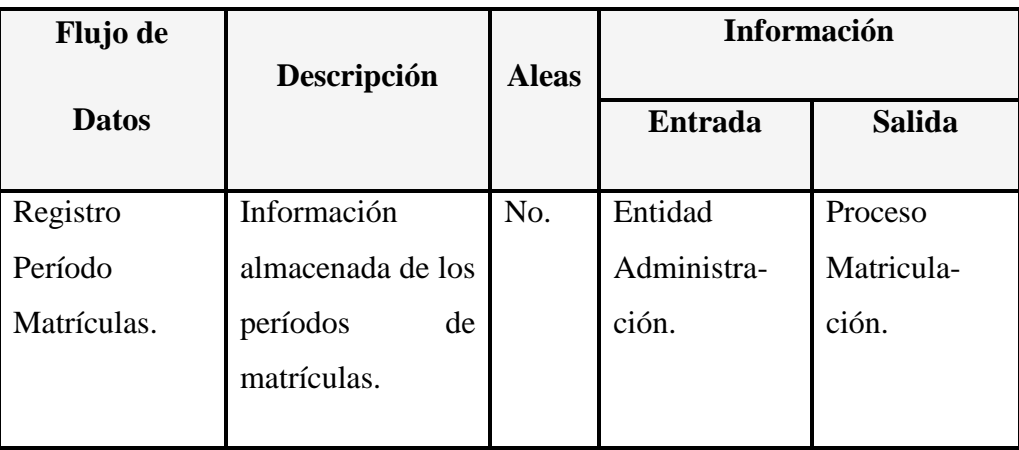

**Tabla 6.22** Diccionario de Datos del Flujo Registro Período Matrículas.

El flujo de datos "Registro Años de Básica" del diagrama de contexto se detalla en la Tabla 6.23:

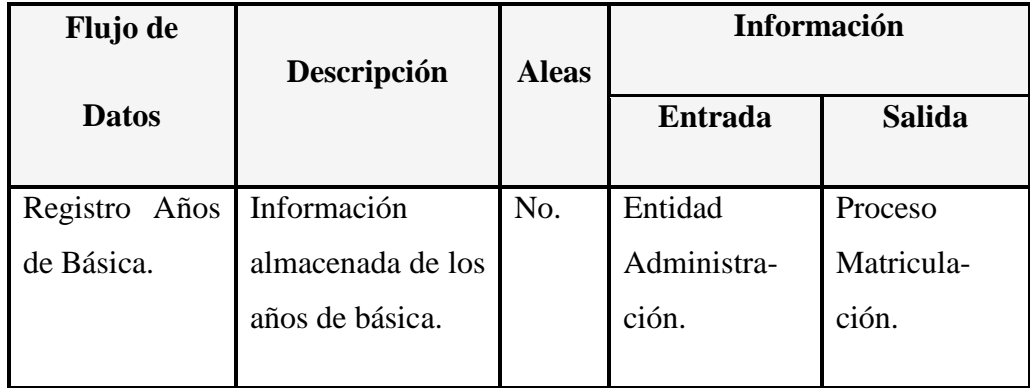

**Tabla 6.23** Diccionario de Datos del Flujo Registro Años de Básica.

El flujo de datos "Registro Paralelos" del diagrama de contexto se detalla en la Tabla 6.24:

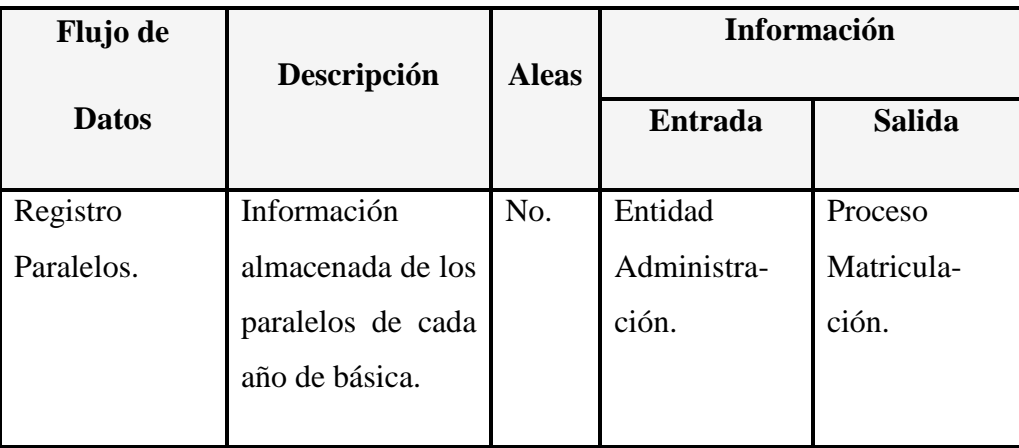

**Tabla 6.24** Diccionario de Datos del Flujo de Datos Registro Paralelos.

El flujo de datos "Reporte Deserciones" del diagrama de contexto se detalla en la Tabla 6.25:

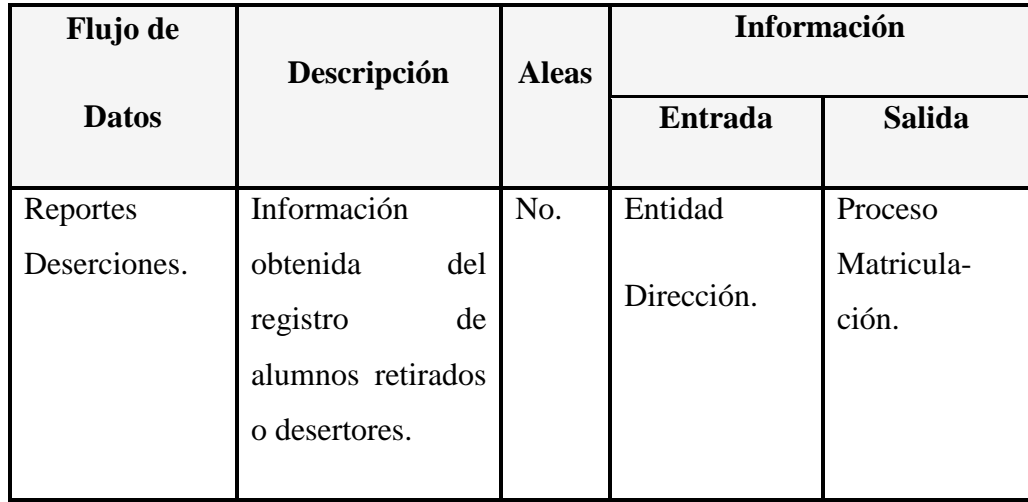

**Tabla 6.25** Diccionario de Datos del Flujo de Datos Reporte Deserciones.

# *Diagrama Nivel 1*

El proceso de "Gestión Institución" del diagrama nivel 1 se detalla en la Tabla 6.26:

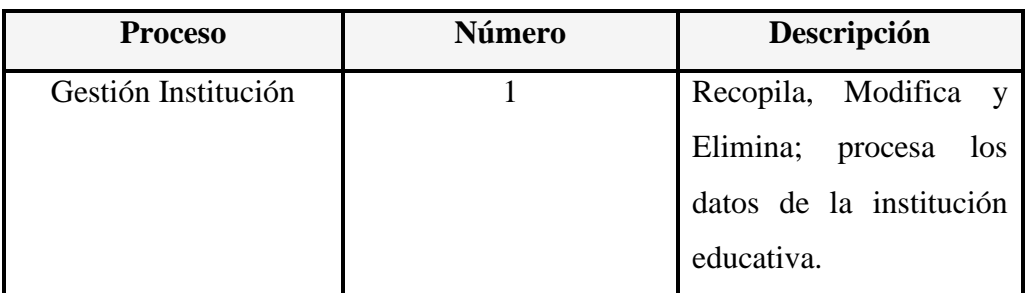

**Tabla 6.26** Diccionario de Datos del Proceso Gestión Institución.

El proceso de "Gestión Período Lectivo" del diagrama nivel 1 se detalla en la Tabla 6.27:

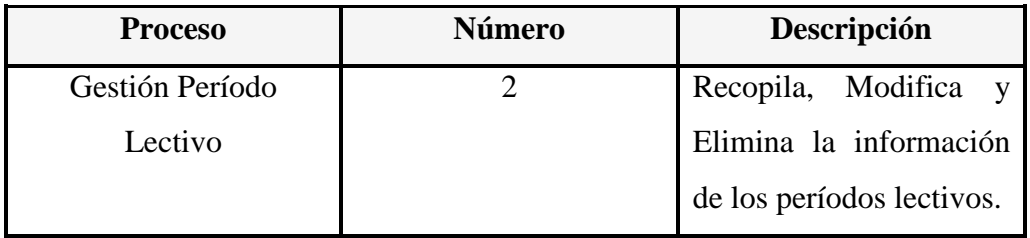

**Tabla 6.27** Diccionario de Datos del Proceso Gestión Período Lectivo.

El proceso de "Gestión Período Matrículas" del diagrama nivel 1 se detalla en la Tabla 6.28:

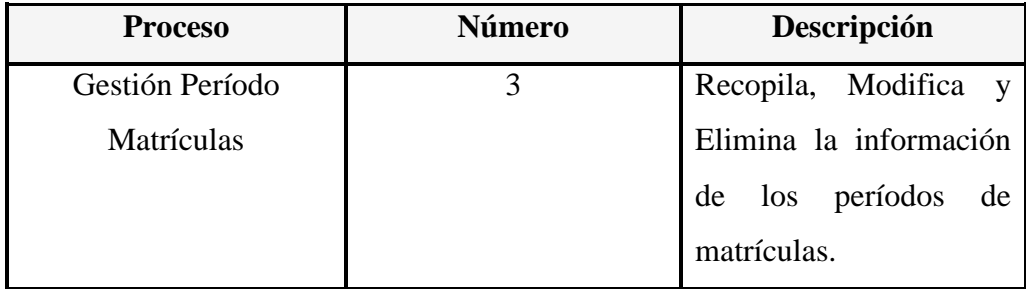

**Tabla 6.28** Diccionario de Datos del Proceso Gestión Período Matrículas.
El proceso de "Gestión Años de Básica" del diagrama nivel 1 se detalla en la Tabla 6.29:

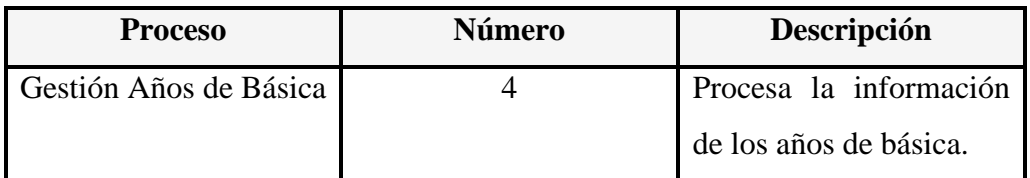

**Tabla 6.29** Diccionario de Datos del Proceso Gestión Años de Básica.

El proceso de "Gestión Paralelos" del diagrama nivel 1 se detalla en la Tabla 6.30:

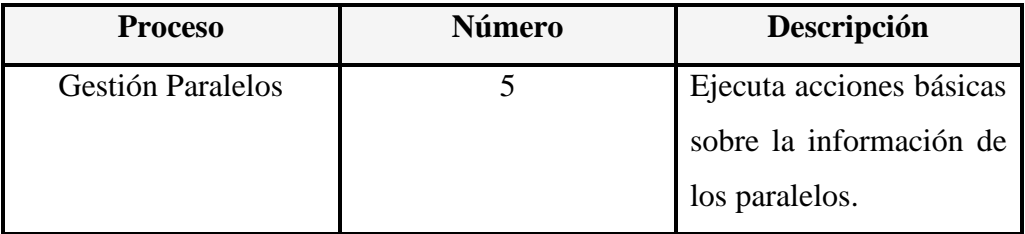

**Tabla 6.30** Diccionario de Datos del Proceso Gestión Paralelos.

El proceso de "Gestión Matrículas" del diagrama nivel 1 se detalla en la Tabla 6.31:

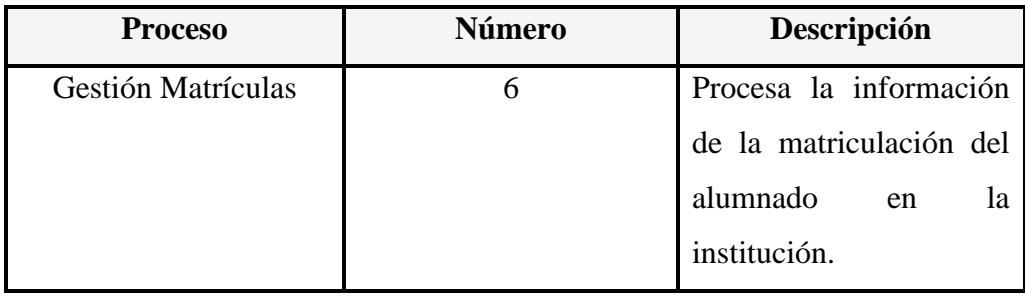

**Tabla 6.31** Diccionario de Datos del Proceso Gestión Matrículas.

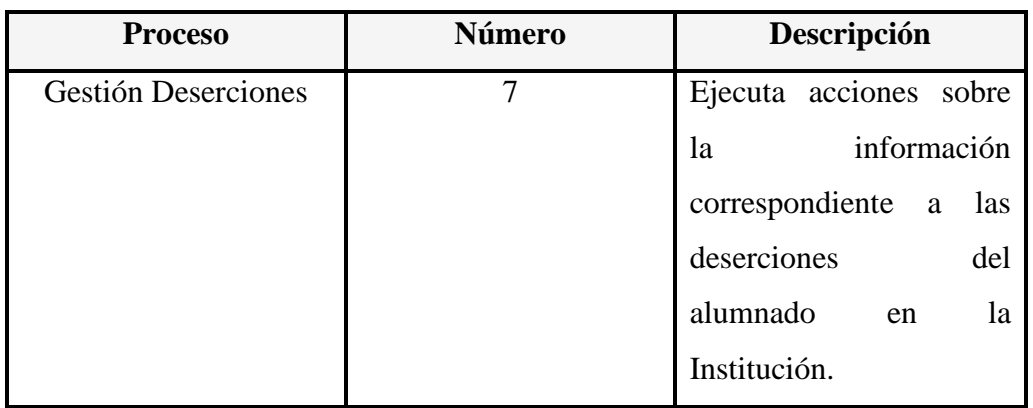

El proceso de "Gestión Deserciones" del diagrama nivel 1 se detalla en la Tabla 6.32:

**Tabla 6.32** Diccionario de Datos del Proceso Gestión Deserciones.

El flujo de datos "Datos Institución" del diagrama nivel 1 se detalla en la Tabla 6.33:

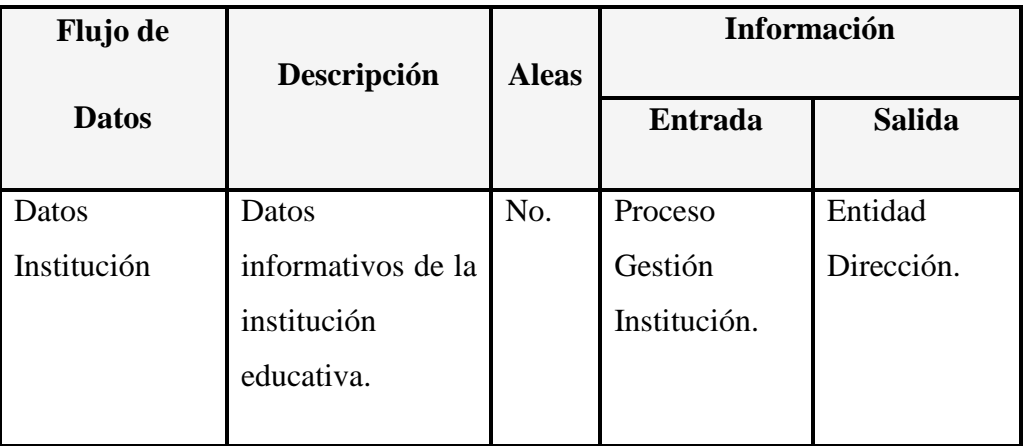

**Tabla 6.33** Diccionario de Datos del Flujo de Datos Institución.

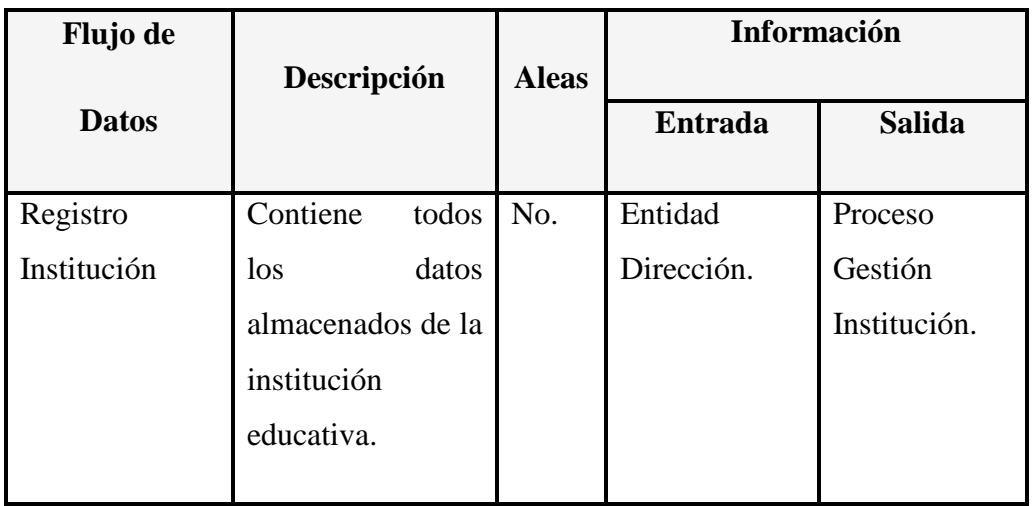

El flujo de datos "Registro Institución" del diagrama nivel 1 se detalla en la Tabla 6.34:

**Tabla 6.34** Diccionario de Datos del Flujo de Datos Registro Institución.

El flujo de datos "Datos Período Lectivo" del diagrama nivel 1 se detalla en la Tabla 6.35:

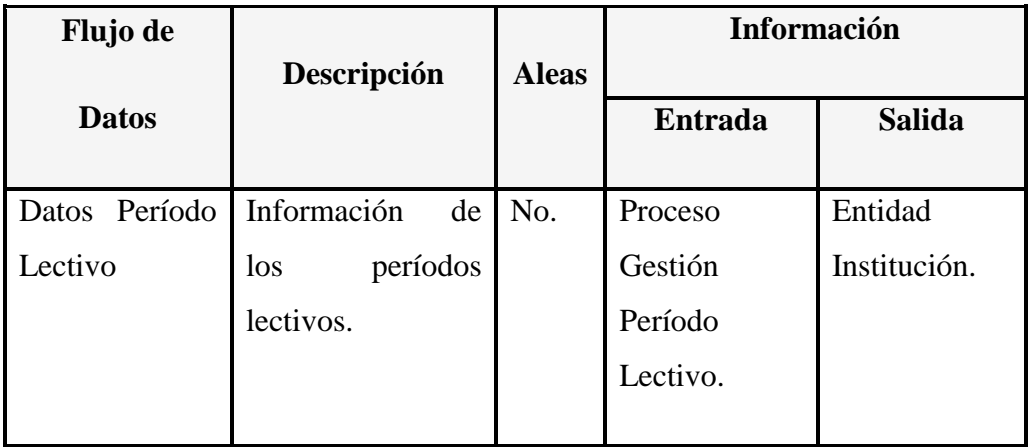

**Tabla 6.35** Diccionario de Datos del Flujo de Datos Período Lectivo

El flujo de datos "Registro Período Lectivo" del diagrama nivel 1 se detalla en la Tabla 6.36:

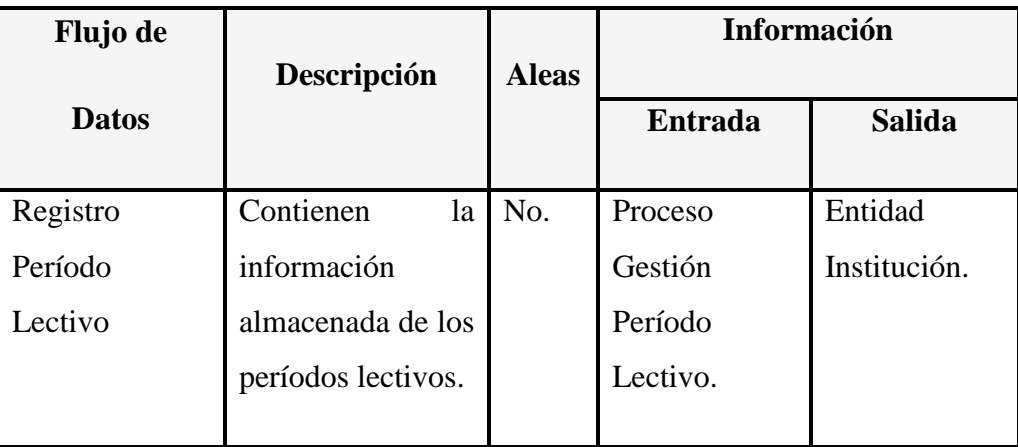

**Tabla 6.36** Diccionario de Datos del Flujo Registro Período Lectivo

El flujo de datos "Datos Período Matrículas" del diagrama nivel 1 se detalla en la Tabla 6.37:

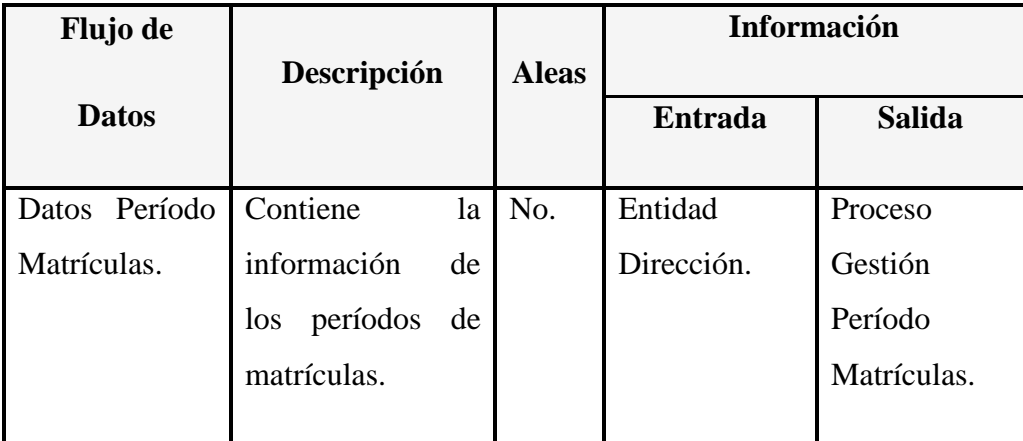

**Tabla 6.37** Diccionario de Datos del Flujo de Datos Período Matrículas

El flujo de datos "Registro Período Matrículas" del diagrama nivel 1 se detalla en la Tabla 6.38:

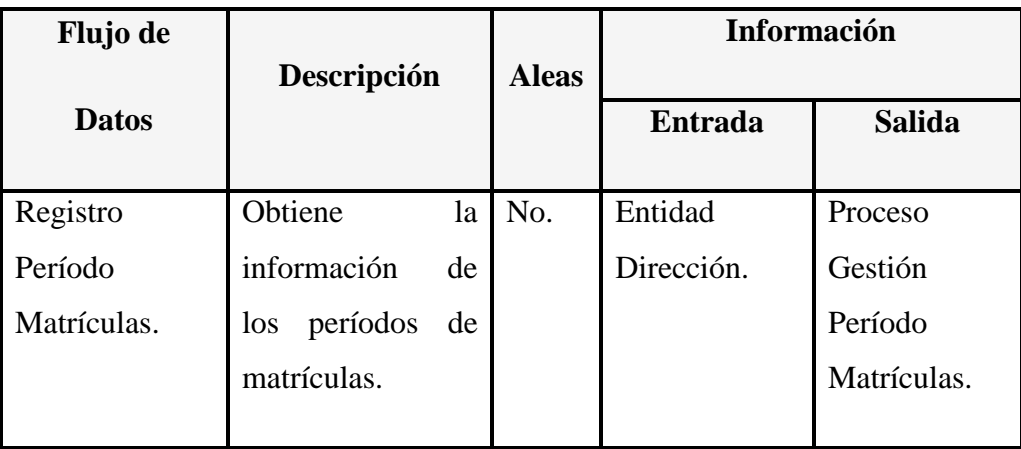

**Tabla 6.38** Diccionario de Datos del Flujo de Datos Registro Período Matrículas

El flujo de datos "Datos Años de Básica" del diagrama nivel 1 se detalla en la Tabla 6.39:

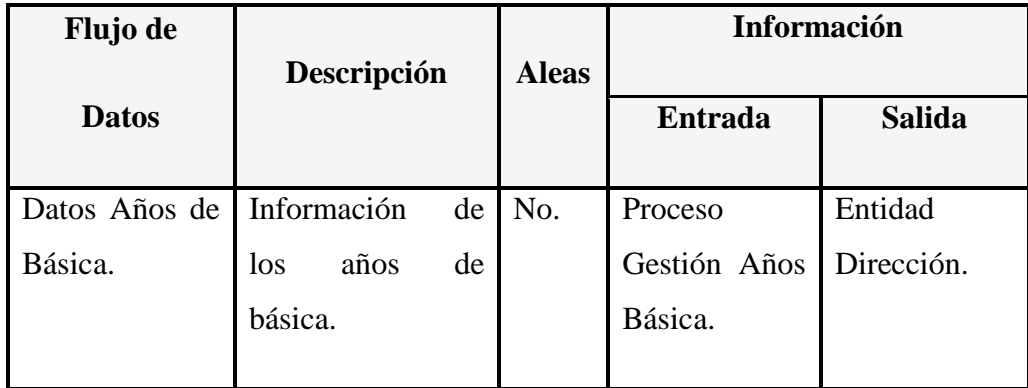

**Tabla 6.39** Diccionario de Datos del Flujo de Datos Años de Básica.

El flujo de datos "Registro Años de Básica" del diagrama nivel 1 se detalla en la Tabla 6.40:

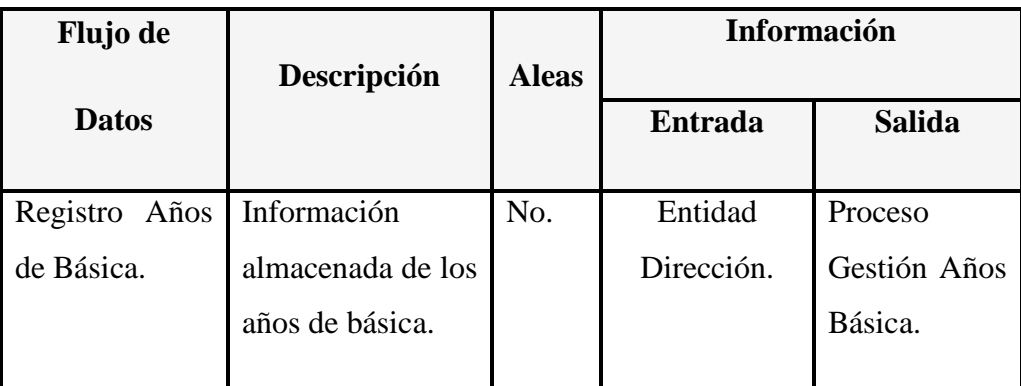

**Tabla 6.40** Diccionario de Datos del Flujo Registro Años de Básica.

El flujo de datos "Datos Paralelos" del diagrama nivel 1 se detalla en la Tabla 6.41:

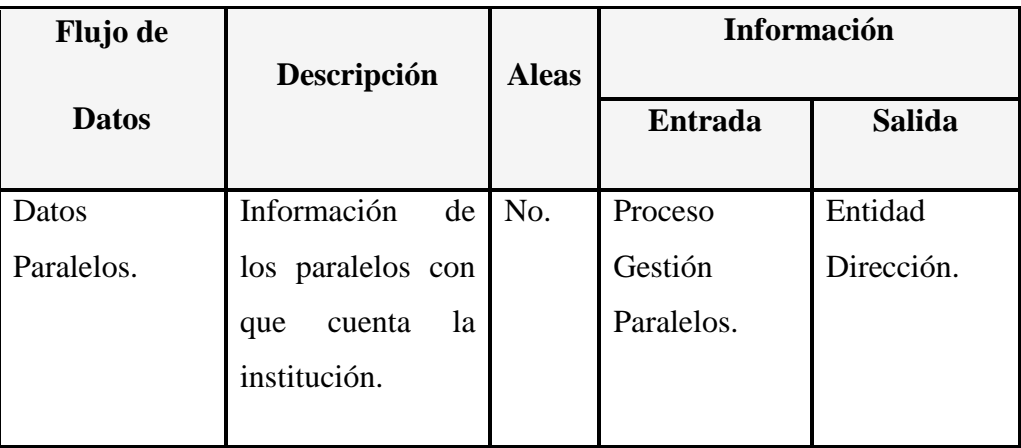

**Tabla 6.41** Diccionario de Datos del Flujo de Datos Paralelos.

El flujo de datos "Registro Paralelos" del diagrama nivel 1 se detalla en la Tabla 6.42:

| <b>Flujo de</b> |                   |              | Información    |               |
|-----------------|-------------------|--------------|----------------|---------------|
| <b>Datos</b>    | Descripción       | <b>Aleas</b> | <b>Entrada</b> | <b>Salida</b> |
| Registro        | Obtiene<br>la     | No.          | Entidad        | Proceso       |
| Paralelos.      | información<br>de |              | Dirección.     | Gestión       |
|                 | todos<br>los      |              |                | Paralelos.    |
|                 | paralelos.        |              |                |               |

**Tabla 6.42** Diccionario de Datos del Flujo de Datos Registro Paralelos.

El flujo de datos "Registro Matrículas" del diagrama nivel 1 se detalla en la Tabla 6.43:

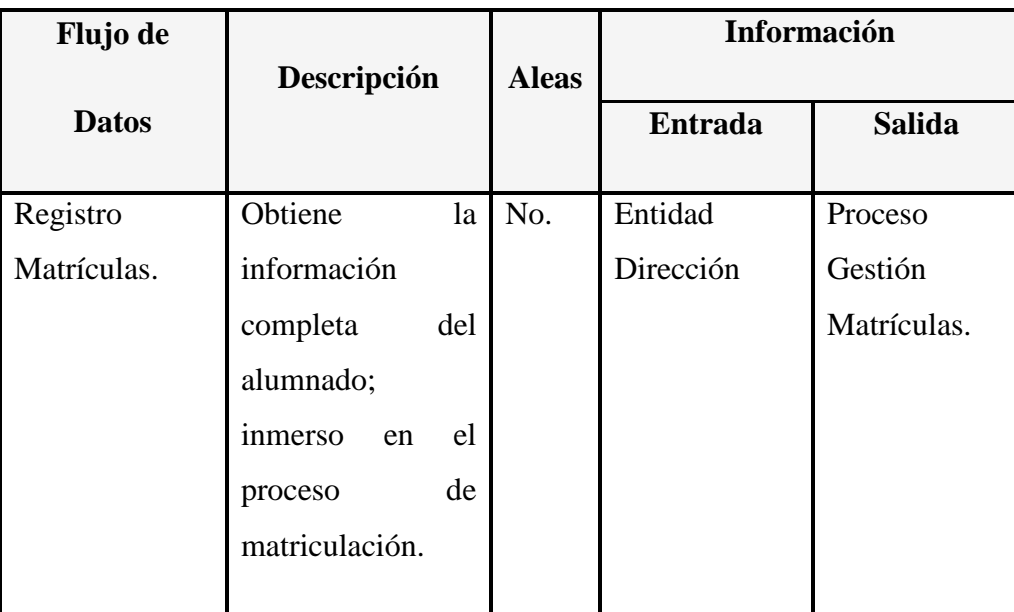

**Tabla 6.43** Diccionario de Datos del Flujo de Datos Registro Matrículas.

El flujo de datos "Reportes y Listados Matrículas" del diagrama nivel 1 se detalla en la Tabla 6.44:

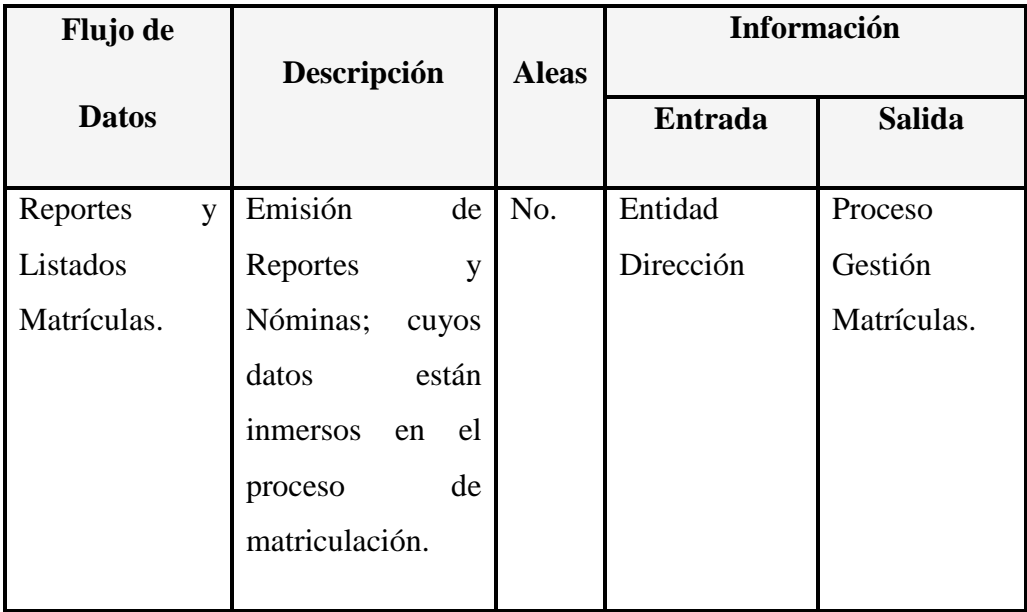

**Tabla 6.44** Diccionario de Datos del Flujo de Datos Reportes y Listados Matrículas.

El flujo de datos "Datos Deserciones" del diagrama nivel 1 se detalla en la Tabla 6.45:

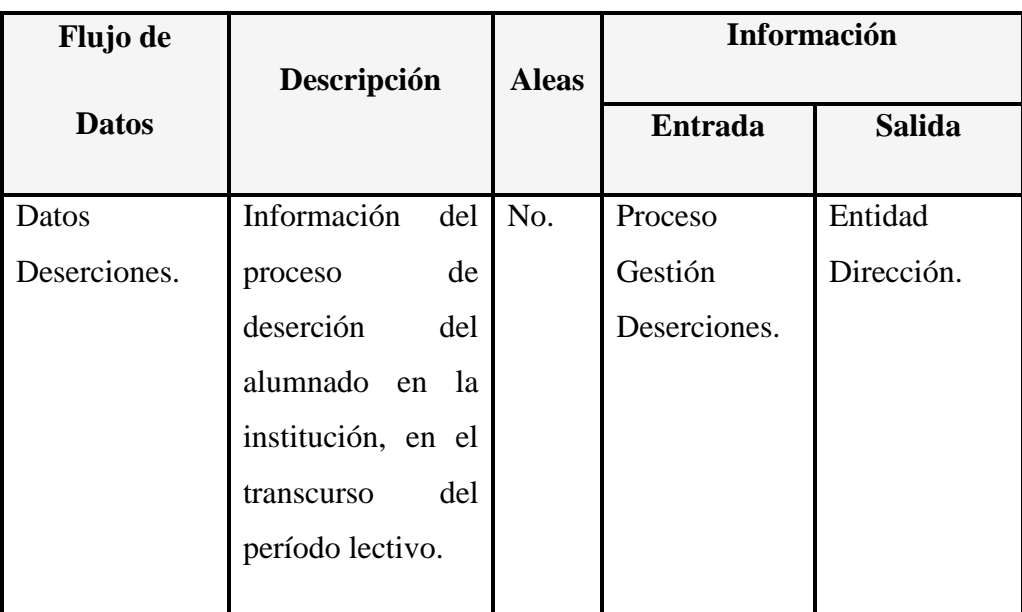

**Tabla 6.45** Diccionario de Datos del Flujo de Datos Deserciones.

El flujo de datos "Reporte Deserciones" del diagrama nivel 1 se detalla en la Tabla 6.46:

| <b>Flujo de</b> | Descripción          | <b>Aleas</b> | <b>Información</b> |               |
|-----------------|----------------------|--------------|--------------------|---------------|
| <b>Datos</b>    |                      |              | <b>Entrada</b>     | <b>Salida</b> |
| Reporte         | Filtración de los    | No.          | Entidad            | Proceso       |
| Deserciones.    | registrados<br>datos |              | Dirección          | Gestión       |
|                 | en deserciones.      |              |                    | Deserciones.  |

**Tabla 6.46** Diccionario de Datos del Flujo de Datos Reporte Deserciones.

El flujo de datos "Registro Deserciones" del diagrama nivel 1 se detalla en la Tabla 6.47:

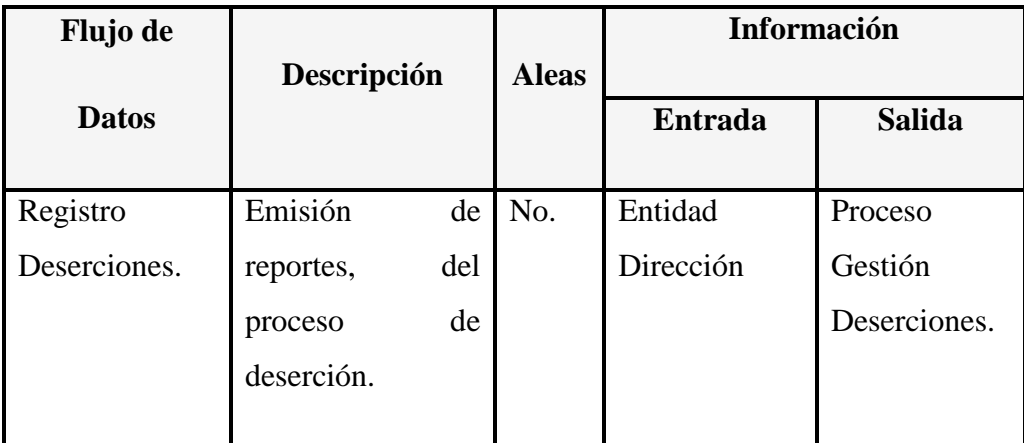

**Tabla 6.47** Diccionario de Datos del Flujo de Datos Registro Deserciones.

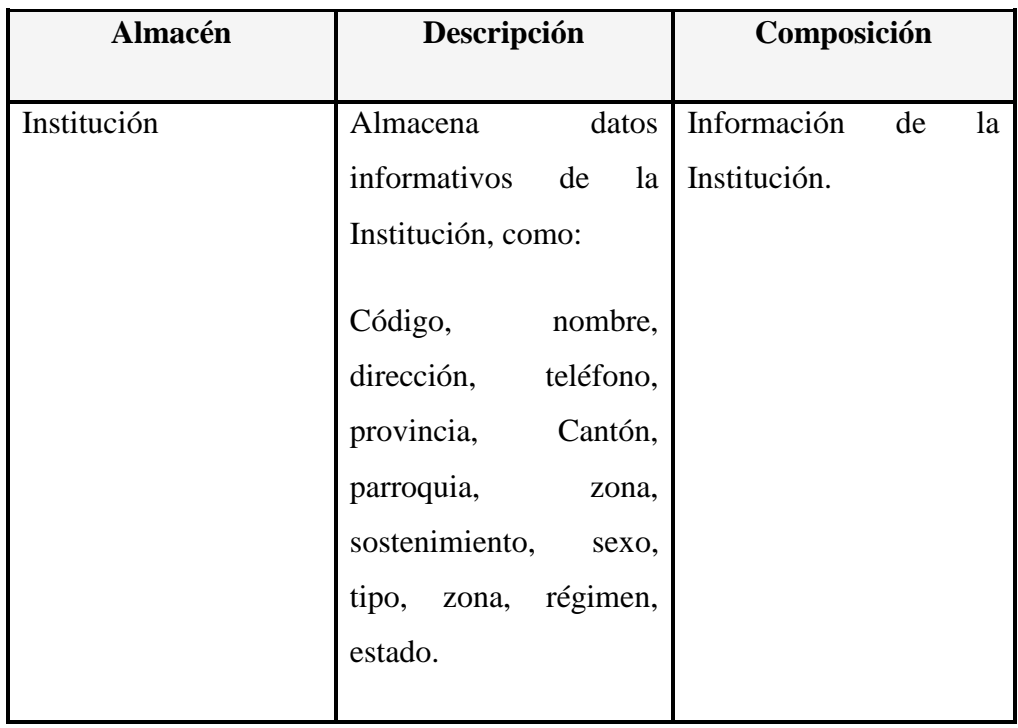

El almacén "Institución" del diagrama nivel 1 se detalla en la Tabla 6.48:

**Tabla 6.48** Diccionario del Almacén de Datos Institución.

El almacén "Período Lectivo" del diagrama nivel 1 se detalla en la Tabla 6.49:

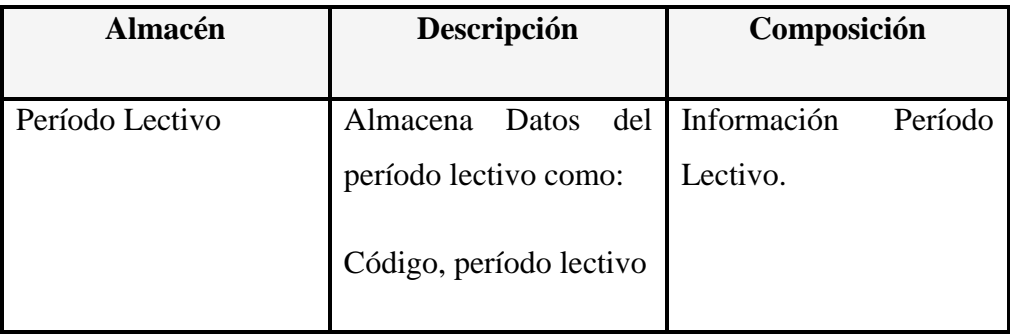

**Tabla 6.49** Diccionario del Almacén de Datos Período Lectivo.

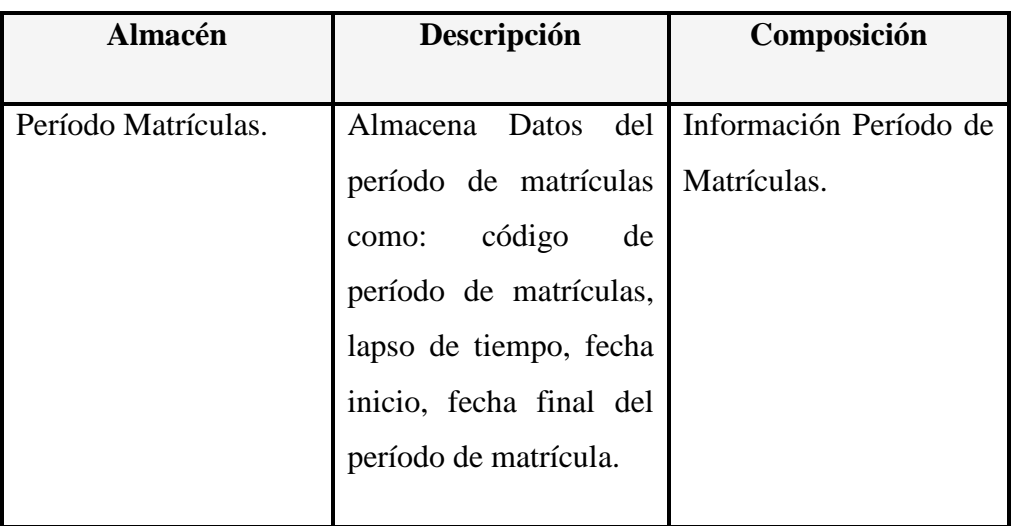

El almacén "Período Matrículas" del diagrama nivel 1 se detalla en la Tabla 6.50:

**Tabla 6.50** Diccionario del Almacén de Datos Período Matrículas.

El almacén "Años de Básica" del diagrama nivel 1 se detalla en la Tabla 6.51:

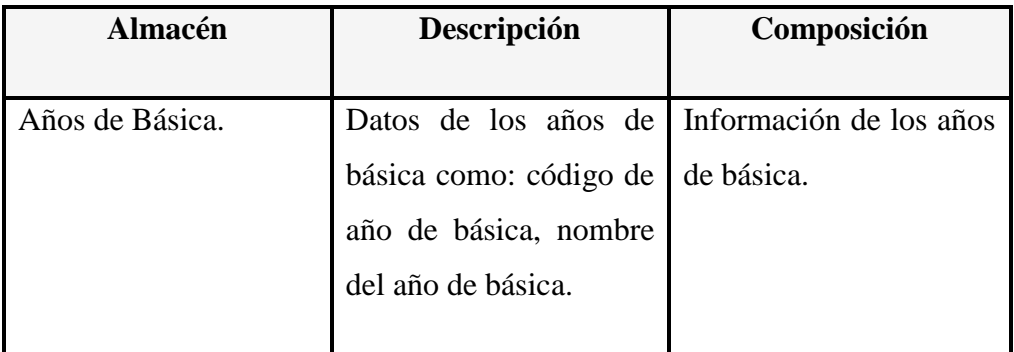

**Tabla 6.51** Diccionario del Almacén de Datos Años de Básica.

El almacén "Paralelos" del diagrama nivel 1 se detalla en la Tabla 6.52:

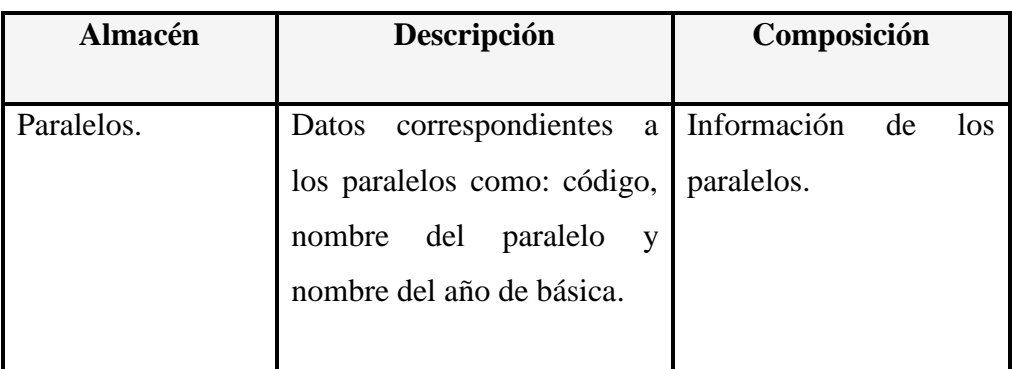

**Tabla 6.52** Diccionario del Almacén de Datos Paralelos.

El almacén "Matrículas" del diagrama nivel 1 se detalla en la Tabla 6.53:

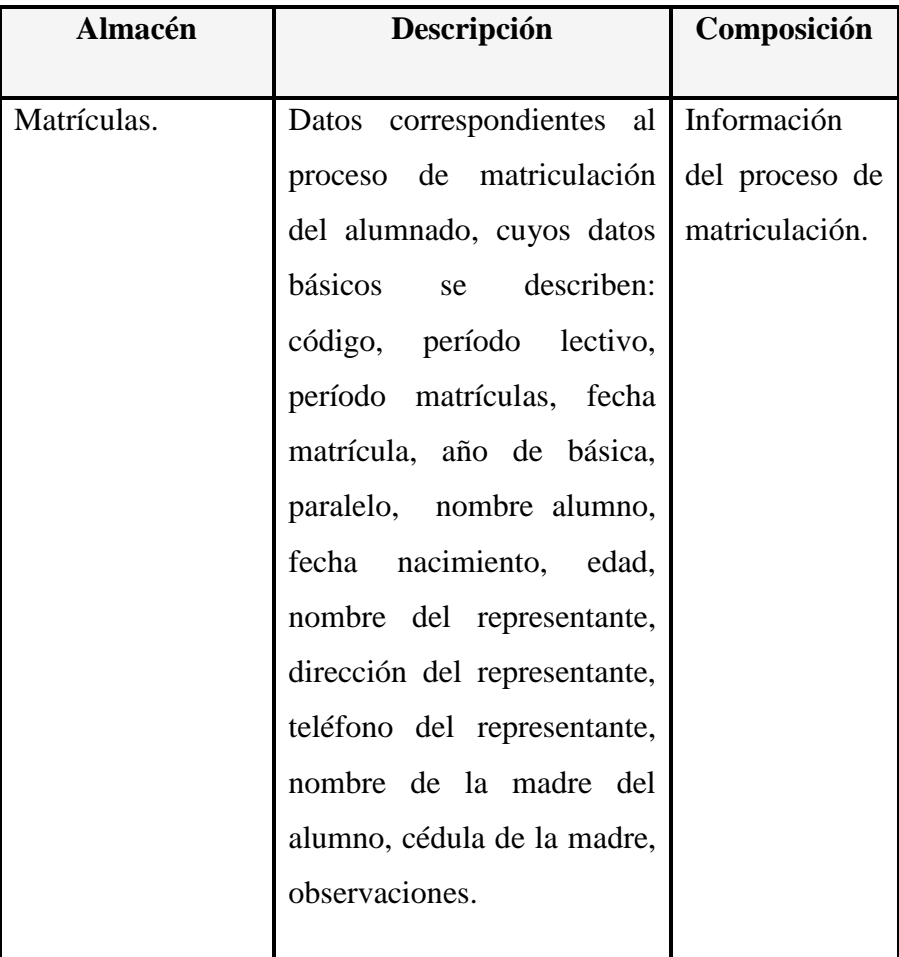

**Tabla 6.53** Diccionario del Almacén de Datos Matrículas

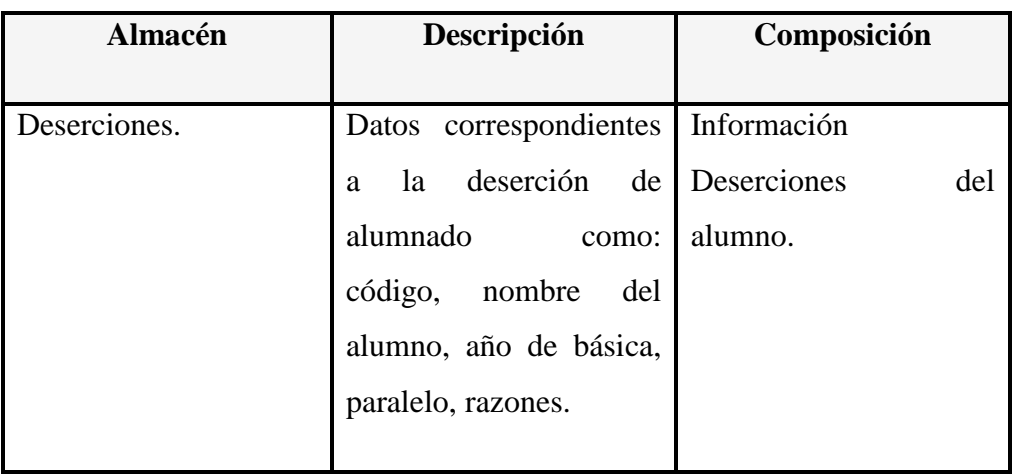

El almacén "Deserciones" del diagrama nivel 1 se detalla en la Tabla 6.54:

**Tabla 6.54** Diccionario del Almacén de Datos Deserciones.

El almacén de datos "Histórico Matrículas" del diagrama nivel 1 se detalla en la Tabla 6.55:

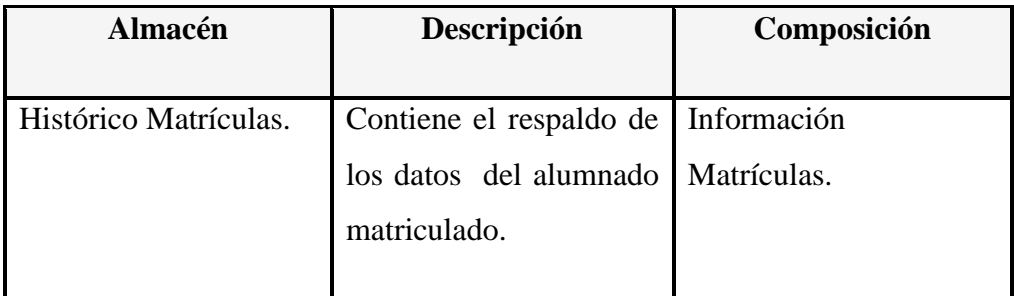

**Tabla 6.55** Diccionario de Datos del Almacén Histórico Matrículas.

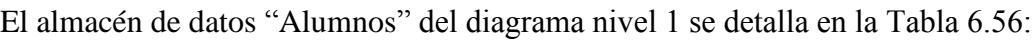

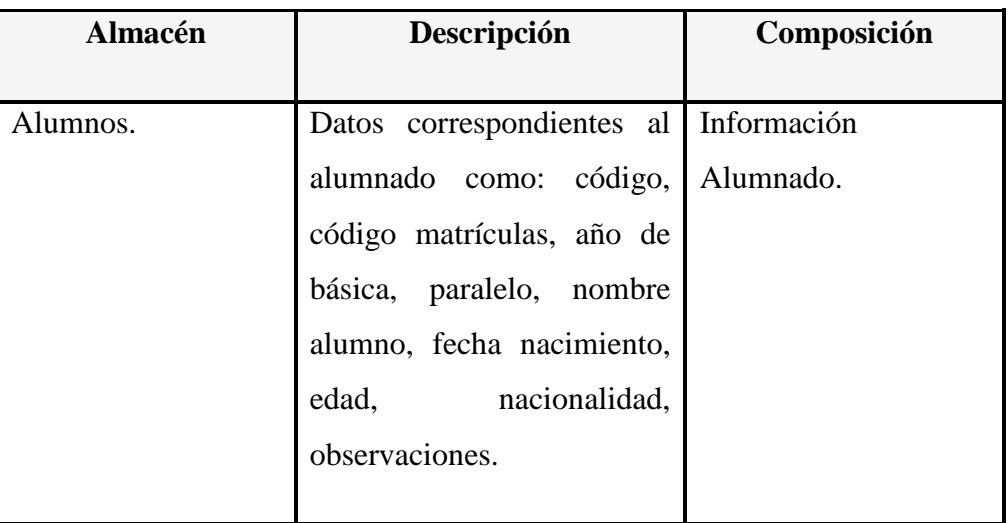

**Tabla 6.56** Diccionario de Datos del Almacén de Datos Alumnos.

El almacén de datos "Representante" del diagrama nivel 1 se detalla en la Tabla 6.57:

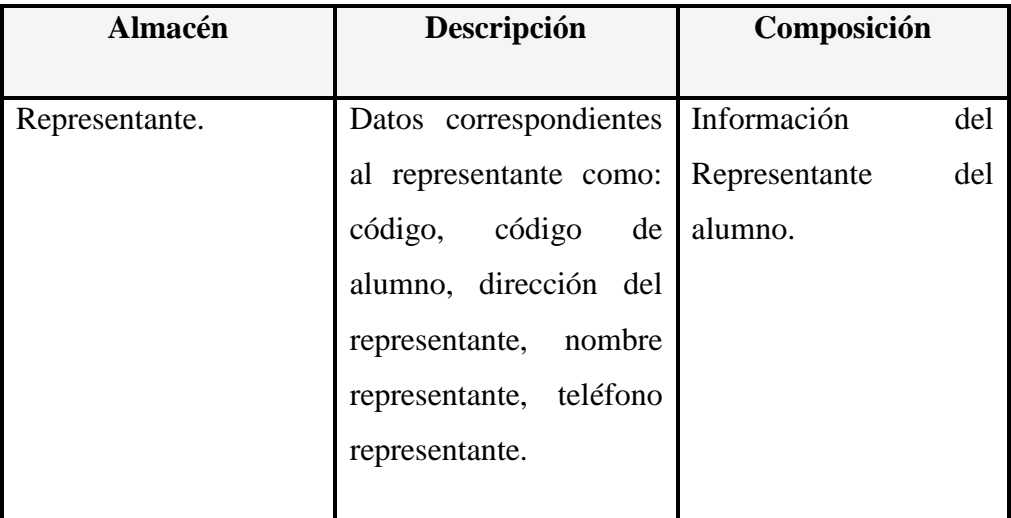

**Tabla 6.57** Diccionario de Datos del Almacén de Datos Representante.

El almacén de datos "Madre Alumno" del diagrama nivel 1 se detalla en la Tabla 6.58:

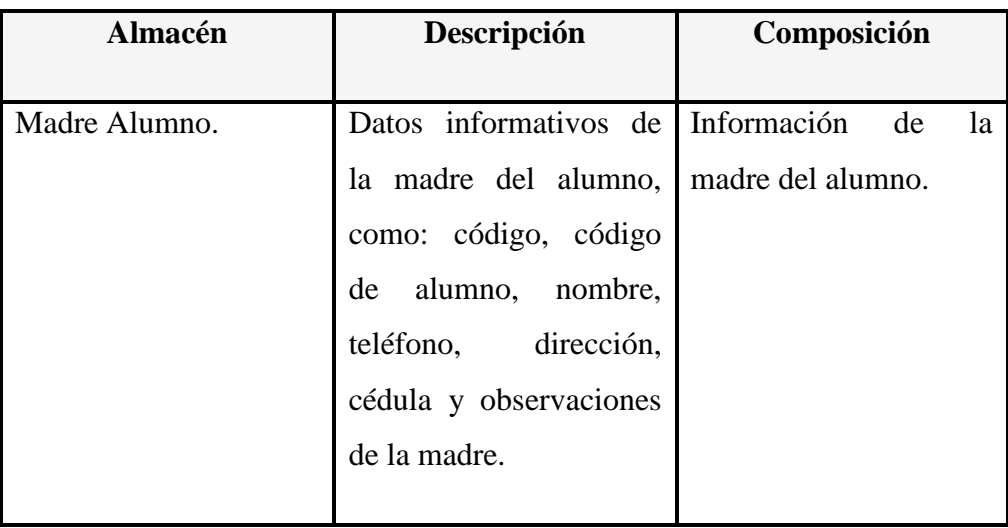

**Tabla 6.58** Diccionario de Datos del Almacén de Datos Madre del Alumno.

*Nivel 2* El proceso "Gestión Matrículas" del diagrama nivel 2 se detalla en la Tabla 6.59:

| <b>Proceso</b>     | <b>Número</b><br>Descripción |                          |  |
|--------------------|------------------------------|--------------------------|--|
| Gestión Matrículas | 6.1                          | Gestiona la información  |  |
|                    |                              | de la cabecera y detalle |  |
|                    |                              | del<br>registro<br>de    |  |
|                    |                              | matrículas; contiene los |  |
|                    |                              | datos informativos tanto |  |
|                    |                              | del<br>alumnado,         |  |
|                    |                              | representante, madres    |  |
|                    |                              | alumnado<br>del<br>del   |  |
|                    |                              | registro de matrículas,  |  |
|                    |                              | por años de básica.      |  |

**Tabla 6.59** Diccionario del Proceso Gestión Matrículas.

El proceso "Gestión Paralelos" del diagrama nivel 2 se detalla en la Tabla 6.60:

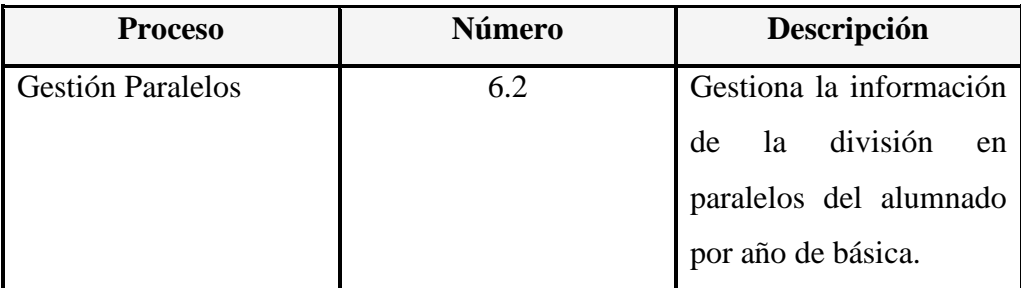

**Tabla 6.60** Diccionario del Proceso Gestión Paralelos.

El flujo de datos "Datos Años de Básica" del diagrama nivel 2 se detalla en la Tabla 6.61:

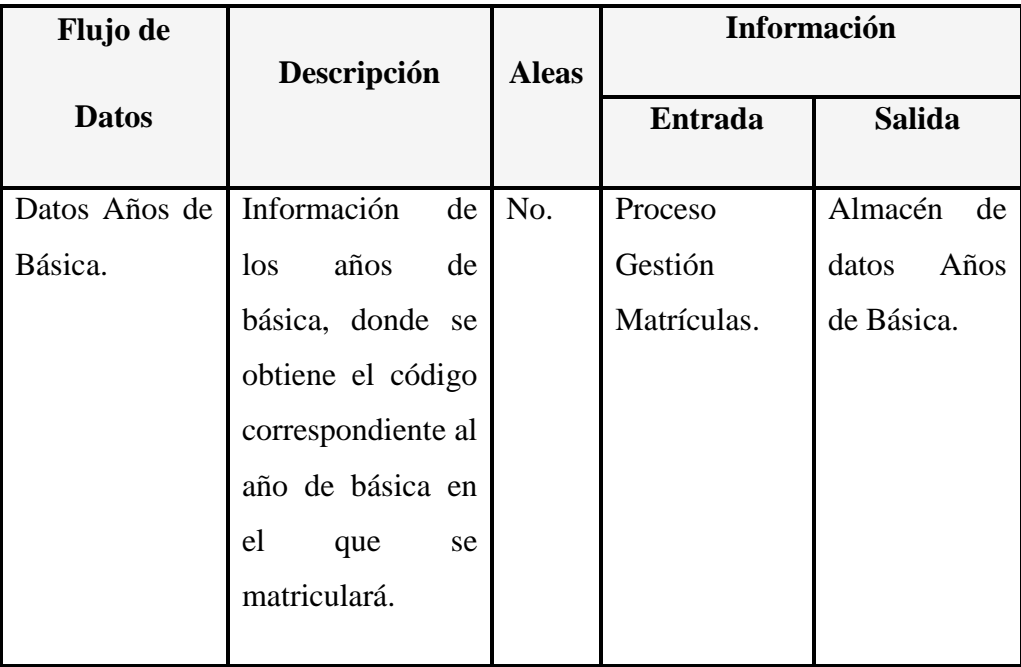

**Tabla 6.61** Diccionario de Datos del Flujo de Datos Años de Básica

El flujo de datos "Datos Período Matrículas" del diagrama nivel 2 se detalla en la Tabla 6.62:

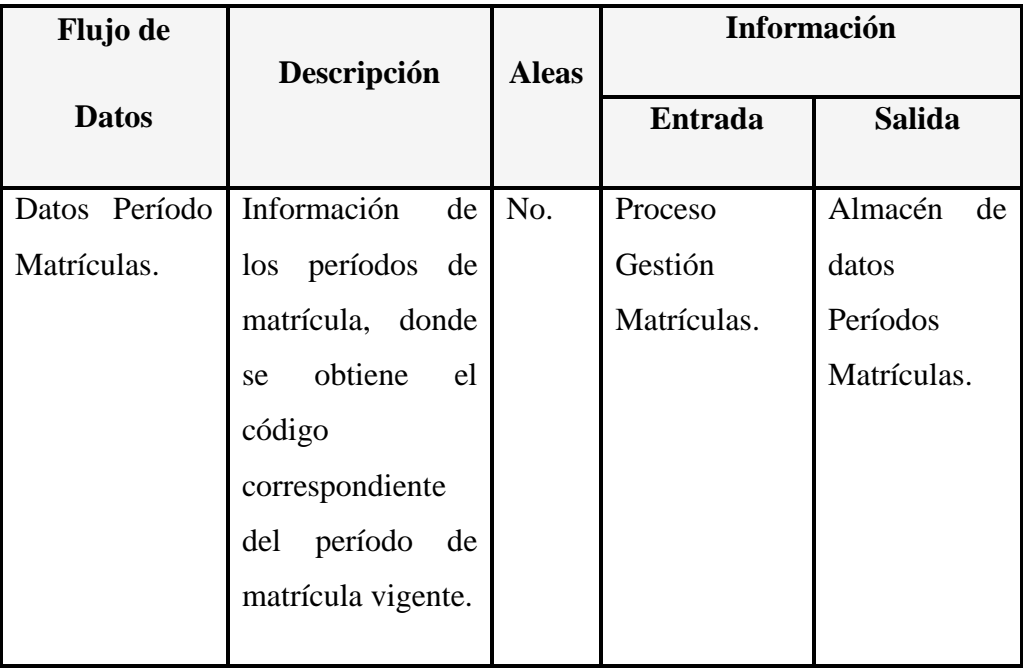

**Tabla 6.62** Diccionario de Datos del Flujo de Datos Período Matrículas.

El flujo de datos "Datos Período Lectivo" del diagrama nivel 2 se detalla en la Tabla 6.63:

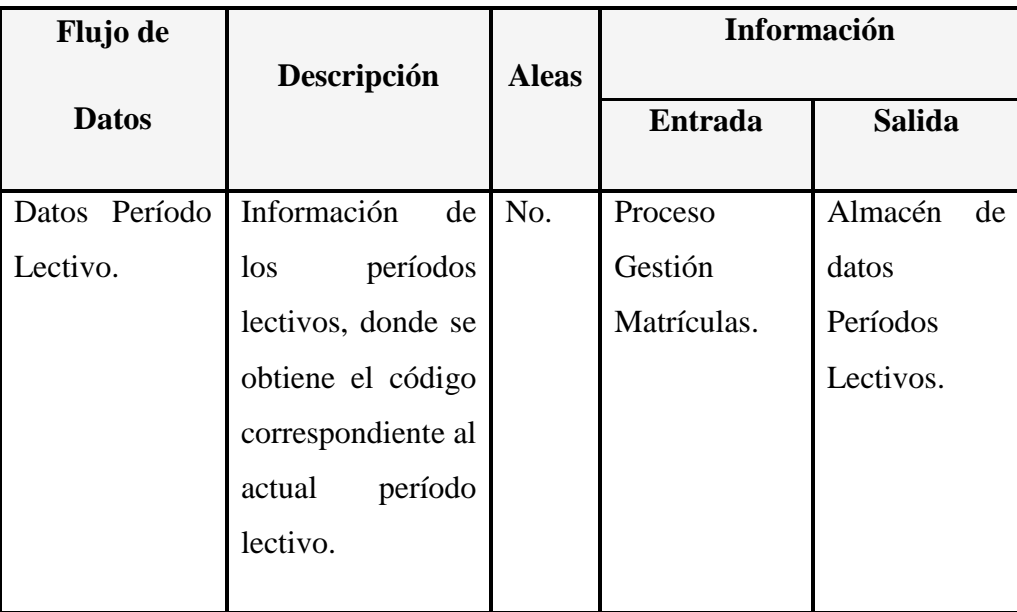

**Tabla 6.63** Diccionario de Datos del Flujo de Datos Período Lectivo.

El flujo de datos "Datos Alumnos" del diagrama nivel 2 se detalla en la Tabla 6.64:

| <b>Flujo de</b> | Descripción        | <b>Aleas</b> | <b>Información</b> |               |
|-----------------|--------------------|--------------|--------------------|---------------|
| <b>Datos</b>    |                    |              | <b>Entrada</b>     | <b>Salida</b> |
| Datos           | Información<br>del | No.          | Proceso            | Entidad       |
| Alumnos.        | alumnado           |              | Gestión            | Representan-  |
|                 | matriculado.       |              | Matrículas.        | te.           |

**Tabla 6.64** Diccionario de Datos del Flujo de Datos Alumnos

El flujo de datos "Datos Representante" del diagrama nivel 2 se detalla en la Tabla 6.65:

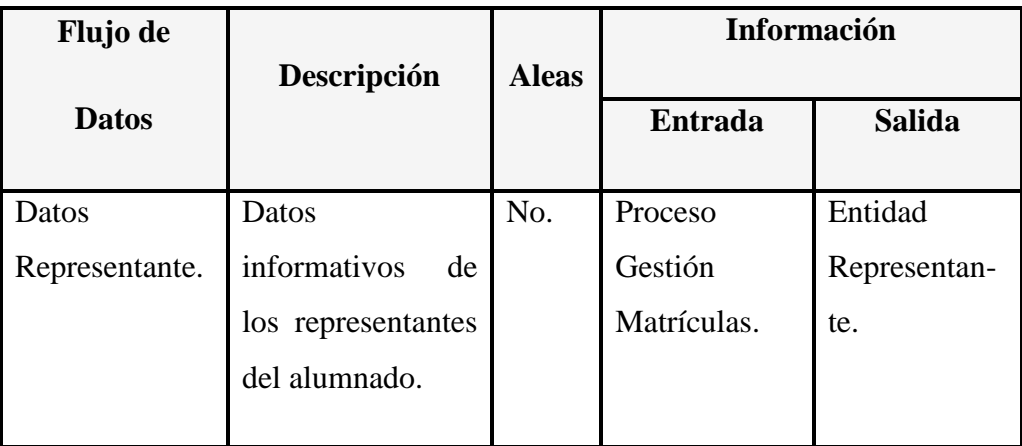

**Tabla 6.65** Diccionario de Datos del Flujo de Datos Representante.

El flujo de datos "Datos Madre Alumno" del diagrama nivel 2 se detalla en la Tabla 6.66:

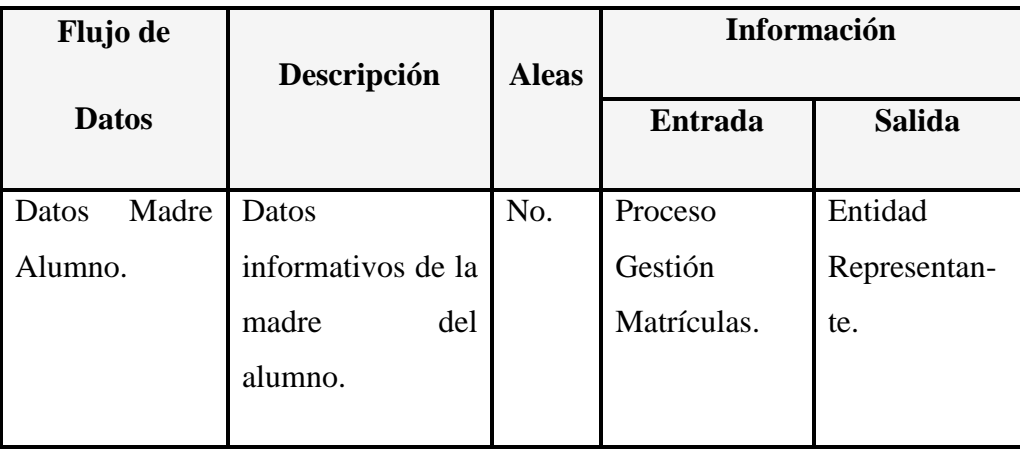

**Tabla 6.66** Diccionario de Datos del Flujo de Datos Madre Alumno

El flujo de datos "Registro Matrículas" del diagrama nivel 2 se detalla en la Tabla 6.67:

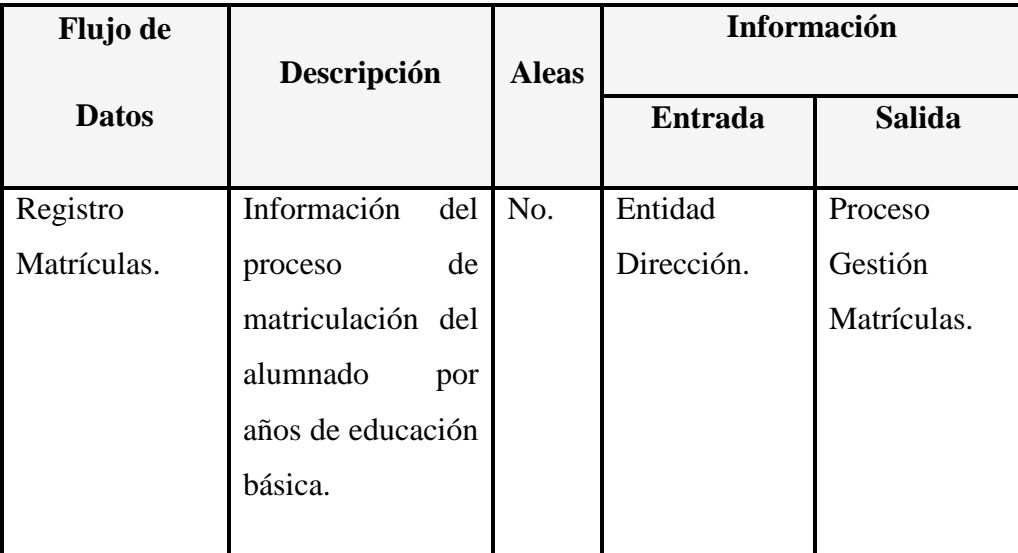

**Tabla 6.67** Diccionario de Datos del Flujo de Datos Registro Matrículas.

El flujo de datos "Reportes y Listados Matrículas" del diagrama nivel 2 se detalla en la Tabla 6.68:

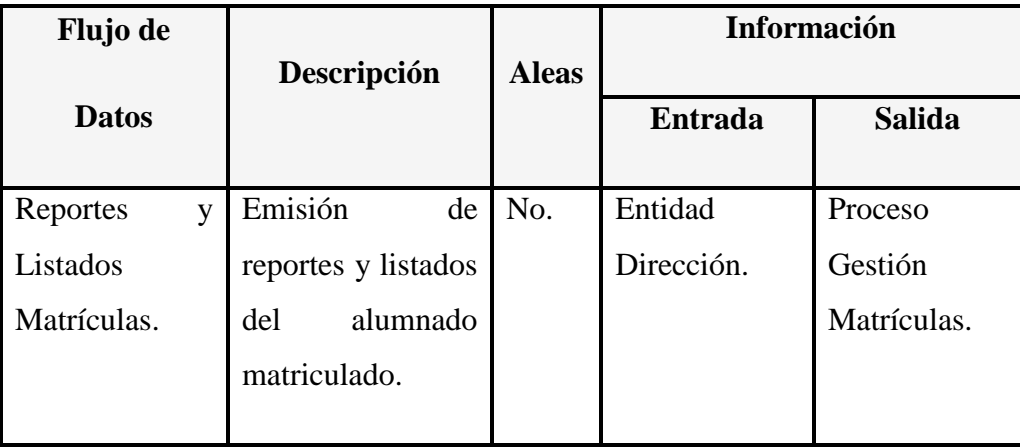

**Tabla 6.68** Diccionario de Datos del Flujo de Datos Reportes y Listados Matrículas.

El flujo de datos "Datos Matrículas" del diagrama nivel 2 se detalla en la Tabla 6.69:

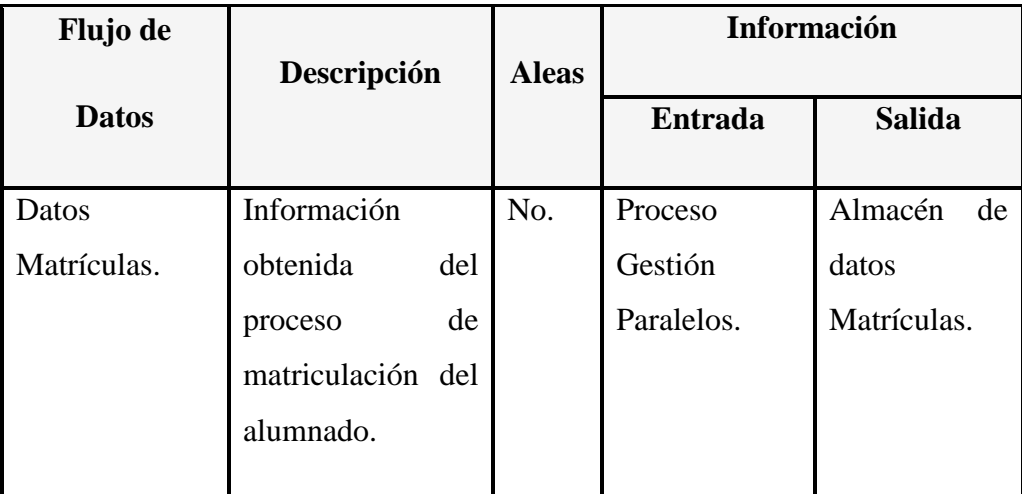

**Tabla 6.69** Diccionario de Datos del Flujo de Datos Matrículas.

El flujo de datos "Datos Matrículas/Paralelos" del diagrama nivel 2 se detalla en la Tabla 6.70:

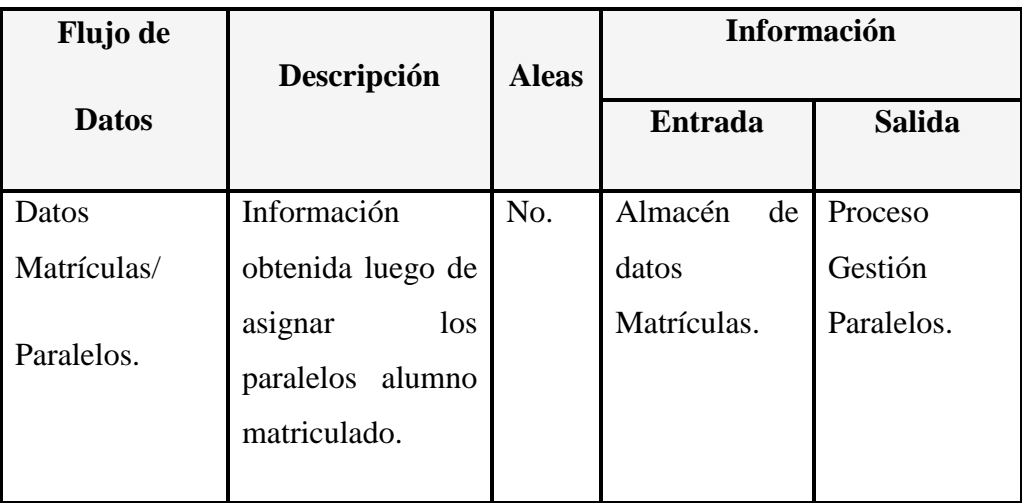

**Tabla 6.70** Diccionario de Datos del Flujo de Datos Matrículas/Paralelos.

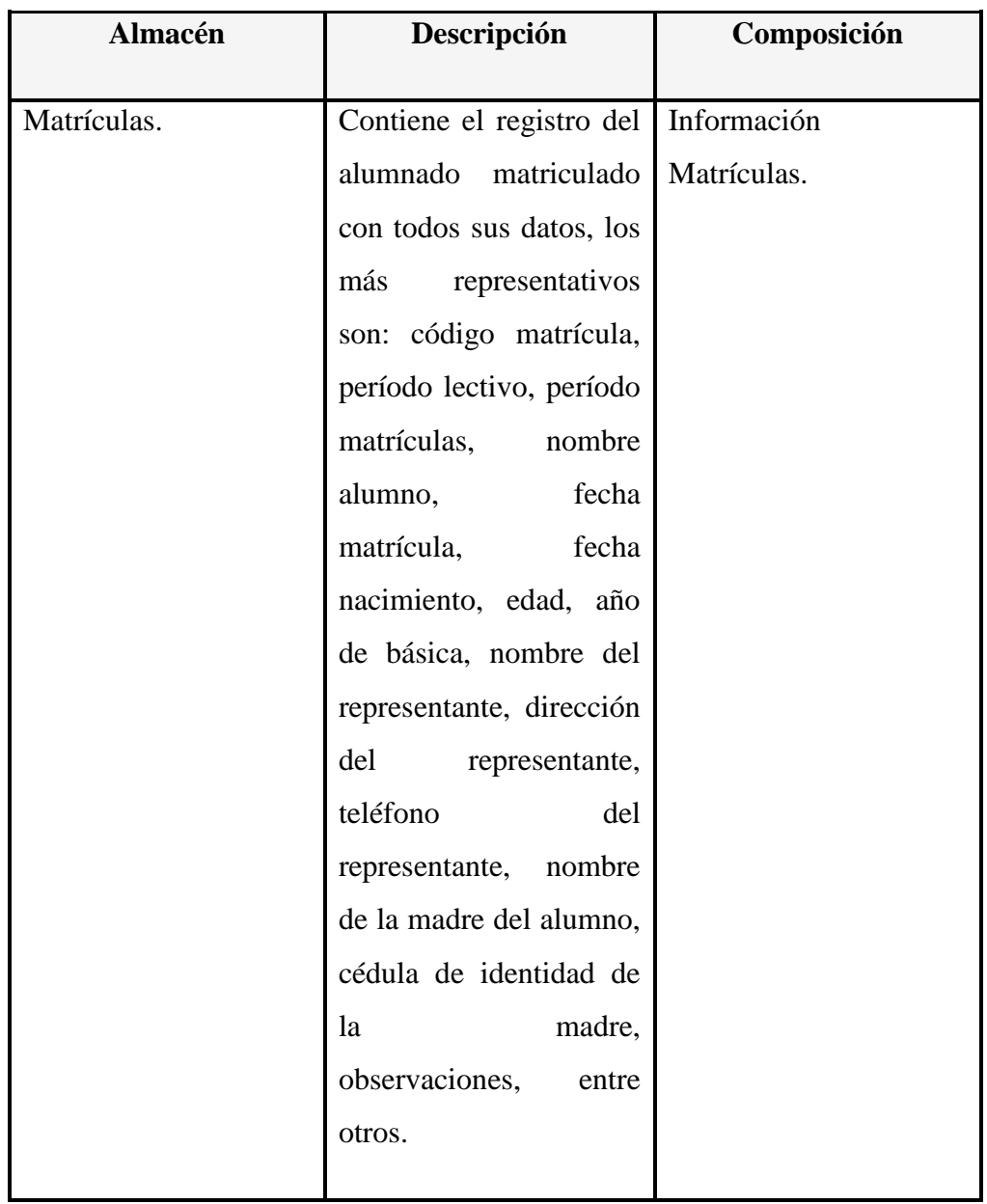

El almacén de datos "Matrículas" del diagrama nivel 2 se detalla en la Tabla 6.71:

**Tabla 6.71** Diccionario de Datos del Almacén de Datos Matrículas.

El almacén de datos "Histórico Matrículas" del diagrama nivel 2 se detalla en la Tabla 6.72:

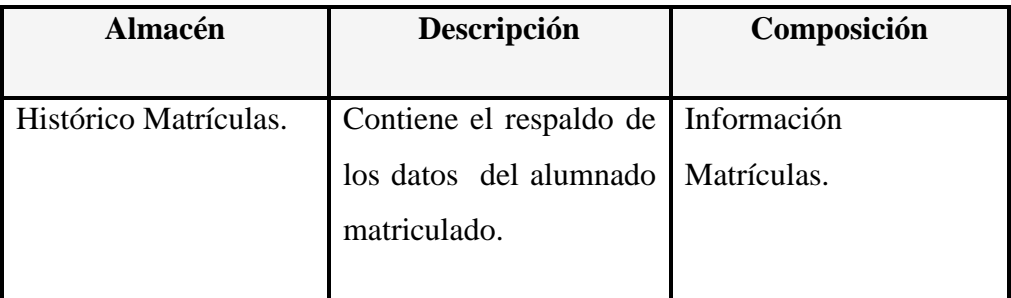

**Tabla 6.72** Diccionario de Datos del Almacén Histórico Matrículas

El almacén de datos "Alumnos" del diagrama nivel 2 se detalla en la Tabla 6.73:

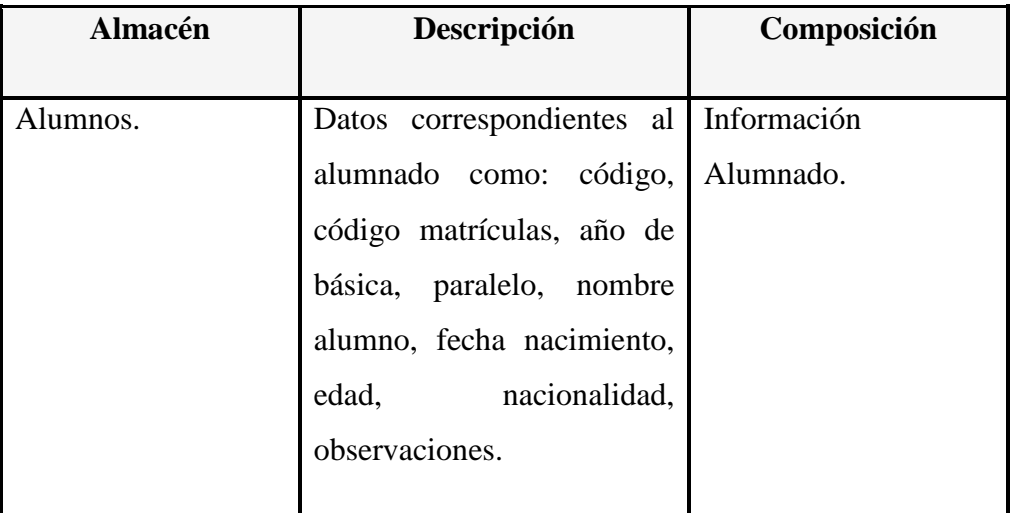

**Tabla 6.73** Diccionario de Datos del Almacén de Datos Alumnos.

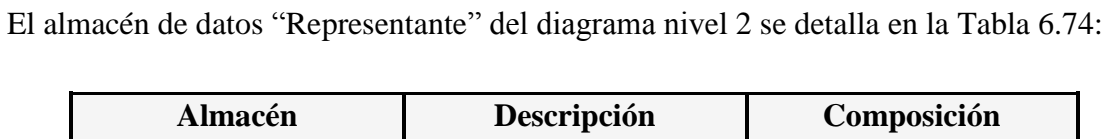

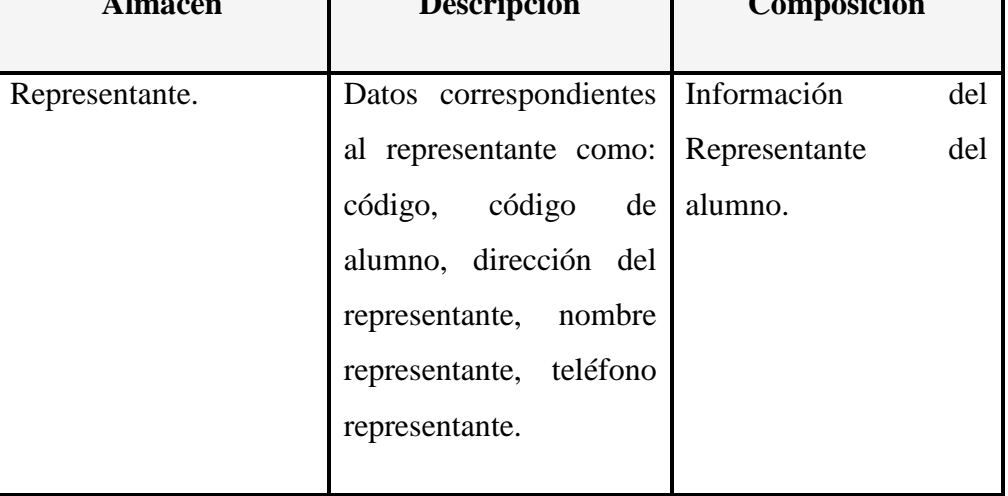

**Tabla 6.74** Diccionario de Datos del Almacén de Datos Representante.

El almacén de datos "Madre Alumno" del diagrama nivel 2 se detalla en la Tabla 6.75:

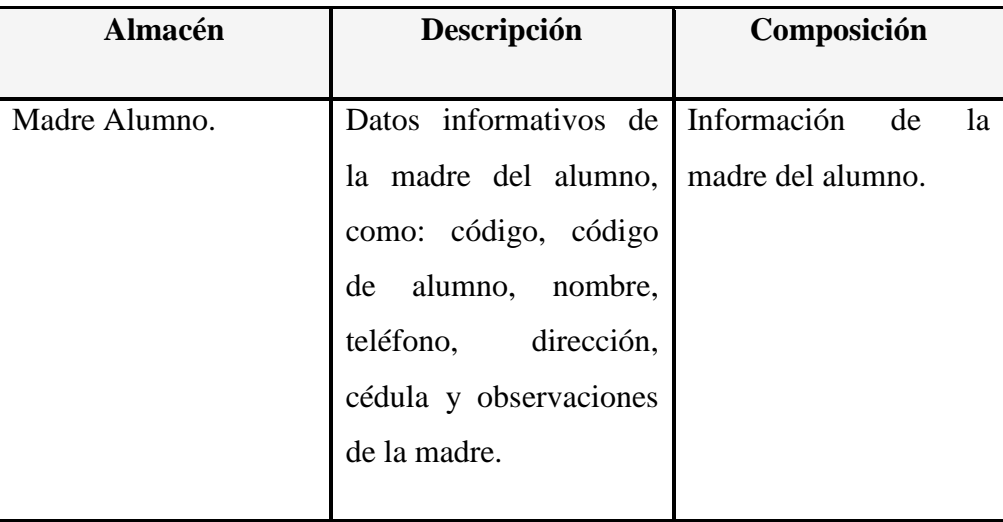

**Tabla 6.75** Diccionario de Datos del Almacén de Datos Madre del Alumno.

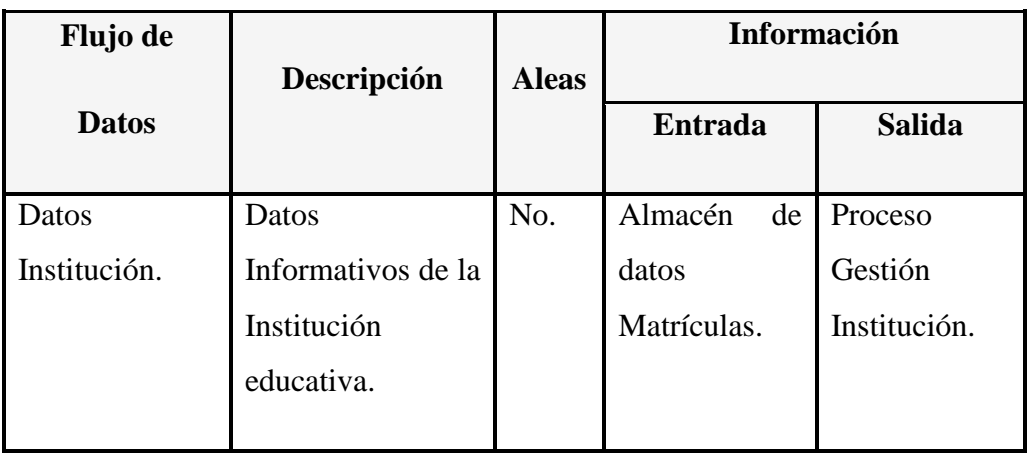

El flujo de datos "Datos Institución" del diagrama nivel 2 se detalla en la Tabla 6.76:

**Tabla 6.76** Diccionario de Datos del Flujo de Datos Matrículas/Paralelos.

**6.4 DISEÑO DEL SISTEMA**

**6.4.1 DISEÑO DE LA BASE DE DATOS**

# 6.4.1.1 MODELO LÓGICO **6.4.1.1 MODELO LÓGICO**

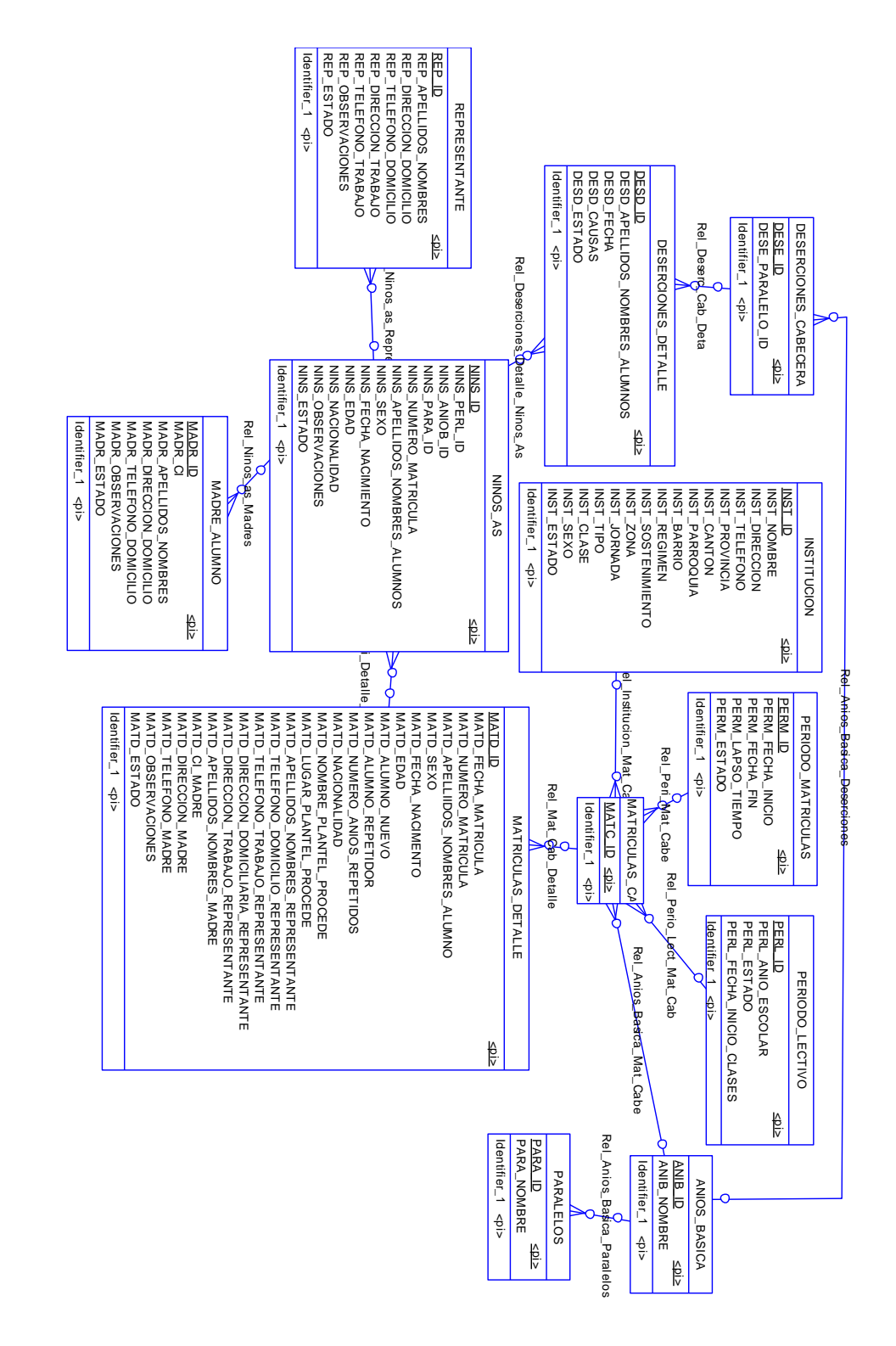

**Fig. 6.4** Modelo lógico de base de datos. Modelo lógico de base de datos.

# 6.4.1.2 MODELO FÍSICO **6.4.1.2 MODELO FÍSICO**

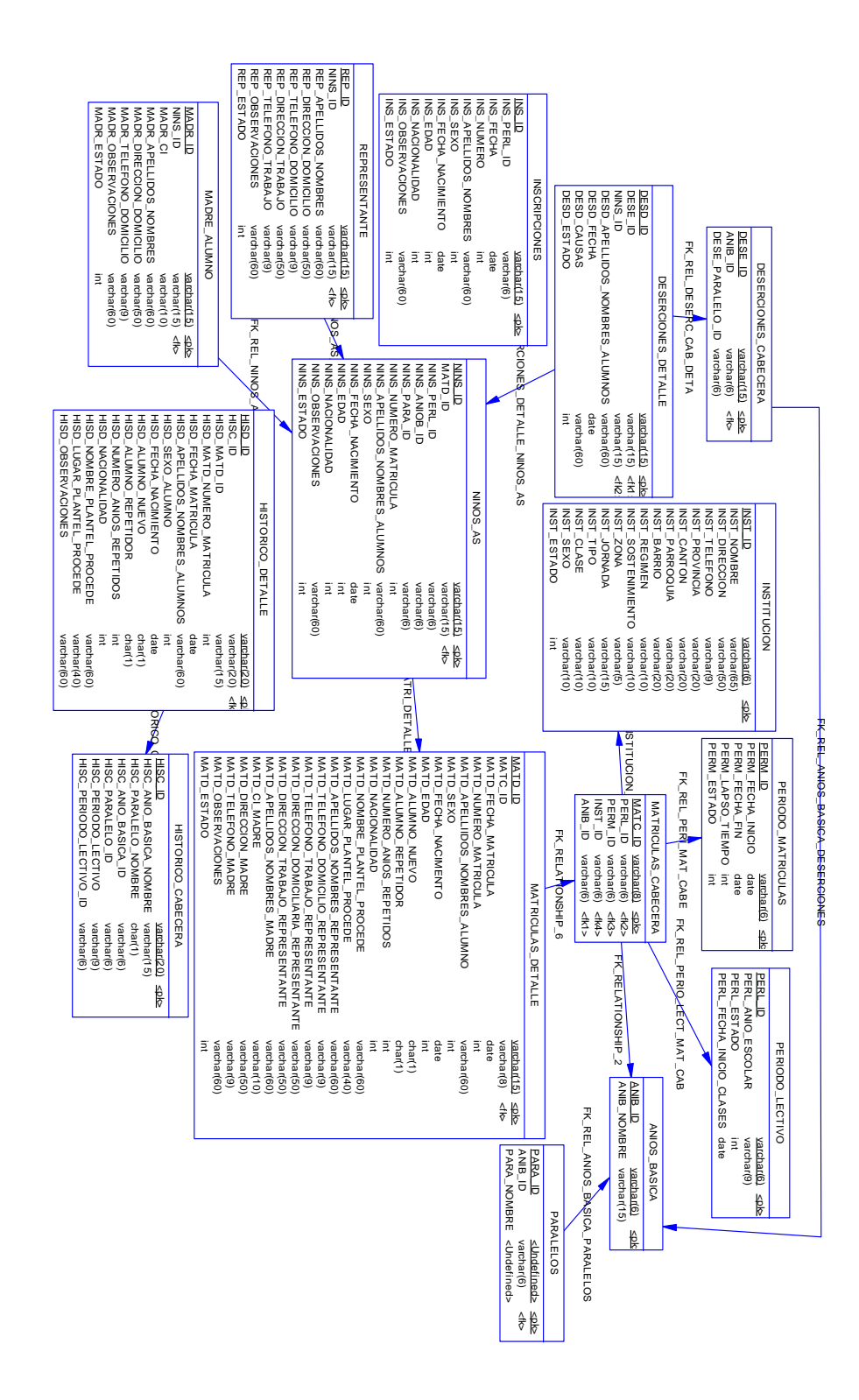

# Fig. 6.5 Modelo físico de base de datos Modelo físico de base de datos.

# **6.4.2 DISEÑO DE INTERFACES 6.4.2.1 DISEÑO DE ENTRADAS**

# **6.4.2.1.1 VALIDACIÓN DE USUARIO Y CONTRASEÑA**

#### **Tipo de Entrada**

- Teclado para el ingreso de información.
- Mouse para la sección de datos y opciones.

#### **Características de Diseño de la entrada:**

- **Validaciones por registro:**
	- Nombre del usuario.
	- Clave.
- **Verificación de Registros**
	- Verifica si el usuario esta registrado.
	- Verifica si la clave ingresada es correcta.
- **Uso de Colores**
	- Negro para identificar las etiquetas y botones.
	- Azul para identificar los objetos seleccionados.

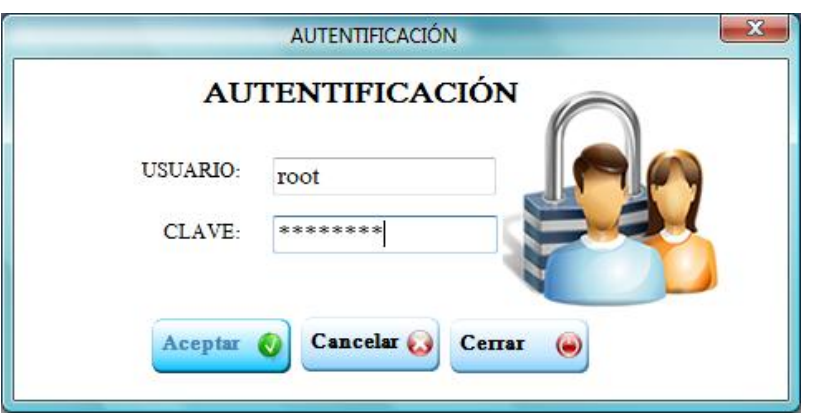

La ventana de Validación de Usuario y Contraseña se visualiza en la Figura 6.6:

**Figura 6.6** Pantalla Validación de Usuario y Contraseña

**Objetivo**

- Asegurar el acceso al sistema a través de un usuario y clave; los mismos

que son validados en la base de datos.

**Descripción de botones**

- **Aceptar:** Accede al sistema.

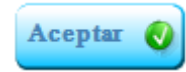

Cancelar: Cancela el acceso al Sistema.

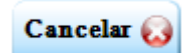

Cerrar: Cierra el sistema.

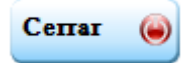

### **6.4.2.1.2 PANTALLA PRINCIPAL**

#### **Tipo de entrada**

- Mouse para la sección del menú.
- Mouse para la selección de datos.
- Teclado para el uso de teclas rápidas.

#### **Características de Diseño de la entrada**

- **Uso de Colores:**
	- Negro para identificar las etiquetas.
	- Negro para identificar a las opciones de los menús.
	- Azul para identificar las opciones y objetos seleccionados.

La ventana principal se visualiza en la Figura 6.7:

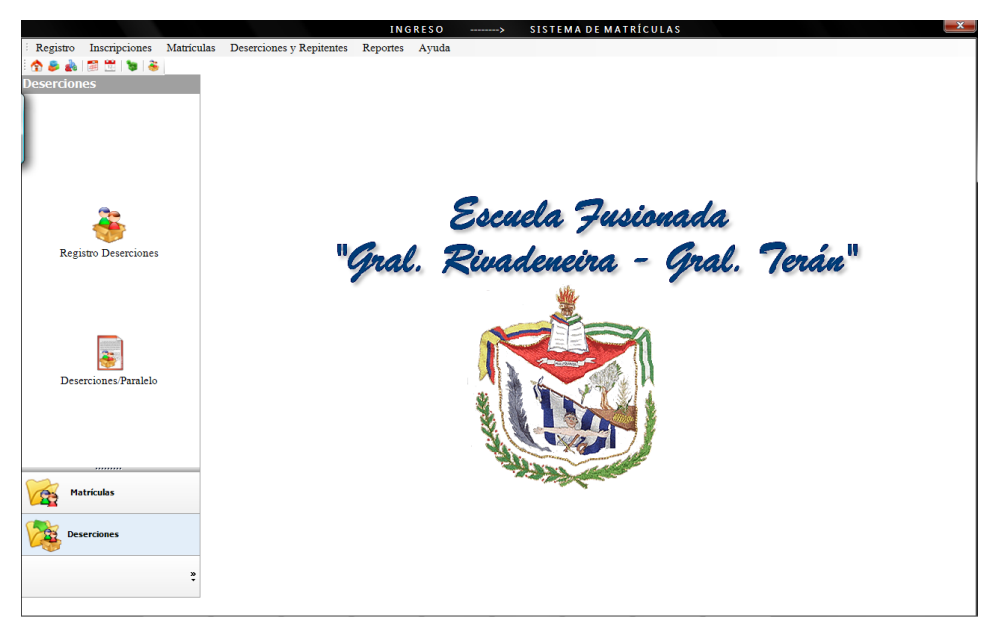

**Figura 6.7** Pantalla Principal del Sistema de Matrículas.

# **6.4.2.1.3 MENÚ PRINCIPAL**

El menú principal se visualiza en la Figura 6.8:

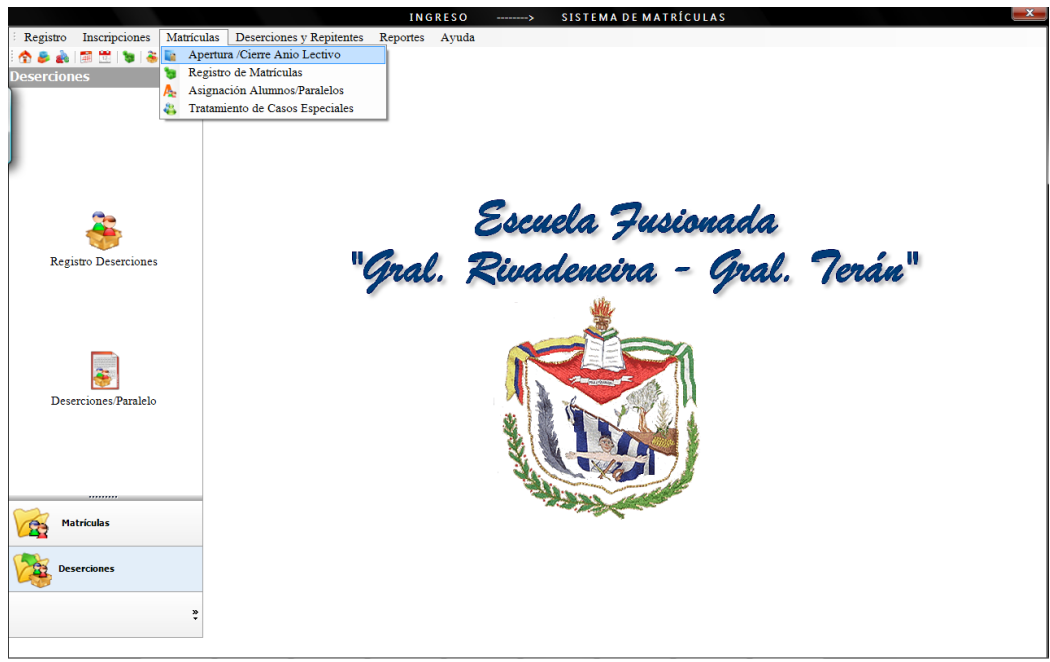

**Figura 6.8** Opciones del menú en la parte superior.

- **Objetivo**
	- Acceder a todas las opciones del sistema, como:
		- \* Inscripciones.
		- \* Matrículas.
		- \* Deserciones.
		- Asignación de Paralelos, entre otras opciones.

Ingreso a las opciones que se encuentran en el menú de la parte izquierda de la pantalla, permiten un acceso rápido, como se indica en la figura 6.9:

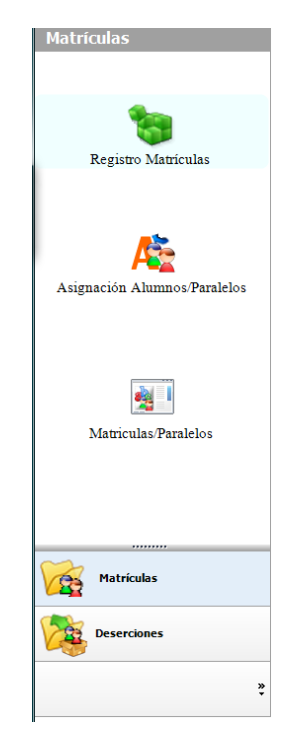

**Figura 6.9** Opciones de los Menús en la parte izquierda de la pantalla.

### **6.4.2.1.4 BARRA DE HERRAMIENTAS**

La barra de herramientas se visualiza bajo el menú principal, como se indica en la figura 6.10:

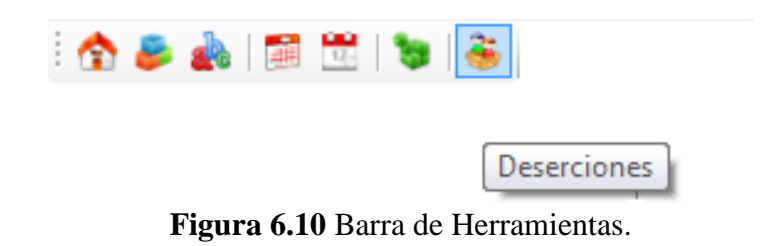

**Objetivo**

- Ingresar a las principales opciones del sistema.

## **6.4.2.1.5 PANTALLA REGISTRO MATRÍCULAS**

#### **Características de Diseño de la entrada**

- Registra los datos correspondientes a la matriculación del alumnado en un determinado año de educación básica.
- Modifica los datos ingresados en el registro de matriculación.

La pantalla de registro de matrículas se visualiza como se indica en la figura 6.11:

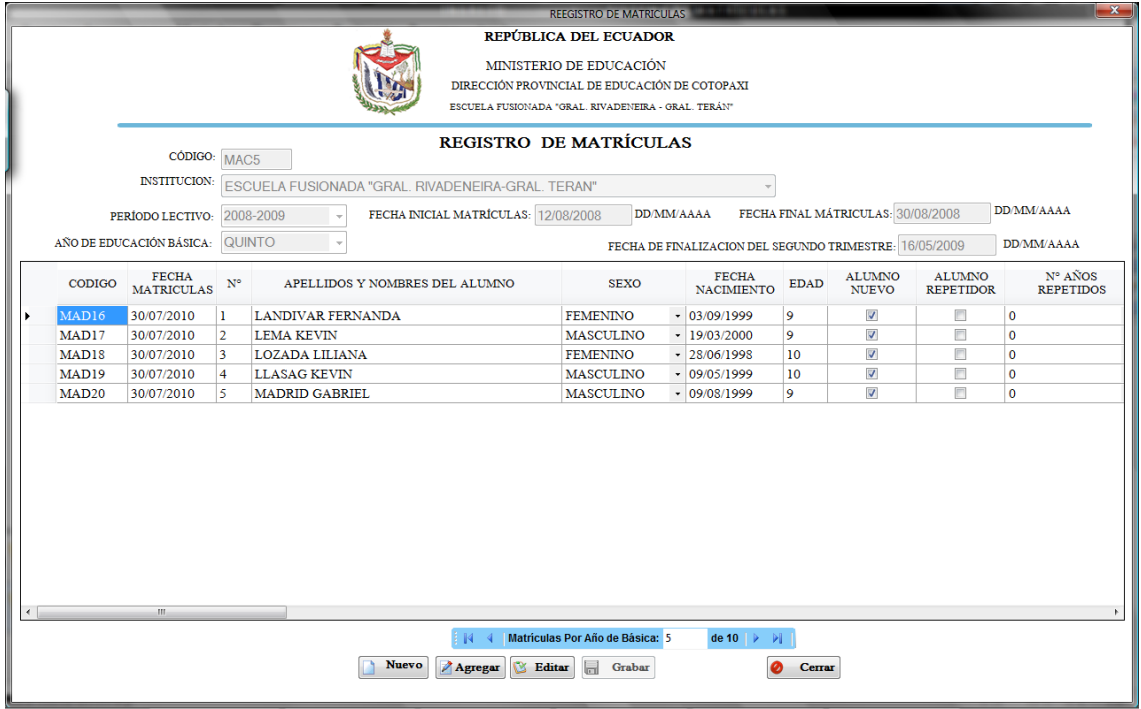

**Figura 6.11** Pantalla Registro Matrículas (ingreso, modificación de datos registrados).

- **Objetivo:**
	- Registrar los datos correspondientes a la matriculación del alumnado.

#### **6.4.2.1.6 PANTALLA REGISTRO DESERCIONES**

#### **Características de Diseño de la entrada**

- Registra y visualiza la deserción del alumnado por año de básica y paralelo en la institución educativa.
- Modifica los datos ingresados en el registro de matriculación.

La pantallea registro deserciones se visualiza como se indica en la Figura 6.12:

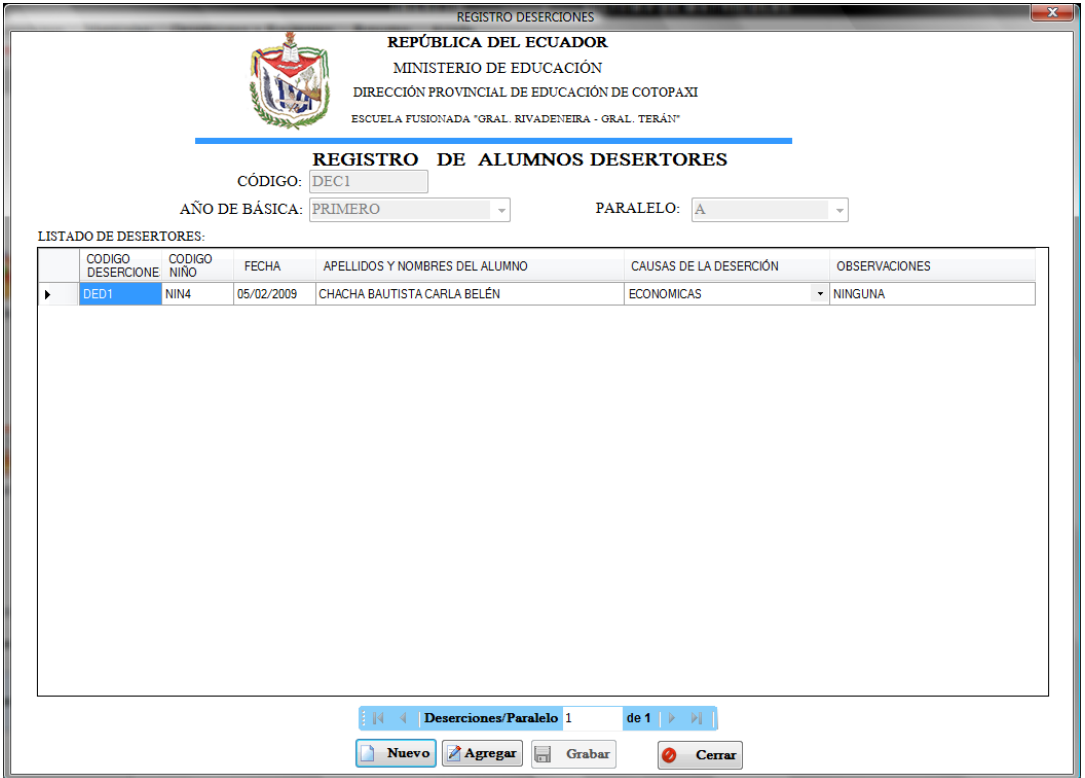

**Figura 6.12** Pantalla Registro Deserciones (ingreso, modificación).
# **6.4.2.1.7 DISEÑO DE MENSAJES:**

Los mensajes se visualizan como se indica en la Figura 6.13:

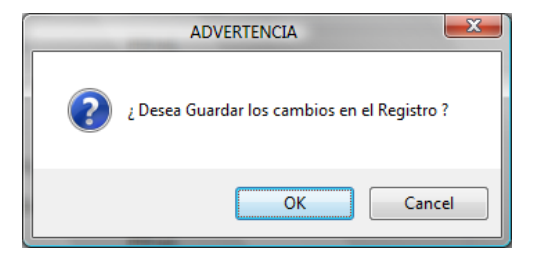

**Figura 6.13** Mensaje emitido al insertar, modificar y eliminar cualquier registro.

- **Objetivo:**
	- Dar a conocer las acciones que se realizarán sobre los registros.

# **6.4.2.2 DISEÑO DE SALIDAS**

# **6.4.2.2.1 DISEÑO DE REPORTES**

# **6.4.2.2.1.1 REPORTE DE MATRÍCULAS POR AÑO DE BÁSICA**

El reporte de matrículas por años de básica se visualiza como se indica en la Figura 6.14:

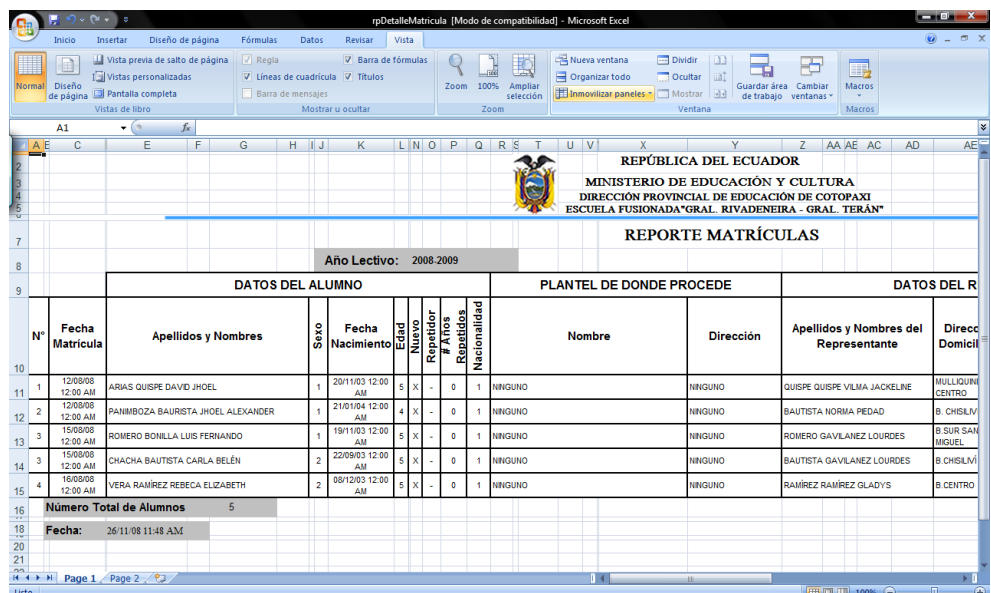

**Figura 6.14** Reporte de Matrículas por Años de Básica.

#### **Objetivo:**

- Proporcionar información verídica del alumnado matriculado en la institución educativa.

#### **6.4.2.2.1.2 LISTADOS DE ALUMNOS POR PARALELOS**

Los listados de alumnos por años de básica se visualizan como se indica en la Figura 6.15:

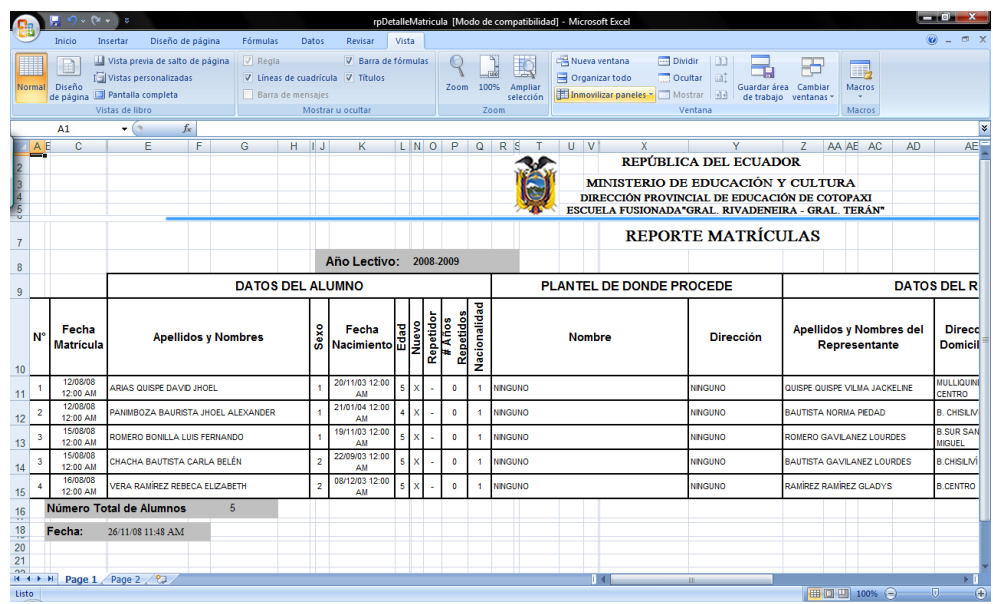

**Figura 6.15** Listados de Alumnos por Paralelo.

- **Objetivo:**
	- Enlistar los apellidos y nombres del alumnado por paralelos.

# **6.5 IMPLEMENTACIÓN Y PRUEBAS**

# **6.5.1 CODIFICACIÓN**

A continuación se describe parte del script de la base de datos:

*/\*=======================================================\*/ /\* Table: MATRICULAS\_CABECERA \*/*

*/\*=======================================================\*/*

*CREATE TABLE `matriculas\_cabecera` (*

*`MATC\_ID` varchar(8) NOT NULL,*

 *`PERM\_ID` varchar(6) NOT NULL,*

 *`PERL\_ID` varchar(6) NOT NULL,*

 *`ANIB\_ID` varchar(6) NOT NULL,*

*`INST\_ID` varchar(6) NOT NULL ,*

*`FECHA\_SEGUNDO\_PERIODO` date NOT NULL default '0000-00-00',*

*PRIMARY KEY (`MATC\_ID`),*

*KEY `RELATIONSHIP\_2\_FK` (`ANIB\_ID`),*

 *KEY `REL\_PERIO\_LECT\_MAT\_CAB\_FK` (`PERL\_ID`),*

 *KEY `REL\_PERI\_MAT\_CABE\_FK` (`PERM\_ID`),*

 *KEY `REL\_INSTITUCION\_MAT\_CAB\_FK` (`INST\_ID`),*

*CONSTRAINT `FK\_RELATIONSHIP\_2` FOREIGN KEY (`ANIB\_ID`) REFERENCES `anios\_basica` (`ANIB\_ID`),*

*CONSTRAINT `FK\_REL\_INSTITUCION\_MAT\_CAB` FOREIGN KEY (`INST\_ID`) REFERENCES `institucion` (`INST\_ID`),*

*CONSTRAINT `FK\_REL\_PERIO\_LECT\_MAT\_CAB` FOREIGN KEY (`PERL\_ID`) REFERENCES `periodo\_lectivo` (`PERL\_ID`),*

#### *CONSTRAINT `FK\_REL\_PERI\_MAT\_CABE` FOREIGN KEY (`PERM\_ID`) REFERENCES `periodo\_matriculas` (`PERM\_ID`)*

#### *) ENGINE=InnoDB DEFAULT CHARSET=latin1;*

*/\*=======================================================\*/ /\* Table: MATRICULAS\_DETALLE \*/ /\*=======================================================\*/ CREATE TABLE `matriculas\_detalle` ( `MATD\_ID` varchar(15) NOT NULL default '', `MATC\_ID` varchar(8) default NULL, `MATD\_FECHA\_MATRICULA` date default NULL, `MATD\_NUMERO\_MATRICULA` int(11) default NULL, `MATD\_APELLIDOS\_NOMBRES\_ALUMNO` varchar(60) NOT NULL default '', `MATD\_SEXO` int(11) default NULL, `MATD\_FECHA\_NACIMIENTO` date default NULL, `MATD\_EDAD` int(11) default NULL, `MATD\_ALUMNO\_NUEVO` int(11) default NULL, `MATD\_ALUMNO\_REPETIDOR` int(11) default NULL, `MATD\_NUMERO\_ANIOS\_REPETIDOS` int(11) default NULL, `MATD\_NACIONALIDAD` int(11) default NULL, `MATD\_NOMBRE\_PLANTEL\_PROCEDE` varchar(60) default NULL, `MATD\_LUGAR\_PLANTEL\_PROCEDE` varchar(40) default NULL, `MATD\_APELLIDOS\_NOMBRES\_REPRESENTANTE` varchar(60) default NULL, `MATD\_TELEFONO\_DOMICILIO\_REPRESENTANTE` varchar(9) default NULL, `MATD\_DIRECCION\_DOMICILIARIA\_REPRESENTANTE` varchar(50) , `MATD\_APELLIDOS\_NOMBRES\_MADRE` varchar(60) default NULL, `MATD\_CI\_MADRE` varchar(11) default NULL, `MATD\_DIRECCION\_MADRE` varchar(50) default NULL,*

*`MATD\_TELEFONO\_MADRE` varchar(9) default NULL,*

*`MATD\_OBSERVACIONES` varchar(60) default NULL,*

*`MATD\_ESTADO` int(11) NOT NULL,*

 *PRIMARY KEY (`MATD\_ID`),*

 *KEY `RELATIONSHIP\_6\_FK` (`MATC\_ID`),*

 *KEY `FK\_REL\_MATD\_NACIONALIDAD` (`MATD\_NACIONALIDAD`),*

 *KEY `FK\_REL\_MATD\_SEXO` (`MATD\_SEXO`),*

 *CONSTRAINT `FK\_RELATIONSHIP\_6` FOREIGN KEY (`MATC\_ID`) REFERENCES `matriculas\_cabecera` (`MATC\_ID`) ON DELETE CASCADE,*

 *CONSTRAINT `FK\_REL\_MATD\_NACIONALIDAD` FOREIGN KEY (`MATD\_NACIONALIDAD`) REFERENCES `nacionalidad` (`NAC\_ID`),*

 *CONSTRAINT `FK\_REL\_MATD\_SEXO` FOREIGN KEY (`MATD\_SEXO`) REFERENCES `sexo` (`SEX\_ID`)*

*) ENGINE=InnoDB DEFAULT CHARSET=latin1;*

/\*===========================================================\*/

 $/*$  Table: NINOS AS  $*$ /

/\*===========================================================\*/

#### *CREATE TABLE `ninos\_as` (*

*`NINS\_ID` varchar(15) NOT NULL,*

 *`MATD\_ID` varchar(15) default NULL,*

*`NINS\_PERL\_ID` varchar(6) NOT NULL,*

*`NINS\_ANIOB\_ID` varchar(6) NOT NULL,*

 *`NINS\_PARA\_ID` varchar(6) default NULL,*

*`NINS\_NUMERO\_MATRICULA` int(11) NOT NULL,*

*`NINS\_APELLIDOS\_NOMBRES\_ALUMNOS` varchar(60) NOT NULL,*

*`NINS\_SEXO` int(11) NOT NULL,*

*`NINS\_FECHA\_NACIMIENTO` date NOT NULL,*

*`NINS\_EDAD` int(11) NOT NULL,*

*`NINS\_NACIONALIDAD` int(11) NOT NULL,*

*`NINS\_OBSERVACIONES` varchar(60) default NULL,*

*`NINS\_ESTADO` int(11) NOT NULL,*

*`NINS\_APELLIDOS\_NOMBRES\_REPRESENTANTE` varchar(60) NOT NULL,*

*`NINS\_DIRECCION\_DOMICILIO\_REPRESENTANTE` varchar(50) NOT NULL ,*

*`NINS\_TELEFONO\_DOMICILIO\_REPRESENTANTE` varchar(9) default NULL,*

*`NINS\_APELLIDOS\_NOMBRES\_MADRE` varchar(60) NOT NULL default '',*

 *`NINS\_CI\_MADRE` varchar(11),*

 *`NINS\_DIRECCION\_DOMICILIO\_MADRE` varchar(50) default NULL,*

 *`NINS\_TELEFONO\_DOMICILIO\_MADRE` varchar(9) default NULL,*

 *`NINS\_PASA\_PIERDE` int(10) unsigned NOT NULL default '0',*

 *PRIMARY KEY (`NINS\_ID`),*

 *KEY `REL\_MATRI\_DETALLE\_NINOS\_AS\_FK` (`MATD\_ID`),*

 *CONSTRAINT `FK\_REL\_MATRI\_DETALLE\_NINOS\_AS` FOREIGN KEY (`MATD\_ID`) REFERENCES `matriculas\_detalle` (`MATD\_ID`) ON DELETE RESTRICT*

*) ENGINE=InnoDB DEFAULT CHARSET=latin1;*

- También se incluye las funciones, procedimientos y Triggers utilizados en la implementación del sistema:
	- Función Generadora del código para cada uno de los registros de Matrículas Detalle.

*-- Function `matriculas`.` fnIdMatriculasDetalle `*

*--*

```
CREATE DEFINER=`root`@`localhost` FUNCTION `fnIdMatriculasDetalle`(opcion integer, 
codigo varchar(15)) RETURNS varchar(15)
begin
  declare maxId integer default 0;
  declare maxUnoId integer default 0;
  declare countId integer default 0;
  declare idMatriculasDetalle varchar(15);
SELECT count(*) into countId from matriculas_detalle;
IF (opcion=0) THEN
          IF (countId>0) THEN
                SELECT MAX(CAST((substring(MATD_ID,4,11))AS UNSIGNED)) into maxId 
                FROM matriculas_detalle;
                 SET maxUnoId=maxId + 1;
                 SELECT CONCAT('MAD',maxUnoId) into idMatriculasDetalle ;
         ELSE
                 SET idMatriculasDetalle ='MAD1';
         END IF;
  ELSE
        SELECT CAST(substring(codigo,4,11)AS UNSIGNED) into maxId;
         SET maxUnoId=maxId + 1;
         SELECT CONCAT('MAD',maxUnoId) into idMatriculasDetalle ;
 END IF;
 return (idMatriculasDetalle );
END
```
■ Procedimiento de Inserción de Matrículas Detalle

```
--
-- Procedure `matriculas`.`spModificarInstitucion`
--
```

```
CREATE DEFINER=`root`@`localhost` PROCEDURE 
`spInsertarMatriculasDetalle`(
IN MATD_ID VARCHAR(15),
IN MATC_ID VARCHAR(8),
IN MATD_FECHA_MATRICULA DATE,
IN MATD_NUMERO_MATRICULA INTEGER,
IN MATD_APELLIDOS_NOMBRES_ALUMNO VARCHAR(60),
IN MATD_SEXO INTEGER,
IN MATD_FECHA_NACIMIENTO DATE,
IN MATD_EDAD INTEGER,
IN MATD_ALUMNO_NUEVO INTEGER,
IN MATD_ALUMNO_REPETIDOR INTEGER,
IN MATD_NUMERO_ANIOS_REPETIDOS INTEGER,
IN MATD_NACIONALIDAD INTEGER,
IN MATD_NOMBRE_PLANTEL_PROCEDE VARCHAR(60),
IN MATD_LUGAR_PLANTEL_PROCEDE VARCHAR(40),
IN MATD_APELLIDOS_NOMBRES_REPRESENTANTE VARCHAR(60),
IN MATD_TELEFONO_DOMICILIO_REPRESENTANTE VARCHAR(9),
IN MATD_DIRECCION_DOMICILIARIA_REPRESENTANTE VARCHAR(50),
IN MATD_APELLIDOS_NOMBRES_MADRE VARCHAR(60),
IN MATD_CI_MADRE VARCHAR(11),
```
*IN MATD\_DIRECCION\_MADRE VARCHAR(50), IN MATD\_TELEFONO\_MADRE VARCHAR(9), IN MATD\_OBSERVACIONES VARCHAR(60), IN MATD\_ESTADO INTEGER) BEGIN insert into matriculas\_detalle values ( MATD\_ID, MATC\_ID, MATD\_FECHA\_MATRICULA, MATD\_NUMERO\_MATRICULA, MATD\_APELLIDOS\_NOMBRES\_ALUMNO, MATD\_SEXO, MATD\_FECHA\_NACIMIENTO, MATD\_EDAD, MATD\_ALUMNO\_NUEVO, MATD\_ALUMNO\_REPETIDOR, MATD\_NUMERO\_ANIOS\_REPETIDOS, MATD\_NACIONALIDAD, MATD\_NOMBRE\_PLANTEL\_PROCEDE, MATD\_LUGAR\_PLANTEL\_PROCEDE, MATD\_APELLIDOS\_NOMBRES\_REPRESENTANTE, MATD\_TELEFONO\_DOMICILIO\_REPRESENTANTE, MATD\_DIRECCION\_DOMICILIARIA\_REPRESENTANTE, MATD\_APELLIDOS\_NOMBRES\_MADRE, MATD\_CI\_MADRE, MATD\_DIRECCION\_MADRE, MATD\_TELEFONO\_MADRE, MATD\_OBSERVACIONES, 0); END*

Triggers de Inserción de Datos del Representante y de la Madre del Alumno

```
--
--Trigger `matriculas`.`insertar_representante_madre`
--
CREATE TRIGGER matriculas.insertar_representante_madre 
AFTER INSERT ON matriculas.ninos_as
FOR EACH ROW
BEGIN
    DECLARE countIdR integer default 0;
    DECLARE countIdM integer default 0;
    DECLARE maxUnoIdR integer default 0;
    DECLARE maxUnoIdR integer default 0;
    DECLARE codigoR varchar(15);
    DECLARE codigoM varchar(15);
    DECLARE maxIdR integer default 0;
    DECLARE maxIdM integer default 0;
   SELECT (count(*) into countIdR FROM REPRESENTANTE;
   IF (countIdR>0) THEN
       SELECT MAX(CAST((SUBSTRING(REP_ID,4,11)) AS UNSIGNED)) into 
       maxIdR FROM REPRESENTANTE;
       SET maxUnoIdR=maxIdR+1;
```

```
SELECT CONCAT('REP', maxUnoIdR) into codigoR;
   ELSE
       SET codigoR="REP1";
   END ID;
  INSERT INTO REPRESENTANTE
(REP_ID, NINS_ID, REP_APELLIDOS_NOMBRES,REP_DIRECCION_DOMICILIO, 
REP_TELEFONO_DOMICILIO, REP_ESTADO)
VALUES
       (codigoR, new.nins_id, new.nins_apellidos_nombres_representante, 
       new.nins_direccion_domicilio_representante, 
       new.nins_telefono_domicilio_representante, new.nins_estado);
SELECT (count(*) into countIdM FROM MADRE_ALUMNO;
   IF (countIdM>0) THEN
       SELECT MAX(CAST((SUBSTRING(MADR_ID,4,11)) AS UNSIGNED)) into 
       maxIdM FROM MADRE_ALUMNO;
       SET maxUnoIdM=maxIdM+1;
       SELECT CONCAT('MAR', maxUnoIdM) into codigoM;
   ELSE
       SET codigoM="MAR1";
   END ID;
  INSERT INTO MADRE_ALUMNO
(MAR_ID, NINS_ID, MADR_CI, MADR_APELLIDOS_NOMBRES, 
MADR_DIRECCION_DOMICILIO, MADR_TELEFONO_DOMICILIO, 
MADR_ESTADO)
VALUES
(codigoM, new.nins_id, new.nins_ci_madre, new.nins_apellidos_nombres_madre, 
new.nins_direccion_domicilio_madre, new.nins_telefono_domicilio_madre, 
new.nins_estado);
```

```
END;
```
- Finalmente se incluye parte del Código del Programa:
	- Método que Retorna la Cadena de Conexión

```
static public string GetCadenaConexion()
{
       Return ("Server=localhost;
       Database="+ClsCargarDatosConexion.GetBaseDatos+
        ";Uid="+ClsCargarDatosConexion.GetUsuario+"
       ;Pwd="+ClsCargarDatosConexion.GetClave+";allow zero datetime=yes");
}
 Método que almacena en un DatSet tablas relacionadas como maestro/detalle
static public DataSet EjecutarMaestroDetalle(string strNombreRelacion, 
                                 string strCadenaConexion,
```
 *string strSqlMaestro, string strNombreTablaMaestro, string strSqlDetalle, string strNombreTablaDetalle, string strNombreCampoRelaciona)*

*{ try*

```
{
```
*dsMaestroDetalle.Clear(); dsMaestroDetalle.Relations.Clear();*

```
//
//MAESTRO
//
```

```
cnMySqlConexion= new MySqlConnection (strCadenaConexion);
daMaestro = new MySqlDataAdapter (strSqlMaestro, cnMySqlConexion);
cmdBuiEjecutarMaestro= new MySqlCommandBuilder (daMaestro);
daMaestro.Fill (dsMaestroDetalle,strNombreTablaMaestro);
```

```
//DETALLE
```

```
daDetalle = new MySqlDataAdapter (strSqlDetalle, cnMySqlConexion);
cmdBuiEjecutarDetalle = new MySqlCommandBuilder (daDetalle);
daDetalle.Fill (dsMaestroDetalle, strNombreTablaDetalle);
```

```
//
     //RELACION
     //
     drMaestroDetalle=new 
     DataRelation(strNombreRelacion,dsMaestroDetalle.Tables[strNombreTablaMaestro].
     Columns[strNombreCampoRelaciona],
     dsMaestroDetalle.Tables[strNombreTablaDetalle].Columns[strNombreCampoRelacion
     a]);
     dsMaestroDetalle.Relations.Add (drMaestroDetalle);
 catch(Exception exc)
     throw new Exception (" Error Generado al Cargar Datos 
     Maestro/Detalle \n "+exc.Message );
```

```
 }
return dsMaestroDetalle;
```
 *}*

 *{*

 *}*

 *{*

```
■ Formatear una Celda del DataGridView como ComboBox
```

```
private void ColumnFormatoComboBox(int intIndexTabla, string strCampoCodigo, string 
strCampoNombre, string strCabeceraColumna, int intAncho, string strNombreTabla, int 
intPosicionColumna)
```

```
 this.dgvMatriculas.Columns.Remove (strCampoNombre);
 DataGridViewComboBoxColumn cmbColumna=new DataGridViewComboBoxColumn ();
```

```
cmbColumna.DataPropertyName = strCampoNombre;
cmbColumna.HeaderText = strCabeceraColumna;
cmbColumna.DropDownWidth=100;
cmbColumna.MaxDropDownItems = 3;
cmbColumna.FlatStyle = FlatStyle.Flat;
```

```
dsCombo=ClsCargarComboBoxDataGridViews.CargarComboBox(strCampoCodigo, 
strCampoNombre, strNombreTabla);
cmbColumna.DataSource = dsCombo.Tables[intIndexTabla];
cmbColumna.ValueMember = strCampoNombre;
```
*cmbColumna.DisplayMember = strCampoNombre;*

*this.dgvMatriculas.Columns.Insert (intPosicionColumna, cmbColumna);*

*}*

 *}*

 *{*

■ Control que un ErrorProvider y un Mensaje en el DataGridView, utilizado para la cédula.

```
private void dgvMatriculas_CellValidating(object sender, 
       DataGridViewCellValidatingEventArgs e)
 {
        if (e. ColumnIndex == 22) {
        Valida = ClsMatriculas.VerificacionCedula (e.FormattedValue.ToString());
         if (dgvMatriculas.IsCurrentCellDirty) 
       {
          if (Valida == 0) {
              DataGridViewCell cell = dgvMatriculas[e.ColumnIndex, e.RowIndex];
             cell.ErrorText = "Cedula Incorrecta"; 
            if (cell.Tag == null) {
                cell.Tag = cell.Style.Padding;
                cell.Style.Padding = new Padding(0, 0, 18, 0);
                cellInError = new Point(e.ColumnIndex, e.RowIndex); }
            if (errorTootip == null) {
                errorTooltip = new ToolTip();
                errorTooltip.InitialDelay = 0;
                errorTooltip.ReshowDelay = 0;
                errorTooltip.Active = false;
 }
             e.Cancel = true;
           }
         }
       }
```
 *private void dgvMatriculas\_CellMouseMove(object sender, DataGridViewCellMouseEventArgs e)*

```
if (e. Column Index == 22) {
         if (cellInError.X == e.ColumnIndex &&
            cellInError.Y == e.RowIndex)
 {
           DataGridViewCell cell = dgvMatriculas[e.ColumnIndex, e.RowIndex]; 
           if (cell.ErrorText != String.Empty)
 {
             if (!errorTooltip.Active) 
 {
                errorTooltip.Show(cell.ErrorText, dgvMatriculas, 1000);
```

```
 }
           else
 {
             errorTooltip.Show("Cedula Incorrecta", dgvMatriculas, 1000);
 }
           errorTooltip.Active = true;
         }
 }
      }
     }
```
*private void dgvMatriculas\_CellPainting(object sender, DataGridViewCellPaintingEventArgs e)*

```
 {
      if (e. Column Index == 22) {
         if (dgvMatriculas.IsCurrentCellDirty && !String.IsNullOrEmpty(e.ErrorText))
 {
            e.Paint(e.ClipBounds, DataGridViewPaintParts.All &
              ~(DataGridViewPaintParts.ErrorIcon));
            GraphicsContainer container = e.Graphics.BeginContainer();
            e.Graphics.TranslateTransform(18, 0);
            e.Paint(this.ClientRectangle, DataGridViewPaintParts.ErrorIcon);
            e.Graphics.EndContainer(container);
           e.Handled = true;
 }
       }
```

```
 }
```
*void DgvMatriculasCellEndEdit(object sender, DataGridViewCellEventArgs e)*

```
{
      if (e. Column Index == 22) {
        if (dgvMatriculas[e.ColumnIndex, e.RowIndex].ErrorText != String.Empty)
 {
            DataGridViewCell cell = dgvMatriculas[e.ColumnIndex, e.RowIndex];
            cell.ErrorText = String.Empty;
            cellInError = new Point(-2, -2);
           cell.Style.Padding = (Padding)cell.Tag;
           if (errorTootip != null) {
              errorTooltip.Hide(dgvMatriculas);
             errorTooltip.Dispose();
              errorTooltip = null;
 }
         }
        }
  }
```
#### **6.5.2 PRUEBAS**

Durante el desarrollo del Sistema se fueron realizando una serie de pruebas con datos artificiales, los mismos que han permitido detectar errores y corregirlos a tiempo.

Estas pruebas han contribuido al mejoramiento del sistema.

Posteriormente se han realizado pruebas con datos reales, que han permitido constatar el correcto funcionamiento de las validaciones y detectar errores relegados en las pruebas anteriores.

Entre las principales pruebas aplicadas tenemos:

#### **6.5.2.1 PRUEBAS DE UNIDAD**

Se realizaron estas pruebas para comprobar el correcto funcionamiento de las funciones creadas para el adecuado funcionamiento del sistema.

**Función IdInstitucion:** Esta función permite obtener el código para cada registro, a insertarse en la base de datos.

La función IdInstitucion y su uso se describen en la Tabla 6.77:

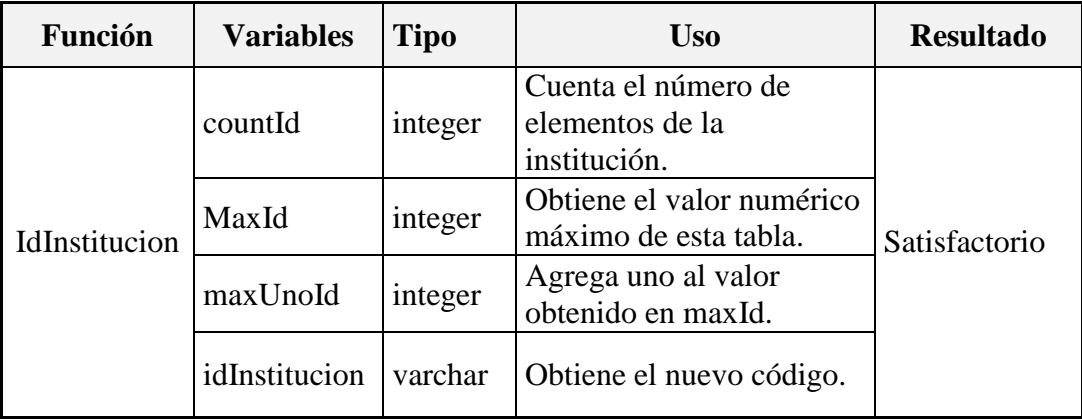

**Tabla 6.77** Valores de la Prueba de unidad sobre la Función IdInstitucion.

**Función FnEdad:** Esta función permite calcular la edad de los niños, campo requerido en la matrícula.

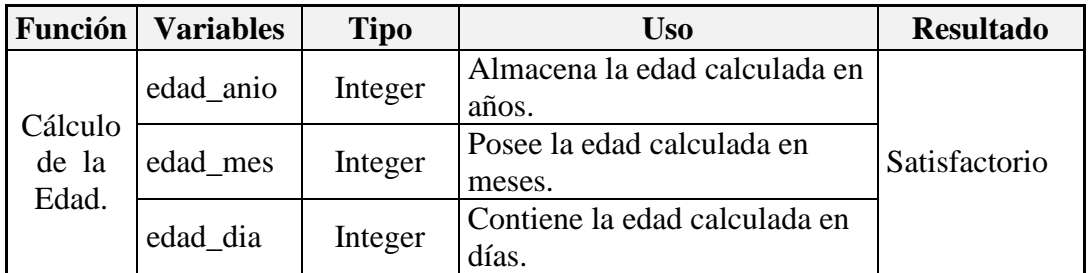

La función FnEdad y su uso se describen en la Tabla 6.78:

**Tabla 6.78** Valores de la prueba de unidad sobre la Función IdEdad.

**Función FnDigitoVerificador:** Esta función permite verificar la veracidad del número de cédula.

La función FnDigitoVerificador y su uso se describen en la Tabla 6.79:

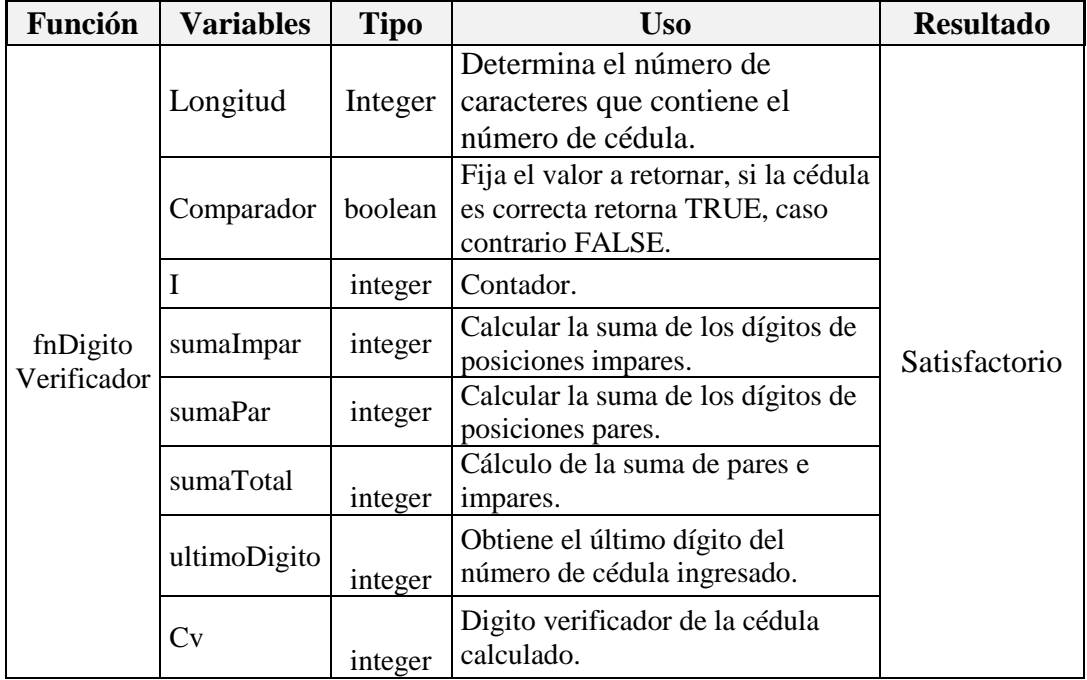

**Tabla 6.79** Valores de la prueba de unidad sobre la Función FnDigitoVerificador.

# **6.5.2.2 PRUEBAS DE VALIDACIÓN**

Estas pruebas se realizan sobre un módulo del sistema, en este caso se han realizado sobre el módulo de matrículas.

#### **MÓDULO: MATRÍCULAS**

La ventana del módulo de matrículas se visualiza en la Figura 6.16:

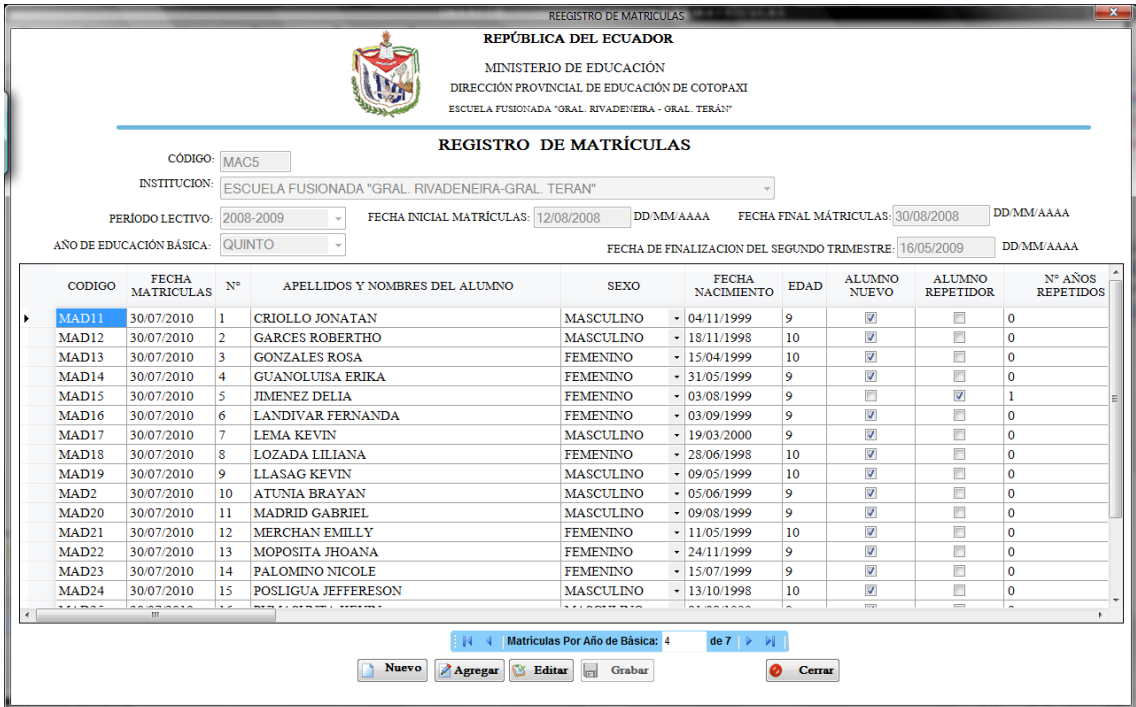

**Figura 6.16** Ventana Registro de Matrículas.

Para realizar el ingreso de los datos de un alumno se procede a ingresar los datos iniciando por:

**Campo Apellidos y Nombres del Alumno:** En este campo se verifico el ingreso de solo letras mayúsculas, este campo es obligatorio.

**Campo Sexo:** En este campo se verificó que no quede en blanco y sea un campo obligatorio.

**Campo Fecha de Nacimiento:** En este campo se ingresó la fecha de nacimiento y se verificó que el formato sea el correcto (días, meses y años), además se controló su adecuado ingreso.

**Campo Edad:** Este campo es calculado, se controló que sólo sea de lectura y permanezca siempre deshabilitado para que usuario no pueda modificar.

**Campo Alumno Nuevo:** Este campo es de selección y se controló que luego de seleccionar esta opción se deshabiliten los otros dos campos continuos. Alumno Repetidor y número de años repetidos.

**Campo Alumno Repetidor:** Este campo también es de selección y se controló que se deshabilite el campo Alumno Nuevo, manteniendo el campo Número de Años Repetidos habilitado.

**Campo Número de Años Repetidos:** En este campo se controló que sea un campo obligatorio.

**Campo Nacionalidad:** También es un campo obligatorio, es de selección y se controló para que no quede en blanco.

**Campo Nombre del Plantel de Procedencia:** Se verificó el ingreso de mayúsculas, no se permiten el ingreso de caracteres especiales con excepción del (-) además se controló que sea un campo obligatorio.

**Campo Lugar del Plantel de Procedencia:** En este campo se verificó que no se permita el ingreso de caracteres especiales a excepción del (.) y (-) y que sea un campo obligatorio.

**Campo Nombre del Representante:** En este campo se controló el ingreso sólo de letras mayúsculas y se verificó que no se encuentre en blanco.

**Campo Dirección Domiciliaria del Representante:** En este campo se verificó que sea un campo obligatorio y se controló para que no permita el ingreso de caracteres especiales a excepción del (-) y el (.).

**Campo Teléfono del Representante:** En este campo se verificó el ingreso numérico considerando que este campo también puede ir vacío, no es obligatorio.

**Campo Nombre de la Madre:** En este campo se controló el ingreso de letras mayúsculas y se verificó que no se encuentre en blanco.

**Campo Dirección Domiciliaria de la Madre:** En este campo se controló, que no permita el ingreso de caracteres especiales a excepción del (-) y el (.).

**Campo Teléfono de la Madre:** En este campo se verificó el ingreso numérico considerando que este campo también puede ir vacío, no es obligatorio.

**Campo Cédula de la Madre:** Este campo es obligatorio; se controló el dígito verificador de la cédula y el ingreso de números.

**Campo Observaciones:** Este campo se verificó que no sea obligatorio, y se admita el ingreso caracteres especiales como (.) y (-).

Se controló para que todo el texto ingresado vaya en mayúsculas.

Cabe mencionar que estas pruebas se realizaron con la persona encargada del manejo del sistema.

## **6.6 IMPLANTACIÓN DEL SISTEMA**

La implantación del sistema se realiza en un equipo asignado para cubrir el proceso de matriculación que cumple con los requisitos técnicos de hardware ya descritos para su funcionamiento. Inicialmente se instalan el software necesario para su funcionamiento, enlistado en los requerimientos de instalación, luego se carga la base de datos y se instala el sistema contenido en el CD de instalación como se indica en el **Anexo 1.**

#### **BIBLIOGRAFÍA**

- 1. WRIGHT, Charles; Súper utilidades para C#.
- 2. WRITTEN, Jeffrey; BENTLEY, Lonnie; BARLOW, Victor;

Análisis y Diseño de Sistemas de Información, Tercera Edición.

- 3. MUÑOZ, Carlos; Como Elaborar y Asesorar una Investigación de Tesis.
- 4. SHARI, Pfleeger; Ingeniería del Software Teoría y Práctica.
- 5. MEDINA, Washnigton; Guía para el Desarrollo de Trabajos de Graduación.
- 6. PRESSMAN, Roger; Ingeniería del Software Un Enfoque Práctico.
- 7. DEITEL, Paúl; Como Programar C#.
- 8. IAN, Gilfillan; La Biblia de MySql.
- 9. DUBOIS, Paul; MySql.
- 10. BALENA, Francesco; Programing Visual Basic .Net.

#### **Internet**

[http://www.siiau.udg.mx/html/pronad/doctos/introduccion\\_siia.pdf,](http://www.siiau.udg.mx/html/pronad/doctos/introduccion_siia.pdf) Introducción a Sistemas de Información, 5 de agosto del 2008.

[http://www.mitecnologico.com/Main/ConceptosDefinicionesInformacionYSistema](http://www.mitecnologico.com/Main/ConceptosDefinicionesInformacionYSistemasDeInformacion) [sDeInformacion,](http://www.mitecnologico.com/Main/ConceptosDefinicionesInformacionYSistemasDeInformacion) Conceptos Definiciones Información y Sistemas de Información, 3 de agosto del 2008.

[http://www.monografias.com/trabajos/anaydisesis/anaydisesis.shtml#plani,](http://www.monografias.com/trabajos/anaydisesis/anaydisesis.shtml#plani) Análisis y diseño de sistemas, 2 de agosto del 2008.

[http://www.monografias.com/trabajos29/ciclo-sistema/ciclo-sistema.shtml#intro,](http://www.monografias.com/trabajos29/ciclo-sistema/ciclo-sistema.shtml#intro) Ciclo de vida de un sistema de información, 9 de agosto del 2008.

[http://www.universidadabierta.edu.mx/Biblio/G/AnYDesSis-Garcia.html,](http://www.universidadabierta.edu.mx/Biblio/G/AnYDesSis-Garcia.html) Análisis y desarrollo de Sistemas, 3 de agosto del 2008.

[http://www.forums.microsoft.com/msdn/showpost.aspx,](http://www.forums.microsoft.com/msdn/showpost.aspx) Focus on a row in the DataGridView, 5 de diciembre 2008.

[http://www.codeplex.com/AvalonControlsLib/WorkItem/View.aspx,](http://www.codeplex.com/AvalonControlsLib/WorkItem/View.aspx) ReadOnly Property, 16 de diciembre 2008.

http:/[/www.netdeveloper.com/contenido.aspx?IDC=296\\_0,](http://www.netdeveloper.com/contenido.aspx?IDC=296_0) Datagrid - Cambiar el color de una fila cuando se cumple una condición, 29 noviembre 2008.

[http://crazytoon.com/forum/viewtopic.php?f=3&t=6,](http://crazytoon.com/forum/viewtopic.php?f=3&t=6) MySql store procedure and functions, 8 de enero del 2009.

http:/[/www.tech\\_Archive.net/Archive/DotNet/microsoft.public\\_dotnet.language.vb/](http://www.tech_archive.net/Archive/DotNet/microsoft.public_dotnet.language.vb/2006-08/135900254.html) [2006-08/135900254.html,](http://www.tech_archive.net/Archive/DotNet/microsoft.public_dotnet.language.vb/2006-08/135900254.html) Datagridview - move focus to a particular cell, 10 de enero 2009.

# **ANEXOS**

# **ANEXO 1**

# **MANUAL DE INSTALACIÓN ÍNDICE**

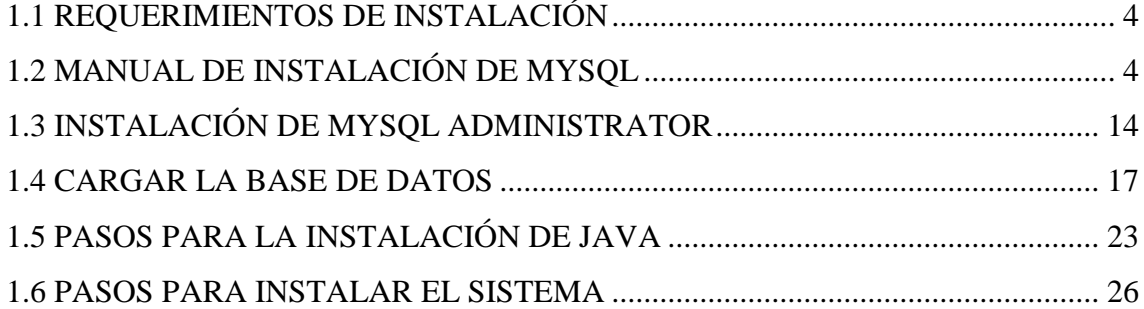

# **ÍNDICE DE FIGURAS**

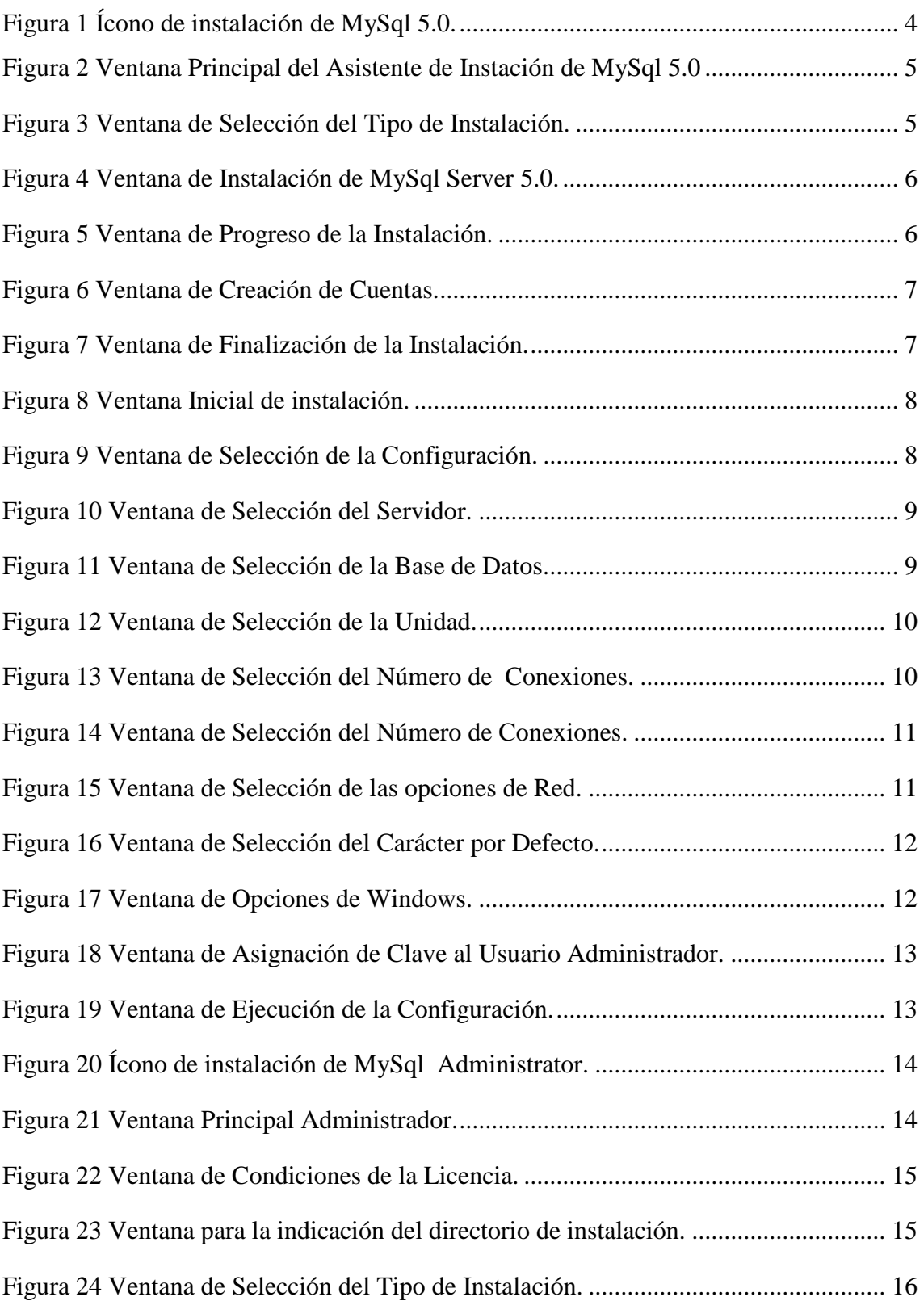

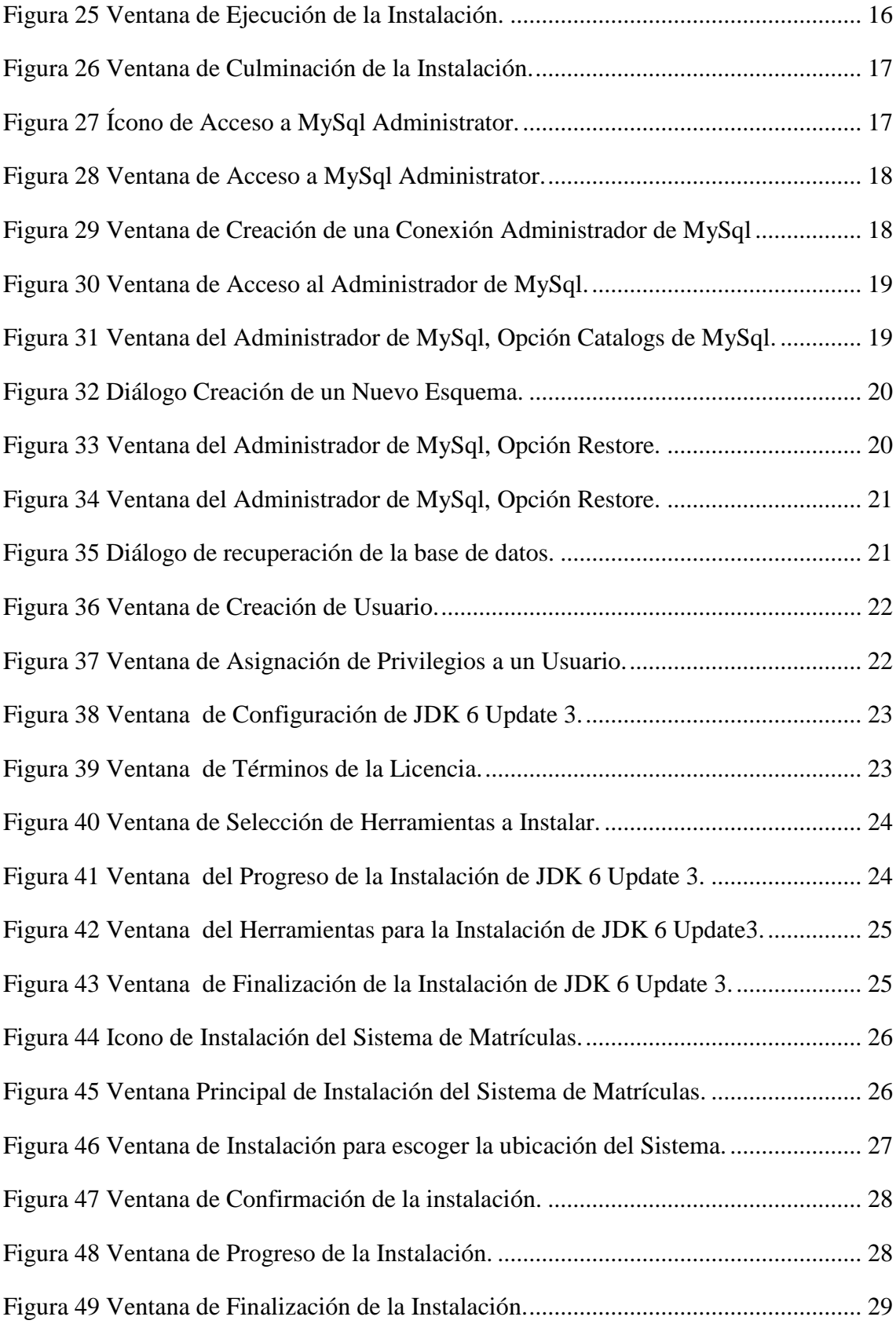

#### <span id="page-132-0"></span>**1.1 REQUERIMIENTOS DE INSTALACIÓN**

Para el funcionamiento del Sistema se dispone de:

- **Microsoft .NET Framework 2.0.**
- Motor de base de datos MySql 5.0.
- $\blacksquare$  MySql Administrator 1.19 windows.
- Java JDK 6 Update 3 o Superiores.

## <span id="page-132-1"></span>**1.2 MANUAL DE INSTALACIÓN DE MYSQL**

<span id="page-132-2"></span>Primero instalamos la base de datos que se encuentra en el CD del Sistema, en la carpeta MySql\DataBase\Setup. Presionando doble click sobre el ejecutable, de la figura 1:

# **保** Setup

**Figura 1** Ícono de instalación de MySql 5.0.

En el asistente de instalación de MySql 5.0 presionamos Next, como se indica en la figura 2:

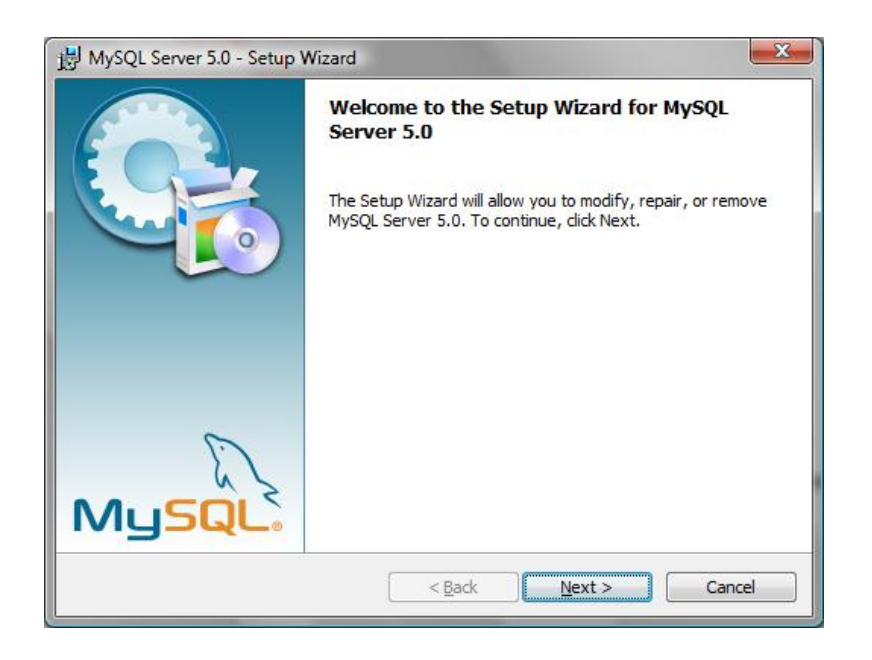

**Figura 2** Ventana Principal del Asistente de Instación de MySql 5.0

Seleccionamos la opción Typical y damos click en Next, como se indica en la figura 3.

<span id="page-133-0"></span>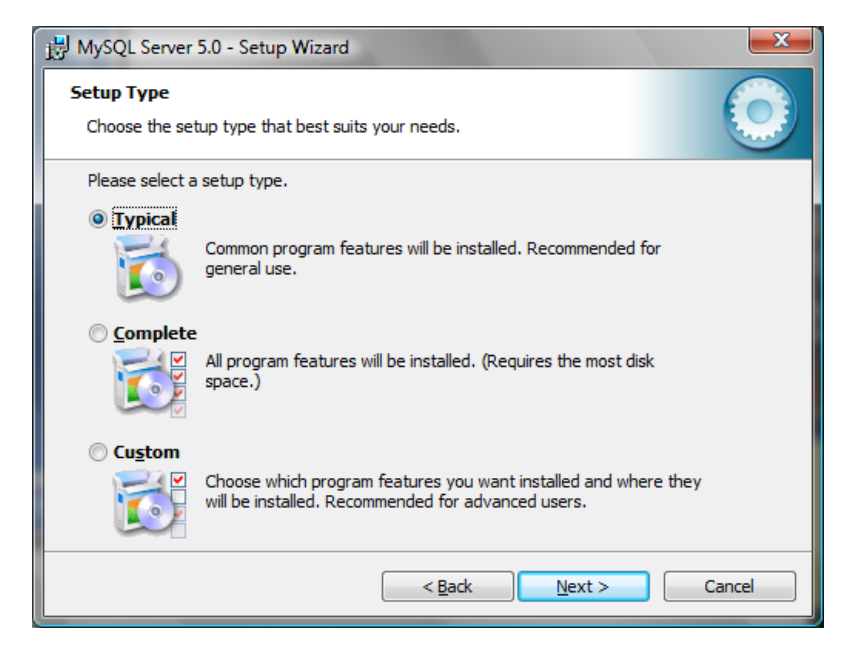

**Figura 3** Ventana de Selección del Tipo de Instalación.

Luego se presiona Install para iniciar la instalación, como se indica en la figura 4:

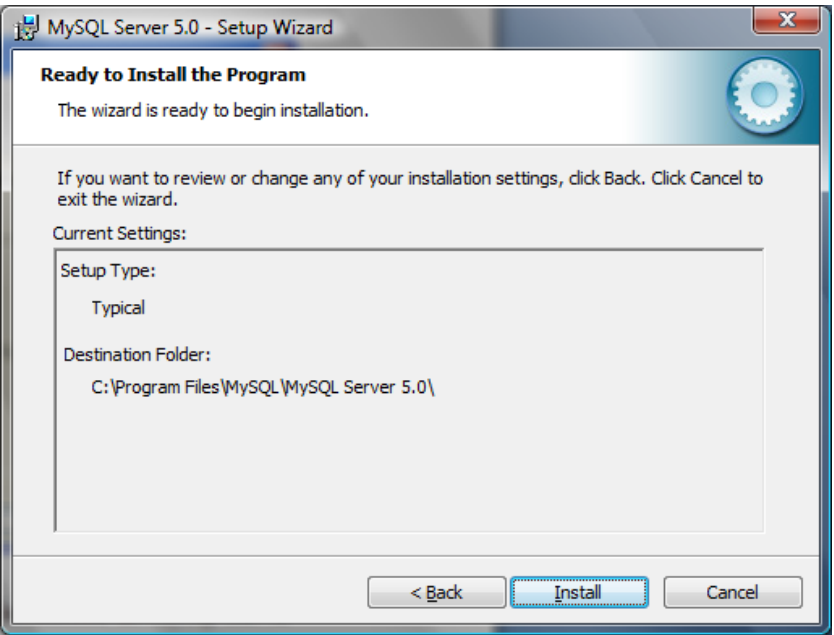

**Figura 4** Ventana de Instalación de MySql Server 5.0.

<span id="page-134-0"></span>Esperamos unos minutos mientras la instalación progresa, como se indica en la figura 5:

<span id="page-134-1"></span>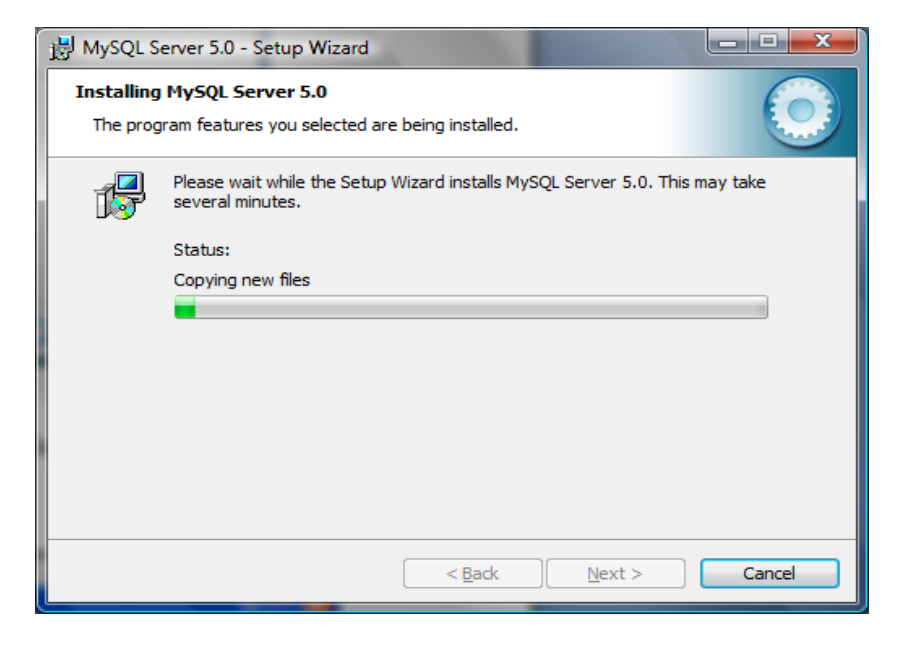

**Figura 5** Ventana de Progreso de la Instalación.

Seleccionamos Skip Sign – Up, como se indica en la figura 6:

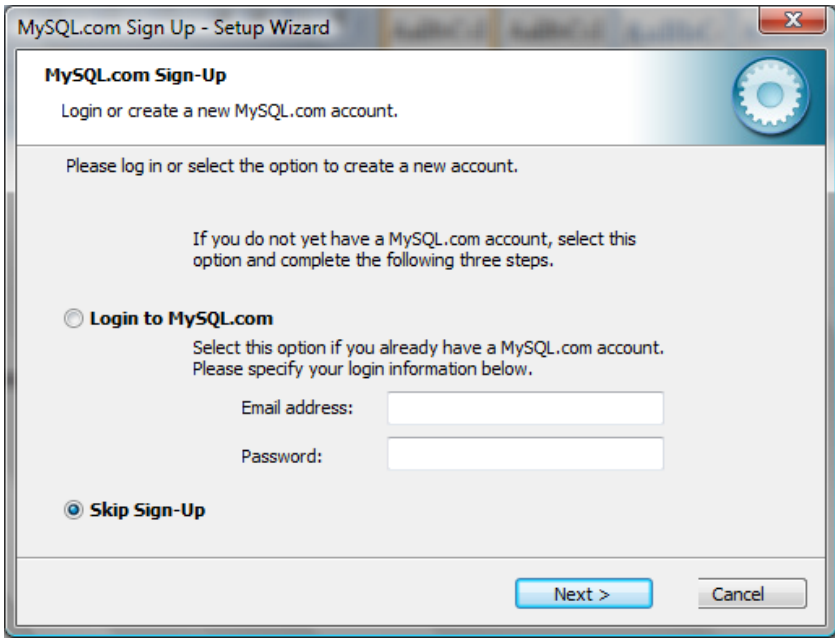

**Figura 6** Ventana de Creación de Cuentas.

<span id="page-135-0"></span>Para finalizar la instalación debemos mantener activa la opción Configurar MySql Server y damos click en Finish, como se indica en la figura 7:

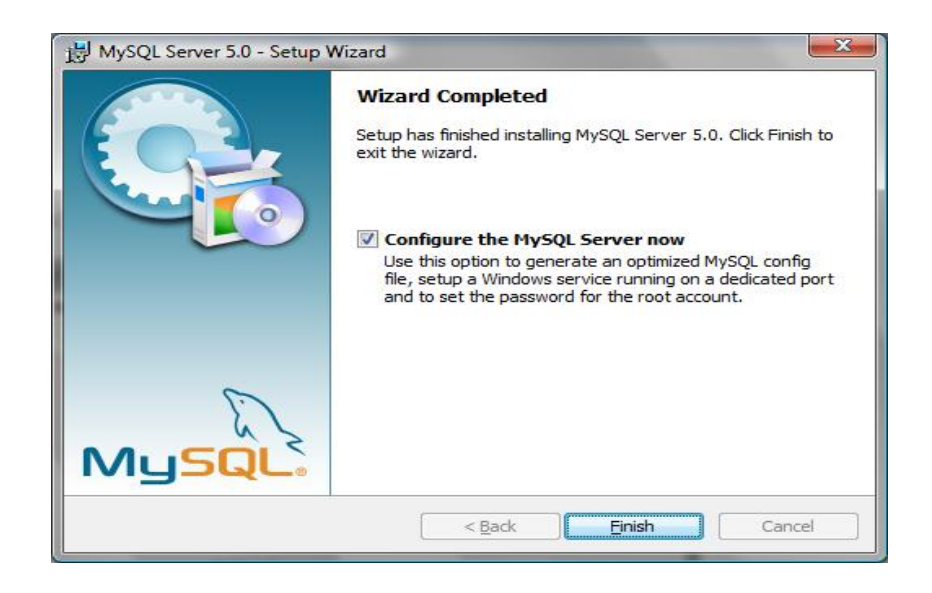

<span id="page-135-1"></span>**Figura 7** Ventana de Finalización de la Instalación.

Luego se procede a configurar MySql Server para continuar damos click en Next, como se indica en la figura 8:

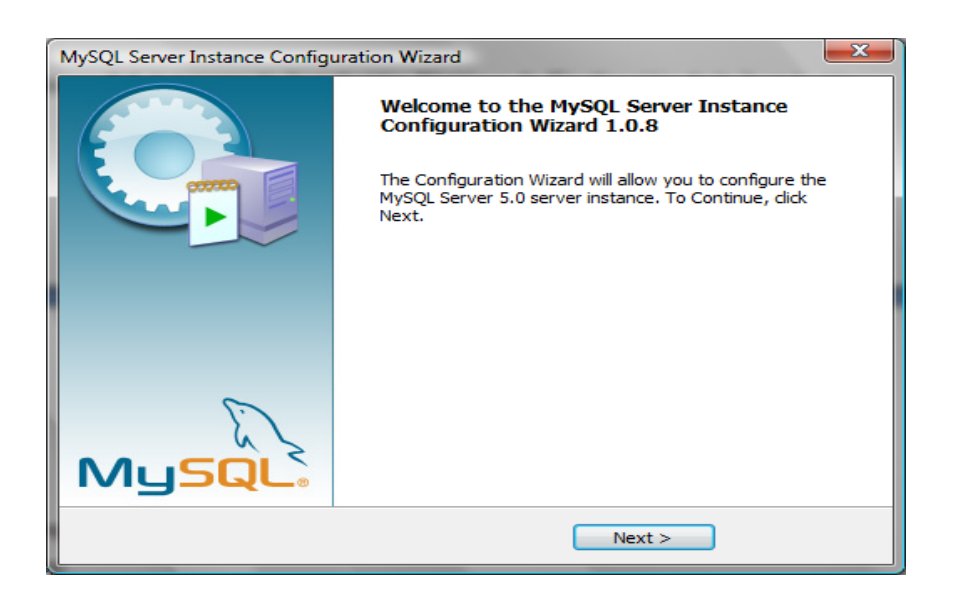

**Figura 8** Ventana Inicial de instalación.

<span id="page-136-0"></span>En la ventana de Configuración seleccionamos Datailed Configuration y presionamos Next, como se indica en la figura 9:

<span id="page-136-1"></span>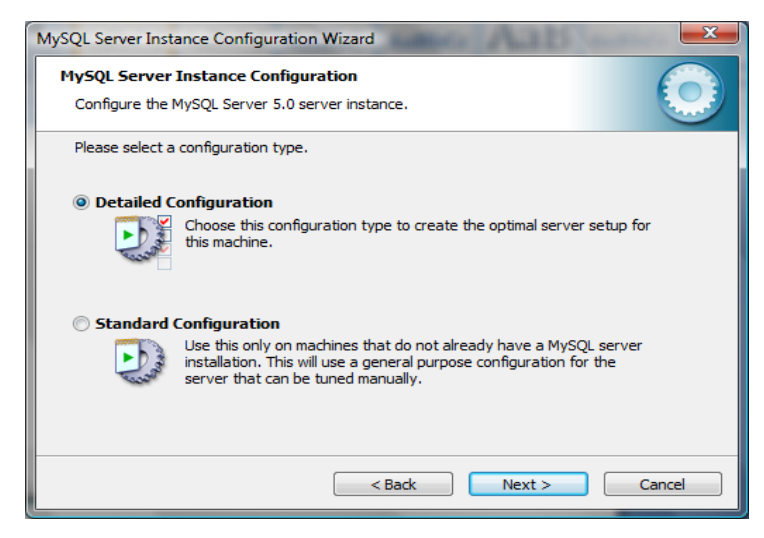

**Figura 9** Ventana de Selección de la Configuración.

Seleccionamos el tipo de servidor en este caso Developer Machine y damos click en Next, como se indica en la figura 10:

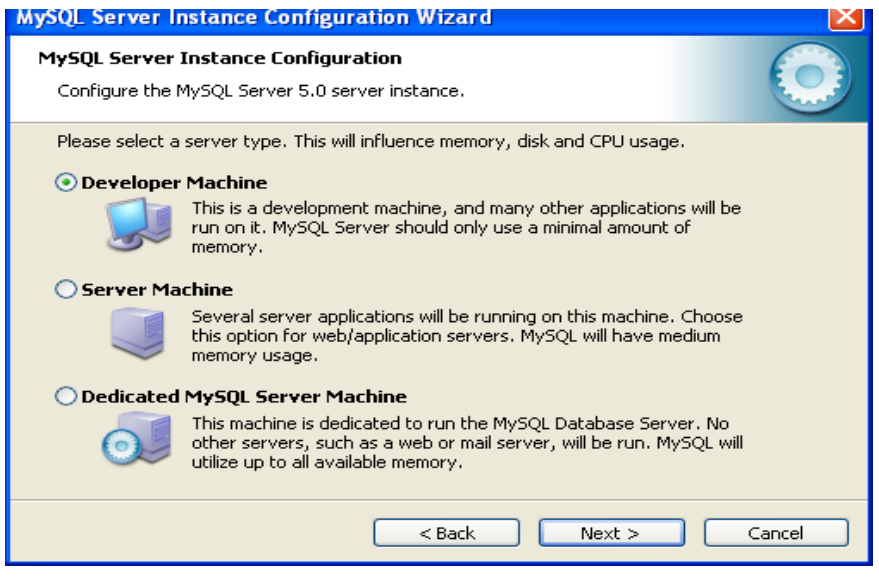

**Figura 10** Ventana de Selección del Servidor.

<span id="page-137-0"></span>Luego seleccionamos Multifunctional Database y damos click en Next, como se indica en la figura 11:

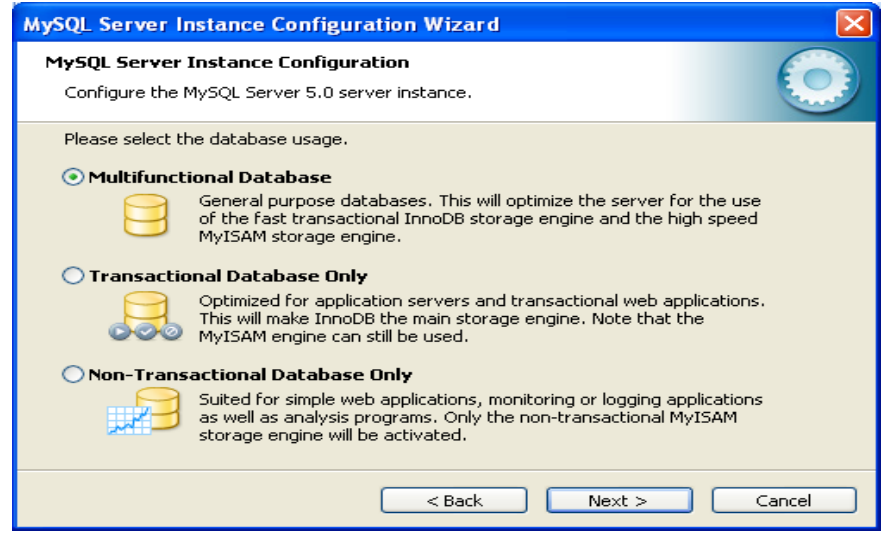

<span id="page-137-1"></span>**Figura 11** Ventana de Selección de la Base de Datos.

Especificamos la unidad donde se instalará la base de datos y luego damos click en Next, como se indica en la figura 12:

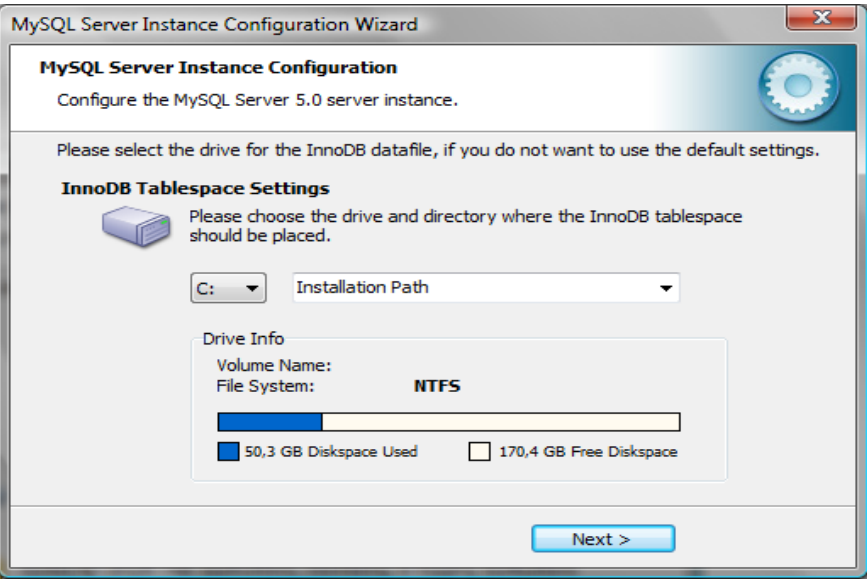

**Figura 12** Ventana de Selección de la Unidad.

<span id="page-138-0"></span>Especificamos el número de usuarios en este caso dejamos el valor por omisión, como se indica en la figura 13:

.

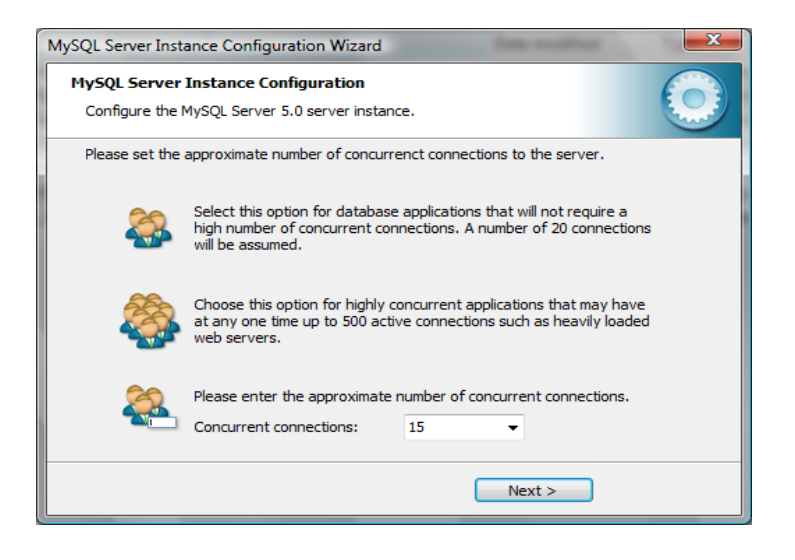

<span id="page-138-1"></span>**Figura 13** Ventana de Selección del Número de Conexiones.

Seleccionamos la opción Decision Support(DSS)/OLAP y damos click en Next, como se indica en la figura 14:

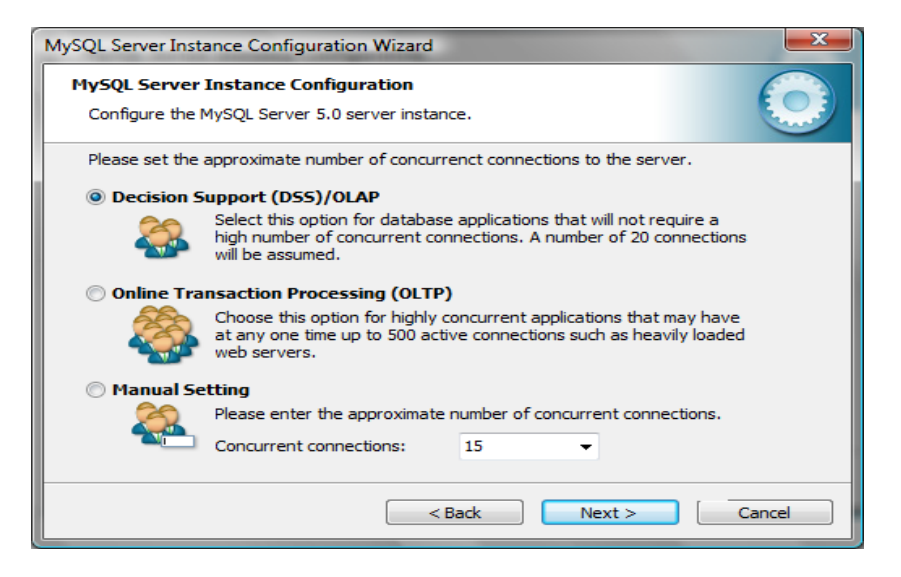

**Figura 14** Ventana de Selección del Número de Conexiones.

<span id="page-139-0"></span>Seleccionamos las opciones activas por omisión para la configuración de la red, como se indica en la figura 15:

<span id="page-139-1"></span>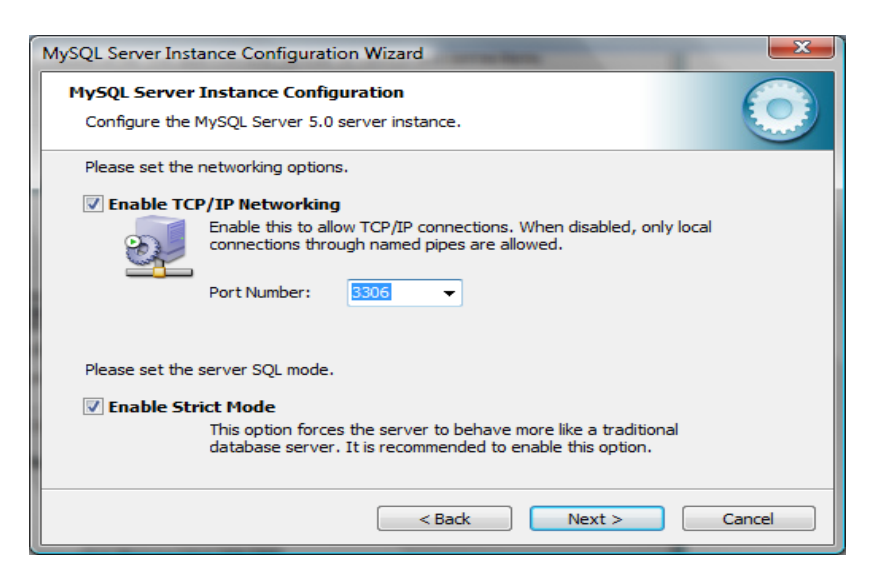

**Figura 15** Ventana de Selección de las opciones de Red.

Seleccionamos latin1 y presionamos click Next, como se indica en la figura 16:

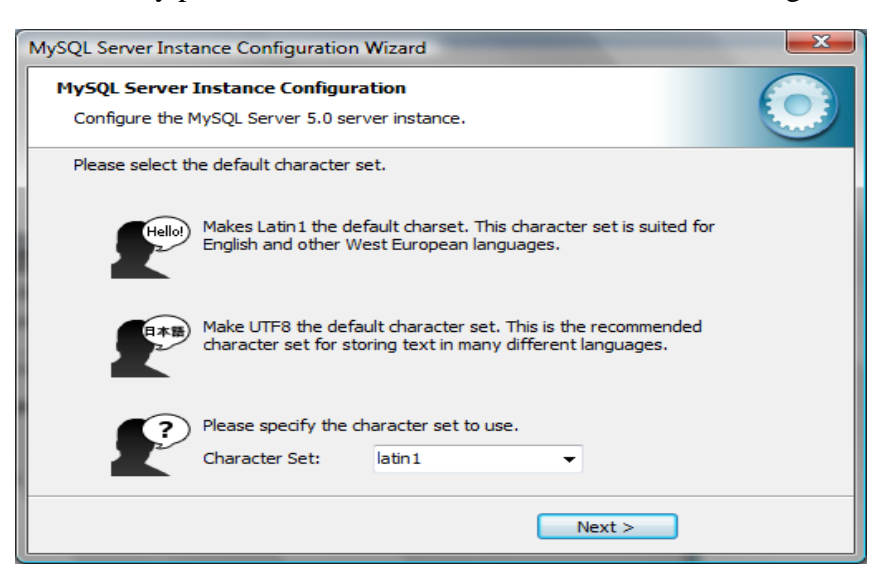

**Figura 16** Ventana de Selección del Carácter por Defecto.

<span id="page-140-0"></span>Seleccionamos Include Bin Directory in Windows PATH, como se indica en la figura 17:

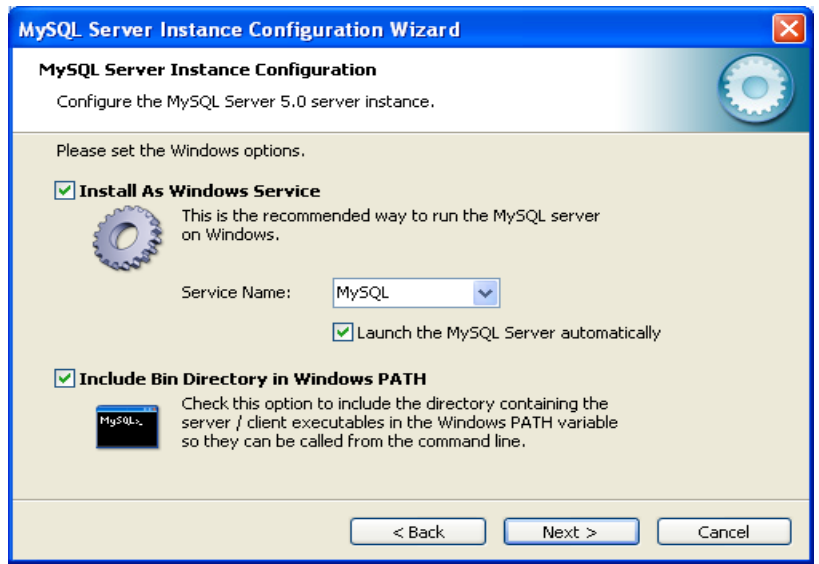

<span id="page-140-1"></span>**Figura 17** Ventana de Opciones de Windows.

En la siguiente ventana asignamos la clave al usuario Administrador de base de datos, por defecto en MySql tiene como usuario Administrador a root, como se indica en la figura 18:

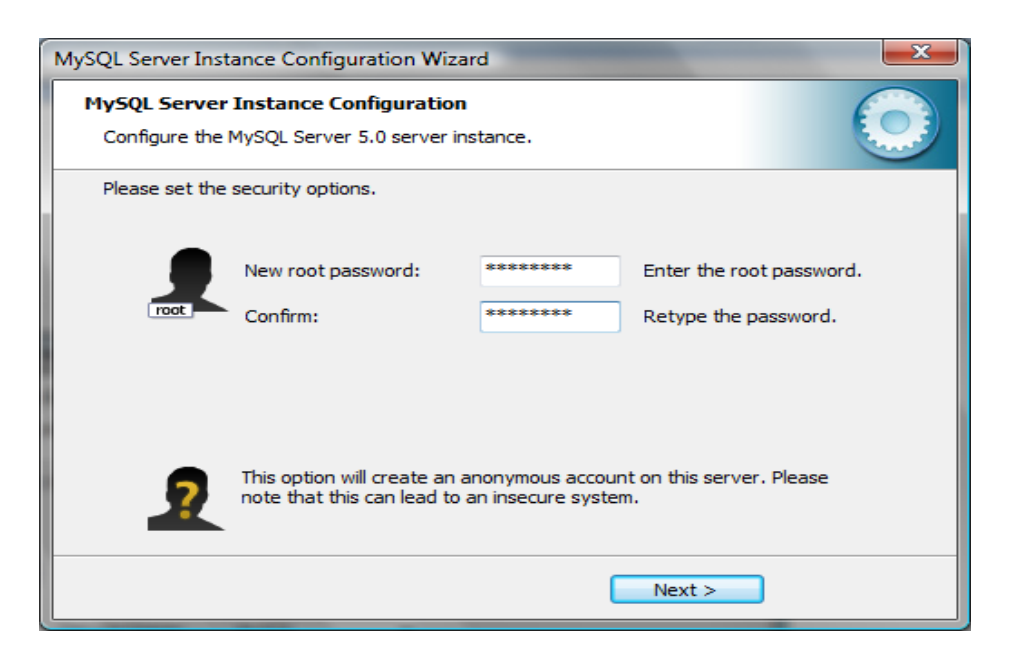

**Figura 18** Ventana de Asignación de Clave al Usuario Administrador.

<span id="page-141-0"></span>Finalmente damos click en ejecutar para iniciar la configuración, como se indica en la figura 19:

<span id="page-141-1"></span>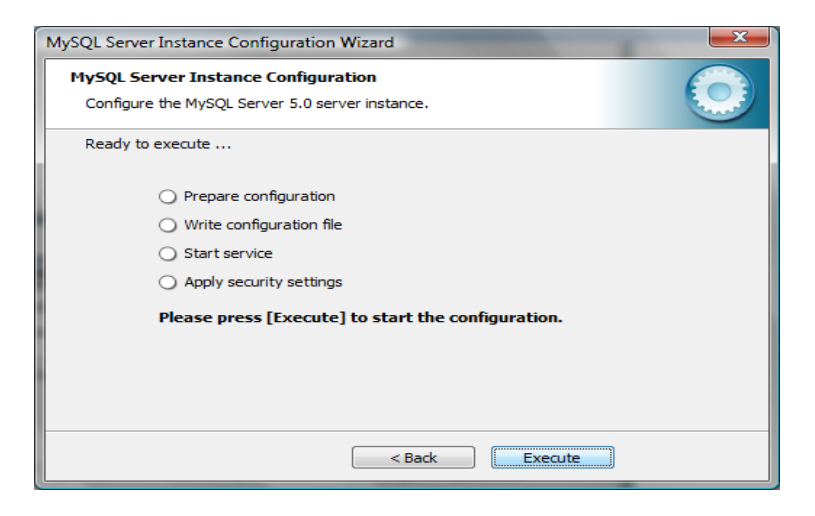

**Figura 19** Ventana de Ejecución de la Configuración.

# <span id="page-142-0"></span>**1.3 INSTALACIÓN DE MYSQL ADMINISTRATOR**

Luego instalamos el Administrador de la base de datos que se encuentra en el CD del Sistema, en la carpeta MySql\Administrator\Setup. Presionando doble click sobre el ejecutable, de la figura 20:

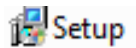

**Figura 20** Ícono de instalación de MySql Administrator.

<span id="page-142-1"></span>En la ventana principal de instalación damos click en Next, como se indica en la figura 21:

<span id="page-142-2"></span>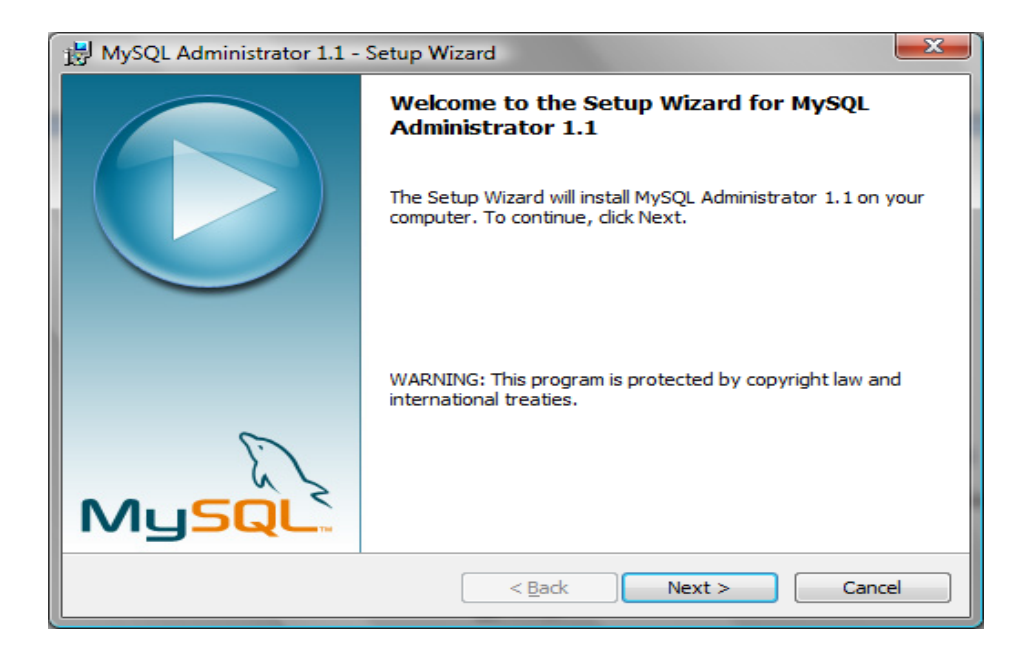

**Figura 21** Ventana Principal Administrador.

Aceptamos las condiciones de la licencia GNU, vigente para MySql Administrator y damos click en Next, como se indica en la figura 22:

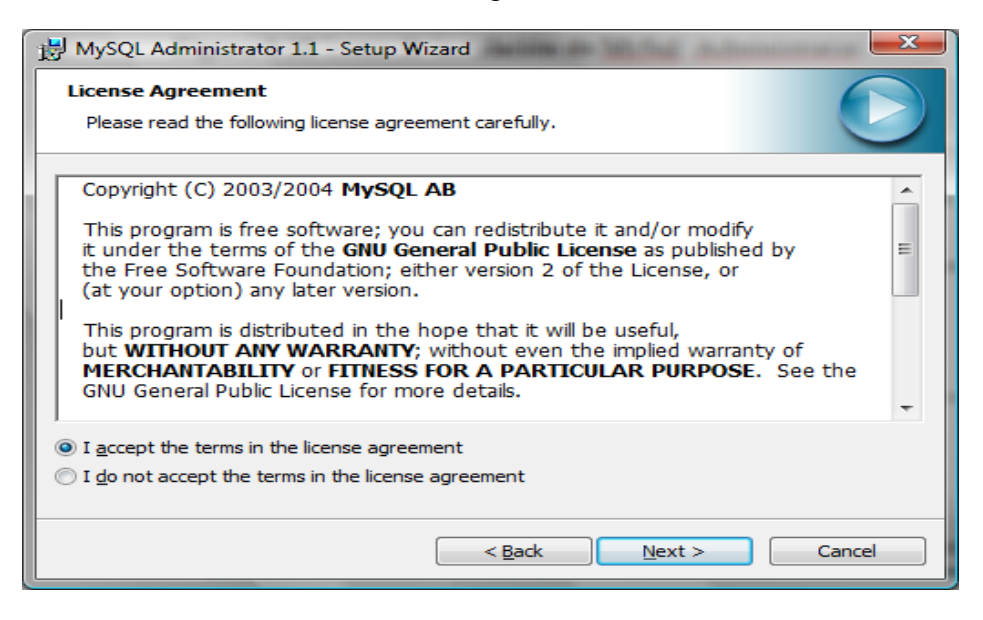

**Figura 22** Ventana de Condiciones de la Licencia.

<span id="page-143-0"></span>Indicamos la carpeta destino donde se instalará y damos click en Next, como se indica en la figura 23:

<span id="page-143-1"></span>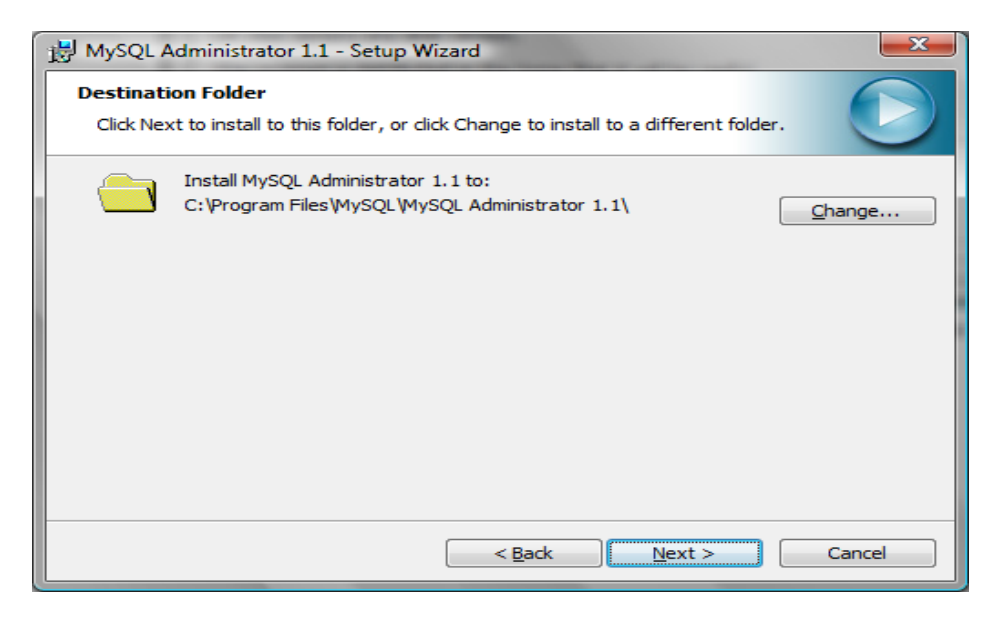

**Figura 23** Ventana para la indicación del directorio de instalación.
Seleccionamos el tipo de instalación completa y damos click en Next, como se indica en la figura 24:

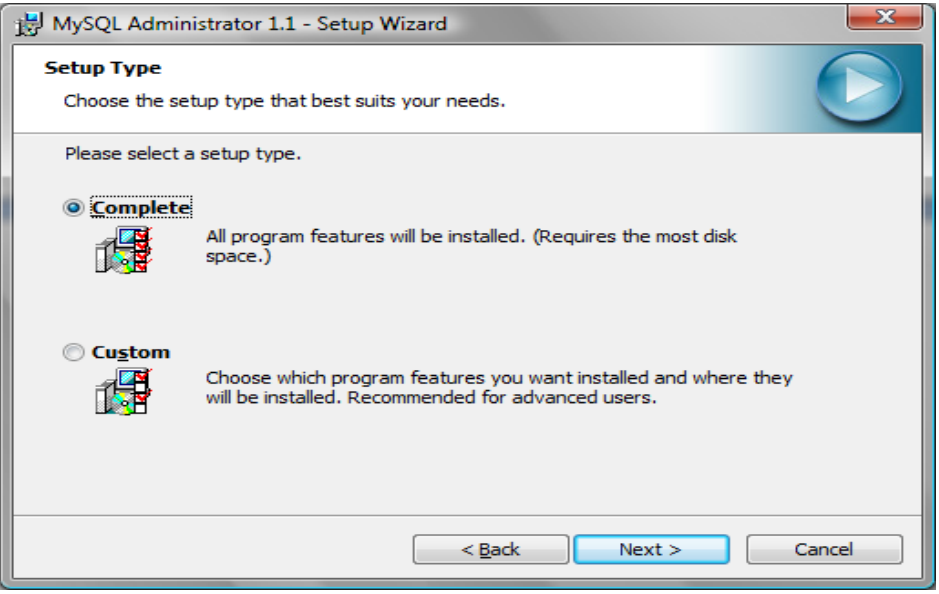

**Figura 24** Ventana de Selección del Tipo de Instalación.

Para proseguir con la instalación damos click en el botón Install, como se indica en la figura 25:

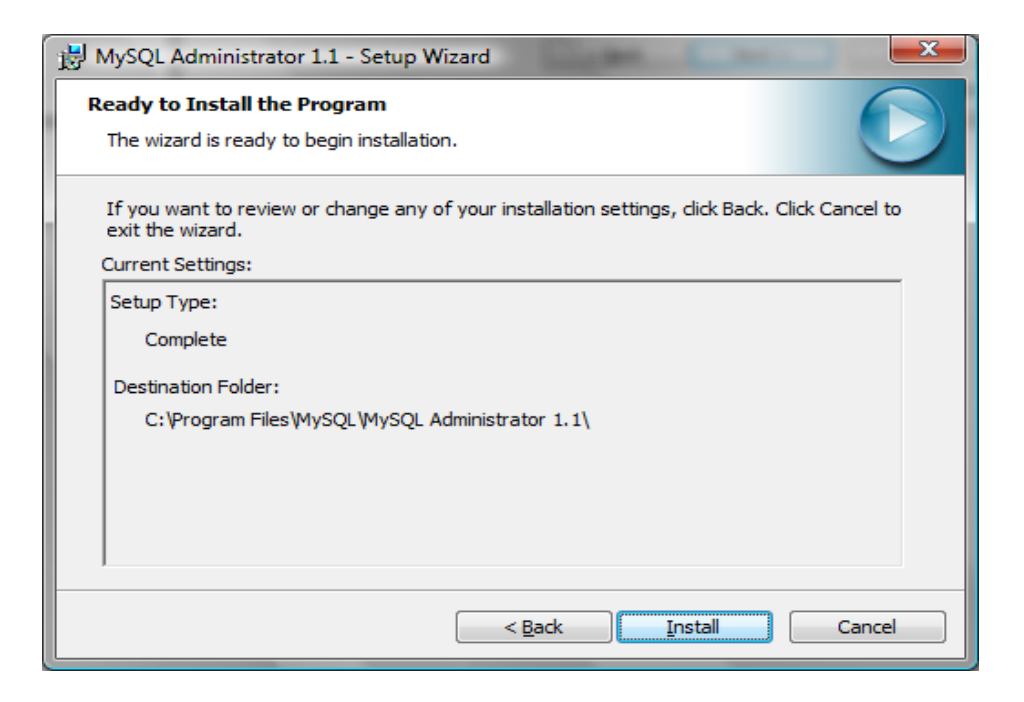

**Figura 25** Ventana de Ejecución de la Instalación.

Luego de haber instalado damos click en Finish para culminar la instalación, como se indica en la figura 26:

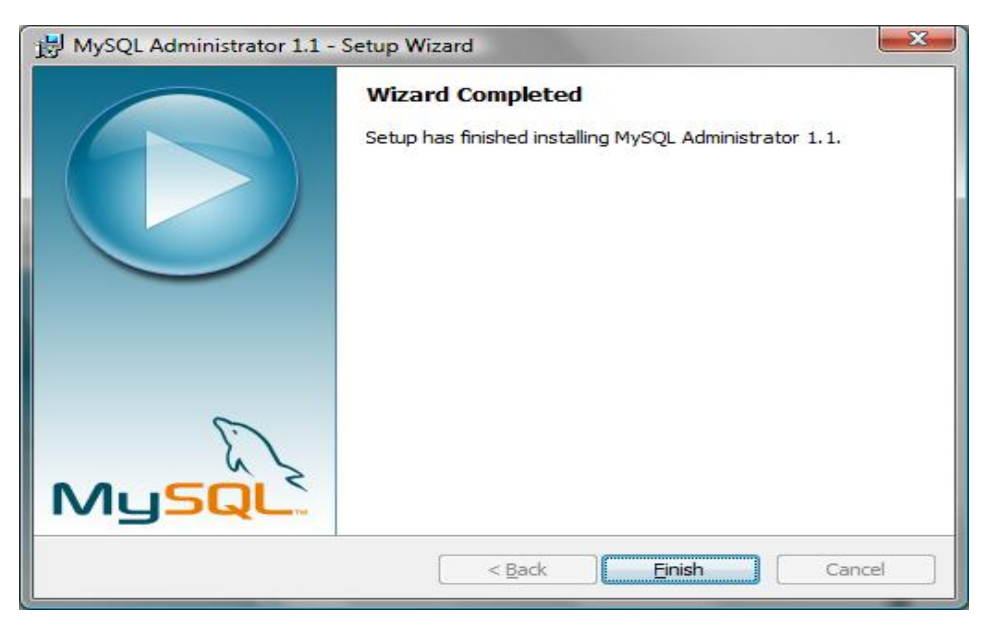

**Figura 26** Ventana de Culminación de la Instalación.

# **1.4 CARGAR LA BASE DE DATOS**

Ingresamos al Administrador de MySql Através de: Inicio\Programas\MySql\MySql Administrator, damos click sobre el ícono MySQL Administrator como se indica en la figura 27:

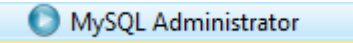

**Figura 27** Ícono de Acceso a MySql Administrator.

En la Ventana de Ingreso al Administrador de MySql debemos crear una Conexión para lo cual damos click sobre el botón  $\Box$  de la parte derecha de Stored Connection, como se indica en la figura 28:

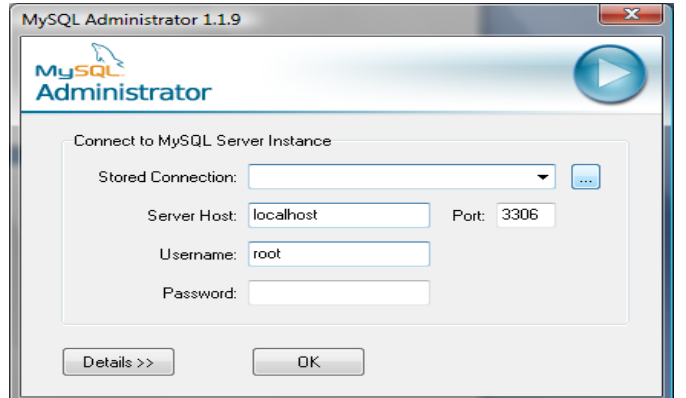

**Figura 28** Ventana de Acceso a MySql Administrator.

Procedemos a la creación de una Conexión para acceder al Administrador de Base de Datos. Para lo cual damos click sobre el botón Add new Connection e ingresamos un nombre para la conexión en este caso matrículas, el nombre de usuario Administrador que viene por defecto: root, su clave asignada en la instalación: administrador, el nombre del Host en este caso: localhost, especificamos el puerto asignado en la instalación: 3306, e indicamos un esquema existente en mi caso test(base de datos adjunta a la instalación de MySql); para culminar la creación damos click en Aplicar, como se indica en la figura 29:

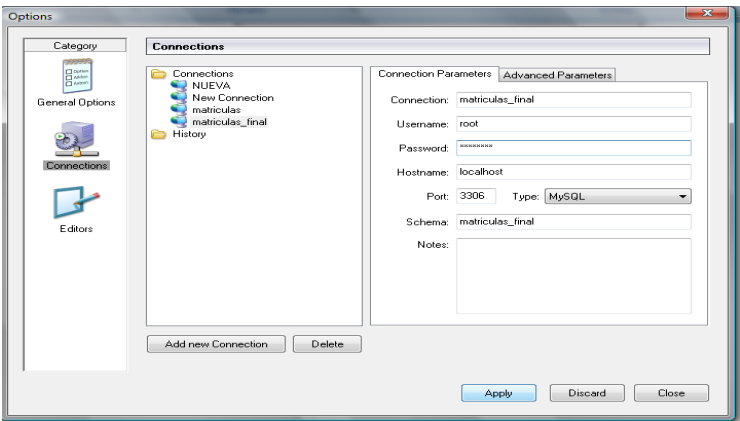

**Figura 29** Ventana de Creación de una Conexión para el Administrador de MySql.

Ingresamos nuevamente la clave, del usuario root, en este caso: administrador y damos click en el botón OK, como se indica en la figura 30:

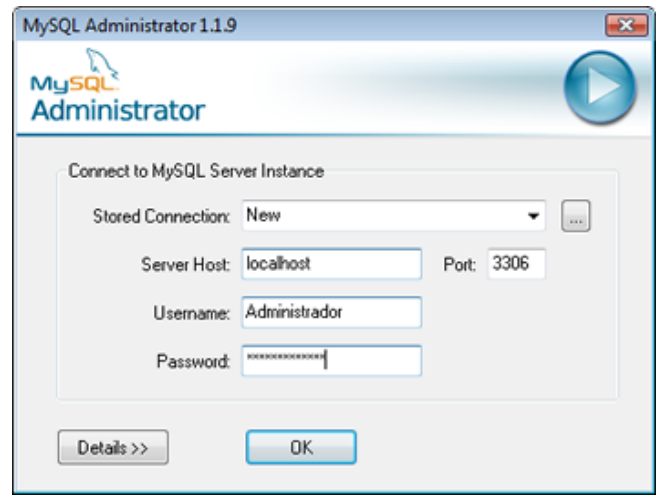

**Figura 30** Ventana de Acceso al Administrador de MySql.

Creamos el esquema o la base de datos para esto seleccionamos la opción Catalogs, damos click derecho sobre la base de datos Information Schema propia de MySql y seleccionamos la opción Create New Schema, como se indica en la figura 31:

| Server Information<br>P<br>Service Control<br>Startup Variables                               | Schema Tables<br>Schema Indices Views<br>information schema<br>All tables of the information_schema schema | Stored procedures |                             |      |                          |
|-----------------------------------------------------------------------------------------------|----------------------------------------------------------------------------------------------------|-------------------|-----------------------------|------|--------------------------|
| a.<br>User Administration                                                                     |                                                                                                    |                   |                             |      |                          |
| Server Connections                                                                            | Table Name A                                                                                               | Engine<br>Rows    | Data length                 |      | Index length Update time |
| 心理<br>Health                                                                                  | CHARACTER_SETS                                                                                             | <b>MEMORY</b>     | 0B                          | 0B   |                          |
|                                                                                               | COLLATIONS                                                                                                 | <b>MEMORY</b>     | 0B                          | 0B   |                          |
| 盯<br>Server Logs                                                                              | COLLATION_CHARACTER_SET_AP                                                                                 | <b>MEMORY</b>     | 0B                          | 0B   |                          |
| <b>Replication Status</b>                                                                     | COLUMNS                                                                                                    | MyISAM            | 0B                          | 1 kB | 2009-02-02 10:29:02      |
| Backup                                                                                        | COLUMN PRIVILEGES                                                                                          | MEMORY            | 0B                          | 0B   |                          |
|                                                                                               | KEY COLUMN USAGE                                                                                           | MEMORY            | 0B                          | 0B   |                          |
| Restore                                                                                       | <b>ROUTINES</b>                                                                                            | MyISAM            | 0B                          | 1 kB | 2009-02-02 10:29:02      |
| Catalogs                                                                                      | <b>SCHEMATA</b>                                                                                            | MEMORY            | 0B                          | 0B   |                          |
|                                                                                               | SCHEMA PRIVILEGES                                                                                          | MEMORY            | 0B                          | 0B   |                          |
|                                                                                               | <b>STATISTICS</b>                                                                                          | <b>MEMORY</b>     | 0B                          | 0B   |                          |
| Schemata                                                                                      | TABLES                                                                                                    | <b>MEMORY</b>     | 0B                          | 0B   |                          |
|                                                                                               | TABLE_CONSTRAINTS                                                                                          | MEMORY            | 0B                          | 0B   |                          |
| 9<br>on onham                                                                                 | TABLE_PRIVILEGES                                                                                           | MEMORY            | 0B                          | 0B   |                          |
| <b>Edit Schema</b>                                                                            | ERS                                                                                                    | MvISAM            | 0B                          | 1 kB | 2009-02-02 10:29:02      |
| 8<br><b>Drop Schema</b>                                                                       | PRIVILEGES                                                                                                 | <b>MEMORY</b>     | 0B                          | 0B   |                          |
| 9                                                                                             |                                                                                                    | MyISAM            | 0B                          | 1 kB | 2009-02-02 10:29:02      |
| Copy SQL to Clipboard<br>ø<br>Create New Schema<br><b>Create New Table</b><br>Create New View |                                                                                                    |                   |                             |      |                          |
| Create New Procedure / Function                                                               |                                                                                                    |                   |                             |      |                          |
| Refresh                                                                                       | 16<br>Ьs:                                                                                                  | <b>Rows:</b>      | $\overline{0}$<br>Data Len: | 0B   | Index Len:<br>4kB        |

**Figura 31** Ventana del Administrador de MySql, Opción Catalogs de MySql.

Ingresamos el nombre del esquema de la base de datos: matriculas\_escuela y presionamos en el botón OK para confirmar su creación, como se indica en la figura 32:

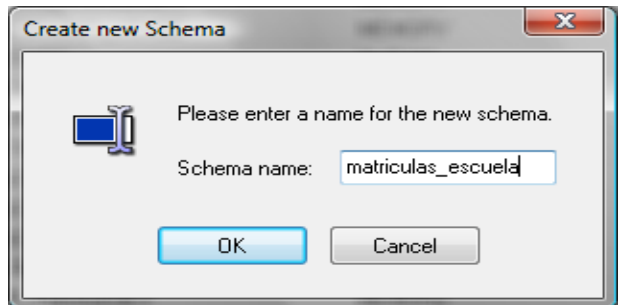

**Figura 32** Diálogo Creación de un Nuevo Esquema.

Damos doble click sobre la opción Restore y presione con el mouse sobre el botón Open Backup File, como se indica en la figura 33:

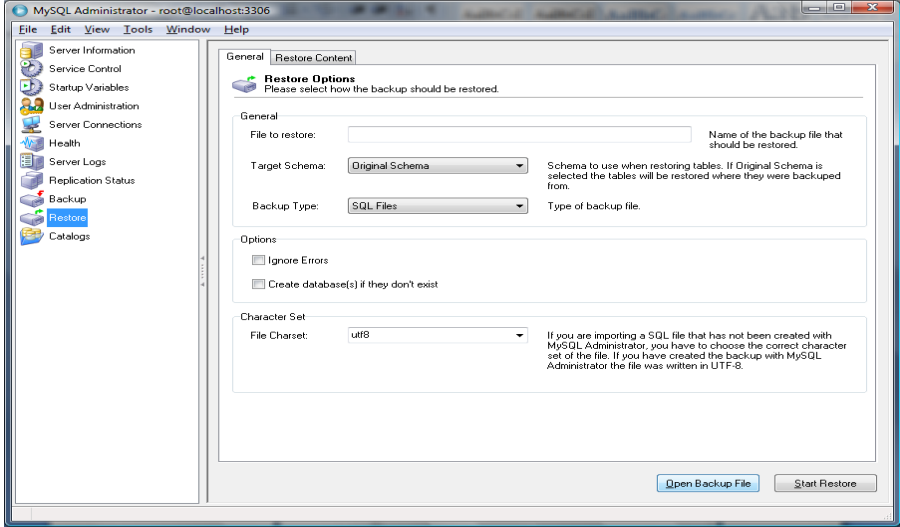

**Figura 33.**Ventana del Administrador de MySql, Opción Restore.

Buscamos en el CD de Instalación el backup de la base de datos ubicado en el directorio: CD:\BACKUP\_BASE\_DATOS\Backup\_Matriculas.sql y seleccionamos el esquema matriculas\_escuela y posteriormente recuperamos haciendo click en Start Restore, como se indica en la figura 34:

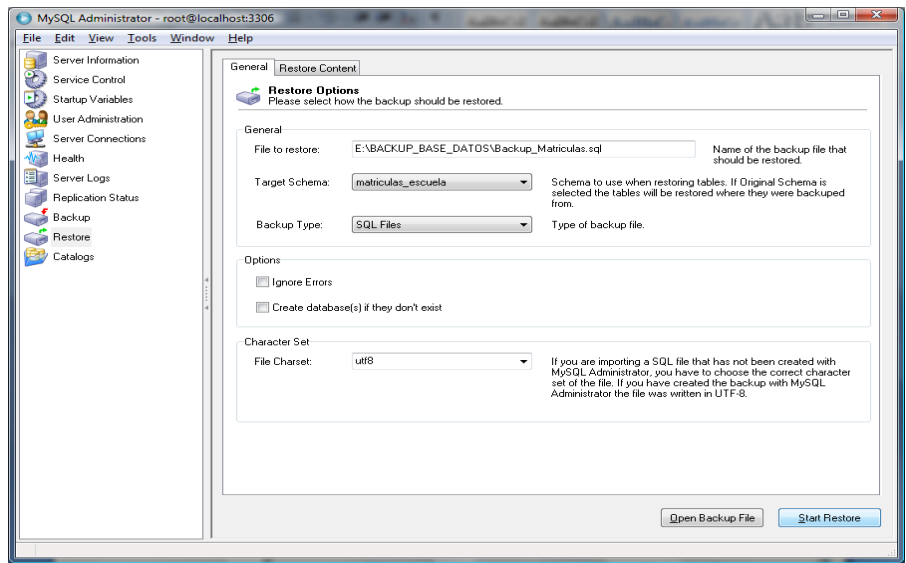

**Figura 34** Ventana del Administrador de MySql, Opción Restore.

Finalmente se cierra el diálogo del progreso de recuperación del backup de la base de datos cuando se ha concluido, como se indica en la figura 35:

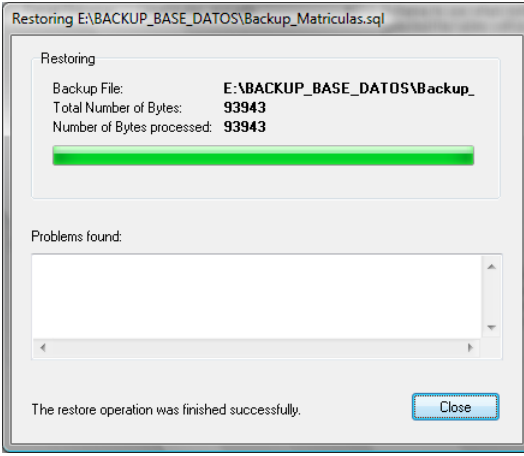

**Figura 35** Diálogo de recuperación de la base de datos.

Para Crea el Usuario Administrador seleccionamos New User e ingresamos el nombre de usuario: Administrador y su clave: adminescuela, como se indica en la figura 36:

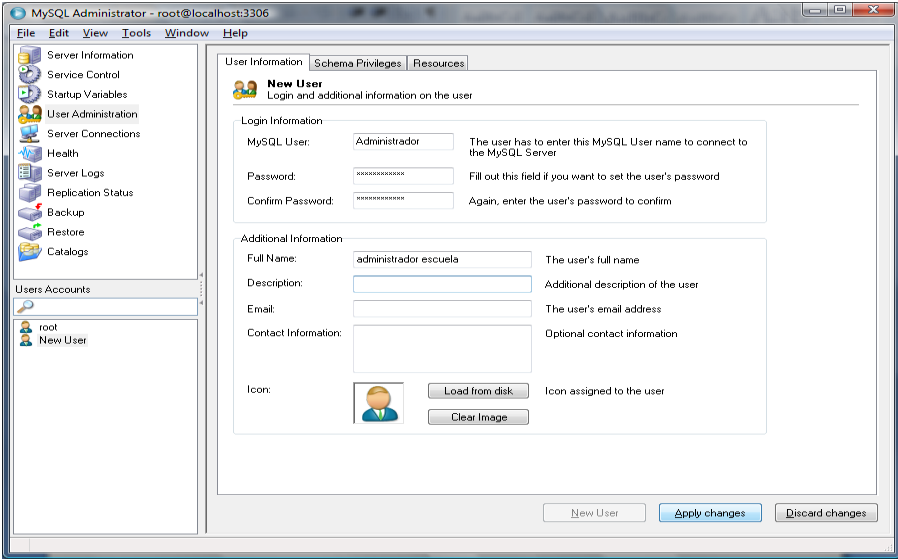

**Figura 36** Ventana de Creación de Usuario.

Seleccionamos la pestaña Schema Privileges para asignar los privilegios, al usuario Administrador asignamos todos los privilegios de la lista Available Privileges y lo pasamos con el botón **<<** hacia la lista Assigned Privileges a nuestro esquema de base de datos, como se indica en la figura 37:

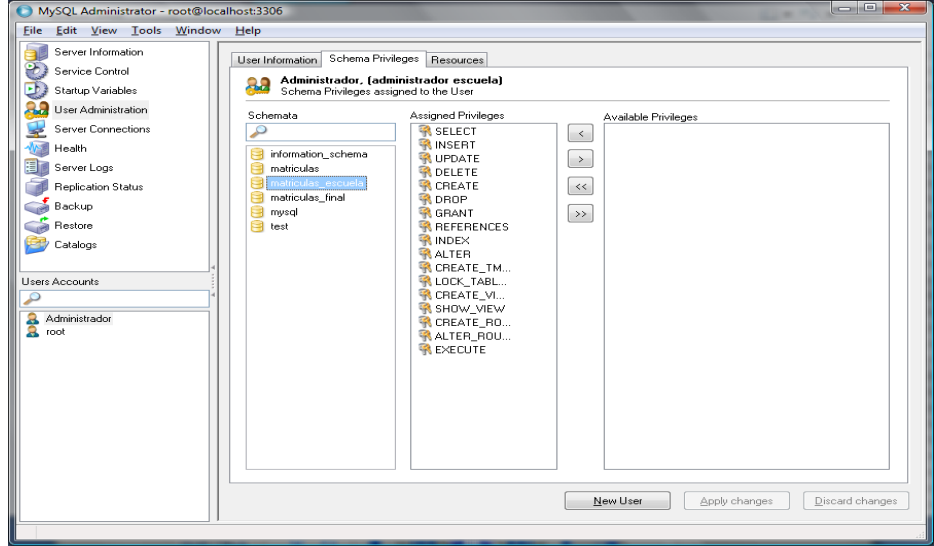

**Figura 37** Ventana de Asignación de Privilegios a un Usuario.

# **1.5 PASOS PARA LA INSTALACIÓN DE JAVA**

Instalamos Java Development Kit (JDK) 6 Update 3, requisito necesario para el funcionamiento de los reportes, como se indica en la figura 38:

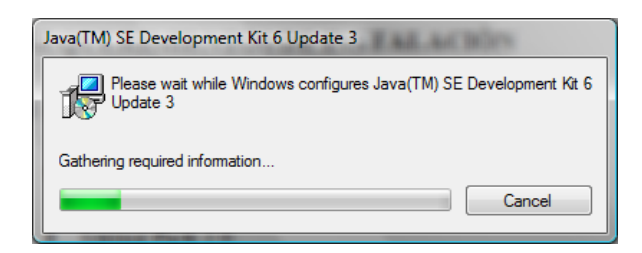

**Figura 38** Ventana de Configuración de JDK 6 Update 3.

Aceptamos los términos de la licencia, como se indica en la figura 39:

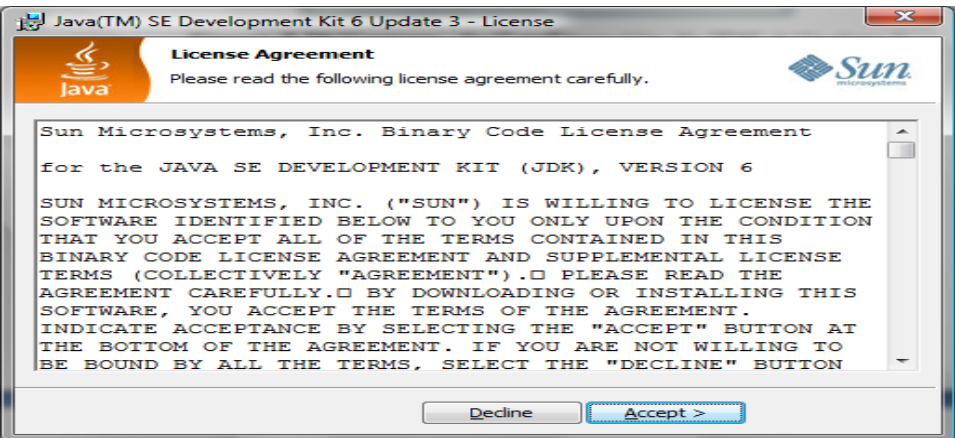

**Figura 39** Ventana de Términos de la Licencia.

Seleccionamos Development Tools y damos click en Next, como se indica en la figura 40:

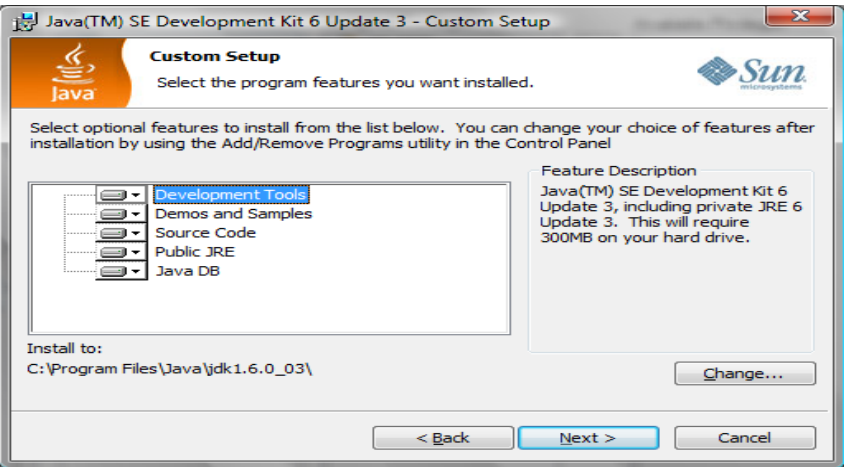

**Figura 40** Ventana de Selección de Herramientas a Instalar.

Esperamos por unos minutos hasta que culmine la instalación, como se indica en la figura 41:

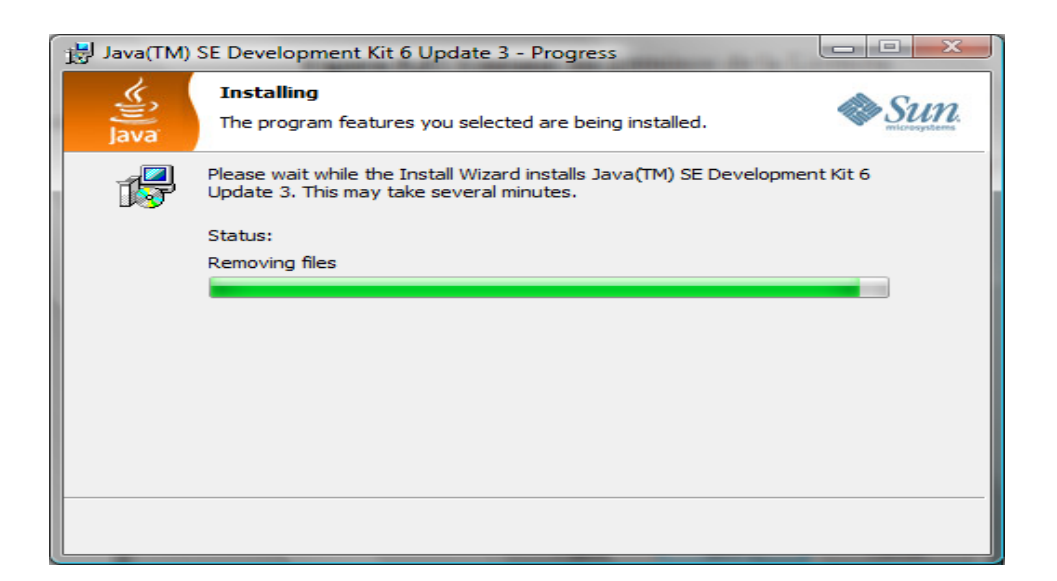

**Figura 41** Ventana del Progreso de la Instalación de JDK 6 Update 3.

Seleccionamos Java(TM) SE Runtime Environment y damos click en Next, como se indica en la figura 42:

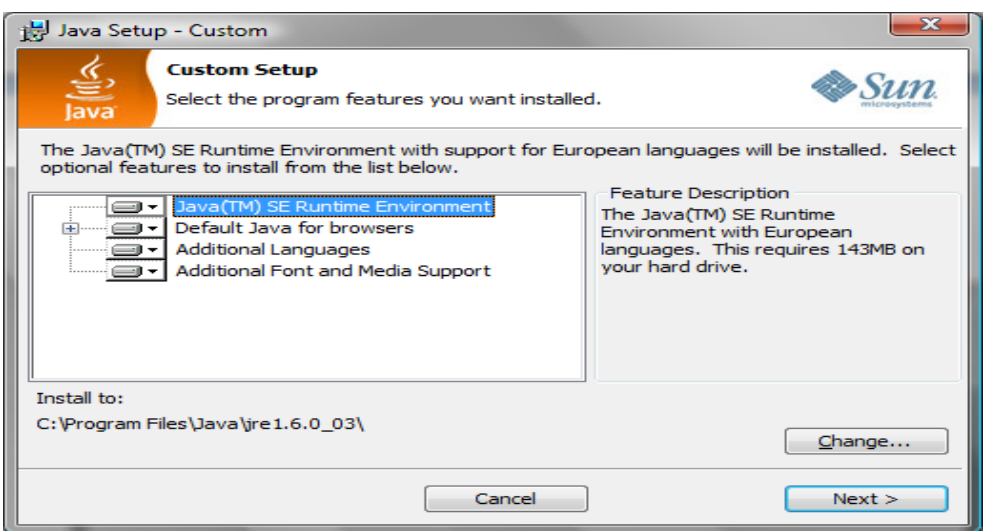

**Figura 42** Ventana del Herramientas Opcionales para la Instalación de JDK 6 Update 3.

Finalizamos la Instalación dando click en Finish, como se indica en la figura 43:

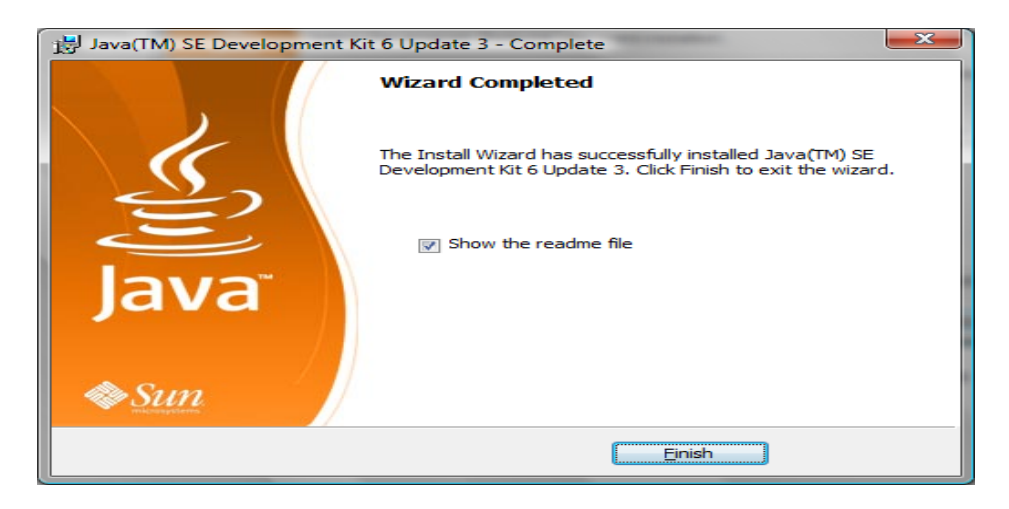

**Figura 43** Ventana de Finalización de la Instalación de JDK 6 Update 3.

# **1.6 PASOS PARA INSTALAR EL SISTEMA**

Dentro del CD de instalación en la carpeta Sistema de Matriculas de doble click con el ratón sobre el Instalador que se encuentra dispuesto, como se muestra en la figura 44:

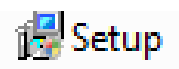

**Figura 44** Icono de Instalación del Sistema de Matrículas.

A continuación le aparecerá la ventana principal de Instalación y se presionará click en Siguiente, como se indica en la figura 45:

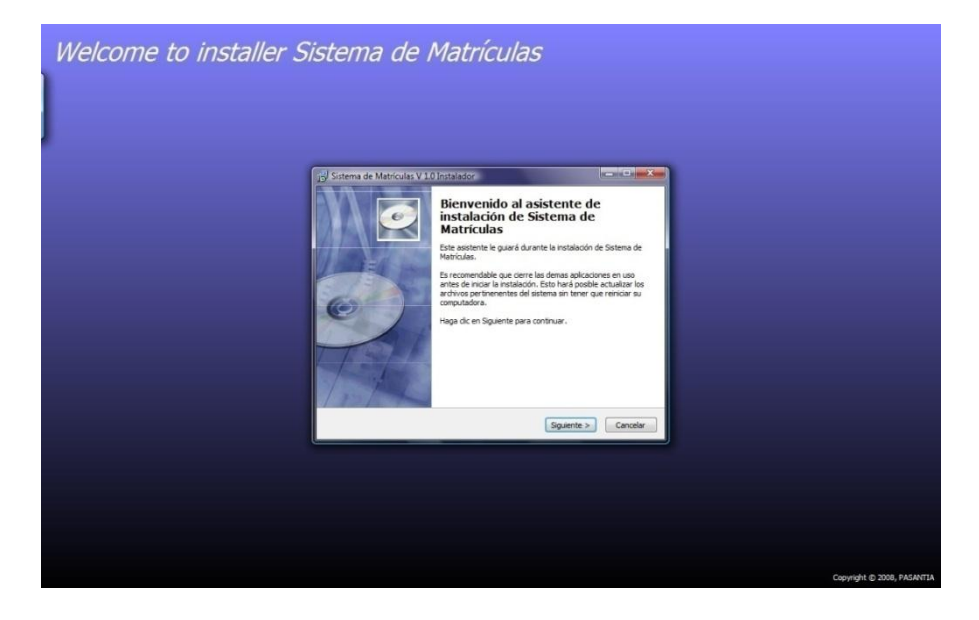

**Figura 45** Ventana Principal de Instalación del Sistema de Matrículas.

Continuando con la instalación, especificamos el directorio donde se almacena el archivo ejecutable del sistema de matrículas, podemos mantener el directorio que viene por defecto caso contrario dando click sobre el botón Examinar especificamos otro directorio y damos click en Siguiente, como se indica en la figura 46:

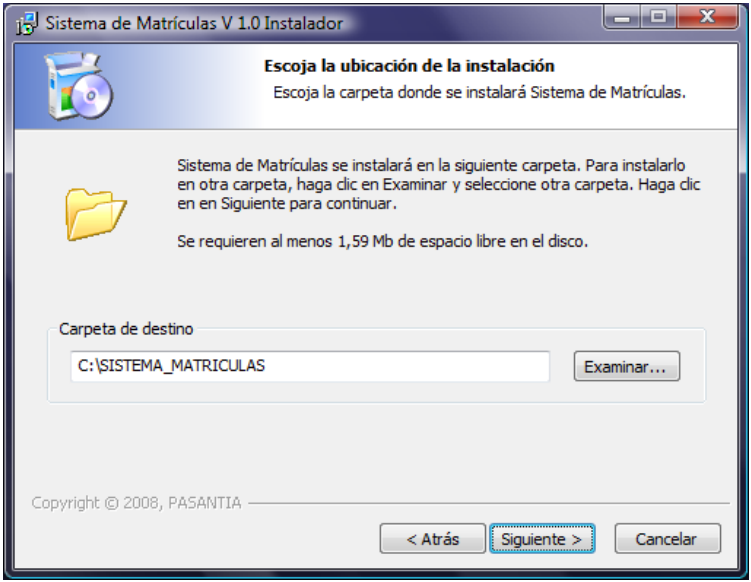

**Figura 46** Ventana de Instalación para escoger la ubicación del Sistema.

Procedemos a instalar el sistema dando click en Instalar, como se indica en la figura 47:

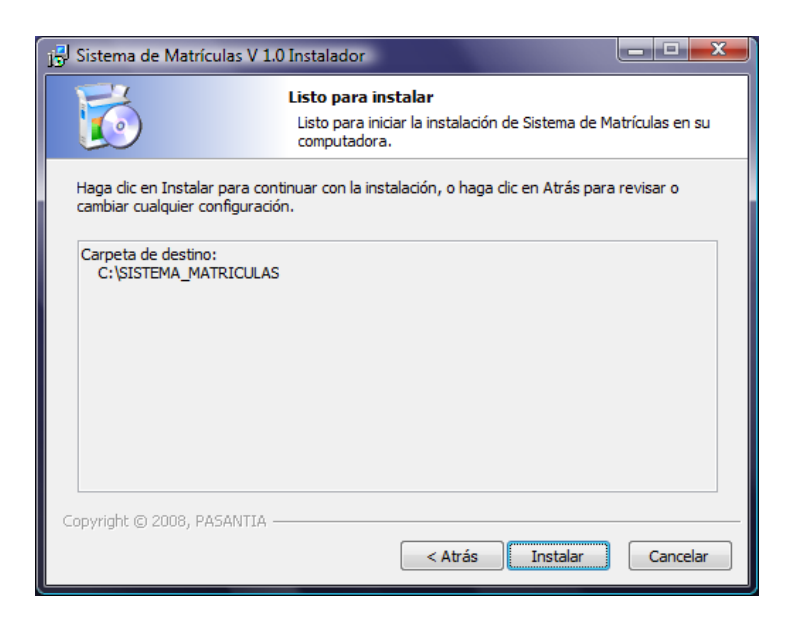

**Figura 47** Ventana de Confirmación de la instalación.

Se instala el Sistema, como se indica en la siguiente figura 48:

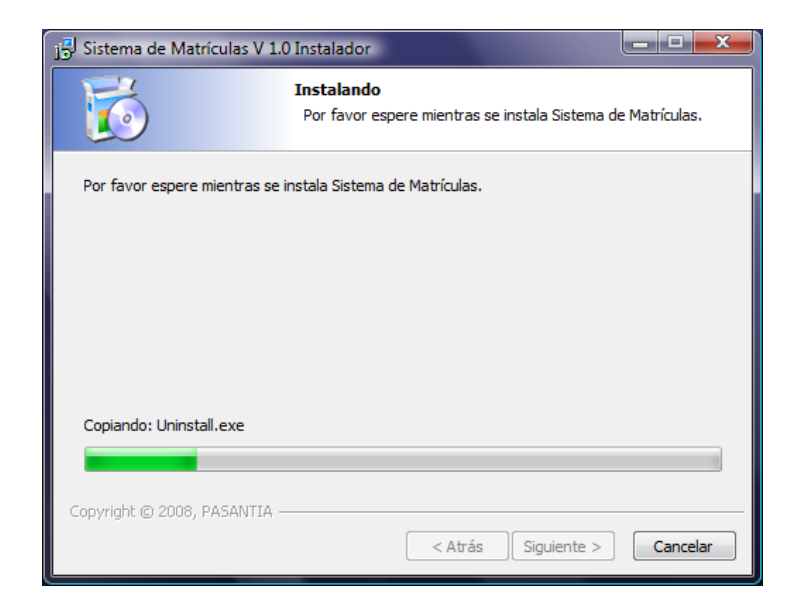

**Figura 48** Ventana de Progreso de la Instalación.

Y para culminar la instalación damos click en Finalizar, como se indica en la figura 49:

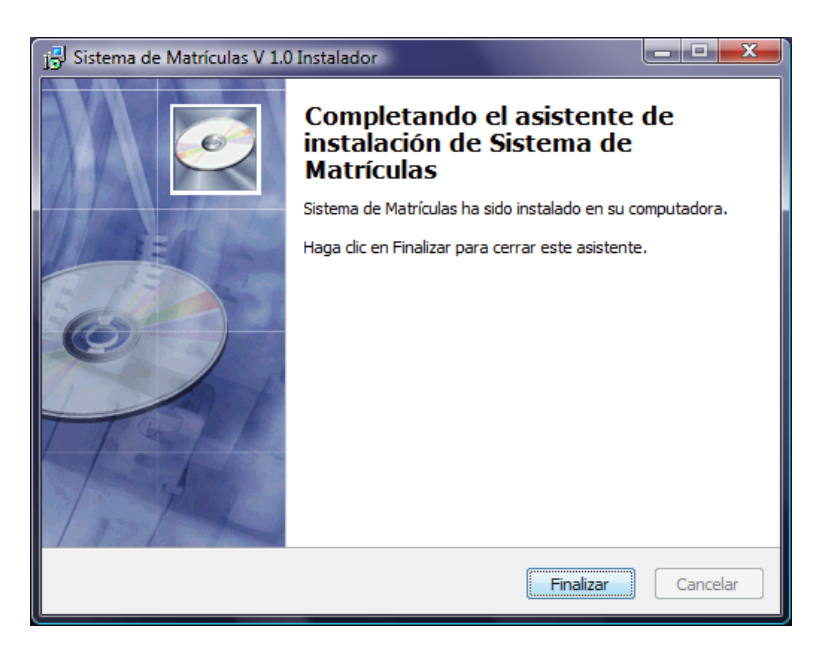

**Figura 49** Ventana de Finalización de la Instalación.

# **ANEXO 2**

# **MANUAL DE USUARIO**

# **ÍNDICE**

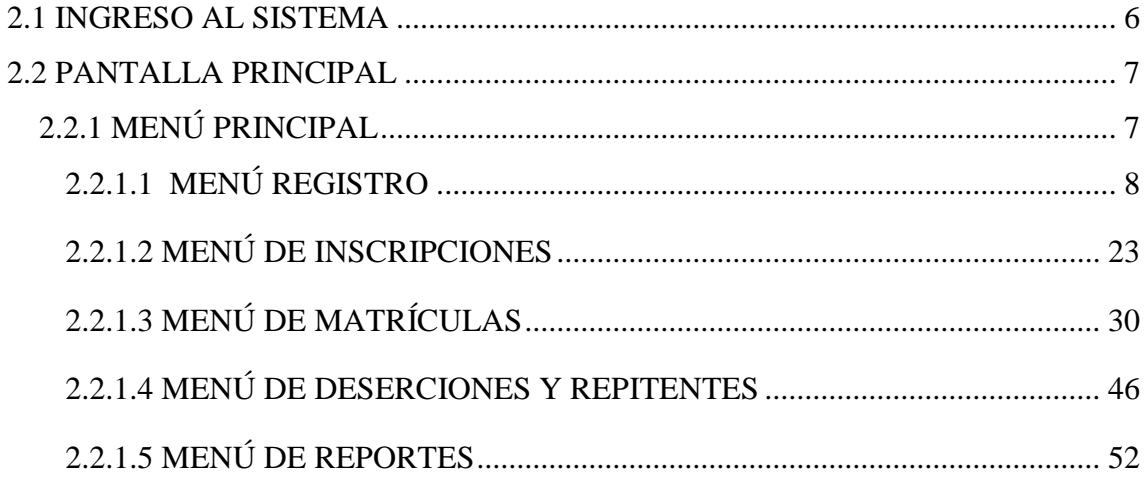

# **ÍNDICE DE FIGURAS**

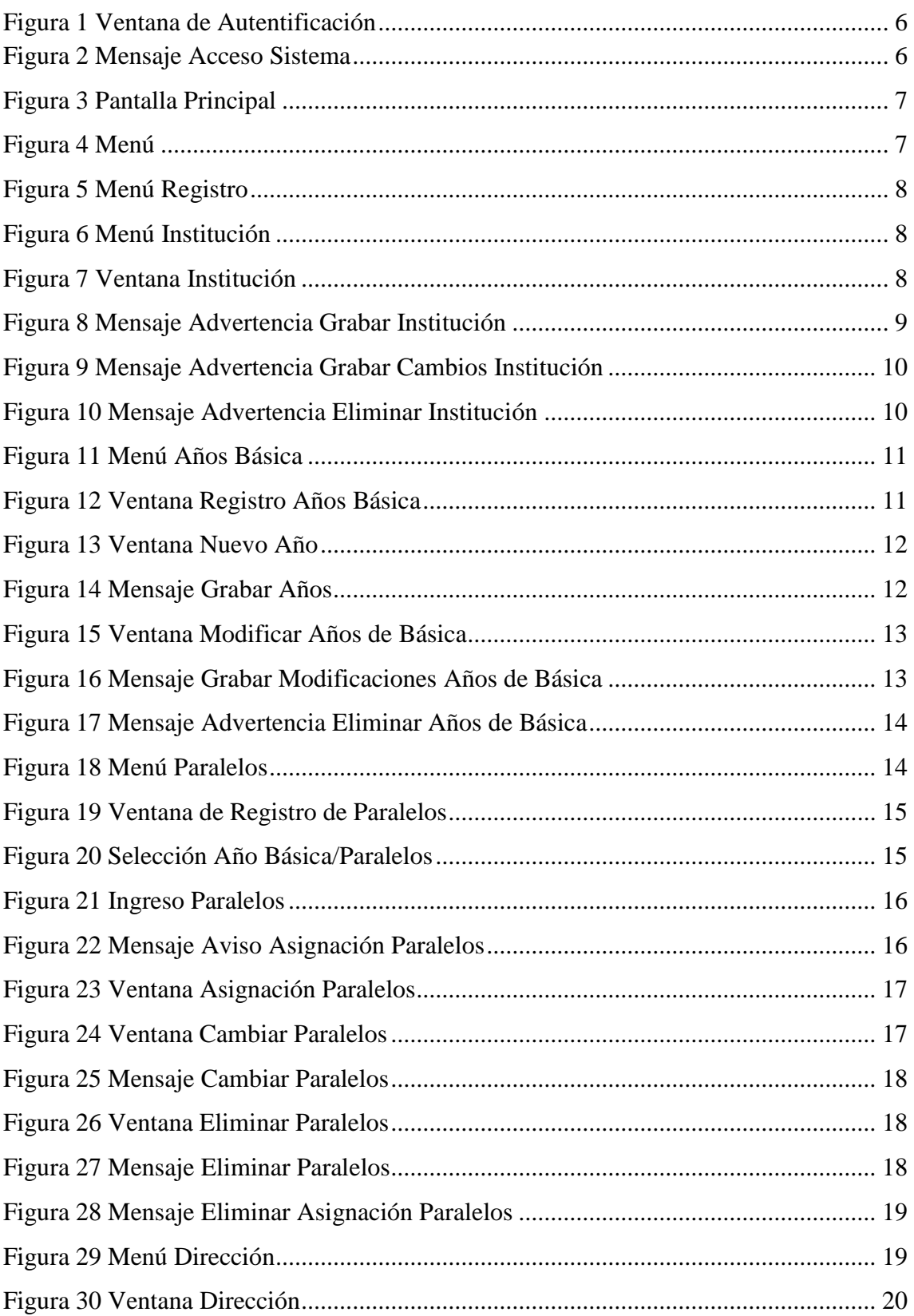

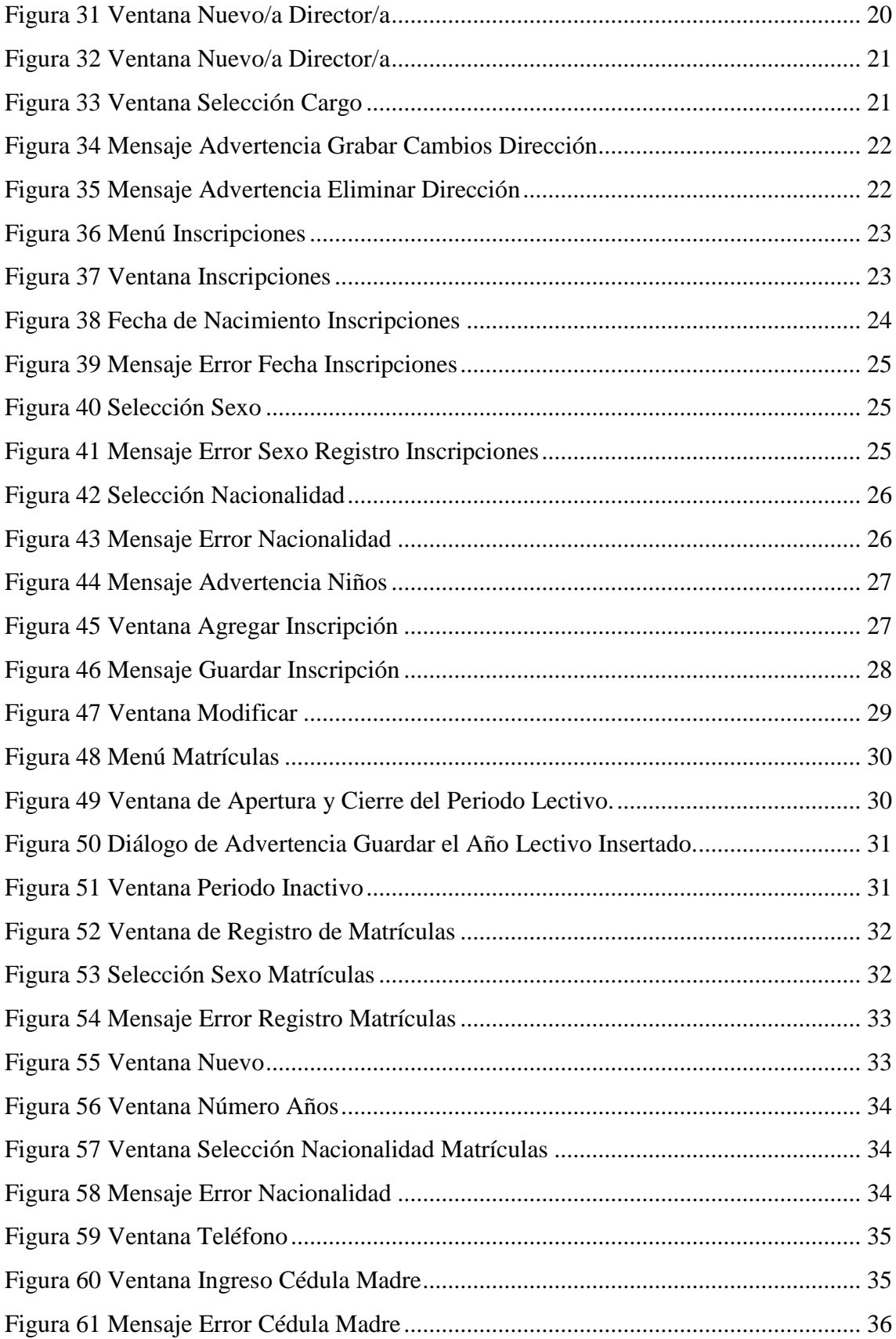

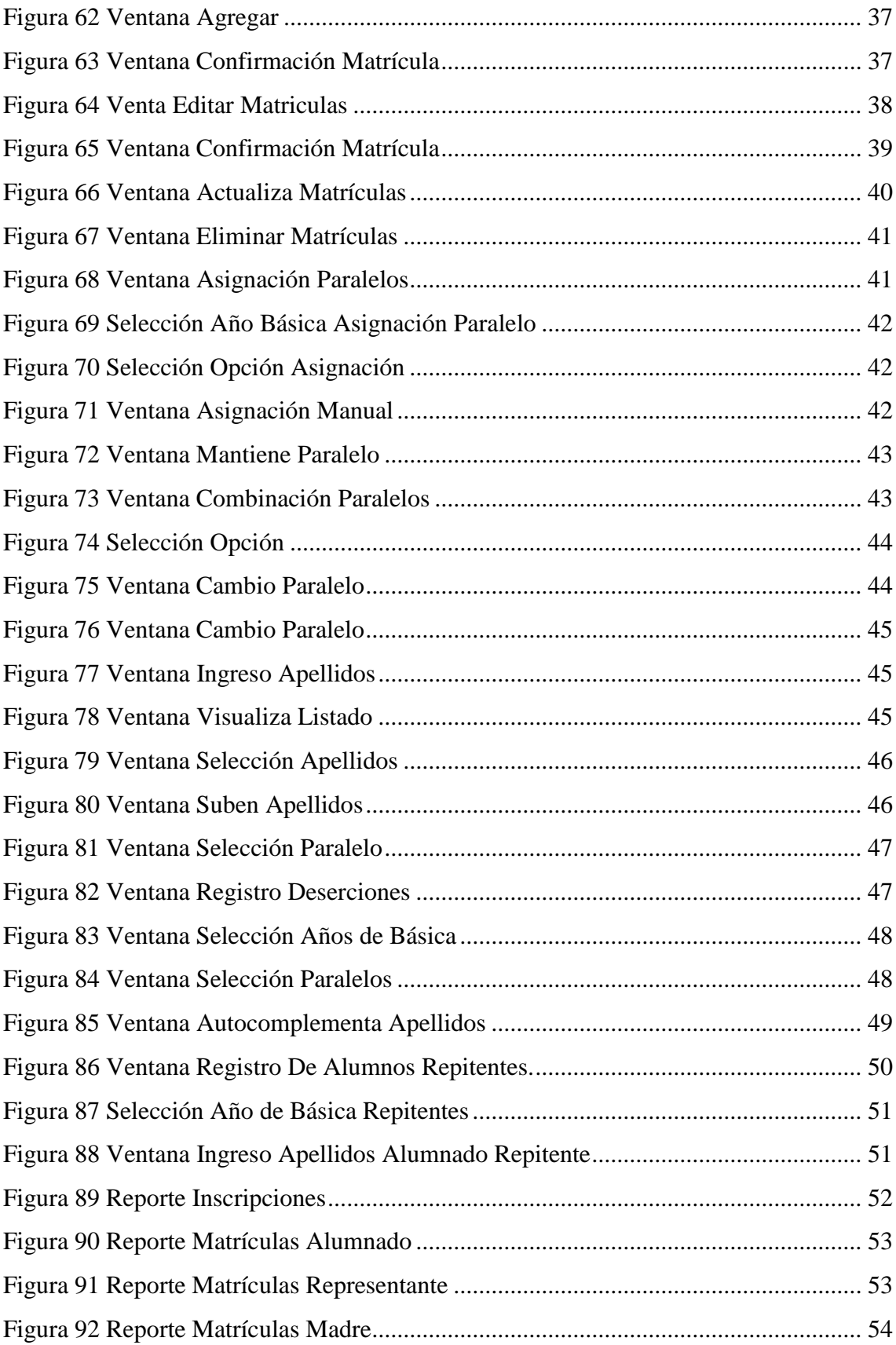

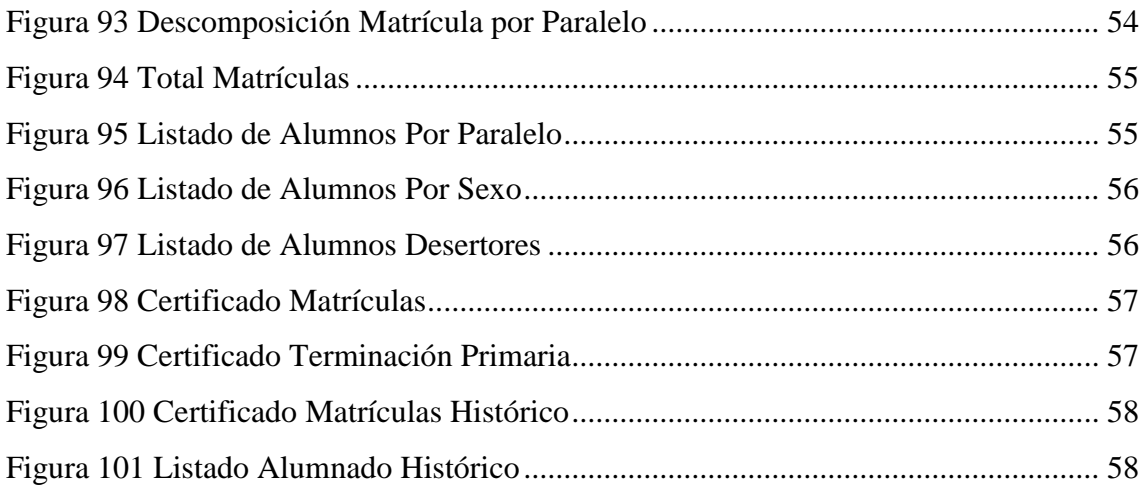

### <span id="page-163-0"></span>**2.1 INGRESO AL SISTEMA**

Para Acceder al Sistema, se presenta inicialmente la Ventana de Autentificación donde la persona asignada para el manejo del Sistema debe digitar el nombre del Usuario y Clave, estos datos le permitirán acceder al Sistema y debe dar click sobre el botón Aceptar, como se indica en la figura 1:

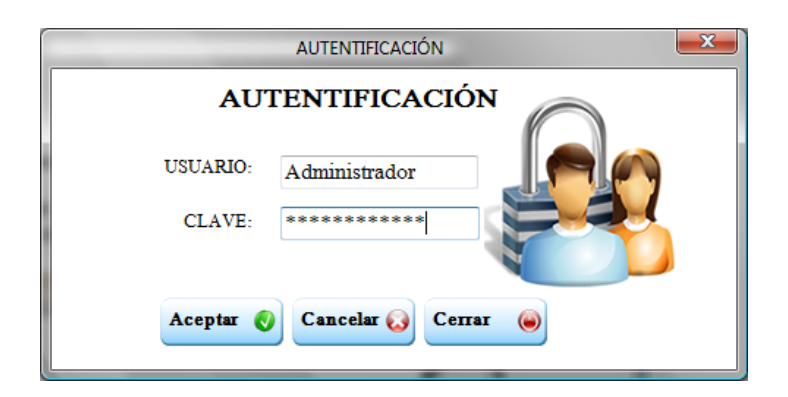

**Figura 1** Ventana de Autentificación

### <span id="page-163-1"></span>**Botón Aceptar**

Permite validar el nombre del Usuario y la Clave ingresados, si los datos son correctos accede al Sistema caso contrario se emitirá un mensaje de error, como se indica en la figura 2:

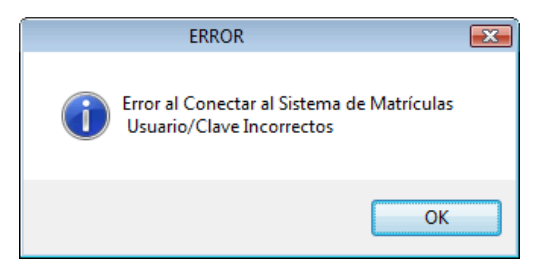

**Figura 2** Mensaje Acceso Sistema

<span id="page-163-2"></span>En el caso de emitirse este mensaje debe presionar click sobre el botón OK o Aceptar, luego volverá a visualizar la ventana de Autentificación donde registramos el nombre de usuario y clave. Se dispone de máximo tres oportunidades para acceder al Sistema, si reincide el ERROR en su tercera y última posibilidad automáticamente se Cierra el Sistema y se debe volver a ejecutar el Sistema.

Botón Cancelar: Cancelar **C** Cancela el acceso al Sistema.

Botón Cerrar: Cerrar: Cerra el sistema, sale del Sistema.

**Considerando que sólo un usuario a la vez puede utilizar el sistema.**

# <span id="page-164-0"></span>**2.2 PANTALLA PRINCIPAL**

En esta pantalla se visualiza todas las opciones del Sistema, utilizando: el menú principal, barra de herramientas y el menú desplegable de la parte izquierda, como se indica en la figura 3:

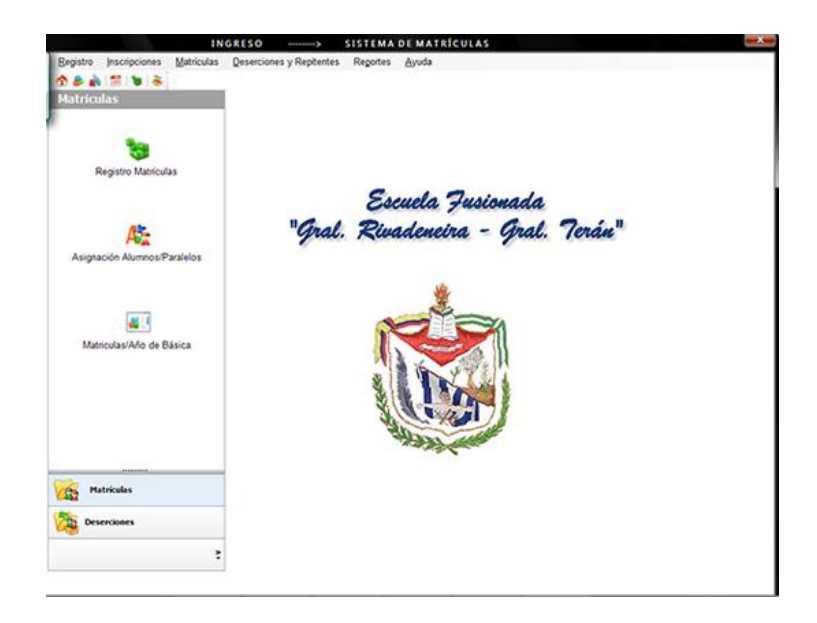

**Figura 3** Pantalla Principal

# <span id="page-164-2"></span><span id="page-164-1"></span>**2.2.1 MENÚ PRINCIPAL**

Permite el acceder a las todas las opciones del sistema, como se indica en la figura 4:

<span id="page-164-3"></span>Eegistro Inscripciones Matrículas Deserciones y Repitentes Reportes Ayuda

Figura 4 Menú

# <span id="page-165-0"></span>**2.2.1.1 MENÚ REGISTRO**

Esta Opción de Menú permite llevar a cabo los registros de: Institución, Años de Básica, Paralelos y Directores, se muestra como en la figura 5:

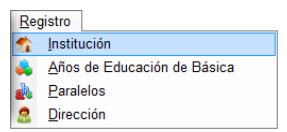

Figura **5** Menú Registro

#### <span id="page-165-1"></span>**Elemento Institución**

Este elemento del Menú permite registrar los datos de la Institución Educativa se accede seleccionando con el mouse en el Menú Principal la opción Registro y la SubOpción Institución también presionando las teclas Alt+R+I o a través de la Barra de Herramientas, como indica la figura 6:

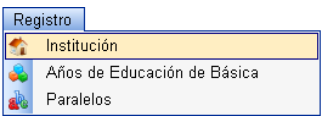

**Figura 6** Menú Institución

<span id="page-165-2"></span>Donde se presenta una ventana como la figura 7:

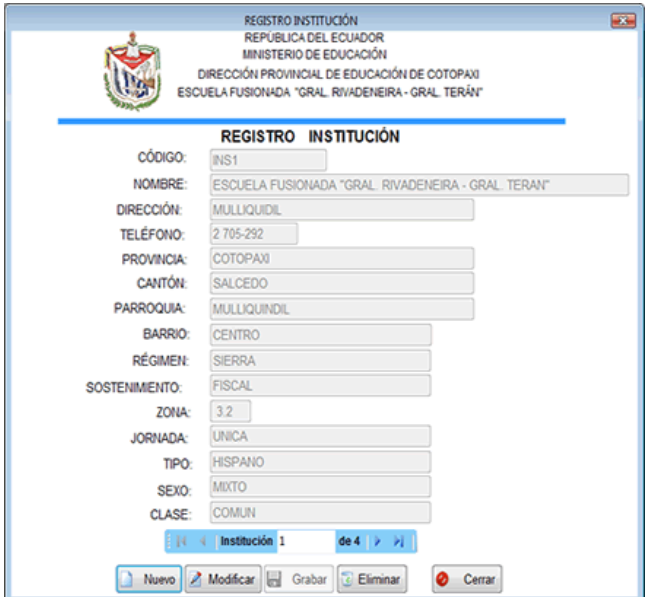

<span id="page-165-3"></span>**Figura 7** Ventana Institución

Para movilizarnos sobre los objetos de esta ventana presionamos la tecla Tab.

No necesita presionar la tecla Caps Lock para cambiar a mayúsculas ya que siempre se escribe en mayúsculas.

**Barra de Navegación**

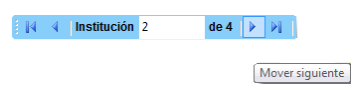

Esta barra permite movilizarnos sobre los registros en este caso sobre las Instituciones registradas.

# **Botón Nuevo**

Este botón nos permite agregar una Nueva Institución, el código de la institución se genera automáticamente y por consiguiente iniciamos su registro empezando por el nombre de la institución, debemos registrar todos los datos requeridos en esta ventana.

Luego de haber terminado el ingreso de los datos de la institución debemos dar click sobre el botón Grabar cuya descripción se indica a continuación:

### **Botón Grabar**

Al dar click sobre el botón Grabar se emite el mensaje de advertencia, como indica la figura 8:

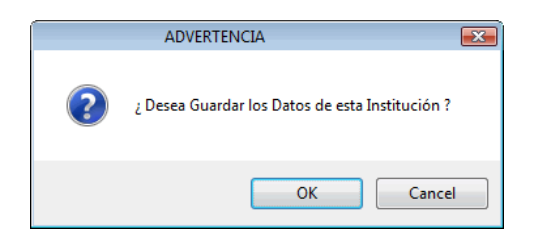

### **Figura 8** Mensaje Advertencia Grabar Institución

<span id="page-166-0"></span>**Botón OK(Aceptar):** Permite Grabar los Datos Ingresados.

**Botón Cancel(Cancel):** Cancela la Grabación, no se guardan los Datos Ingresados.

### **Botón Modificar** *A* Modificar

Permite realizar cambios sobre el Registro seleccionado, con la barra de navegación nos ubicamos sobre la Institución y luego damos click sobre el Botón Modificar, posteriormente nos situamos sobre el Dato a cambiar y realizamos el cambio respectivo.

### **Botón Grabar**

Luego de registrar los datos debemos dar click sobre el botón Grabar. Al dar click sobre el botón Grabar se emite el mensaje de advertencia de la figura 9:

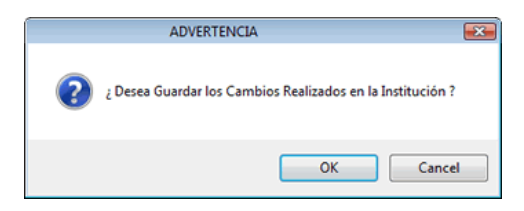

**Figura 9** Mensaje Advertencia Grabar Cambios Institución

<span id="page-167-0"></span>**Botón OK (Aceptar)**: Permite Grabar las Modificaciones Realizadas. **Botón Cancel (Cancelar)**: Cancela la Grabación, no se guardan los Cambios.

# **Botón Eliminar <b>B** Eliminar

Debemos ubicarnos sobre la Institución a eliminar, utilizando la barra de navegación y presionar con el Mouse sobre el botón Eliminar, luego se emite un mensaje de Advertencia, como se indica en la figura 10:

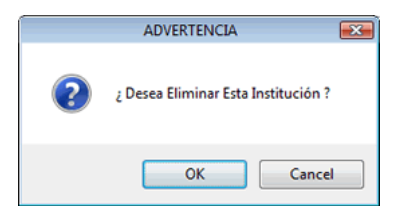

<span id="page-167-1"></span>**Figura 10** Mensaje Advertencia Eliminar Institución

**Botón OK (Aceptar)**: Permite Eliminar la Institución seleccionada.

**Botón Cancel (Cancelar)**: Cancela la Eliminación, no se elimina el registro seleccionado.

Si la institución ya contiene alumnos inscritos o matriculados no puede eliminarse.

**Botón Cerrar o Cerrar** 

Permite salir del Registro de la Institución.

#### **Elemento Años de Básica**

Este elemento del Menú permite registrar los datos del Año de Educación Básica, se accede seleccionando con el mouse en el Menú Principal la opción Registro y la SubOpción Año de Educación Básica, también presionando las teclas Alt+R+A o a través de la Barra de Herramientas, como se indica en la figura 11:

| Registro                    |
|-----------------------------|
| Institución                 |
| Años de Educación de Básica |
| Paralelos                   |

**Figura 11** Menú Años Básica

<span id="page-168-0"></span>Donde se presenta una ventana, como se indica en la figura 12:

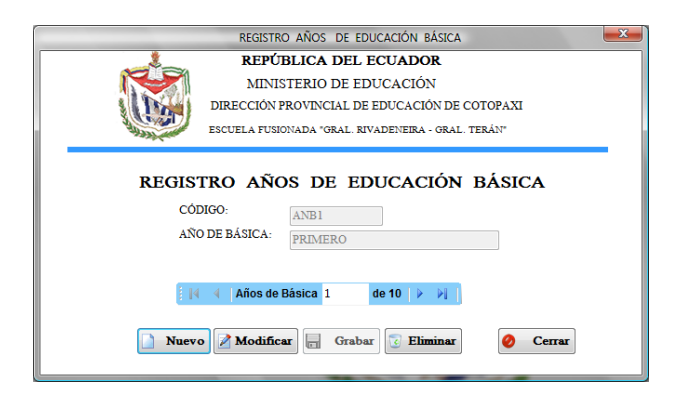

**Figura 12** Ventana Registro Años Básica

<span id="page-168-1"></span>**Barra de Navegación** 

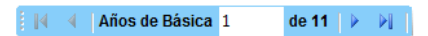

Esta barra permite movilizarnos sobre los registros en este caso sobre los Años de Educación Básica registrados.

### **Botón Nuevo**

El botón Nuevo permite agregar un Nuevo Año de Educación Básica, el código del Año de Educación Básica se genera automáticamente y por consiguiente sólo registramos el año de Educación Básica, como se indica en la figura 13.

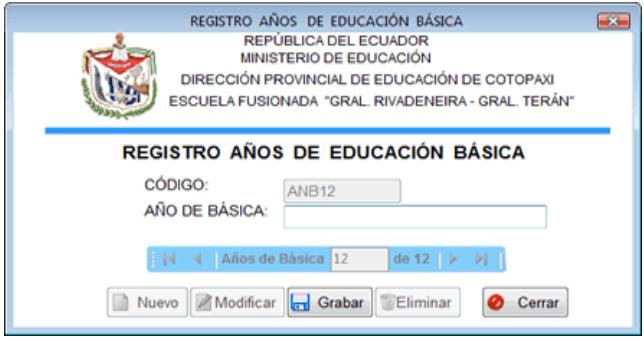

**Figura 13** Ventana Nuevo Año

# <span id="page-169-0"></span>**Botón Grabar**

Luego de registrar el Nombre debemos dar click sobre el botón Grabar. Al dar click sobre el botón Grabar se emite el siguiente mensaje de advertencia, como se indica en la figura 14:

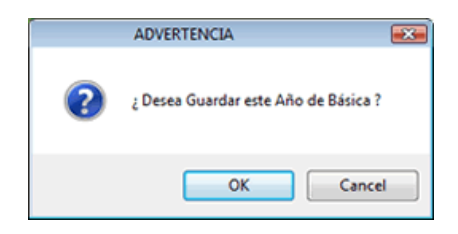

**Figura 14** Mensaje Grabar Años

<span id="page-169-1"></span>**Botón OK:** Permite Grabar los Datos Ingresados.

**Botón Cancel**: Cancela la Grabación, no se guardan los Datos Ingresados.

#### **Botón Modificar Z** Modificar

Permite cambiar el nombre del Año de Educación Básica, con la barra de navegación nos ubicamos en el año de básica cuyo nombre se modificará, presionamos con el Mouse sobre el botón Modificar y cambiamos el nombre, como se indica en la figura 15:

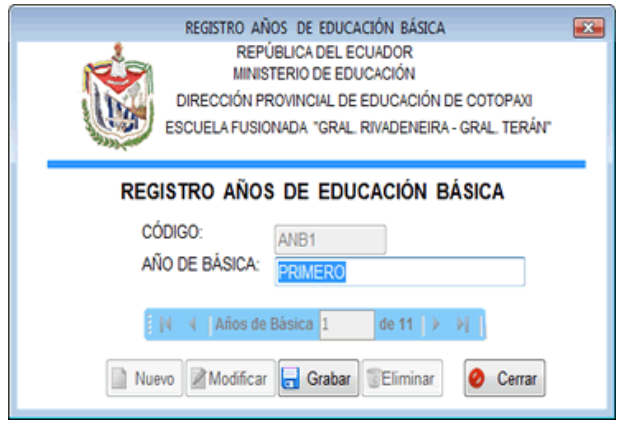

**Figura 15** Ventana Modificar Años de Básica

# <span id="page-170-0"></span>**Botón Grabar**

Para guardar los cambios realizados damos click sobre el Botón Grabar donde se emite el mensaje de Advertencia de la figura 16:

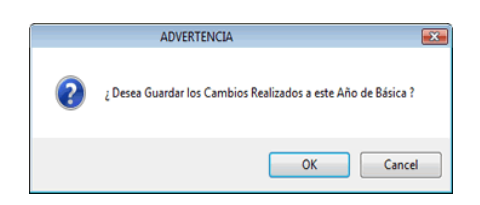

**Figura 16** Mensaje Grabar Modificaciones Años de Básica

<span id="page-170-1"></span>**Botón OK:** Permite Grabar las Modificaciones Realizadas.

**Botón Cancel**: Cancela la Grabación, no se guardan los Cambios.

### **Botón Eliminar & Eliminar**

Permite eliminar los años de básica innecesarios y que no consten en otros Registros como el de Inscripciones y Matrículas.

Debemos ubicarnos sobre el Año de Básica a eliminar utilizando la barra de navegación y presionar con el Mouse sobre el botón Eliminar, como se indica en la figura 17:

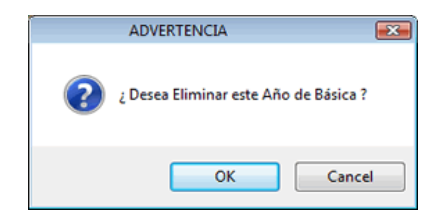

**Figura 17** Mensaje Advertencia Eliminar Años de Básica

<span id="page-171-0"></span>**Botón OK:** Permite Eliminar el Año de Básica seleccionado.

**Botón Cancel:** Cancela la Eliminación, no se elimina el registro seleccionado.

**Botón Cerrar** 

Permite salir del Registro de los Años de Educación Básica.

### **Elemento Paralelos**

Este elemento del Menú permite registrar los datos de los Paralelos, se accede seleccionando con el mouse en el Menú Principal la Opción Registro y la SubOpción Paralelos, también presionando las teclas Alt+R+P o a través de la Barra de Herramientas, como indica la figura 18:

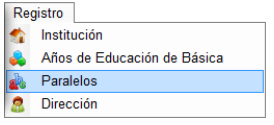

**Figura 18** Menú Paralelos

<span id="page-171-1"></span>Donde se presenta la siguiente ventana, como indica la figura 19:

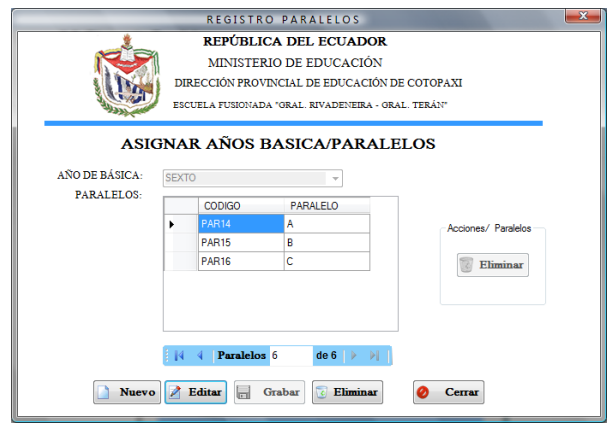

**Figura 19** Ventana de Registro de Paralelos

<span id="page-172-0"></span>Inicialmente debemos seleccionar el año de básica, posteriormente nos movilizamos hacia abajo (utilizando la tecla flecha abajo ) para ingresar sus respectivos paralelos. **RECUERDE SIEMPRE:** Cada paralelo se nombra utilizando una SOLA LETRA del alfabeto en mayúsculas.

# **Botón Nuevo**

Este botón permite registrar una nueva asignación: Años de Básica/Paralelos, para lo cual debemos seleccionar el año de básica desplegando el combo box años de básica, como se indica en la figura 20:

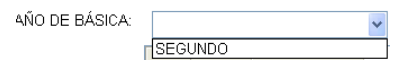

**Figura 20** Selección Año Básica/Paralelos

<span id="page-172-1"></span>Luego se presiona la tecla Tab del teclado y se procede al ingreso de los paralelos, nos movilizamos de un paralelo a otro con la tecla flecha hacia abajo .

Si nos colocamos con el mouse sobre la celda de color azul aparece un mensaje donde se muestra una indicación para el registro de paralelos, como se indica en la figura 21:

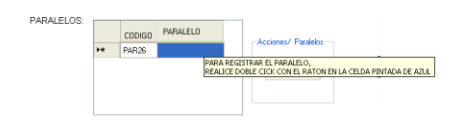

**Figura 21** Ingreso Paralelos

<span id="page-173-0"></span>Luego de añadir paralelos al año de básica debemos Grabar, para lo cual damos click sobre el botón Grabar.

**Botón Grabar** 

Al dar click sobre el botón Grabar se emite el siguiente mensaje de aviso, donde nos pregunta si Aceptamos o Cancelamos la grabación, como indica la figura 22:

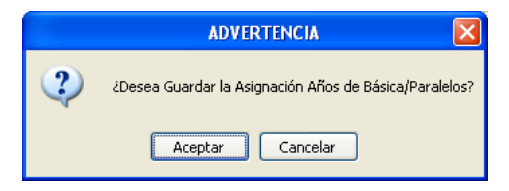

**Figura 22** Mensaje Aviso Asignación Paralelos

<span id="page-173-1"></span>**Botón Aceptar:** Permite Grabar los Datos Ingresados.

**Botón Cancelar:** Cancela la Grabación, no se guardan los Datos Ingresados.

**Botón Editar BEditar** 

Luego de presionar este botón activamos varias Acciones:

**Agregar:** Para agregar más paralelos debemos dar doble click sobre la celda de color azul y escribimos el nombre del paralelo a incrementar, como se indica en la figura 23:

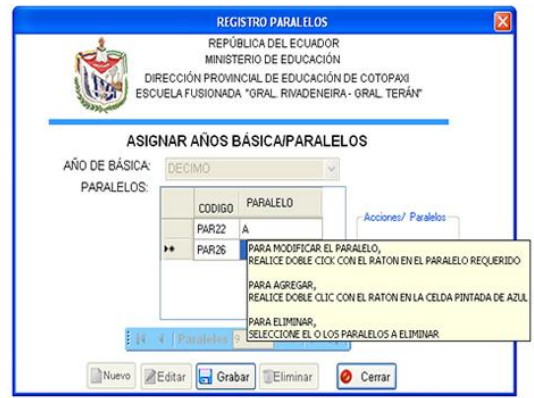

**Figura 23** Ventana Asignación Paralelos

<span id="page-174-0"></span>**Modificar:** Para modificar el nombre de un paralelo debemos ubicarnos con el mouse sobre el nombre de paralelo a modificar, luego procedemos a cambiar el nombre, como indica la figura 24:

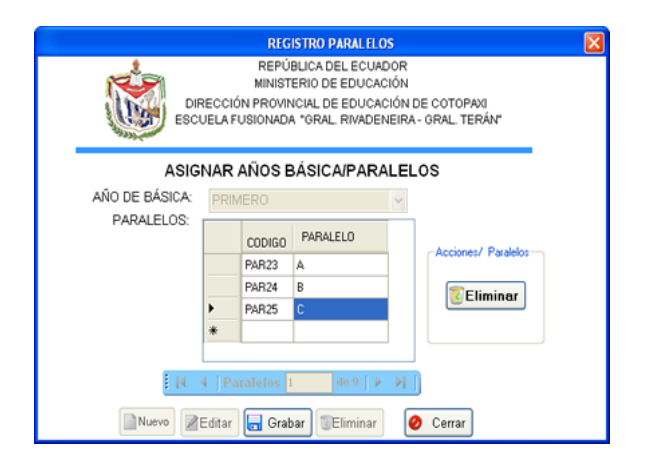

**Figura 24** Ventana Cambiar Paralelos

<span id="page-174-1"></span>**Grabar:** Luego de Realizar cualquiera de las dos acciones anteriores debemos dar click sobre el botón Grabar para almacenar esta información, caso contrario los cambios no serán almacenados, como se indica en el siguiente mensaje de la figura 25:

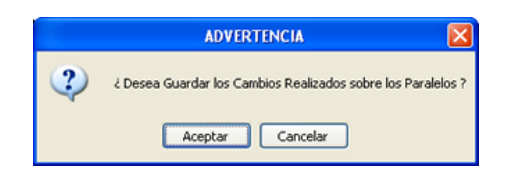

**Figura 25** Mensaje Cambiar Paralelos

<span id="page-175-0"></span>Usted Acepta o Cancela la Grabación dando click sobre el botón correspondiente.

**Eliminar:** Para eliminar seleccionamos el o los paralelos, dando doble click sobre la celda inicial izquierda del paralelo a eliminar, ver en la figura 26 la flecha roja:

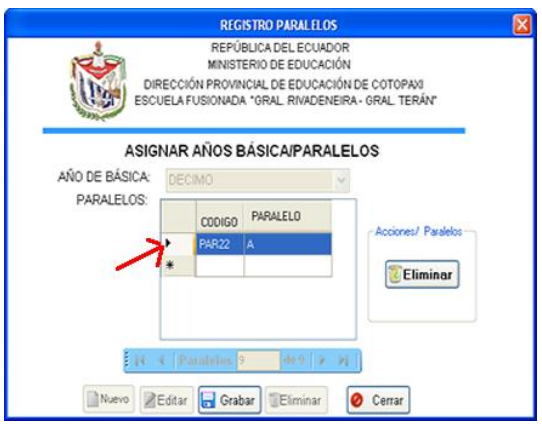

**Figura 26** Ventana Eliminar Paralelos

<span id="page-175-2"></span><span id="page-175-1"></span>Luego debemos dar click sobre el Botón Eliminar de Acciones/Paralelos para confirmar o cancelar la Eliminación, donde se emite un mensaje de Aviso, como se indica en la figura 27:

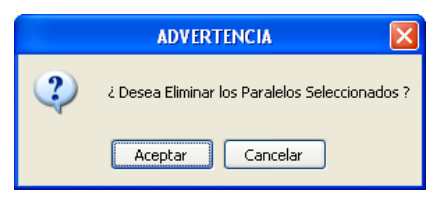

**Figura 27** Mensaje Eliminar Paralelos

# **Botón Eliminar <b>Eliminar**

Permite eliminar todos los paralelos de un año de básica, para ubicarnos sobre el año de básica utilizamos la barra de navegación y damos click sobre el botón Eliminar, donde se emite el siguiente mensaje de confirmación(Aceptar) o cancelación(Cancel), como indica la figura 28:

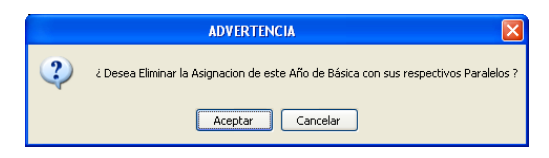

**Figura 28** Mensaje Eliminar Asignación Paralelos

# <span id="page-176-0"></span>**Botón Cerrar @ Cerrar**

Permite salir de la ventana de asignación Años de básica/Paralelos, para lo cual Aceptamos o Cancelamos la acción.

### **Registro Directores**

<span id="page-176-1"></span>Este elemento del Menú permite registrar los datos de los Directores(as) de la Institución Educativa, se accede seleccionando con el mouse en el Menú Principal la Opción Registro y la Subopción Directores, también presionando las teclas Alt+R+D, como indica la figura 29:

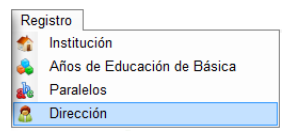

**Figura 29** Menú Dirección

Donde se presenta una ventana como la figura 30:

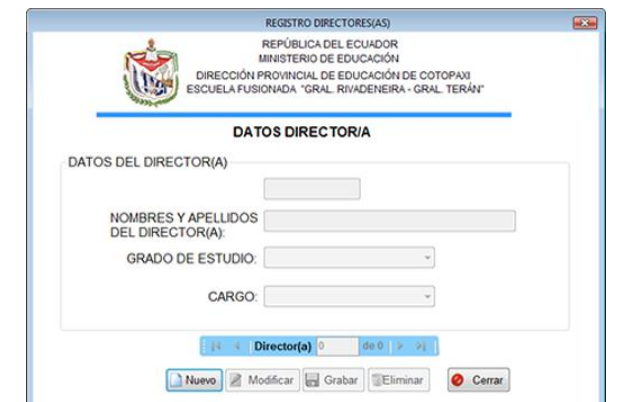

**Figura 30** Ventana Dirección

<span id="page-177-0"></span>**Botón Nuevo** 

Este botón nos permite agregar un Nuevo(a) Director(a), iniciamos su registro digitando el nombre del director(a), como indica la figura 31:

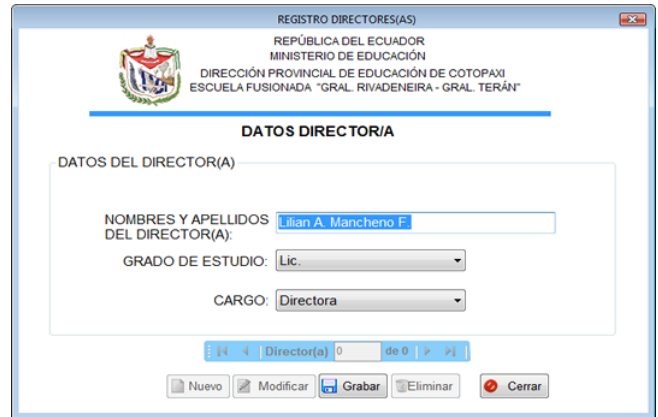

**Figura 31** Ventana Nuevo/a Director/a

<span id="page-177-1"></span>Luego damos click sobre la flecha como indica la figura 32 (ver flecha roja) para seleccionar el grado de estudio correspondiente.

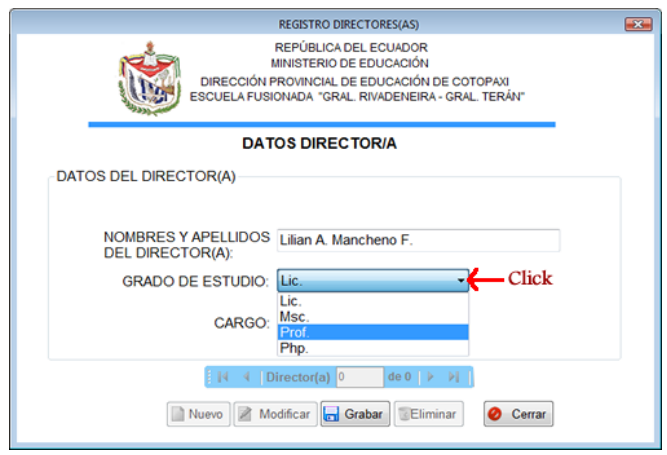

**Figura 32** Ventana Nuevo/a Director/a

<span id="page-178-0"></span>Posteriormente seleccionamos el Cargo que cumple el director(a) en la institución damos click sobre la flecha, como se indica la figura 33 (ver flecha roja):

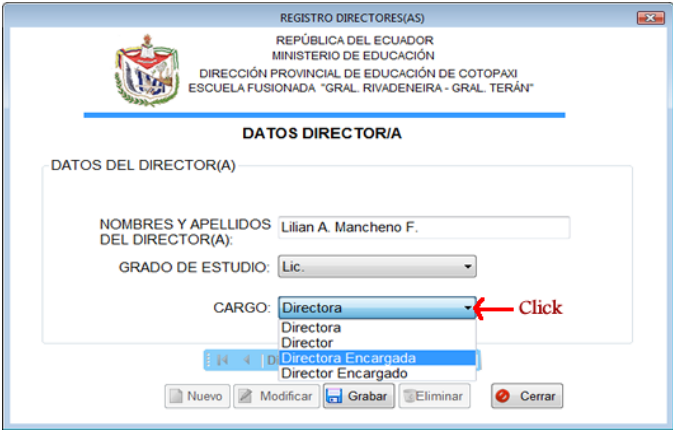

**Figura 33** Ventana Selección Cargo

<span id="page-178-1"></span>Finalmente debemos dar click sobre el botón Grabar, cuya descripción se indica a continuación:

# **Botón Grabar**

Al dar click sobre el botón Grabar se emite un mensaje de advertencia, para confirmar si los datos registrados serán Grabados o no.

#### **Botón Modificar**

Permite realizar cambios sobre el Registro seleccionado, con la barra de navegación nos ubicamos sobre el Director(a) y luego damos click sobre el Botón Modificar, posteriormente nos situamos sobre el Dato a cambiar y realizamos el cambio respectivo.

### **Botón Grabar**

Luego de registrar los datos, debemos dar click sobre el botón Grabar.

Al dar click sobre el botón Grabar, el siguiente mensaje, para confirmar si los datos registrados serán Grabados o no, como indica la figura 34:

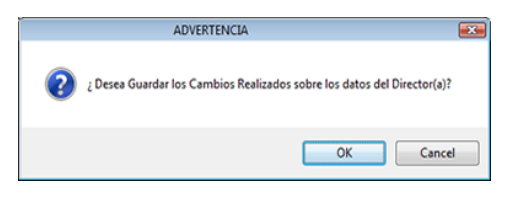

**Figura 34** Mensaje Advertencia Grabar Cambios Dirección

<span id="page-179-0"></span>**Botón OK**: Permite Grabar las Modificaciones Realizadas.

**Botón Cancel**: Cancela la Grabación, no se guardan los Cambios.

### **Botón Eliminar**

Debemos ubicarnos sobre el Director(a) utilizando la barra de navegación y damos click con el Mouse sobre el botón Eliminar donde se emite un mensaje de advertencia, como se indica en la figura 35:

<span id="page-179-1"></span>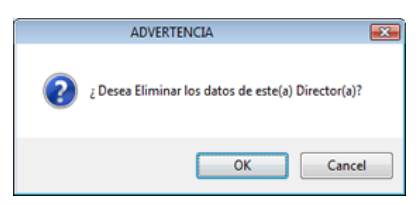

**Figura 35** Mensaje Advertencia Eliminar Dirección
**Botón OK**: Permite Eliminar el Director(a) seleccionado(a).

**Botón Cancel:** Cancela la Eliminación, no se elimina el registro seleccionado.

**Botón Cerrar**  $\overline{\otimes}$  **Cerrar** 

Permite salir del Registro de Directores.

# **2.2.1.2 MENÚ DE INSCRIPCIONES**

Permite acceder al Registro de Niños(as) Inscritos, como se indica en la figura 36:

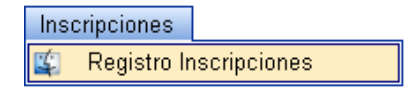

**Figura 36** Menú Inscripciones

Posteriormente se presenta una ventana como la figura 37:

|        |              |               |                                                                   | <b>REGISTRO INSCRIPCIONES</b>                    |            |                                               |                         |                  |               | ×             |
|--------|--------------|---------------|-------------------------------------------------------------------|--------------------------------------------------|------------|-----------------------------------------------|-------------------------|------------------|---------------|---------------|
|        |              |               | ESCUELA FUSIONADA "ORAL, RIVADENEIRA - ORAL, TERÁN"               | REPÚBLICA DEL ECUADOR<br>MINISTERIO DE EDUCACIÓN |            | DIRECCIÓN PROVINCIAL DE EDUCACIÓN DE COTOPAXI |                         |                  |               |               |
|        |              |               |                                                                   | <b>REGISTRO</b>                                  |            | <b>INSCRIPCIONES</b>                          |                         |                  |               |               |
|        |              |               | AÑO DE EDUCACIÓN BÁSICA: PRIMERO                                  |                                                  |            | FECHA DE FINALIZACION DEL SEGUNDO             |                         |                  | 01/01/2009    |               |
|        |              |               | PERÍODO LECTIVO: 2009-2010                                        |                                                  | TRIMESTRE: |                                               |                         |                  |               |               |
| CODIGO | FECHA        | <b>NUMERO</b> | APELLIDOS Y NOMBRES                                               |                                                  |            | <b>FECHA</b><br><b>NACIMIENTO</b>             | EDAD                    | SEXID.           | NACIONALIDAD  |               |
| INC1   | 24/07/2010 1 |               | CACERES AIDA                                                      |                                                  |            | 14/07/2005                                    | 3                       | <b>FEMENINO</b>  | - ECUATORIANA | ٠             |
| INC2   | 24/07/2010 2 |               | TORRES CARLOS                                                     |                                                  |            | 14/07/2005                                    | $\overline{\mathbf{3}}$ | <b>MASCULINO</b> | - ECUATORIANA | ٠             |
|        |              |               |                                                                   |                                                  |            |                                               |                         |                  |               |               |
| k      |              |               |                                                                   |                                                  |            |                                               |                         |                  |               | $\rightarrow$ |
|        |              |               | F<br>Inscripciones Por Año de Básica: 1<br>14<br>Agregar<br>Nuevo | <b>BEdtar El</b> Grabar                          |            | de 1   >   >  <br>Cerran                      |                         |                  |               |               |

**Figura 37** Ventana Inscripciones

### **Botón Nuevo**

Luego de dar Click sobre el botón Nuevo de la Ventana Registro Inscripciones, debemos seleccionar los siguientes datos:

**Año de Educación Básica:** Seleccionamos el año de educación básica en el cual se registrará al alumnado.

**Periodo Lectivo:** Seleccionamos el año lectivo vigente.

### **Valores Generados**

**Código:** Es un valor generado, identificativo y único para cada registro.

**Fecha:** Es un valor generado, representa la fecha de inscripción y toma la fecha actual del sistema.

**Número:** También es un valor generado, constituye el número de matrícula y van numerados a partir del 1 con incremento de una unidad en orden ascendente.

# **Valores a Ingresar:**

**Apellidos y Nombres del Representante:** Este valor debe ser ingresado manualmente, se empieza por los apellidos y luego los nombres. Es un valor obligatorio.

**Fecha de Nacimiento:** Damos click sobre la flecha adjunta a la derecha de este campo como indica en la figura 38, desplegándose un calendario:

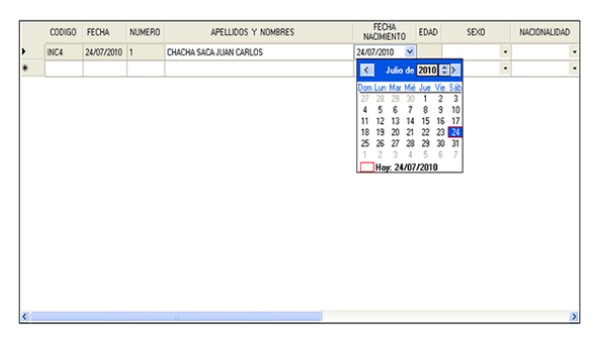

**Figura 38** Fecha de Nacimiento Inscripciones

En donde buscamos la fecha de nacimiento, este valor es obligatorio, si no ingresamos un valor en la fecha de nacimiento se emite un mensaje de advertencia como el de la figura 39:

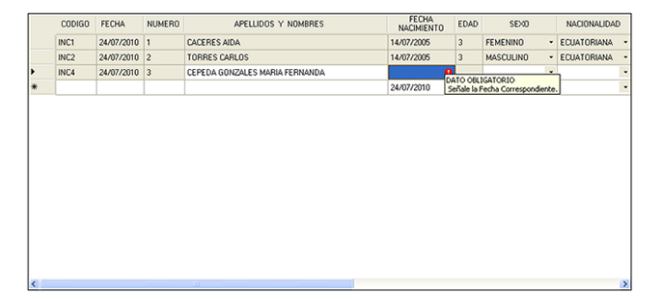

**Figura 39** Mensaje Error Fecha Inscripciones

**Edad:** La edad es un valor calculado entre la fecha de nacimiento y la fecha de terminación del segundo trimestre (registrada en la Apertura del periodo lectivo), no puede ser modificada.

**Sexo:** Representa el sexo o género del alumno/a y debemos seleccionarlo del listado de géneros dando click sobre la flecha como se indica en la figura 40 (ver flecha roja), es un valor obligatorio:

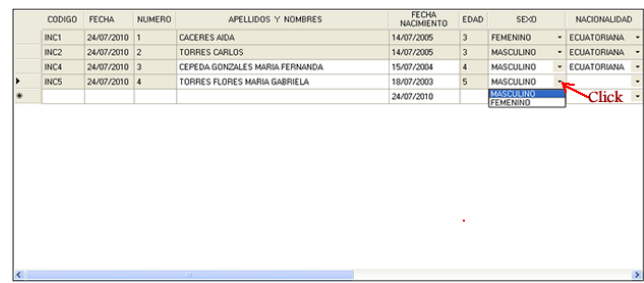

#### **Figura 40** Selección Sexo

Si no seleccionamos la nacionalidad, se despliega un mensaje de aviso como el desplegado en la figura 41 y no permite continuar ingresando más datos, si deseamos continuar debemos seleccionar el sexo.

|   | <b>CODIGO</b> | <b>FECHA</b> | <b>NUMERO</b> | APELLIDOS Y NOMBRES | FECHA<br><b>NACIMIENTO</b> | EDAD       | SEXD             |     | NACIONALIDAD                              |                      |
|---|---------------|--------------|---------------|---------------------|----------------------------|------------|------------------|-----|-------------------------------------------|----------------------|
|   | INC1          | 24/07/2010 1 |               | CACERES AIDA        | 25/07/2002                 | $\epsilon$ | <b>FEMENINO</b>  |     | · ECLIATORIANA                            | $\bullet$            |
|   | INC2          | 24/07/2010 2 |               | TORRES CARLOS       | 14/07/2003                 | 5          | <b>MASCULINO</b> |     | · ECUATORIANA                             | $\bullet$            |
|   | INC4          | 25/07/2010 3 |               | VACA ANA            | 11/07/2002                 | 8          | <b>FEMENINO</b>  |     | · ECUATORIANA                             | ٠                    |
|   | INCS          | 25/07/2010 4 |               | <b>FLORES ROSA</b>  | 18/07/2003                 | 5          | FEMENINO         |     | · ECUATORIANA                             | ٠                    |
| D | INC6          | 25/07/2010 5 |               | CORONEL CRISTIAN    | 14/07/2005                 | 3          |                  | a . |                                           | ٠                    |
| ۰ |               |              |               |                     | 25/07/2010                 |            |                  |     | DATO OBLIGATORIO<br>Seleccione un Género. | $\ddot{\phantom{0}}$ |
|   |               |              |               |                     |                            |            |                  |     |                                           |                      |
|   |               |              |               |                     |                            |            |                  |     |                                           |                      |
|   |               |              |               |                     |                            |            |                  |     |                                           |                      |
|   |               |              |               |                     |                            |            |                  |     |                                           |                      |
|   |               |              |               |                     |                            |            |                  |     |                                           |                      |
|   |               |              |               |                     |                            |            |                  |     |                                           |                      |
|   |               |              |               |                     |                            |            |                  |     |                                           |                      |
|   |               |              |               |                     |                            |            |                  |     |                                           |                      |

**Figura 41** Mensaje Error Sexo Registro Inscripciones

**Nacionalidad:** Seleccionamos la nacionalidad correspondiente dando click sobre la flecha, como se indica en la siguiente figura 42(ver flecha roja). También es un valor obligatorio.

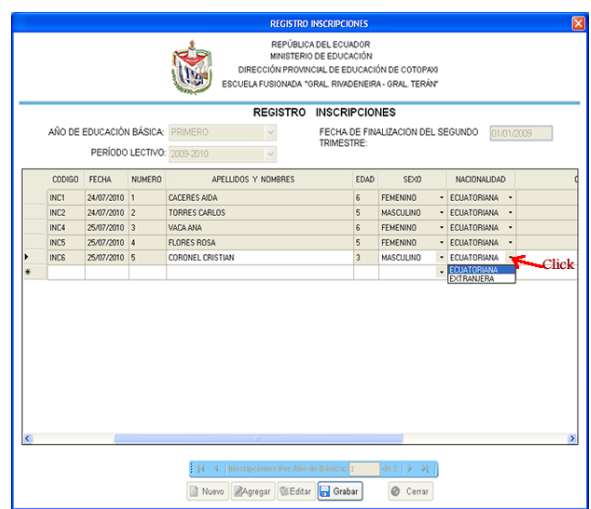

**Figura 42** Selección Nacionalidad

Si no seleccionamos una nacionalidad se emite el mensaje de error, como se indica en la figura 43:

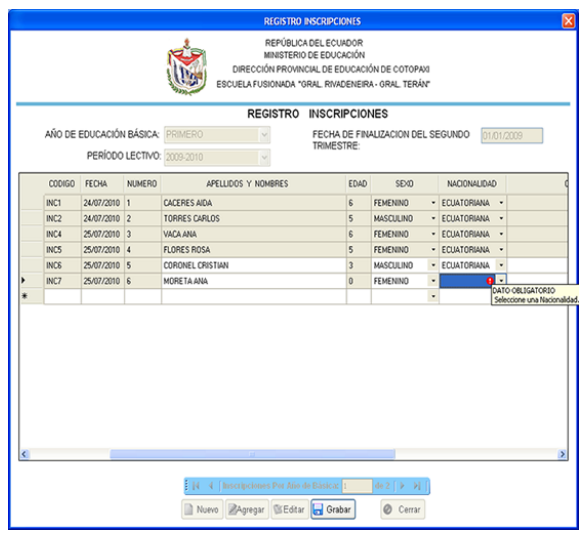

**Figura 43** Mensaje Error Nacionalidad

Para salir del mensaje de error anterior debemos desplegar la lista y seleccionar uno de sus elementos, en este caso una nacionalidad.

**Observaciones:** Nos permite escribir una pequeña observación del alumno/a al momento de la inscripción.

#### **Botón Grabar**

Permite Grabar los datos ingresados, se emite el mensaje de aviso, como se indica en la figura 44, donde nos pregunta si Aceptamos o Cancelamos la grabación de los datos.

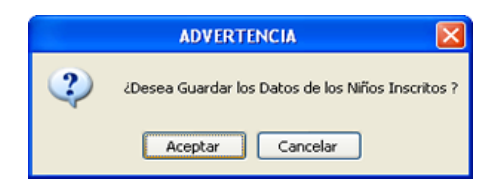

**Figura 44** Mensaje Advertencia Niños

# **Botón Agregar**

Este botón permite añadir más alumnos/as inscritos/as al listado existente, para lo cual debemos ubicarnos con el navegador en el año de básica donde se inscribirá al alumno/a, luego damos click sobre el botón Agregar, se marca de color azul los Apellidos y Nombres del Alumno/a; al colocar el cursor del mouse sobre esta celda, se emite una pequeña indicación del siguiente paso a seguir, como se indica en la figura 45:

|   |             |                                  |               |                            |                                                          |                 | <b>REGISTRO INSCRIPCIONES</b>                    |                                                                                                    |              |                 |   | ×                        |
|---|-------------|----------------------------------|---------------|----------------------------|----------------------------------------------------------|-----------------|--------------------------------------------------|----------------------------------------------------------------------------------------------------|--------------|-----------------|---|--------------------------|
|   |             |                                  |               |                            |                                                          |                 | REPÚBLICA DEL ECUADOR<br>MINISTERIO DE EDUCACIÓN | DIRECCIÓN PROVINCIAL DE EDUCACIÓN DE COTOPA/3<br>ESCUELA FUSIONADA "GRAL, RIVADENEIRA - GRAL, TERÁN"                  |              |                 |   |                          |
|   |             |                                  |               |                            |                                                          | <b>REGISTRO</b> |                                                  | <b>INSCRIPCIONES</b>                                                                                                  |              |                 |   |                          |
|   |             | AÑO DE EDUCACIÓN BÁSICA: PRIMERO |               |                            |                                                          |                 |                                                  | FECHA DE FINALIZACION DEL SEGUNDO                                                                                     |              |                 |   | 01/01/2009               |
|   |             |                                  |               | PERÍODO LECTIVO: 2009-2010 |                                                          |                 | TRIMESTRE:                                       |                                                                                                    |              |                 |   |                          |
|   | CODIGO      | FECHA                            | <b>NUMERO</b> |                            | APELLIDOS Y NOMBRES                                      |                 |                                                  | <b>FECHA</b><br><b>NACIMIENTO</b>                                                                                     | EDAD         | SEXID.          |   | NACIONALIDAD             |
|   | INC1        | 24/07/2010 1                     |               | <b>CACERES AIDA</b>        |                                                          |                 |                                                  | 25/07/2002                                                                                                    | 6            | <b>FEMENINO</b> |   | · ECUATORIANA            |
|   | INC2        | 24/07/2010 2                     |               | TORRES CARLOS              |                                                          |                 |                                                  | 14/07/2003                                                                                                    | 5            | MASCULINO       |   | · ECUATORIANA<br>٠       |
|   | INC4        | 25/07/2010 3                     |               | VACA ANA                   |                                                          |                 |                                                  | 11/07/2002                                                                                                    | $\mathbb{R}$ | <b>FEMENINO</b> |   | · ECUATORIANA<br>٠       |
|   | <b>INCS</b> | 25/07/2010 4                     |               | <b>FLORES ROSA</b>         |                                                          |                 |                                                  | 18/07/2003                                                                                                    | 5            | <b>FEMENINO</b> | ٠ | <b>ECLIATORIANA</b><br>٠ |
| × | INOS        | 25/07/2010 5                     |               |                            |                                                          |                 |                                                  | PARA REGISTRAR LOS DATOS INFORMATIVOS DEL ALLIMNO.<br>PRESIONE DOBLE CLICK CON EL RATON SOBRE LA CELDA DE COLOR AZUL. |              |                 |   | ,                        |
|   |             |                                  |               | ŧм<br>Notvo                | 4   Inscripciones Por Año de Básica: 1<br>Agregar SEdtar |                 | Grabar                                           | de 2 (1) 14                                                                                                    | Cerrar       |                 |   |                          |

**Figura 45** Ventana Agregar Inscripción

Damos doble clik sobre la celda de azul e ingresamos los Apellidos y Nombres del alumno/a, como dice la anterior indicación, luego con la tecla Tab, nos movemos de un dato a otro en el siguiente orden:

**Fecha de Nacimiento:** Seleccionamos la fecha de nacimiento del alumno/a.

**Edad:** Representa la edad calculada entre la fecha de nacimiento y la fecha de terminación del segundo periodo. Es un campo calculado.

**Sexo:** Permite seleccionar el género o sexo del alumnado.

**Nacionalidad:** Constituye la nacionalidad del alumno/a, este dato consta en la partida de nacimiento.

**Observaciones:** Es una pequeña descripción o indicación del alumno/a correspondiente.

De los datos anteriores encontraremos una descripción más explícita, revisándolos en el botón Nuevo.

Luego de presionar el botón Agregar e ingresar los datos del alumnado a Inscribir, debemos GRABAR cuya descripción se indica a continuación:

#### **Botón Grabar**

Permite almacenar los datos agregados, dando click sobre el Botón Grabar se emite un mensaje de aviso, donde nos pregunta si Aceptamos o Cancelamos la grabación, como indica la figura 46:

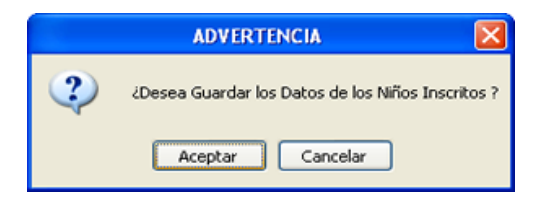

**Figura 46** Mensaje Guardar Inscripción

# **Botón Editar BEditar**

El Botón Editar permite modificar cualquiera de los datos del alumnado, inicialmente debemos ubicarnos con el navegador sobre el año de básica donde se encuentra inscrito/a el alumno/a, luego damos click sobre el mismo y nos colocamos sobre la celda marcada de color azul, allí se emite un mensaje de ayuda, como se indica en la figura 47:

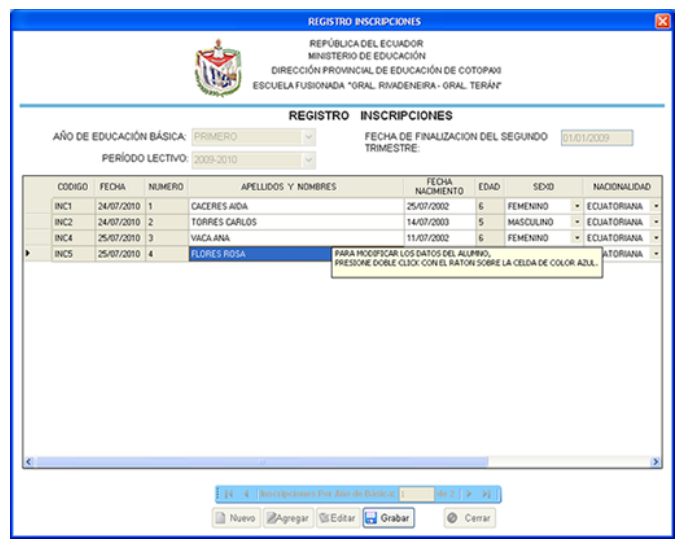

**Figura 47** Ventana Modificar

Damos doble click sobre el dato a Modificar y procedemos a cambiarlo.

Luego **damos click sobre el Botón Grabar** y al emitirse mensaje de advertencia, confirmamos o descartamos la grabación de los cambios realizados.

### **Botón Cerrar <sup>O Cerrar</sup>**

Este botón permite salir de la ventana de Registro de Inscripciones, para lo cual Aceptamos o Cancelamos la salida de la misma.

# **2.2.1.3 MENÚ MATRÍCULAS**

Permite acceder a las opciones de: la Apertura/Cierre de Año Lectivo, el Registro de Matrículas, la Asignación Alumnos/Paralelos y el Tratamiento de Casos Especiales, como indica la figura 48:

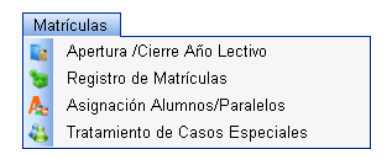

**Figura 48** Menú Matrículas

### **Elemento Apertura/Cierre Año Lectivo**

### **APERTURA PERIODO LECTIVO:**

Para abrir un año Lectivo, debemos seleccionar la pestaña Apertura del Año Lectivo y damos click sobre el botón Nuevo e ingresamos los campos solicitados, como se indica en la figura 49:

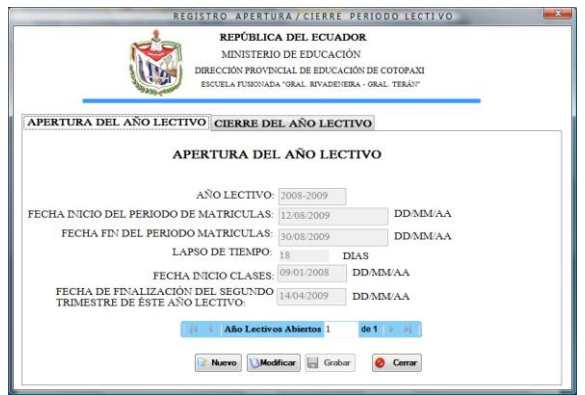

**Figura 49** Ventana de Apertura y Cierre del Periodo Lectivo.

Damos click en el botón Grabar para almacenar los datos ingresados. Debemos confirmar su almacenamiento dando click en OK o Cancelar dando click en Cancel, como se indica en la figura 50:

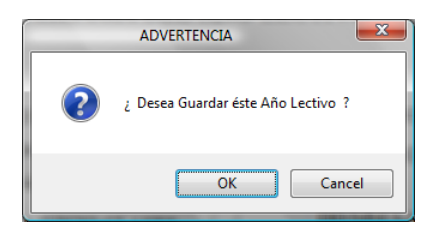

**Figura 50** Diálogo de Advertencia Guardar el Año Lectivo Insertado.

# **CIERRE PERIODO LECTIVO**

Permite cerrar un periodo lectivo, esta tarea se realiza al final del año lectivo, cuando ya se hayan registrado los alumnos/as desertores/as y repetidores/as. Al cerrar un año lectivo, automáticamente el alumnado promovido pasa al siguiente año lectivo, los repetidores se mantienen en el mismo año.

El año lectivo se activa a inicios del mes de Junio, faltando pocos días para culminar el año lectivo, mientras tanto debe permanecer inactivo, como en el ejemplo de la figura 51:

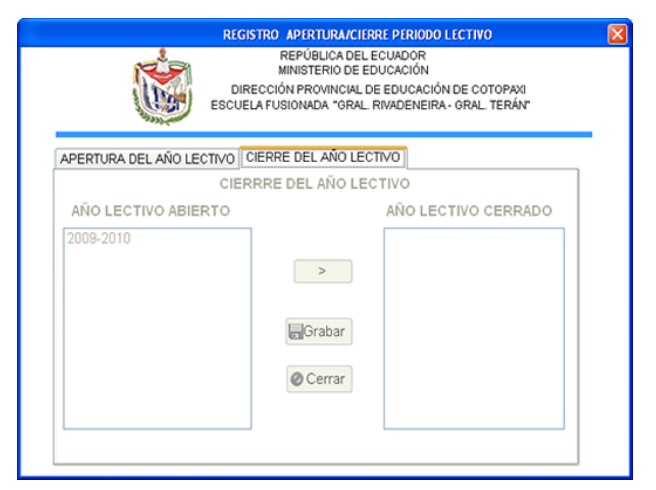

**Figura 51** Ventana Periodo Inactivo

Luego de haber considerado la indicación anterior, procedemos a dar de baja, para ello seleccionamos el periodo lectivo (dando click sobre el año lectivo) y luego damos click sobre este botón  $\sqrt{ }$  para pasarlo al listado AÑO LECTIVO CERRADO y para culminar debemos dar click sobre el Botón Grabar, donde Aceptamos o Cancelamos el Cierre de Periodo.

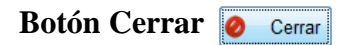

Permite salir de la ventana de Apertura/Cierre Periodo Lectivo, para lo cual Aceptamos o Cancelamos la salida de la misma.

### **Elemento Registro de Matrículas**

Permite registrar todos los datos del alumnado matriculado por año de básica, como se indica en la figura 52:

|               |                                   |             |                          |                                                  | <b>EXPENDITURE OF A SCIENCE</b> |                                                        |                |                                    |                            |                             |  |
|---------------|-----------------------------------|-------------|--------------------------|--------------------------------------------------|---------------------------------|--------------------------------------------------------|----------------|------------------------------------|----------------------------|-----------------------------|--|
|               |                                   |             |                          |                                                  | REPÚBLICA DEL ECUADOR           |                                                        |                |                                    |                            |                             |  |
|               |                                   |             |                          |                                                  | MINISTERIO DE EDUCACIÓN         |                                                        |                |                                    |                            |                             |  |
|               |                                   |             |                          | DERECCIÓN PROVINCIAL DE EDUCACIÓN DE COTOPANI    |                                 |                                                        |                |                                    |                            |                             |  |
|               |                                   |             |                          | ESCUELA FUSIONADA "GRAL RIVADENERA - GRAL TERÁN" |                                 |                                                        |                |                                    |                            |                             |  |
|               |                                   |             |                          |                                                  |                                 |                                                        |                |                                    |                            |                             |  |
|               | cópago-                           |             |                          | <b>REGISTRO DE MATRÍCULAS</b>                    |                                 |                                                        |                |                                    |                            |                             |  |
|               |                                   | <b>MACS</b> |                          |                                                  |                                 |                                                        |                |                                    |                            |                             |  |
|               | <b>INSTITUCION</b>                |             |                          | ESCUELA FUSIONADA "GRAL RIVADENFIRA-GRAL TERAN"  |                                 |                                                        |                |                                    |                            |                             |  |
|               | PERIODO LECTIVO-                  |             | 2008-2009                | FECHA INICIAL MATRICULAS: 12/08/2008             |                                 | <b>DD MM/AAAA</b>                                      |                | FECHA FINAL MÁTRICULAS: 30/08/2008 |                            | DD MM WAAA                  |  |
|               |                                   |             |                          |                                                  |                                 |                                                        |                |                                    |                            |                             |  |
|               | ANO DE EDUCACIÓN BÁSICA-          | QUINTO      |                          |                                                  |                                 | FECHA DE FINALIZACION DEL SEGUNDO TRIMESTRE 16/05/2009 |                |                                    |                            | <b>DOMMAAAA</b>             |  |
| <b>CODIGO</b> | <b>FECHA</b><br><b>MATRICULAS</b> | N           |                          | APELLIDOS Y NOMBRES DEL ALUMNO                   | <b>SEXO</b>                     | <b>FECHA</b><br><b>NACIMENTO</b>                       | <b>EDAD</b>    | ALUMNO<br><b>NUEVO</b>             | ALUMNO<br><b>REPETIDOR</b> | N" ANOS<br><b>REPETIDOS</b> |  |
| <b>MADII</b>  | 30/07/2010                        |             | CRIOLLO JONATAN          |                                                  | <b>MASCULINO</b>                | $-0411/1999$                                           | ۱q             | V.                                 | E                          | o                           |  |
| MAD12         | 30/07/2010                        |             | <b>GARCES ROBERTHO</b>   |                                                  | <b>MASCULINO</b>                | $-18/11/1998$                                          | 10             | v                                  | E                          | o                           |  |
| MAD13         | 10/07/2010                        |             | <b>GONZALES ROSA</b>     |                                                  | <b>FEMENINO</b>                 | $-1504/1999$                                           | 10             | <b>IV</b>                          | m                          | $\circ$                     |  |
| <b>MAD14</b>  | 30/07/2010                        |             | <b>GUANOLUISA ERIKA</b>  |                                                  | <b>FEMENINO</b>                 | $-3105/1999$                                           | ٠              | Ø.                                 | B                          | o                           |  |
| <b>MAD15</b>  | 30/07/2010                        | k           | <b>IRAFNEZ DELIA</b>     |                                                  | <b>FEMENINO</b>                 | $-0308/1999$                                           | ۰              | n                                  | ×                          | п                           |  |
| MAD16         | 30/07/2010                        | и           | <b>LANDIVAR FERNANDA</b> |                                                  | <b>FEMENINO</b>                 | $-0309/1999$                                           | i.             | v                                  | m                          | n.                          |  |
| MAD17         | 3007/2010                         |             | <b>LEMA KEVIN</b>        |                                                  | <b>MASCULINO</b>                | $-1903/2000$                                           | ۱9             | ø                                  | m                          | o                           |  |
| <b>MADIS</b>  | 30/07/2010                        | ×           | LOZADA LILIANA           |                                                  | <b>FEMENINO</b>                 | $-2806/1998$                                           | 10             | V.                                 | E                          | o                           |  |
| MAD19         | 3007/2010                         | ۱q          | <b>LLASAG KEVIN</b>      |                                                  | <b>MASCULINO</b>                | $-09.05/1999$                                          | 10             | ×                                  | E                          | o                           |  |
| MAD2          | 30/07/2010                        | 10          | <b>ATUNIA BRAYAN</b>     |                                                  | <b>MASCULINO</b>                | $-0506/1999$                                           | $\overline{9}$ | v                                  | m                          | o                           |  |
| MAD20         | 30/07/2010                        | п           | <b>MADRID GABRIEL</b>    |                                                  | <b>MASCULINO</b>                | $-0908/1999$                                           | ٠              | Ø.                                 | n                          | o                           |  |
| <b>MAD21</b>  | 1007/2010                         | 12          | MERCHAN FMILLY           |                                                  | <b>FEMENINO</b>                 | $* 1105/1999$                                          | 10             | <b>V</b>                           | E                          | $\Omega$                    |  |
| MAD22         | 30/07/2010                        | 13          | MOPOSITA JHOANA          |                                                  | <b>FEMENINO</b>                 | $-24/11/1999$                                          | ۱ę             | V.                                 | E                          | o                           |  |
| MAD23         | 30/07/2010                        | 14          | <b>PALOMINO NICOLE</b>   |                                                  | FEMENINO                        | $-1507/1999$                                           | i Qr           | W.                                 | m                          | o                           |  |
| MAD24         | 3007/2010                         | 15          | POSLIGUA JEFFERESON      |                                                  | <b>MASCULINO</b>                | $-13/10/1998$                                          | 10             | <b>V</b>                           | E                          | o                           |  |
|               |                                   |             | ----                     |                                                  | .                               | --------                                               |                | ÷                                  | $\sim$                     |                             |  |

**Figura 52** Ventana de Registro de Matrículas

**Sexo:** Representa el sexo o género del alumno/a y para su selección debemos desplegar el listado de géneros, dando click sobre la flecha como indica la figura 53(ver flecha roja) y seleccionar el correspondiente sexo, es un valor obligatorio.

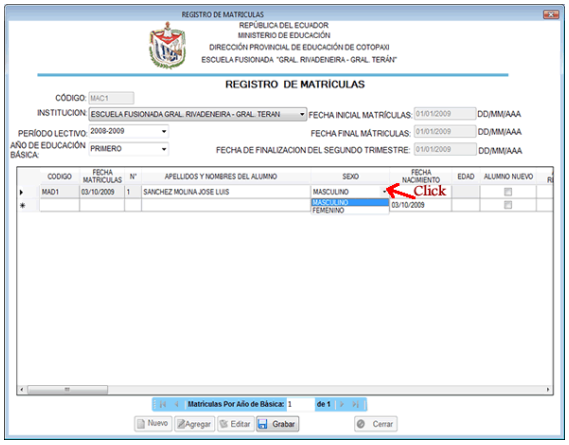

**Figura 53** Selección Sexo Matrículas

Si no seleccionamos el sexo, se despliega un mensaje de aviso como el mostrado en la figura 54 y no permite continuar ingresando más datos.

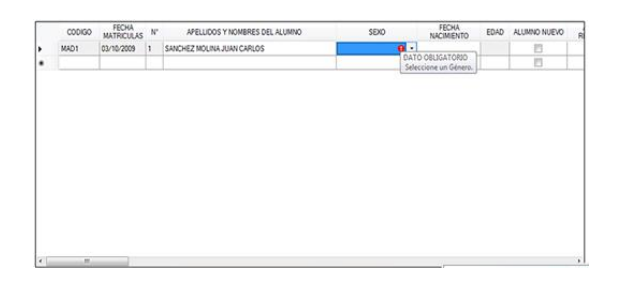

**Figura 54** Mensaje Error Registro Matrículas

**Edad:** La edad es un valor calculado entre la fecha de nacimiento y la fecha de terminación del segundo trimestre (registrada en la Apertura del periodo lectivo), no puede ser modificada.

Solo señalamos con un visto una de las dos siguientes opciones:

**Alumno Nuevo:** En este dato marcamos con un visto si el alumno/a es nuevo/a en este año lectivo.

**Alumno Repetidor:** En este dato marcamos con un visto si el alumno/a es repetidor/a en este año lectivo.

**N° Años Repetidos:** Solo si el alumno es repetidor podemos seleccionar el número de años repetidos, caso contrario este dato no puede ser ingresado ya que automáticamente toma un valor de 0.

En la figura 55 se muestra cuando el alumno/a es nuevo/a:

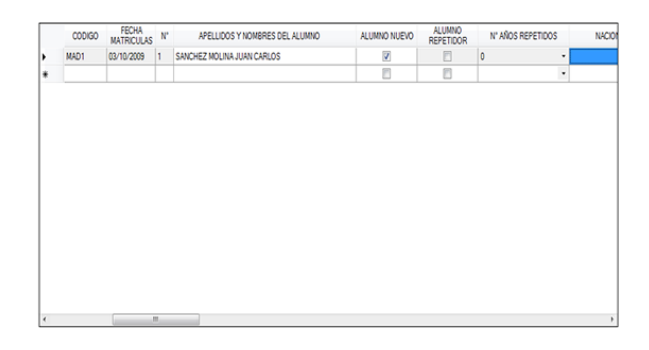

**Figura 55** Ventana Nuevo

En la figura 56 se muestra cuando el alumno/a es repetidor/a, debemos seleccionar el número de años repetidos en el año que se encuentra cursando.

|              | CODIGO | FECHA      | $\mathcal{H}^*$ | APELLIDOS Y NOMBRES DEL ALUMNO |   | <b>EDAD ALUMNO NUEVO</b> | ALUMNO<br><b>REPETIDOR</b> | N' AÑOS REPETIDOS |   |
|--------------|--------|------------|-----------------|--------------------------------|---|--------------------------|----------------------------|-------------------|---|
| ×            | MAD1   | 03/10/2009 | 1               | SANCHEZ MORA JUAN CARLOS       | 5 | 司                        | $\overline{J}$             |                   | ٠ |
| ٠            |        |            |                 |                                |   | B                        | E                          | C                 |   |
|              |        |            |                 |                                |   |                          |                            |                   |   |
|              |        |            |                 |                                |   |                          |                            |                   |   |
|              |        |            |                 |                                |   |                          |                            |                   |   |
|              |        |            |                 |                                |   |                          |                            |                   |   |
|              |        |            |                 |                                |   |                          |                            |                   |   |
|              |        |            |                 |                                |   |                          |                            |                   |   |
|              |        |            |                 |                                |   |                          |                            |                   |   |
|              |        |            |                 |                                |   |                          |                            |                   |   |
|              |        |            |                 |                                |   |                          |                            |                   |   |
|              |        |            |                 |                                |   |                          |                            |                   |   |
|              |        |            |                 |                                |   |                          |                            |                   |   |
| $\epsilon$ . |        | $^{18}$    |                 |                                |   |                          |                            |                   |   |

**Figura 56** Ventana Número Años

**Nacionalidad:** Desplegamos de la lista y seleccionamos la nacionalidad correspondiente, como se indica en la figura 58. También es un valor obligatorio.

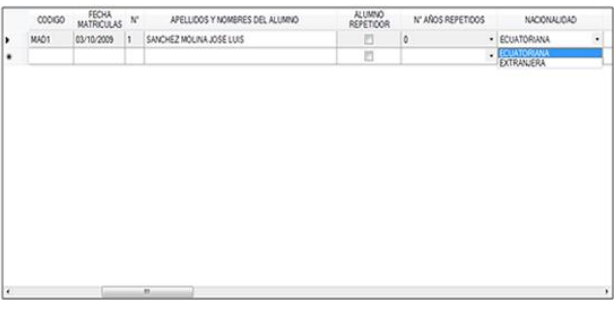

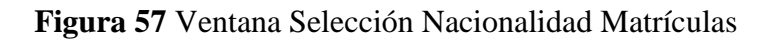

Si no seleccionamos una nacionalidad se emite el mensaje de error, como se indica en la figura 58:

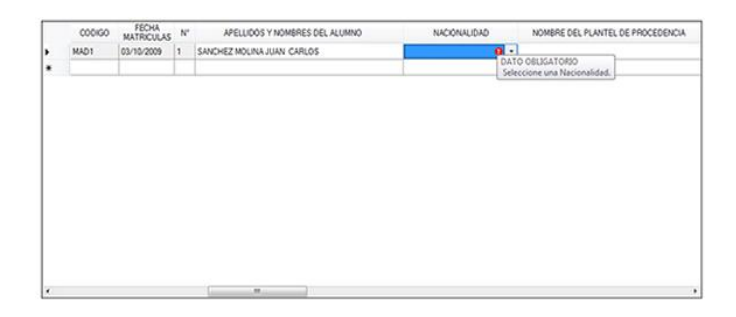

**Figura 58** Mensaje Error Nacionalidad

**Plantel de donde Procede:** Ingresamos el nombre del plantel de donde procede el alumno/a a matricularse.

**Lugar del Plantel de Procedencia:** Ingresamos la dirección del plantel de donde procede.

**Apellidos y Nombres del Representante:** Digitamos los apellidos y nombres del representante.

**Teléfono del Representante:** Debemos ingresar el número telefónico(solo teléfono convencional) del representante, dato no obligatorio. Para el ingreso del número telefónico, se presenta el siguiente formato: 2 \_\_\_-\_\_\_ , debemos completar el número como se muestra en la siguiente figura 59:

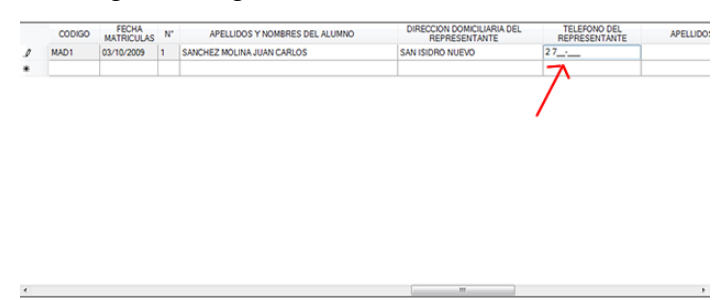

**Figura 59** Ventana Teléfono

**Apellidos y Nombres de la Madre:** Ingresamos los apellidos y nombres de la madre del alumno/a.

**Dirección de la Madre:** Digitamos la dirección de la madre.

**Teléfono de la Madre:** Debemos ingresar el número telefónico del domicilio de la madre, dato no obligatorio.

**Cédula de la Madre:** Ingresamos el número de cédula de la madre, como se muestra en la figura 60:

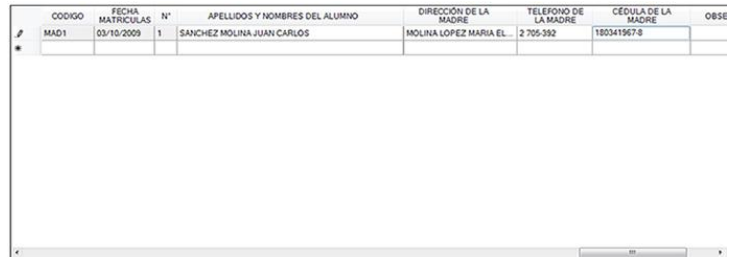

**Figura 60** Ventana Ingreso Cédula Madre

Si el número ingresado es incorrecto, se emite un mensaje de advertencia como se muestra en la figura 61:

|               | <b>CODIGO</b> | <b>FECHA</b><br><b>MATRICULAS</b> | $N^*$ | APELLIDOS Y NOMBRES DEL ALUMNO | А | <b>TELEFONO DE</b><br><b>LA MADRE</b> | CÉDULA DE LA<br>MADRE |     | <b>OBSERVACIONES</b> |
|---------------|---------------|-----------------------------------|-------|--------------------------------|---|---------------------------------------|-----------------------|-----|----------------------|
| $\mathcal{I}$ | MAD1          | 03/10/2009                        | ٠     | SANCHEZ MOLINA JUAN CARLOS     |   | 2 705-392                             | 263545674-5           | نحت | Cedula Incorrecta    |
| $\ast$        |               |                                   |       |                                |   |                                       |                       |     |                      |
|               |               |                                   |       |                                |   |                                       |                       |     |                      |
|               |               |                                   |       |                                |   |                                       |                       |     |                      |
|               |               |                                   |       |                                |   |                                       |                       |     |                      |
|               |               |                                   |       |                                |   |                                       |                       |     |                      |
|               |               |                                   |       |                                |   |                                       |                       |     |                      |
|               |               |                                   |       |                                |   |                                       |                       |     |                      |
|               |               |                                   |       |                                |   |                                       |                       |     |                      |
|               |               |                                   |       |                                |   |                                       |                       |     |                      |
|               |               |                                   |       |                                |   |                                       |                       |     |                      |
|               |               |                                   |       |                                |   |                                       |                       |     |                      |
|               |               |                                   |       |                                |   |                                       |                       |     |                      |
|               |               |                                   |       |                                |   |                                       |                       |     |                      |
|               |               |                                   |       |                                |   |                                       |                       |     |                      |
|               |               |                                   |       |                                |   |                                       |                       |     |                      |
|               |               |                                   |       |                                |   |                                       |                       |     |                      |
|               |               |                                   |       |                                |   |                                       |                       |     |                      |

**Figura 61** Mensaje Error Cédula Madre

Para lo cual se sugiere revisar y corregir el número de cédula.

**Observaciones:** Ingresamos cualquier observación o descripción del alumno/a, de su representante o de su madre, por ejemplo: RECIBE EL BONO.

Luego de ingresar los datos antes descritos debemos dar click sobre el botón Grabar.

# **Botón Grabar**

Luego de presionar el botón Nuevo e ingresar los datos del alumnado a Matricular, debemos GRABAR dando click sobre el botón del mismo nombre, se emite un mensaje de aviso, donde nos pregunta si Aceptamos (OK) o Cancelamos (Cancel) la grabación de los datos.

# **Botón Agregar**

Este botón permite añadir más alumnos/as al listado existente, para lo cual debemos ubicarnos con el navegador en el año de básica donde se matriculará el/la alumno/a, luego damos click sobre el botón Agregar, se marca de color azul los Apellidos y Nombres del Alumno/a, al colocar el cursor del mouse sobre esta celda se emite una pequeña indicación del siguiente paso a seguir, como indica la figura 62:

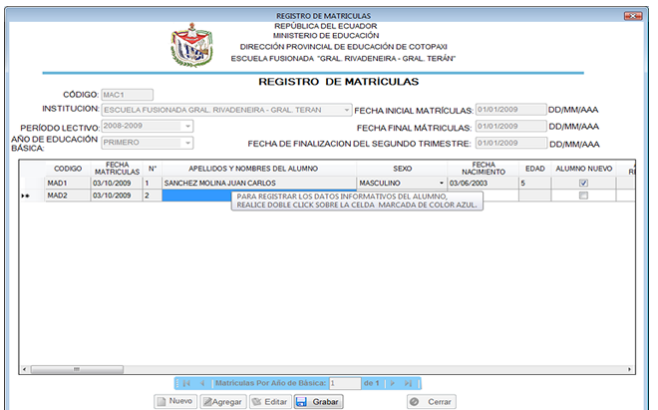

**Figura 62** Ventana Agregar

Damos doble clik sobre la celda de azul, e ingresamos los Apellidos y Nombres del alumno/a, como dice la indicación, luego con la tecla Tab nos movemos e ingresamos los demás datos.

Cuya descripción se detalla en el Botón Nuevo de esta página.

Cuando **Cerramos y Abrimos un año lectivo**, al dar click en el botón Agregar aparece la celda CONFIRMAR MATRÍCULA, debemos ingresar todos los datos del alumno/a y damos click sobre esta celda, de tal forma que se visualice un visto, como se muestra en la figura 63:

|                |                  | CÓDIGO: MAC2               |                          | <b>INSTITUCION:</b> ESCUELA FUSIONADA GRAL, RIVADENEIRA - GRAL, TERAN |                             | - FECHA INICIAL MATRÍCULAS: 01/01/2009 |                      | <b>DD/MM/AAA</b>              |
|----------------|------------------|----------------------------|--------------------------|-----------------------------------------------------------------------|-----------------------------|----------------------------------------|----------------------|-------------------------------|
|                |                  |                            |                          |                                                                       |                             |                                        |                      |                               |
|                | PERÍODO LECTIVO: | 2008-2009                  |                          | $\sim$                                                                |                             | FECHA FINAL MÁTRICULAS:                | 01/01/2009           | <b>DD/MM/AAA</b>              |
| <b>BÁSICA:</b> |                  | AÑO DE EDUCACIÓN SEGUNDO   |                          | FECHA DE FINALIZACIÓN DEL SEGUNDO TRIMESTRE:<br>٠                     |                             |                                        | 16/05/2009           | <b>DD/MM/AAA</b>              |
|                | CODIGO           | FECHA<br><b>MATRICULAS</b> | $N^*$                    | APELLIDOS Y NOMBRES DEL ALUMNO                                        | <b>BO OW</b><br><b>JORE</b> | CÉDULA DE LA<br>MADRE                  | <b>OBSERVACIONES</b> | CONFIRMAR<br><b>MATRICULA</b> |
|                | MAD7             | 20/08/2010                 | 1                        | CHILUISA VERONICA                                                     |                             |                                        |                      | Ø                             |
|                | MAD2             | 15/04/2009                 | $\overline{2}$           | ATUNA BRAYAN                                                          |                             |                                        |                      | e                             |
|                | MAD3             | 15/04/2009                 | $\overline{\mathbf{3}}$  | CARVAIAL MISHELL                                                      |                             |                                        |                      | m                             |
|                | MAD4             | 15/04/2009                 | $\overline{a}$           | CAYO JESSICA                                                          |                             |                                        |                      | E                             |
|                | MADS             | 15/04/2009                 | $\overline{\phantom{a}}$ | CHICAIZA RENSO                                                        |                             |                                        |                      | B                             |
|                | <b>MAD6</b>      | 15/04/2009                 | ĸ                        | CHICAIZA EDISON                                                       |                             |                                        |                      | m                             |
| ,              | MAD36            | 20/08/2010                 | $\overline{7}$           | <b>TORRES VICENTE</b>                                                 |                             |                                        |                      | ø                             |
| ٠              |                  |                            |                          |                                                                       |                             |                                        |                      | 四                             |
|                |                  |                            |                          |                                                                       |                             |                                        |                      |                               |

**Figura 63** Ventana Confirmación Matrícula

# **Botón Grabar**

Luego de dar click sobre el botón Agregar e ingresar los datos del alumnado a Matricular, debemos GRABAR dando click sobre el botón del mismo nombre.

# **Botón Editar BEditar**

Este botón permite **MODIFICAR O ELIMINAR** cualquier dato del alumnado, también nos permite **CONFIRMAR LA MATRÍCULA** del alumno/a para el presente año lectivo, inicialmente debemos ubicarnos con el navegador sobre el año de básica donde se encuentra matriculado/a el alumno/a, luego damos click sobre el botón Editar y nos colocamos sobre la celda marcada de color azul, allí se emite un mensaje de ayuda, como se indica en la figura 64:

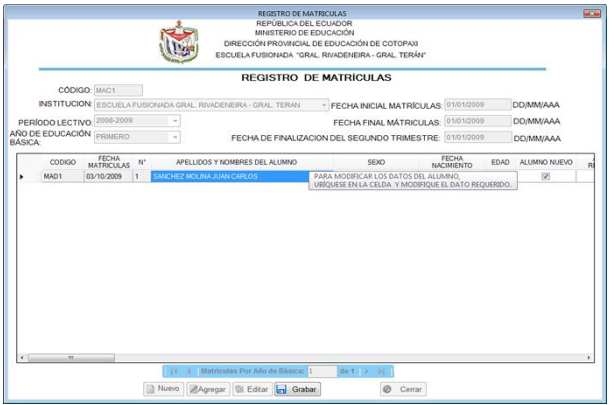

#### **Figura 64** Venta Editar Matriculas

Para Modificar debemos dar **click** sobre el **botón Editar** y doble click sobre el dato a Modificar para luego proceder a cambiar el o los datos necesarios.

Luego damos click sobre el botón Grabar para grabar o descartar los cambios realizados.

#### **Para Confirmar la Matrícula**

Confirmamos una matrícula solo cuando se ha Cerrado y Abierto un año lectivo, al Cerrar el año lectivo los promovidos pasan de año, los no promovidos se mantienen en el mismo año y los desertores se eliminan Automáticamente; ahora al Abrir el nuevo año lectivo actualizamos Aumáticamente la Edad considerando la Nueva Fecha de Terminación del Segundo Trimestre(Parcial).

Luego de dar click sobre el botón Editar, Confirmamos la Matrícula, para ello nos ubicamos sobre la fila de datos del alumno/a y revisamos uno por uno sus datos para asegurar su Veracidad, en el caso de que algún dato sea Erróneo lo Modificamos dando doble click sobre el dato y corrigiéndolo, luego Confirmamos la Matrícula dando click sobre la celda CONFIRMAR MATRÍCULA y activándolo con un visto, como se indica en la figura 65:

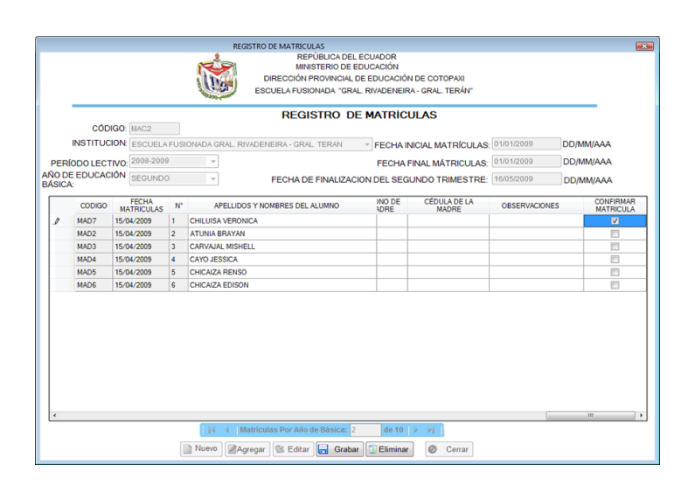

**Figura 65** Ventana Confirmación Matrícula

Pero debemos tener en cuenta que cuando terminamos de confirmar la matrícula de los alumnos/as del año lectivo anterior, desaparece la celda CONFIRMAR MATRÍCULA.

Luego damos click sobre el botón Grabar de la figura anterior y al emitirse el mensaje de advertencia, Aceptamos o Cancelamos los cambios realizados.

**Luego de grabar notaremos que la Fecha y el Número de Matrícula se han actualizado.** La Fecha será la actual y la numeración tomará el orden correspondiente de acuerdo a la confirmación de matrículas realizadas.

Además, notaremos que cuando confirmamos una matrícula sus datos cambian a color verde, como se indica en la figura 66:

|                  | <b>CÓDIGO: MAC2</b>               |                         | <b>REGISTRO DE MATRÍCULAS</b>                                         |                              |                                      |                      |                               |
|------------------|-----------------------------------|-------------------------|-----------------------------------------------------------------------|------------------------------|--------------------------------------|----------------------|-------------------------------|
|                  |                                   |                         | <b>INSTITUCION:</b> ESCUELA FUSIONADA GRAL. RIVADENEIRA - GRAL. TERAN |                              | FECHA INICIAL MATRÍCULAS: 01/01/2009 |                      | <b>DD/MM/AAA</b>              |
|                  | PERÍODO LECTIVO: 2008-2009        |                         | ٠                                                                     |                              | <b>FECHA FINAL MÁTRICULAS:</b>       | 01/01/2009           | DD/MM/AAA                     |
| AÑO DE EDUCACIÓN | <b>SEGUNDO</b>                    |                         | ٠                                                                     |                              |                                      | 16/05/2009           |                               |
| <b>BÁSICA:</b>   |                                   |                         | FECHA DE FINALIZACION DEL SEGUNDO TRIMESTRE:                          |                              |                                      |                      | DD/MM/AAA                     |
| CODIGO           | <b>FECHA</b><br><b>MATRICULAS</b> | $N^*$                   | APELLIDOS Y NOMBRES DEL ALUMNO                                        | <b>INO DE</b><br><b>ADRE</b> | <b>CÉDULA DE LA</b><br><b>MADRE</b>  | <b>OBSERVACIONES</b> | CONFIRMAR<br><b>MATRICULA</b> |
| MAD7             | 20/08/2010                        | 1                       | CHILLISA VERONICA                                                     |                              |                                      |                      | V                             |
| MAD <sub>2</sub> | 15/04/2009                        | $\overline{\mathbf{2}}$ | <b>ATUNIA BRAYAN</b>                                                  |                              |                                      |                      | E                             |
| MAD3             | 15/04/2009                        | $\mathbf{\hat{z}}$      | CARVAJAL MISHELL                                                      |                              |                                      |                      | E                             |
| MAD4             | 15/04/2009                        | ×                       | CAYO JESSICA                                                          |                              |                                      |                      | B                             |
| MAD5             | 15/04/2009                        | 5                       | CHICAIZA RENSO                                                        |                              |                                      |                      | E                             |
| MAD6             | 15/04/2009                        | Ŕ.                      | CHICAIZA EDISON                                                       |                              |                                      |                      | F                             |
|                  |                                   |                         |                                                                       |                              |                                      |                      |                               |

**Figura 66** Ventana Actualiza Matrículas

# **Botón Eliminar Eliminar**

Este botón aparece solo cuando se ha Cerrado (al final) y se ha Abierto(al inicio) un año lectivo.

Inicialmente debemos dar click sobre el botón Editar como se indica en la figura que esta a continuación y luego seleccionamos el/los alumno/s a eliminar.

Se eliminan los datos de los alumnos/as al final del proceso de Matriculación, cuando estemos seguros que el alumno/a no Confirmará su Matrícula para el presente año lectivo.

Para seleccionar el/los alumnos a eliminar damos doble click sobre la celda inicial izquierda del alumno/a a eliminar (dando doble click sobre la flecha de color rojo), como se indica en la figura 67:

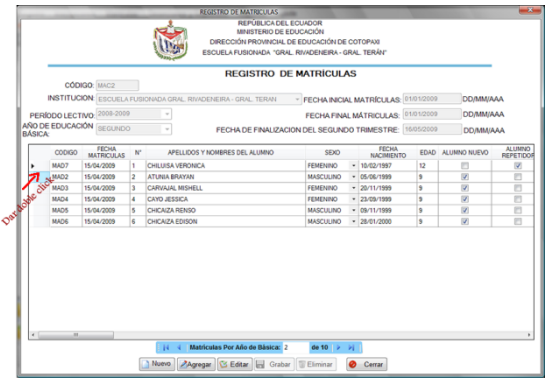

**Figura 67** Ventana Eliminar Matrículas

Ya señalado el/la alumno/a a eliminar, damos click sobre el botón Eliminar, donde confirmaremos dando click sobre el botón OK( Aceptar) o cancelaremos dando click sobre el botón Cancel(Cancelar) .

#### **Elemento Asignación de Paralelos**

Para realizar esta asignación los alumnos deben estar matriculados y los años de básica deben contener sus respectivos paralelos, este proceso se realiza luego de haber culminado el proceso de matriculación, se presenta una ventana como la figura 68:

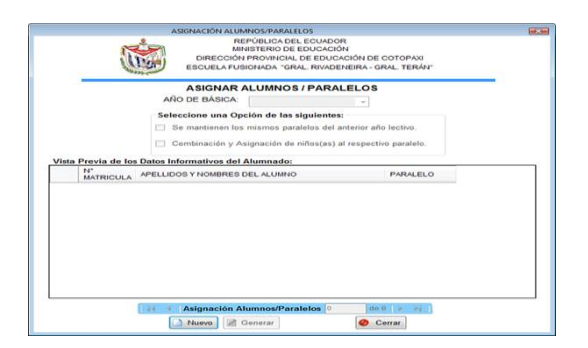

**Figura 68** Ventana Asignación Paralelos

**Botón Nuevo** 

Luego de dar Click sobre el botón Nuevo de la Ventana Asignar Alumnos(as)/Paralelos, debemos seleccionar el año de básica, para lo cual seleccionamos dando click sobre la flecha, como indica la figura 69(ver flecha roja):

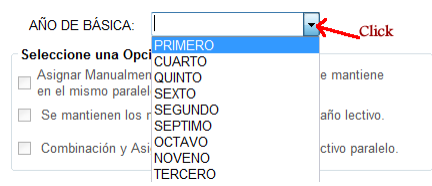

#### **Figura 69** Selección Año Básica Asignación Paralelo

Para seleccionar el tipo de Opción a aplicarse, debemos dar click sobre el cuadrado que lo antepone, como se indica en la figura 70:

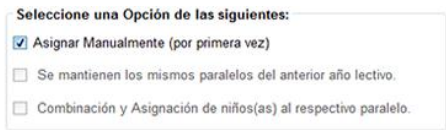

#### **Figura 70** Selección Opción Asignación

#### **Disponemos de las siguientes opciones:**

**Asignar Manualmente:** Esta Opción se habilita cuando se asigna por primera vez los paralelos al alumnado y consiste en ir seleccionando para cada alumno el paralelo respectivo, para lo cual en la columna PARALELOS damos click sobre la flecha, como indica la figura 71(ver flecha roja):

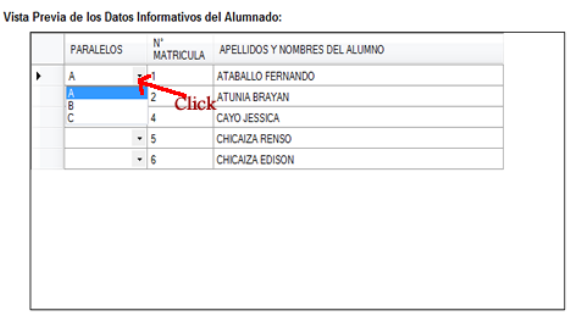

**Figura 71** Ventana Asignación Manual

**Se mantienen los mismos paralelos del anterior año lectivo:** Esta opción se habilita y aplica cuando se ha asignado paralelos al alumnado en el anterior año lectivo y coinciden los paralelos con los del presente año, como se indica en la figura 72:

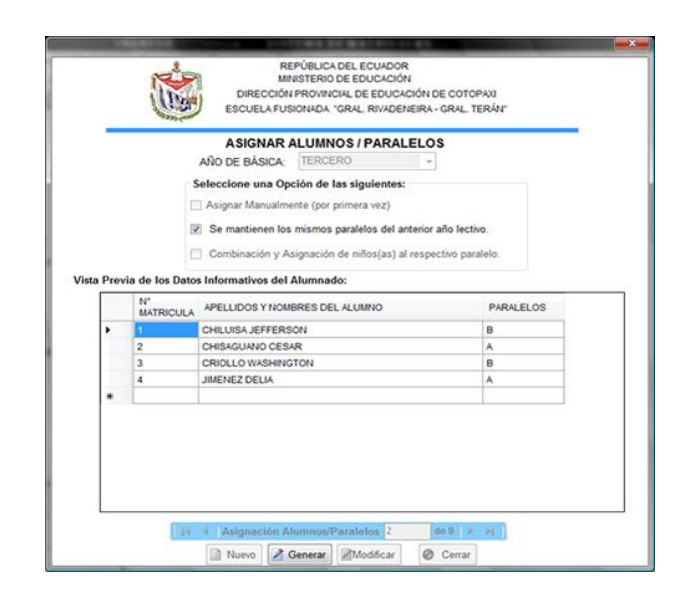

**Figura 72** Ventana Mantiene Paralelo

**Combinación y Asignación de niños(as) al respectivo paralelo:** Se aplica este factor cuando no coincide el número de los paralelos del año anterior con los del presente año y consiste en ir asignando individualmente a los alumnos/as en orden de matriculación al paralelo respectivo de acuerdo a su orden, como se indica en la figura 73:

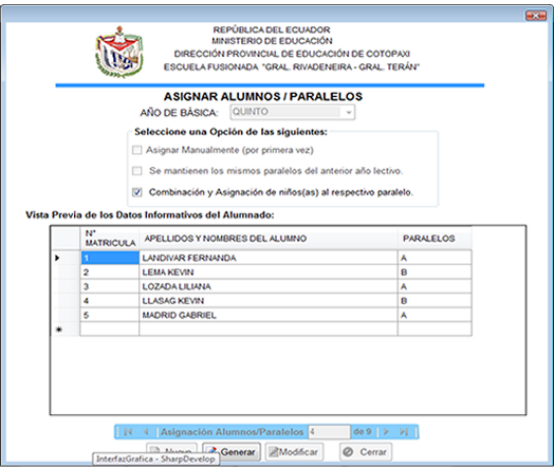

**Figura 73** Ventana Combinación Paralelos

Para seleccionar el tipo de Opción a aplicarse, debemos dar click sobre el cuadro que lo antepone, como se indica en la siguiente figura 74(ver flecha roja):

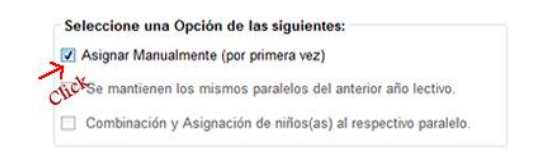

# **Figura 74** Selección Opción

Luego debemos dar Click sobre el Botón Generar.

Al dar click sobre este botón se Genera y Guarda el Factor de Asignación seleccionado, para lo cual Aceptamos (OK) o Cancelamos (Cancel) la acción.

# **Tratamiento de Casos Especiales**

En esta ventana cambiamos al alumnado de paralelo. Considerando que previamente el alumno/a ya debe constar en algún paralelo del año de básica correspondiente.

> REPÚBLICA DEL EC<br>MINISTERIO DE EDU CIAL DE E CAMBIO ALUMNO/PARALELO AÑO DE BÁSIC PARALELO<sup>®</sup> APELLIDOS Y NOMBRES DEL ALUMNO  $\overline{\otimes}$  Ce ar **Grabar**

Luego se presenta una ventana como la de la figura 75:

**Figura 75** Ventana Cambio Paralelo

#### **Botón Modificar**

Permite cambiar de Paralelo al Alumno/a, para lo cual damos click sobre el botón Modificar, luego seleccionamos el año de educación básica donde se encuentra matriculado el alumno/a dando click sobre la flecha roja, como indica la figura 76:

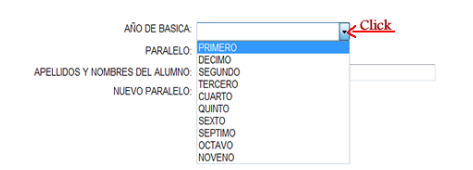

**Figura 76** Ventana Cambio Paralelo

Seleccionamos al alumno/a para luego cambiarle de Paralelo, inicialmente nos ubicamos con el mouse en APELLIDOS Y NOMBRES DEL ALUMNO, como se indica en la figura 77:

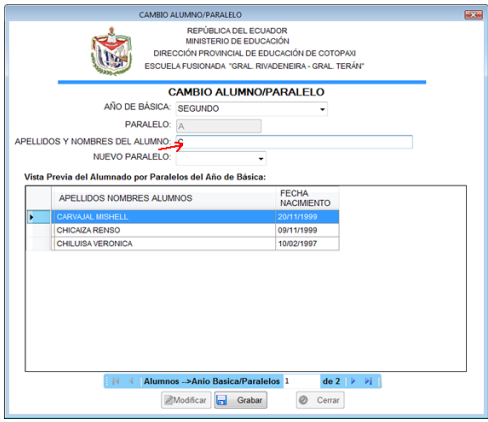

#### **Figura 77** Ventana Ingreso Apellidos

Luego comenzamos a digitar los Apellidos y Nombres del alumno/a, mientras se enlistan en la Vista Previa del Alumnado los apellidos y nombres que coinciden con las letras digitadas, como se indica en la figura 78(ver flecha roja):

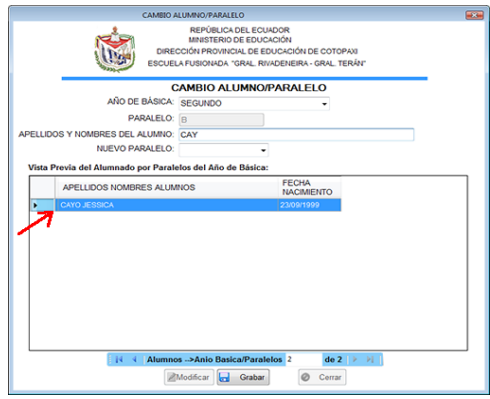

Figura 78 Ventana Visualiza Listado

Luego damos click sobre la flecha roja de la figura 79, donde se encuentra el alumno(a) a cambiar.

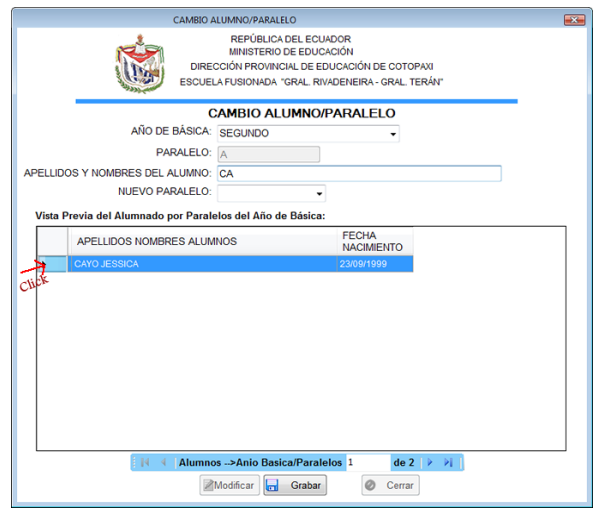

**Figura 79** Ventana Selección Apellidos

Finalmente se sube automáticamente los Apellidos y Nombres del Alumno al campo del mismo nombre, como se indica en la figura 80:

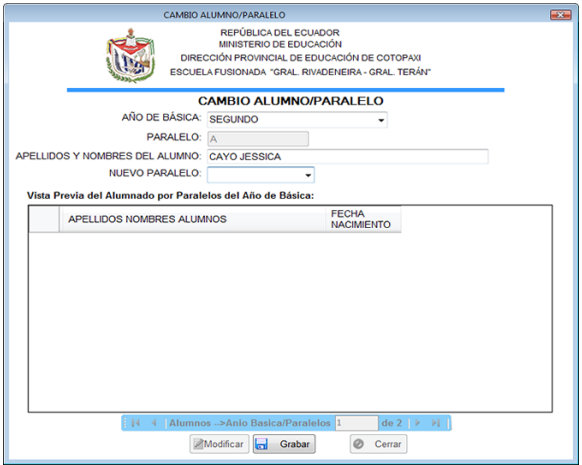

**Figura 80** Ventana Suben Apellidos

Luego seleccionamos el Nuevo Paralelo a donde cambiamos al alumno/a, para lo cual seleccionamos los paralelos del año de básica, haciendo click sobre la flecha, como se indica en la figura 81(ver flecha roja):

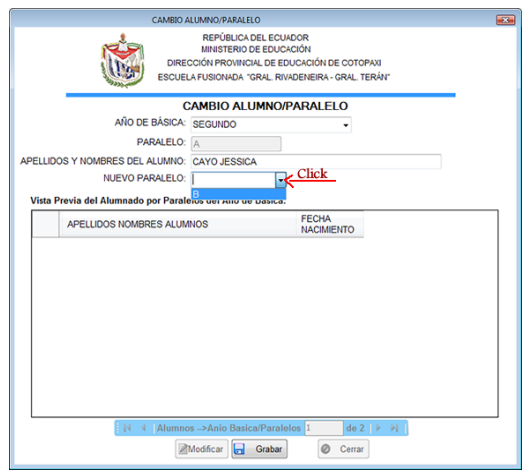

**Figura 81** Ventana Selección Paralelo

Y finalmente grabamos el Cambio Realizado, dando click en el botón Grabar.

# **Botón Grabar**

Permite Grabar el cambio de paralelo realizado, para lo cual Aceptamos (OK) o Cancelamos (Cancel) la Acción.

# **2.2.1.4 MENÚ DE DESERCIONES Y REPITENTES**

# **Elemento Registro Deserciones**

Nos permite visualizar y registrar al alumnado que se retira de la escuela en el transcurso del año lectivo, por año de básica, como se indica en la figura 82:

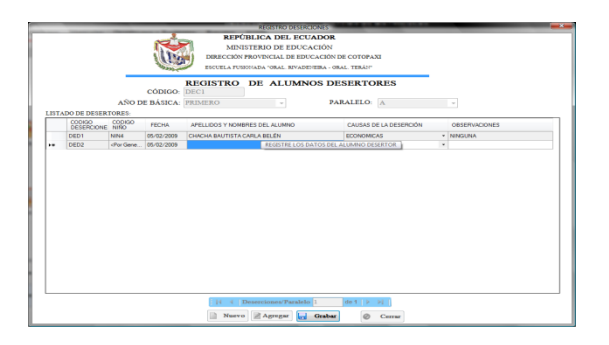

**Figura 82** Ventana Registro Deserciones

#### **Nuevo Botón Nuevo**

Permite ingresar un nuevo Alumno/a desertor/a, para lo cual luego de dar click sobre el botón nuevo seleccionamos el año de básica dando click sobre la flecha lateral derecha, para escoger un año de básica del listado, como indica la figura 83(ver flecha roja).

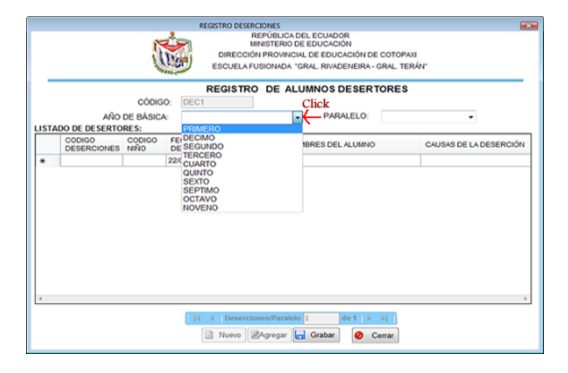

**Figura 83** Ventana Selección Años de Básica

Luego de seleccionar el Año de básica, seleccionamos el PARALEO dando click sobre la flecha, como indica la figura 84(ver flecha roja):

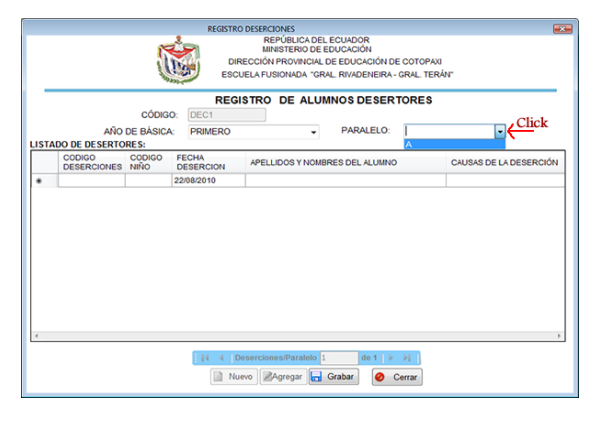

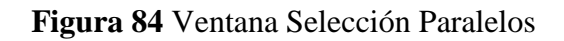

Luego seleccionamos la fecha de Deserción del calendario.

Posteriormente procedemos a digitar los Apellidos y Nombres, pero como podemos visualizar se autocomplementa los Apellidos y Nombres, como muestra la figura 85:

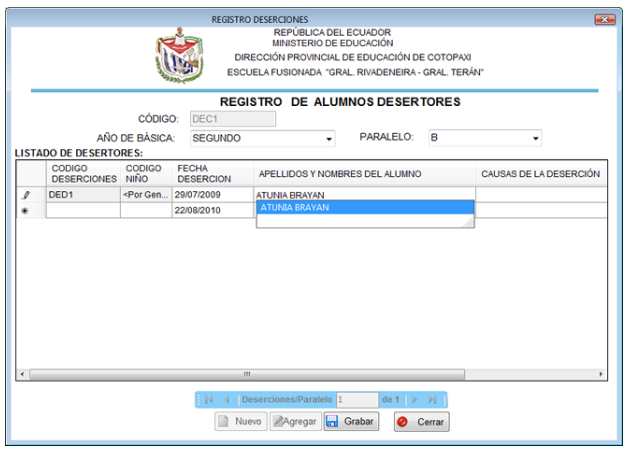

**Figura 85** Ventana Autocomplementa Apellidos

Seleccionamos el nombre del alumno/a a desertar del listado de la figura 85, presionando Enter.

Luego seleccionamos la Causa de la Deserción.

Si existe alguna Observación lo digitamos caso contrario no lo hacemos.

Luego de ingresar los Datos del alumnado desertor damos click en el botón Grabar para guardar los datos ingresados.

# **Botón Grabar**

Luego de presionar el botón Nuevo e ingresar los datos del alumnado Desertor, debemos dar click sobre el botón Grabar, se emite un mensaje de aviso, donde nos pregunta si Aceptamos (OK) o Cancelamos (Cancel) la grabación de los datos.

# **Botón Agregar**

Este botón permite añadir más alumnos/as desertores al listado existente, para lo cual debemos ubicarnos con el navegador en el año de básica y paralelo deseado y luego damos click en el botón Agregar e ingresamos los datos del alumnado desertor (como se indica en el Botón Nuevo).

Luego de registrar los Datos del alumnado desertor damos click en el botón Grabar para guardar los datos agregados.

# **Botón Grabar**

Luego de incrementar al listado, alumnos Desertores, debemos dar click sobre el botón Grabar, se emite un mensaje de aviso, donde nos pregunta si Aceptamos (OK) o Cancelamos (Cancel) la grabación de los datos.

### **Elemento Registro Repitentes**

Permite registrar los datos del alumnado repitente por año de básica, para ello el alumnado debe encontrarse previamente matriculado.

Luego de considerar la recomendación anterior, ingresamos al Registro de Deserciones y Repitentes a través del Menú Deserciones y Repitentes y el Submenú Registro Repitentes o presionando las teclas Alt+D+R.

Posteriormente se visualiza una ventana como se muestra en la figura 86:

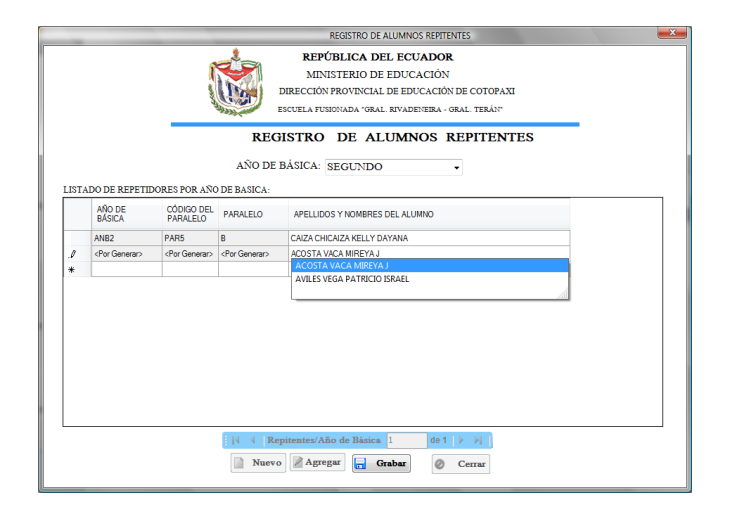

#### **Figura 86** Ventana Registro De Alumnos Repitentes.

**Botón Nuevo**Nuevo Luego de dar Click sobre el botón Nuevo de la Ventana Registro Repitentes, damos click sobre la flecha para seleccionar el año de básica, como indica la figura 87(ver flecha roja):

|                | Click |
|----------------|-------|
| <b>DECIMO</b>  |       |
| QUINTO         |       |
| <b>SEXTO</b>   |       |
| <b>SEPTIMO</b> |       |
| <b>TERCERO</b> |       |
| <b>NOVENO</b>  |       |
| <b>OCTAVO</b>  |       |
| <b>CUARTO</b>  |       |
| <b>SEGUNDO</b> |       |

**Figura 87** Selección Año de Básica Repitentes

Luego de seleccionar el año de básica, se autogeneran los siguientes datos (no ingresamos):

**AÑO DE BÁSICA:** Representa el código del año de básica.

**CÓDIGO DEL PARALELO:** Es el Código del Paralelo donde se encuentra ubicado el alumno/a.

**PARALELO:** Es el nombre del Paralelo, identificado por una letra.

Seguidamente ingresamos los Apellidos y Nombres del Alumno/a Repitente, dando click sobre la celda pintada de color azul, como se indica en la figura 88:

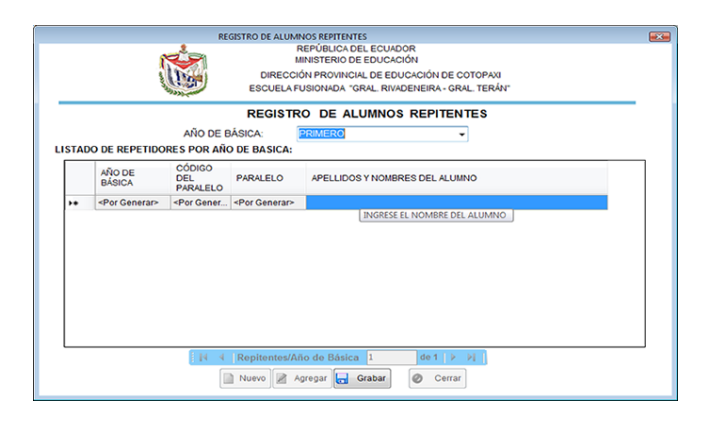

**Figura 88** Ventana Ingreso Apellidos Alumnado Repitente

Al mismo tiempo se despliegan los apellidos y nombres del alumno/a, seleccionamos el nombre con la tecla flecha abajo (utilice el teclado) y presionamos la tecla Enter.

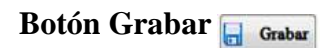

Luego de presionar el botón Nuevo e ingresar los datos del alumnado Repetidor, debemos GRABAR, dando click sobre el botón del mismo nombre, se emite un mensaje de aviso, donde nos pregunta si Aceptamos (OK) o Cancelamos (Cancel) la grabación de los datos.

**Botón Agregar**

Permite añadir los datos de un nuevo alumno al registro existente.

Luego de presionar el botón Agregar e ingresar los datos del alumnado Repetidor, Debemos GRABAR, dando click sobre el **botón Grabar .**

# **2.2.1.5 MENÚ DE REPORTES**

# **Elemento Listado de Alumnos Inscritos por Años de Básica**

Se listan los alumnos inscritos por Año de Básica, como se indica en la figura 89:

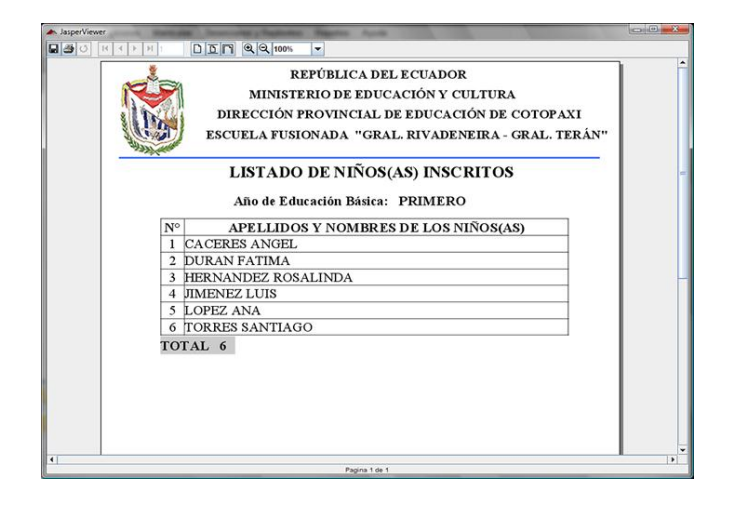

**Figura 89** Reporte Inscripciones

# **Elemento Reporte Matrículas Alumnado**

Permite visualizar el Listado del Alumnado Matriculado, como indica la figura 90.

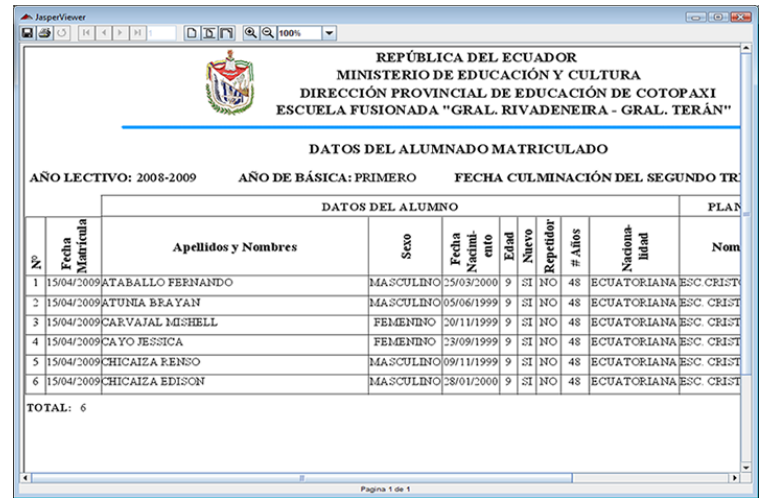

**Figura 90** Reporte Matrículas Alumnado

### **Elemento Reporte Datos Representante**

Permite visualizar el Listado de Representantes Registrados en la Matrícula, como indica la figura 91.

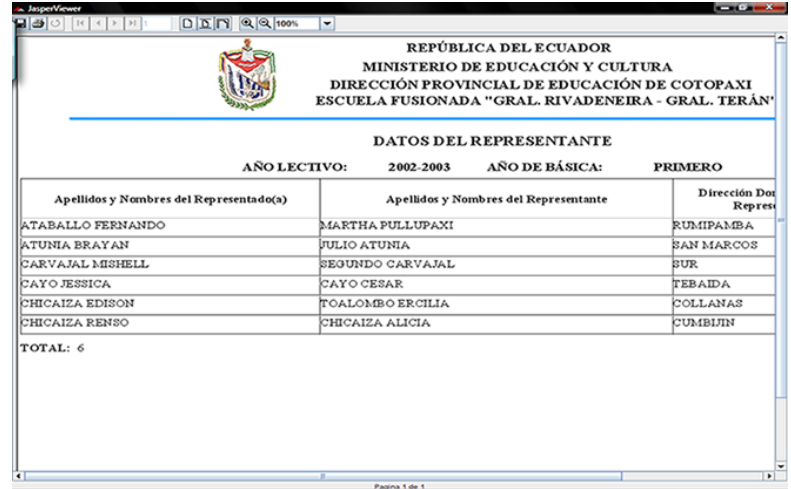

**Figura 91** Reporte Matrículas Representante

#### **Elemento Reporte Datos de la Madre**

Permite visualizar el Listado de Madres Registradas al momento de la Matrícula, como indica la figura 92:

|                                 | REPÚBLICA DEL ECUADOR<br>MINISTERIO DE EDUCACIÓN Y CULTURA<br>DIRECCIÓN PROVINCIAL DE EDUCACIÓN DE COTOPAXI<br>ESCUELA FUSIONADA "GRAL. RIVADENEIRA - GRAL. TERÁN" |                          |                                       |                 |               |
|---------------------------------|----------------------------------------------------------------------------------------------------|--------------------------|---------------------------------------|-----------------|---------------|
| AÑO LECTIVO:                    | DATOS DE LA MADRE<br>2008-2009                                                                                                    | AÑO DE EDUCACIÓN BÁSICA: | <b>PRIMERO</b>                        |                 |               |
| Apellidos y Nombres del Hijo(a) | Apellidos y Nombres de la Madre                                                                                                    | # Cédula<br>Madre        | Dirección Domiciliaria<br>de la Madre | и<br>Telefónico | Observaciones |
| ATABALLO FERNANDO               | MARTA PULLUPAXI                                                                                                    |                          | <b>RUMIPAMBA</b>                      |                 |               |
| ATUNIA BRAYAN                   | ANACOQUE                                                                                                    |                          | <b>SAN MARCOS</b>                     |                 |               |
| CARVAJAL MISHELL                | AN A YEPEZ                                                                                                    |                          | <b>SUR</b>                            |                 |               |
| CAYO JESSICA                    | <b>AN A UGSHA</b>                                                                                                    |                          | TEBAIDA                               |                 |               |
| CHICALZA EDISON                 | TOALOMBO ERCILIA                                                                                                    |                          | COLLANAS                              |                 |               |
| <b>CHICALZA RENSO</b>           | CHICAIZA ALICIA                                                                                                    |                          | CUMBUIN                               |                 |               |
|                                 |                                                                                                    |                          |                                       |                 |               |

**Figura 92** Reporte Matrículas Madre

# **Elemento Reporte Descomposición Matrícula**

Permite visualizar la Descomposición de la Matrícula por Paralelos (totales de alumnado: promovidos, no promovidos y desertores), como indica la figura 93:

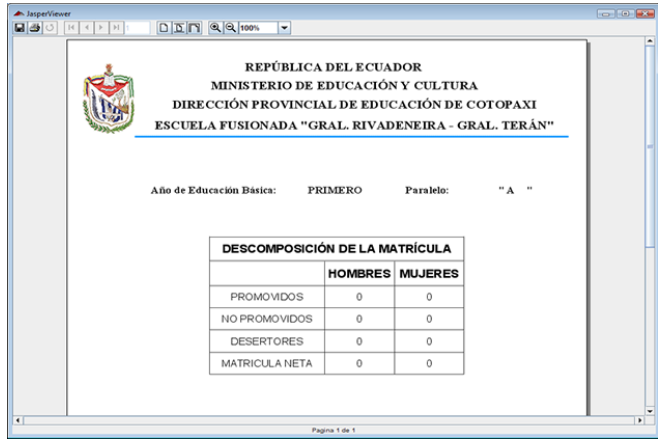

**Figura 93** Descomposición Matrícula por Paralelo

### **Elemento Listados de Total Alumnado Matriculado**

Permite visualizar el Total de Alumnado Matriculado en la institución (totales de alumnado: promovidos, no promovidos y desertores), como indica la figura 94:

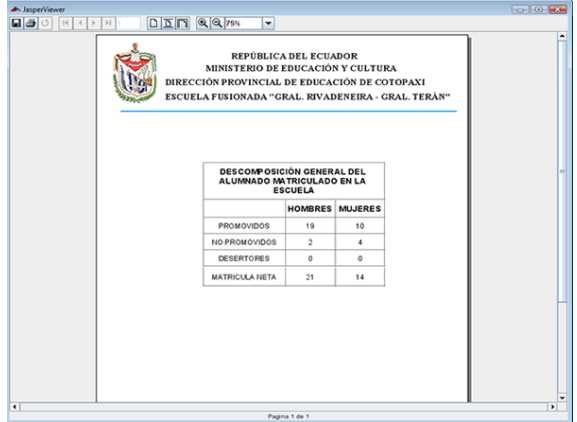

**Figura 94** Total Matrículas

# **Elemento Listados de Alumnos por Paralelo**

Permite visualizar un Listado del alumnado que se encuentra asistiendo normalmente a clases, como indica la figura 95:

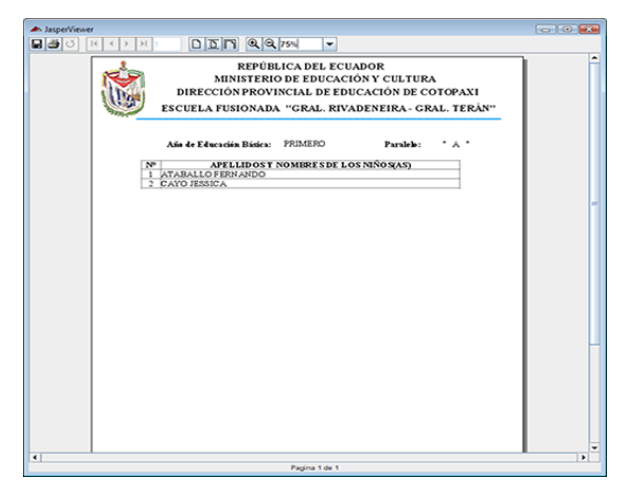

**Figura 95** Listado de Alumnos Por Paralelo

#### **Elemento Listados de Alumnos por Sexo**

Permite visualizar un Listado del alumnado que se encuentra asistiendo normalmente a clases agrupados por Sexo, como se indica en la figura 96:

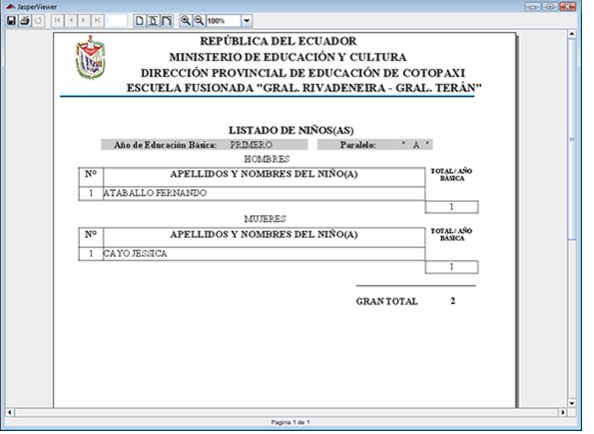

**Figura 96** Listado de Alumnos Por Sexo

# **Elemento Listado Desertores General**

Permite visualizar un Listado del Alumnado Desertor de toda la institución educativa, como se indica en la figura 97:

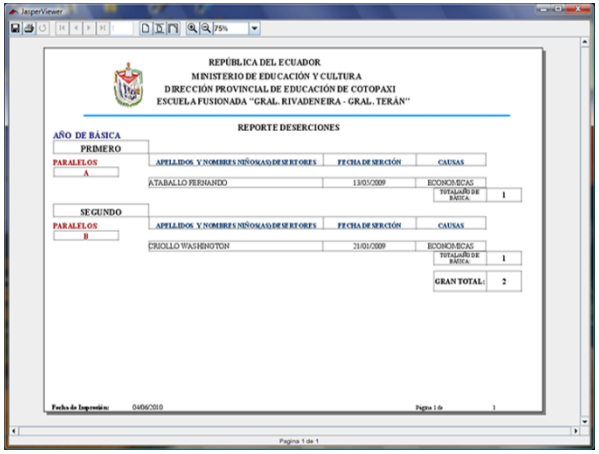

**Figura 97** Listado de Alumnos Desertores

**Elemento Certificado Matrículas**

Permite visualizar e imprimir el Certificado de Matrícula de un alumno(a), como se indica en la figura 98:

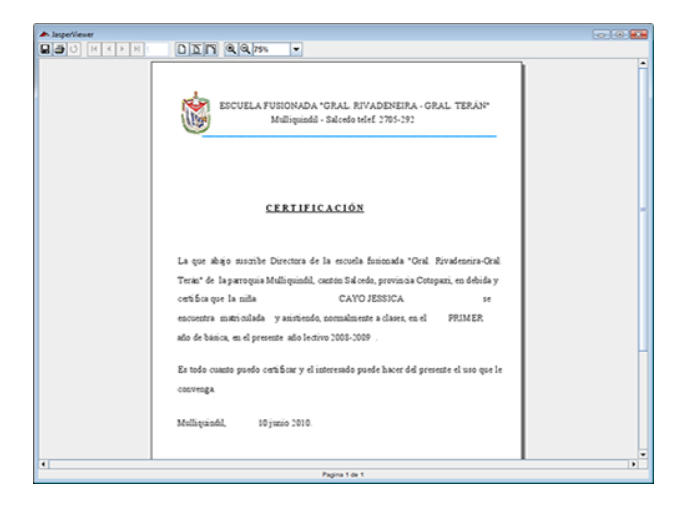

# **Figura 98** Certificado Matrículas

# **Elemento Certificado Terminación Primaria**

Permite visualizar e imprimir el Certificado de Terminación de la Primaria del alumno(a), como se indica en la figura 99:

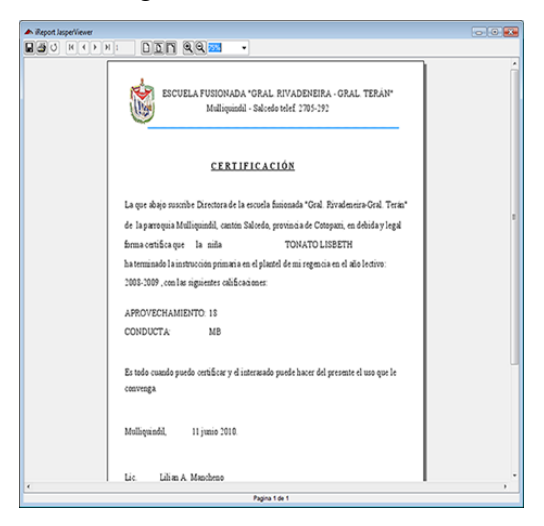

**Figura 99** Certificado Terminación Primaria

### **Elemento Certificado Matrículas Histórico**

Permite visualizar e imprimir el Certificado de Matrícula de un alumno(a) de años lectivos anteriores, como se indica en la figura 100:

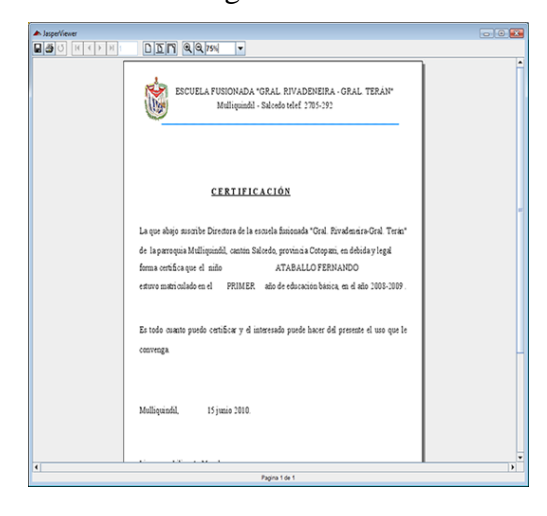

### **Figura 100** Certificado Matrículas Histórico

# **Elemento Listado Alumnos Histórico**

Permite visualizar e imprimir un listado del alumnado que estuvo matriculado y asistiendo a un pasado año lectivo, como indica la figura 101:

|                | REPÚBLICA DEL ECUADOR<br>MINISTERIO DE EDUCACIÓN Y CULTURA<br>DIRECCIÓN PROVINCIAL DE EDUCACIÓN DE COTOPAXI<br><b>ESCUELA FUSIONADA "GRAL, RIVADENEIRA - GRAL, TERÁN"</b> |                       |                           |          |
|----------------|----------------------------------------------------------------------------------------------------|-----------------------|---------------------------|----------|
| # Matricula    | LISTADO DE NIÑOS(AS)<br>Año de Educación Básica:<br><b>SEGUNDO</b><br>Apellidos y Nombres del Alumno                                                                      | Año Lectivo:<br>Fecha | 2008-2009<br>Nacionalidad | Desertor |
|                |                                                                                                    | Nacimiento            |                           |          |
|                |                                                                                                    |                       |                           |          |
| 1              | CHILUISA VERONICA                                                                                                    | 02/10/1997            | <b>ECUATORIANA</b>        | NO       |
|                | CHILUISA VERONICA                                                                                                    | 02/10/1997            | <b>ECUATORIANA</b>        | SI       |
|                | TORRES KAREN                                                                                                    | 09/21/2002            | <b>EXTRANIERA</b>         | NO       |
| $\overline{c}$ | ATUNIA BRAYAN                                                                                                    | 06/05/1999            | <b>ECUATORIANA</b>        | SI       |
| $\overline{a}$ | CHILUISA JEFFERSON                                                                                                    | 11/10/1999            | <b>ECUATORIANA</b>        | NO       |
|                | ROSALES MARLON                                                                                                    | 09/18/2000            | <b>EXTRANJERA</b>         | NO       |
| 3              | CARVAJAL MISHELL                                                                                                    | 11/20/1999            | <b>ECUATORIANA</b>        | SI       |
| ÷              | CHISAGUANO CESAR                                                                                                    | 06/15/1999            | <b>ECUATORIANA</b>        | NO       |
| 4              | CAYO JESSICA                                                                                                    | 09/23/1999            | <b>ECUATORIANA</b>        | SI       |
| $\Delta$       | CRIOLLO WASHINGTON                                                                                                    | 03/20/1999            | <b>ECUATORIANA</b>        | NO       |
| s              | CHICAIZA RENSO                                                                                                    | 11/09/1999            | <b>ECUATORIANA</b>        | SI       |

**Figura 101** Listado Alumnado Histórico
## **ANEXO 3**

## **GLOSARIO DE TÉRMINOS**

**CPU:** La CPU es el motor del ordenador, es la cabeza pensante del cuerpo, en definitiva es el ordenador.

**Dato:** Hecho que describen suceso y entidad; son comunicados por varios tipos de símbolos tales como: las letras del alfabeto, números, movimientos de labios, puntos y rayas, señales con la mano, [dibujos,](http://www.monografias.com/trabajos13/histarte/histarte.shtml#ORIGEN) etc.

**Deserción:** Separarse o abandonar la causa o apelación.

**ILAsm:** Archivo ejecutable generado a partir de lenguaje intermedio de Microsoft (MSIL).

**Información:** Son los símbolos (datos) ordenados y reordenar de forma utilizable.

**Inscripción:** Apuntar el nombre de una persona entre los de otras para un objeto determinado.

**Proceso:** Es un conjunto de actividades o eventos que se realizan o suceden [\(alternativa](http://es.wikipedia.org/wiki/Alternativa) o [simultáneamente\)](http://es.wikipedia.org/w/index.php?title=Simultaneidad&action=edit&redlink=1) con un determinado fin.

**Namespaces:** Es un modo sencillo y eficaz de tener absolutamente todas las clases organizadas.

**.Net Framework:** Es un componente de software que puede ser o es incluido en los [sistemas operativos](http://www.alegsa.com.ar/Dic/sistema%20operativo.php) [Microsoft Windows.](http://www.alegsa.com.ar/Dic/windows.php) Provee soluciones pre-codificadas para requerimientos comunes de los programas y gestiona la ejecución de programas escritos específicamente para este framework.

**Multiusuario:** Algo que puede ser utilizado por varias personas o usuarios al mismo tiempo.

1

## **ANEXO 4**

## **ENTREVISTA**

**Objetivo:** Recopilar información previa para el desarrollo del anteproyecto de pasantía.

1. ¿Lleva algún tipo de inscripción para el primer año de básica, previo a la matriculación?

Si, solo para los primeros años de básica.

2. ¿Señale los pasos a seguir en una inscripción?

Se recopila la información referencial del alumno cuya edad este entre 4.5 - 5 años mientras cumpla con lo que la ley de educación dispone; estos datos se lo registran manualmente.

3. ¿Explique la forma en que se lleva actualmente el proceso de matriculación?

Se asignan profesores de turno para el cumplimiento de este proceso; quienes llevan un registro de matriculación en Excel, para posteriormente compilar los datos a un libro de matrículas

4. ¿Indique los requisitos para llevar una matriculación

Disponer de:

- Partida de Nacimiento
- $\blacksquare$  Libreta de Notas.
- 5. ¿Produce algún tipo de deficiencia o problema el proceso actual de matriculación?

Si, falta de confiabilidad y disponibilidad de la información; ya que ocasionalmente se emite información errónea que generan dificultades al momento de obtener algún tipo de reporte o información de las matrículas.

6. ¿Explique para qué sirve la información recopilada en las matrículas?

Para asegurar el número de alumnos y sus datos.

Emitirse listados de alumnos.

Emitirse un formulario FRI (Formulario de Compilación de datos al Ministerio de Educación).

Emitirse un formulario FR2 (Formulario emitido al fin de año) donde se incluye las matrículas, deserciones, promovidos y no promovidos.

7. ¿Considera necesario la implementación de un nuevo sistema automatizado que controle eficientemente el proceso de matrículas?

Sí, que mantenga datos verídicos y reales sin alteraciones.